# HP Color LaserJet CM6030 and CM6040 MFP Series User Guide

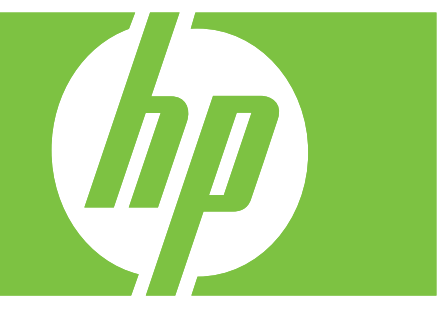

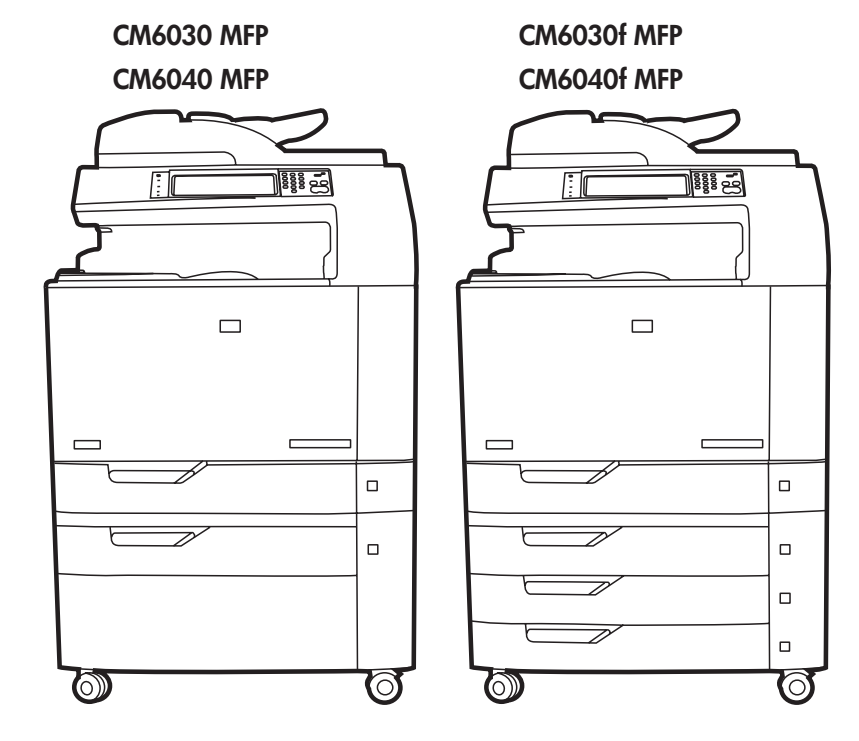

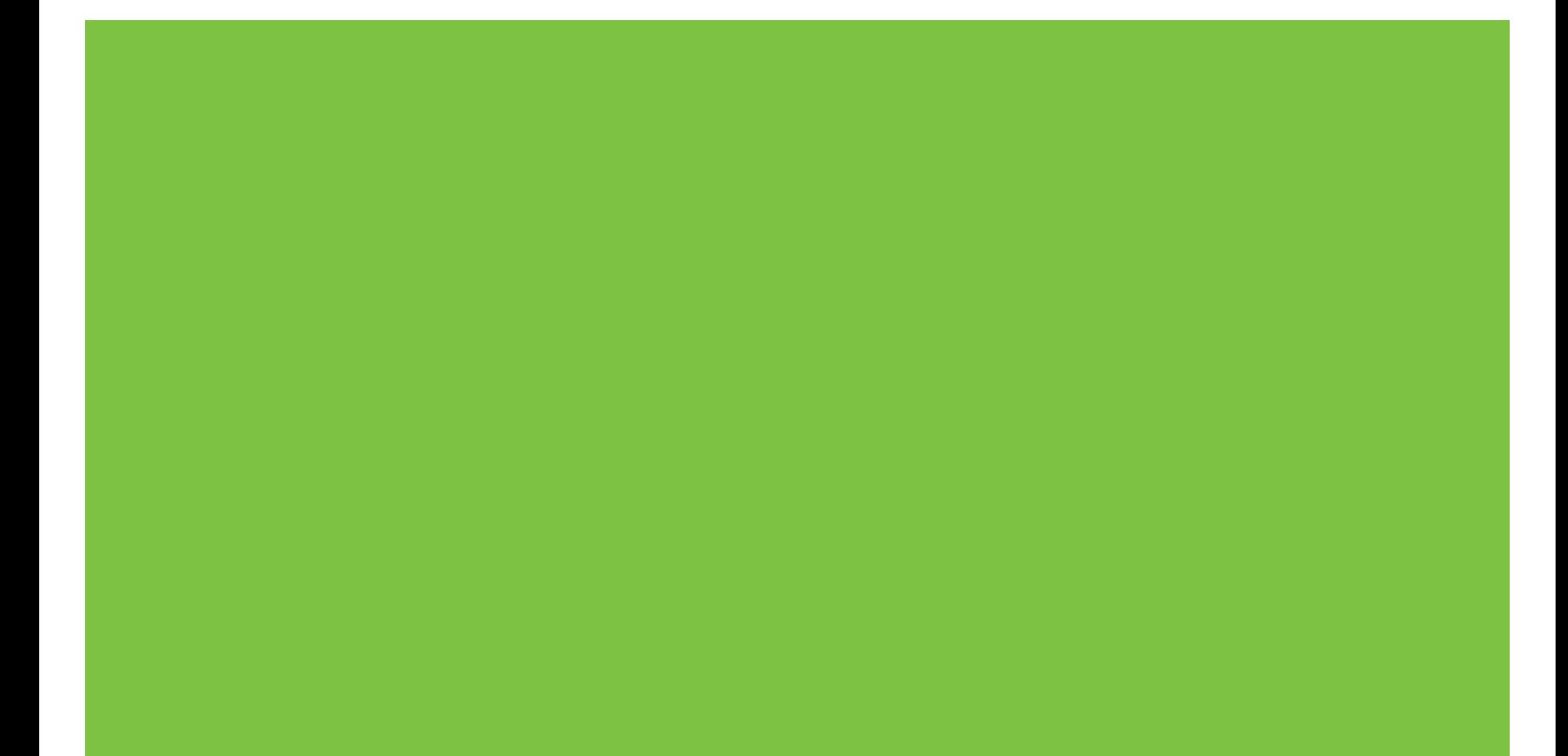

# HP Color LaserJet CM6030 and CM6040 MFP Series User Guide

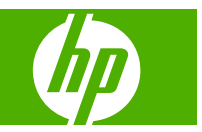

#### **Copyright and License**

© 2008 Copyright Hewlett-Packard Development Company, L.P.

Reproduction, adaptation, or translation without prior written permission is prohibited, except as allowed under the copyright laws.

The information contained herein is subject to change without notice.

The only warranties for HP products and services are set forth in the express warranty statements accompanying such products and services. Nothing herein should be construed as constituting an additional warranty. HP shall not be liable for technical or editorial errors or omissions contained herein.

Part number: Q3938-90967

Edition 2, 06/2009

#### **Trademark Credits**

Adobe®, Acrobat®, and PostScript® are trademarks of Adobe Systems Incorporated.

Corel® is a trademark or registered trademark of Corel Corporation or Corel Corporation Limited.

Microsoft®, Windows®, and Windows NT® are U.S. registered trademarks of Microsoft Corporation.

Windows Vista™ is either a registered trademark or trademark of Microsoft Corporation in the United States and/or other countries.

PANTONE® is Pantone, Inc's checkstandard trademark for color.

UNIX® is a registered trademark of The Open Group.

ENERGY STAR® and the ENERGY STAR logo® are U.S. registered marks of the United States Environmental Protection Agency.

# **Table of contents**

#### 1 Product basics

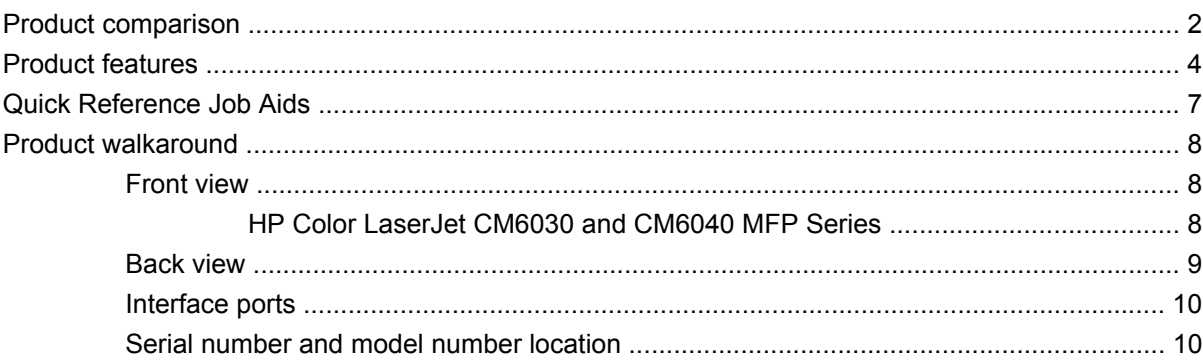

### 2 Control panel

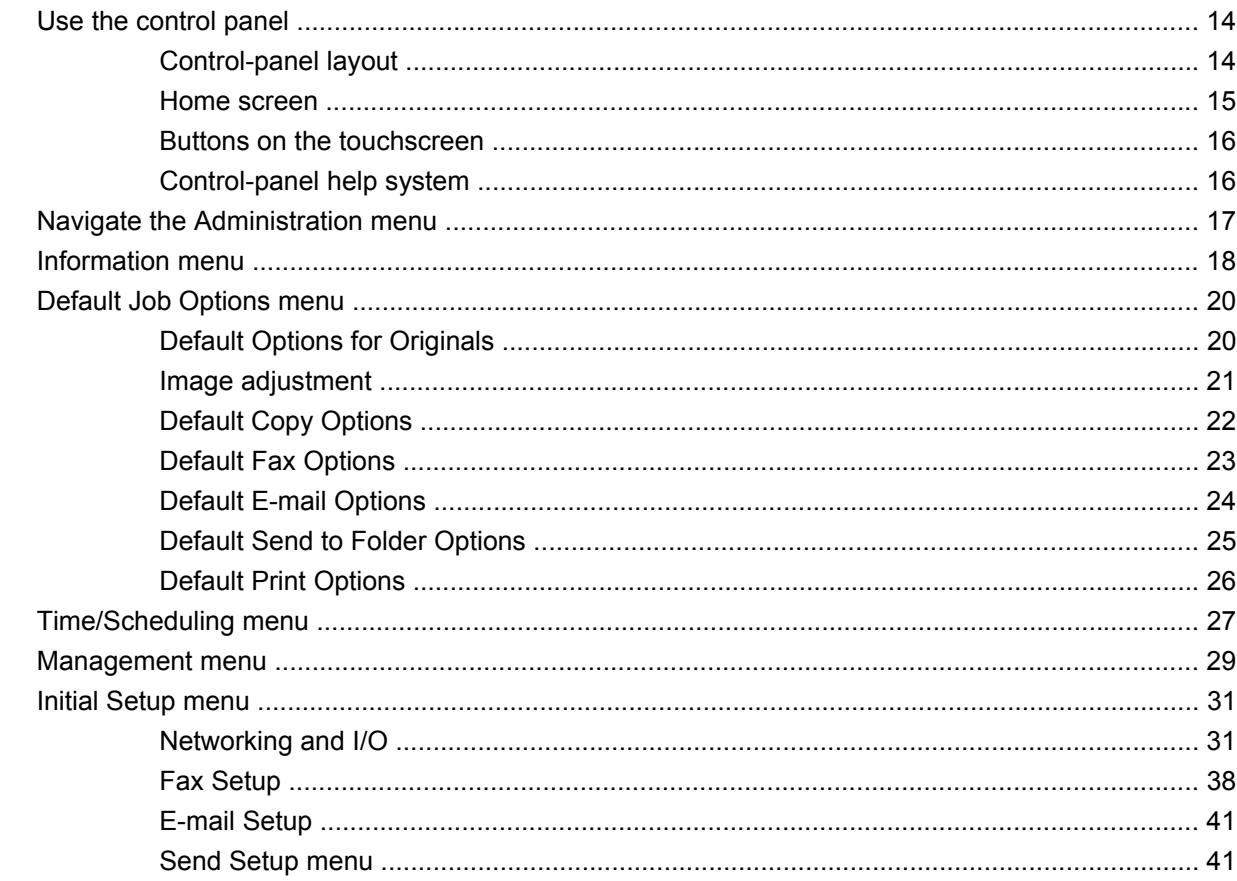

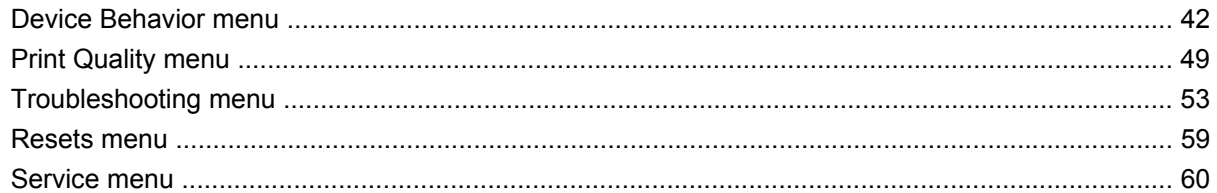

### 3 Software for Windows

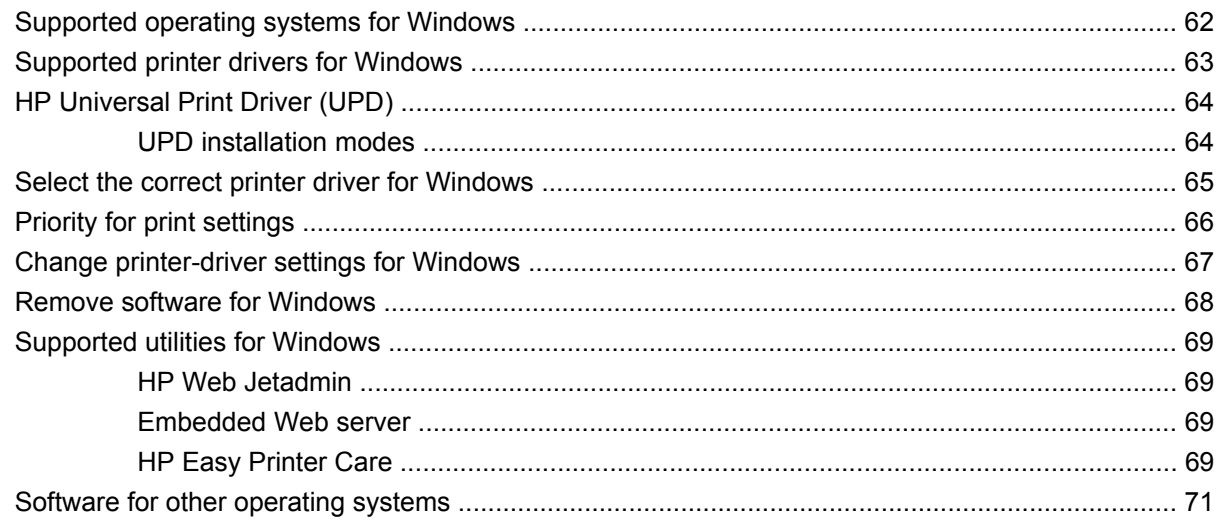

### 4 Use the product with Macintosh

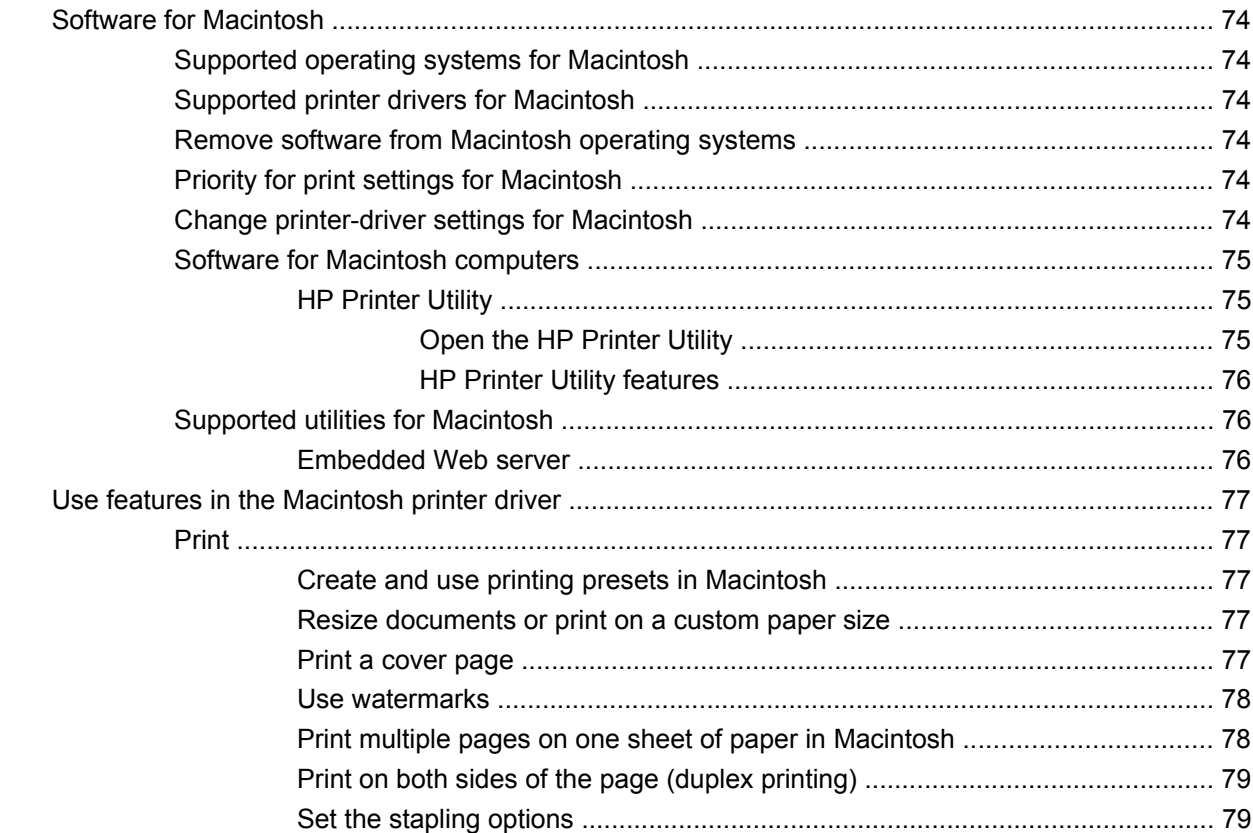

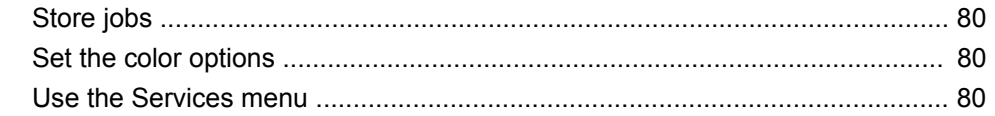

### 5 Connect the product

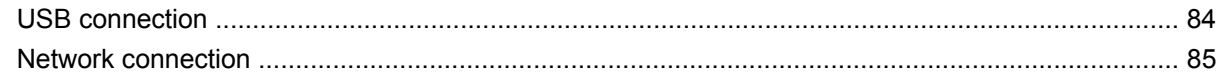

### **6 Network configuration**

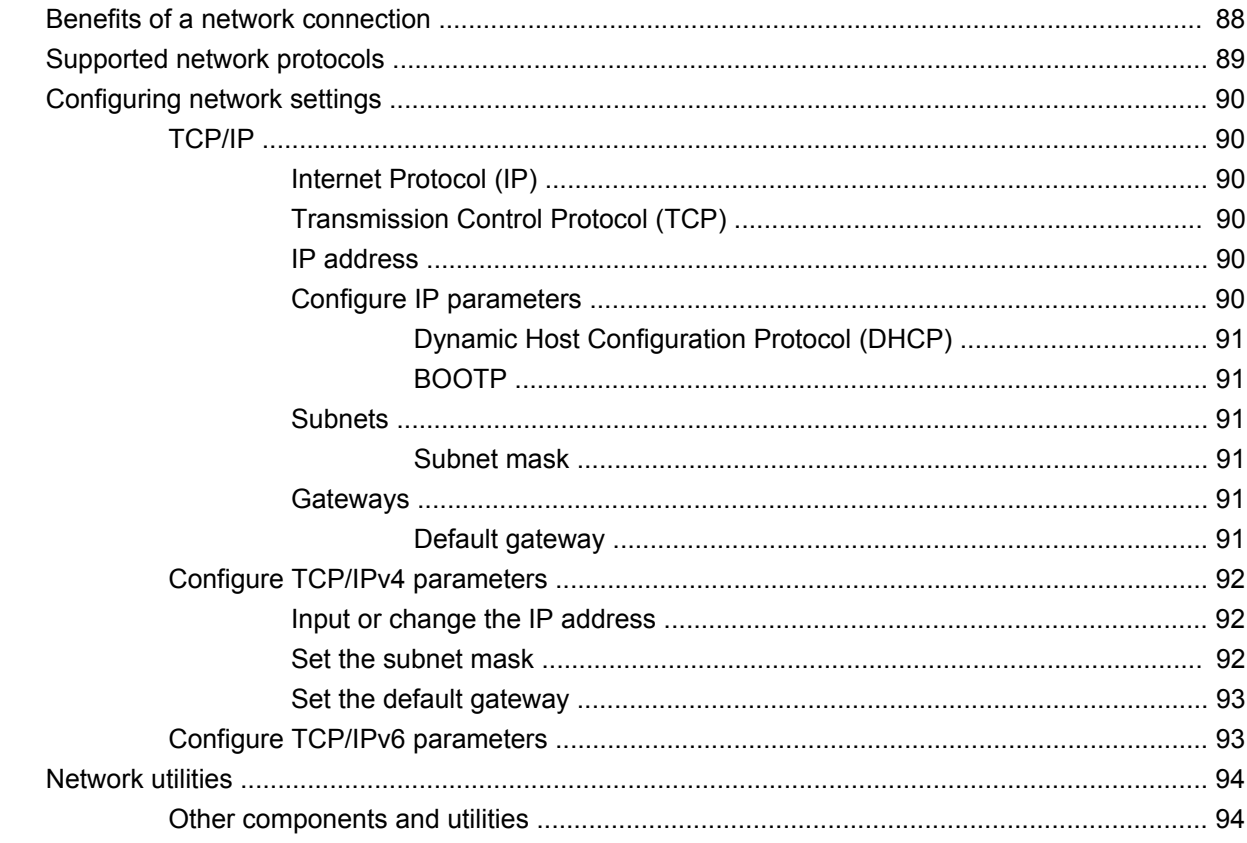

### 7 Paper and print media

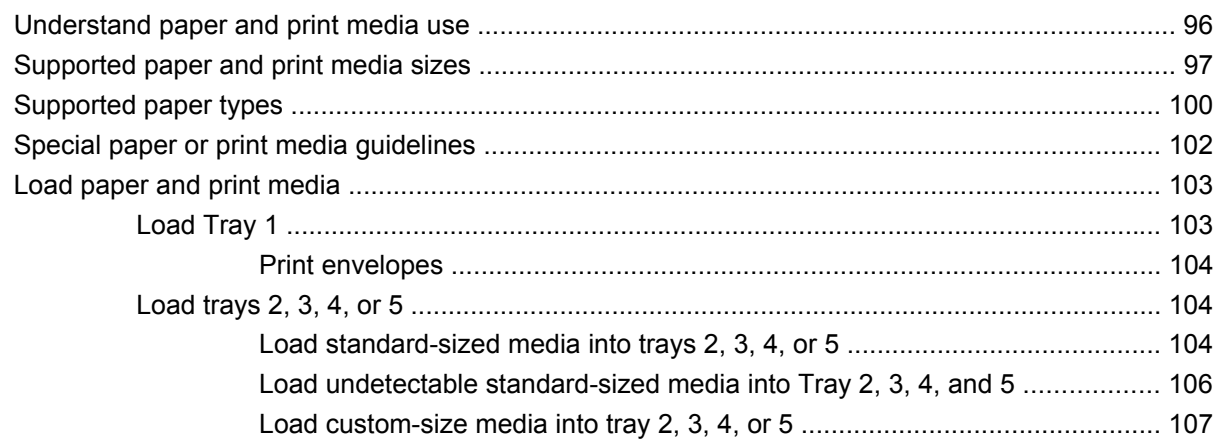

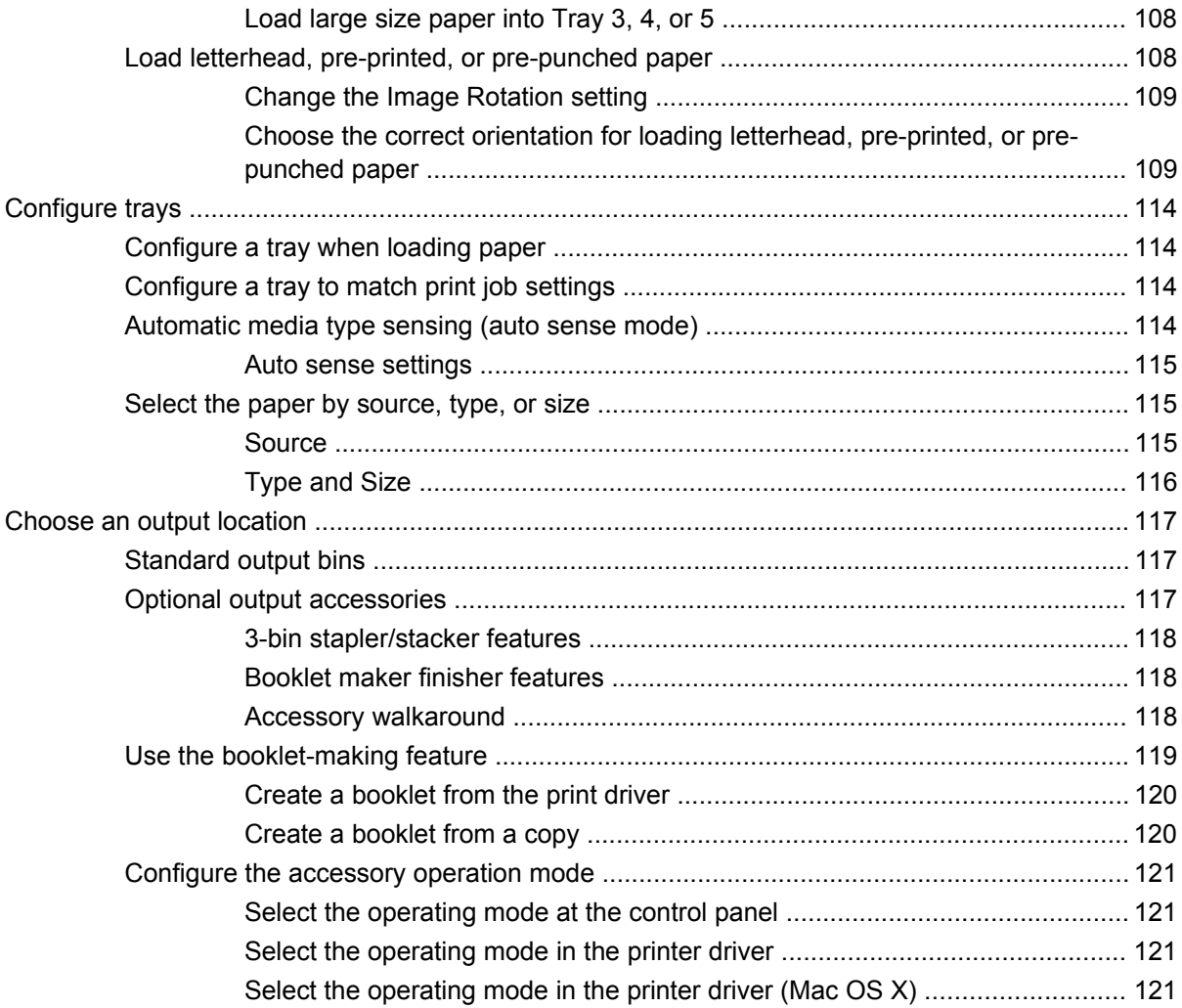

### 8 Use product features

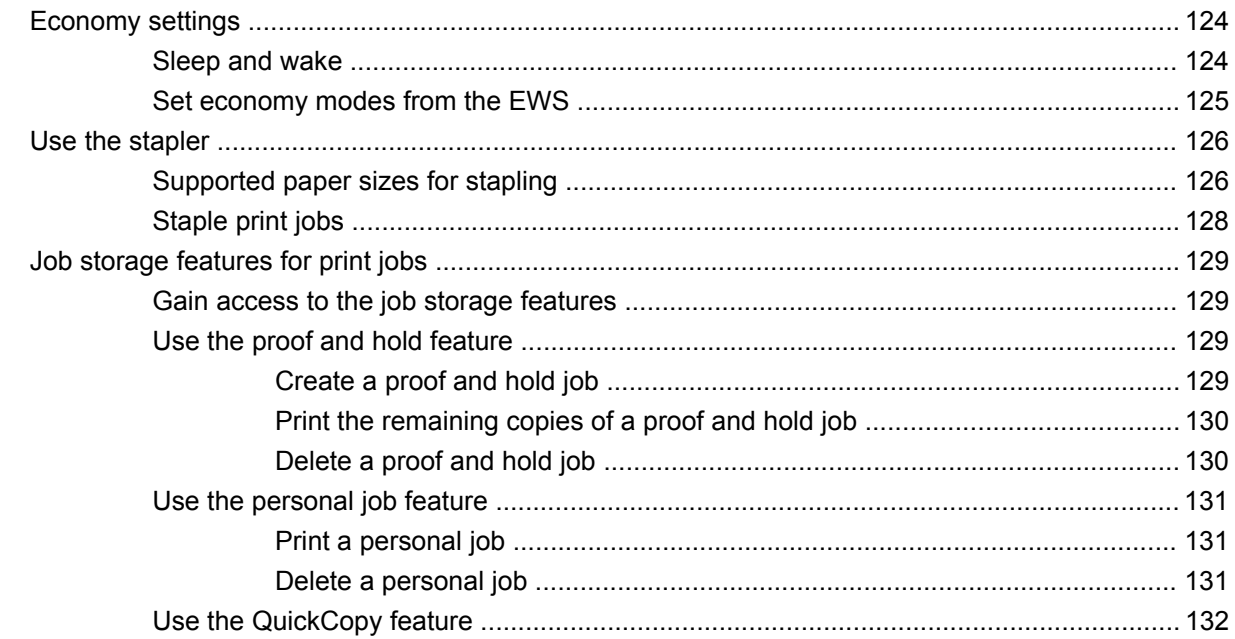

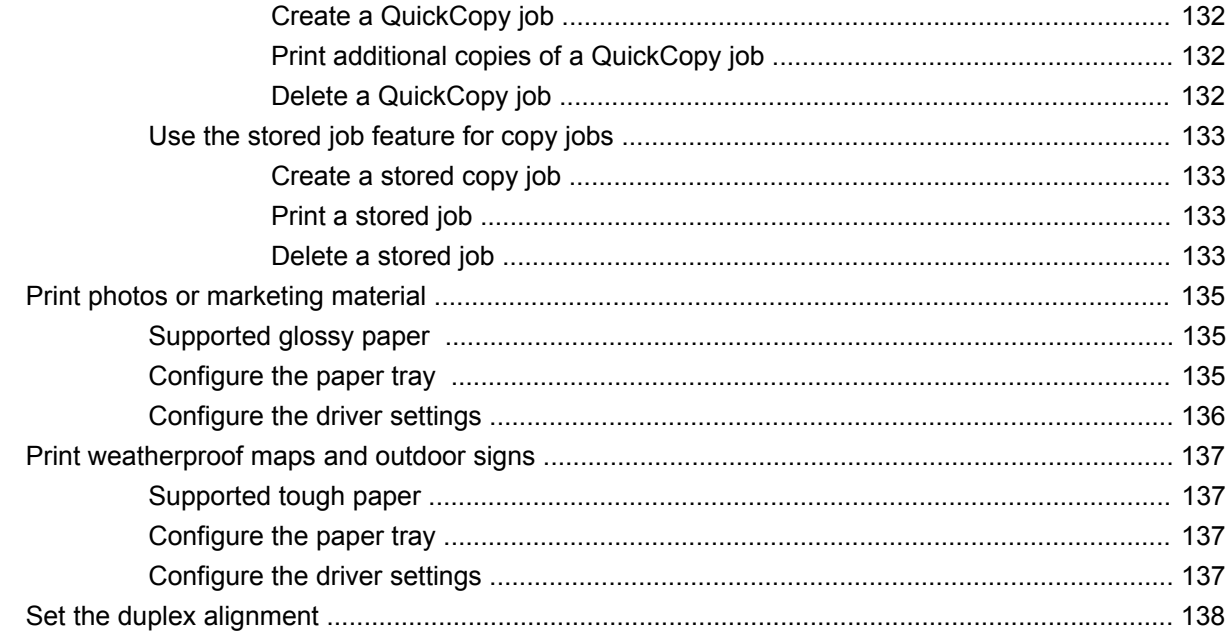

### 9 Print tasks

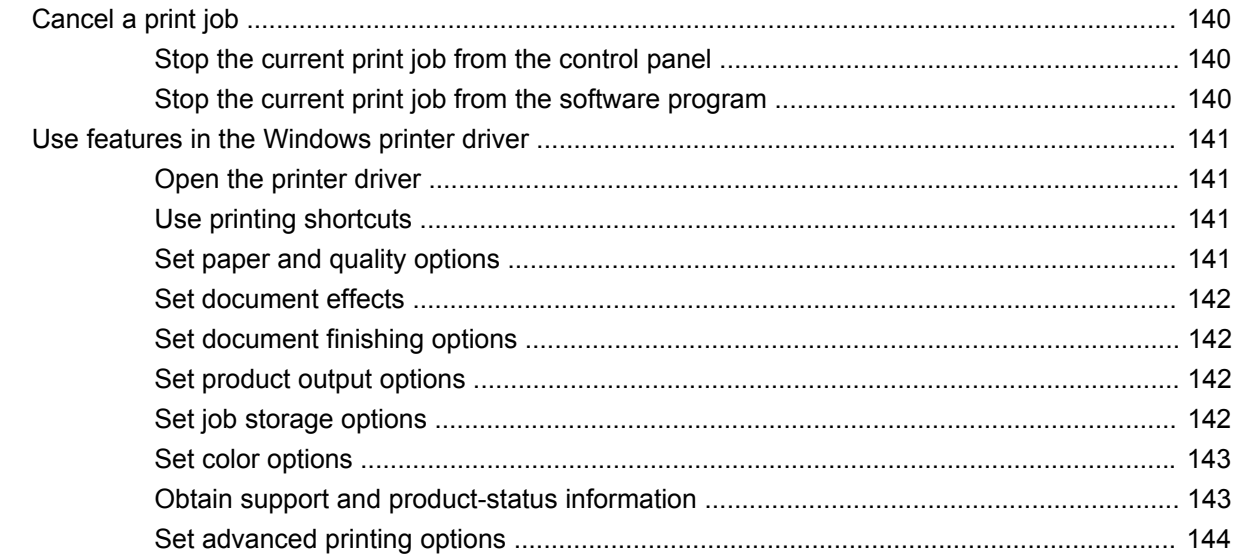

### 10 Use color

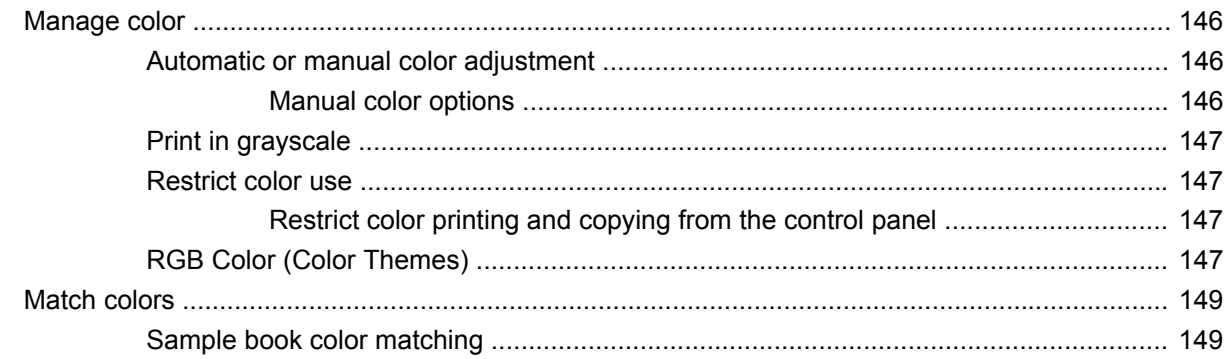

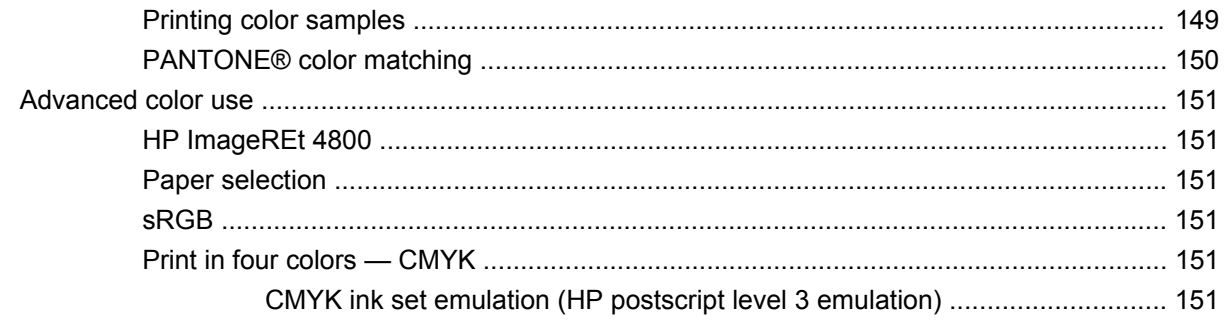

### 11 Copy

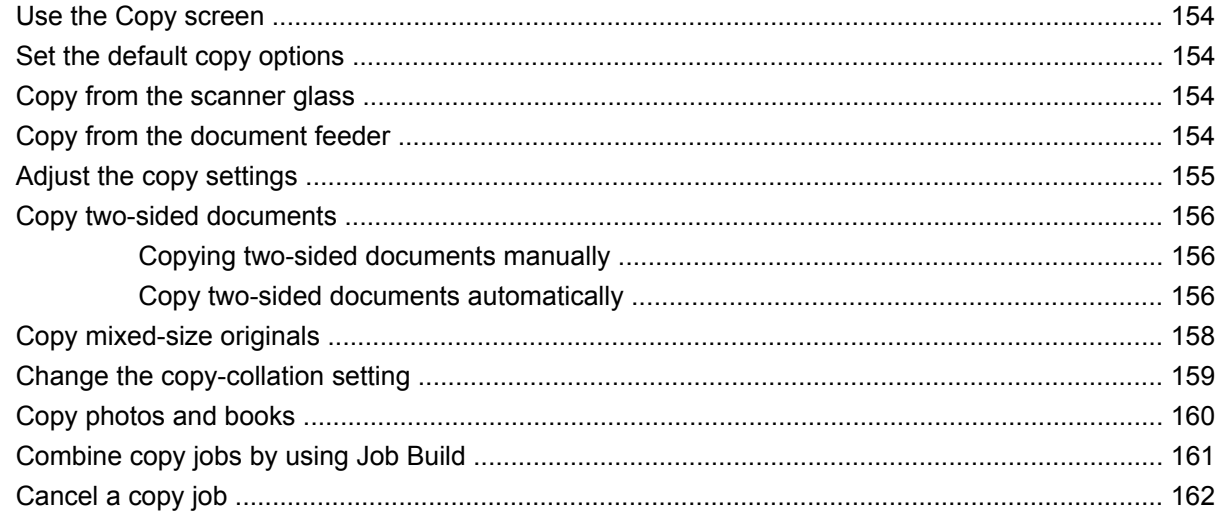

### 12 Scan and send to e-mail

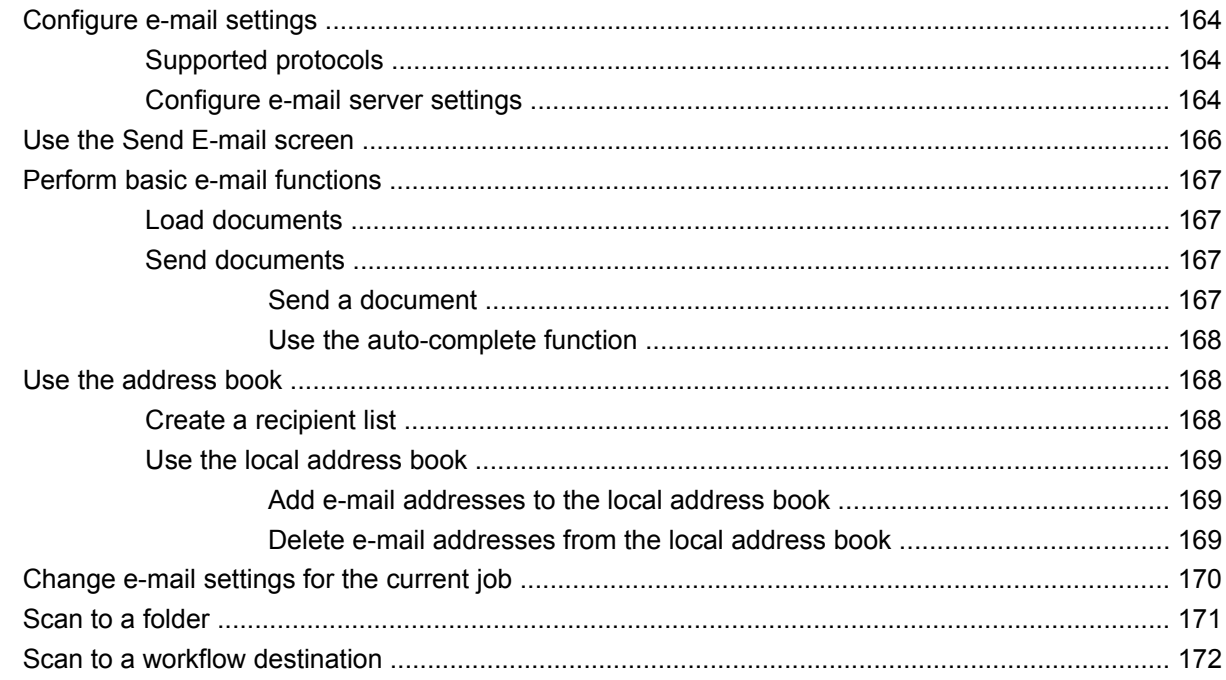

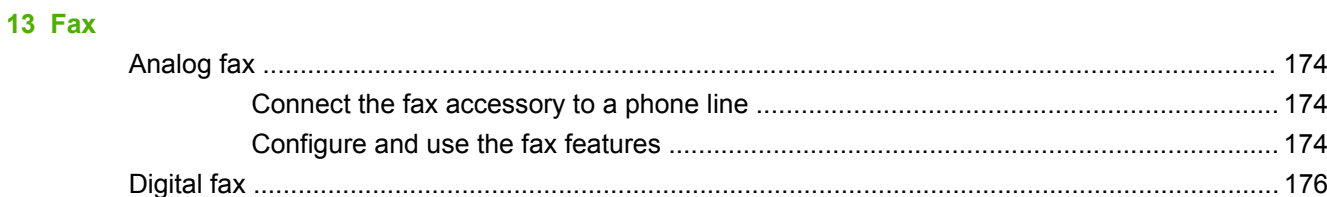

### 14 Manage and maintain the product

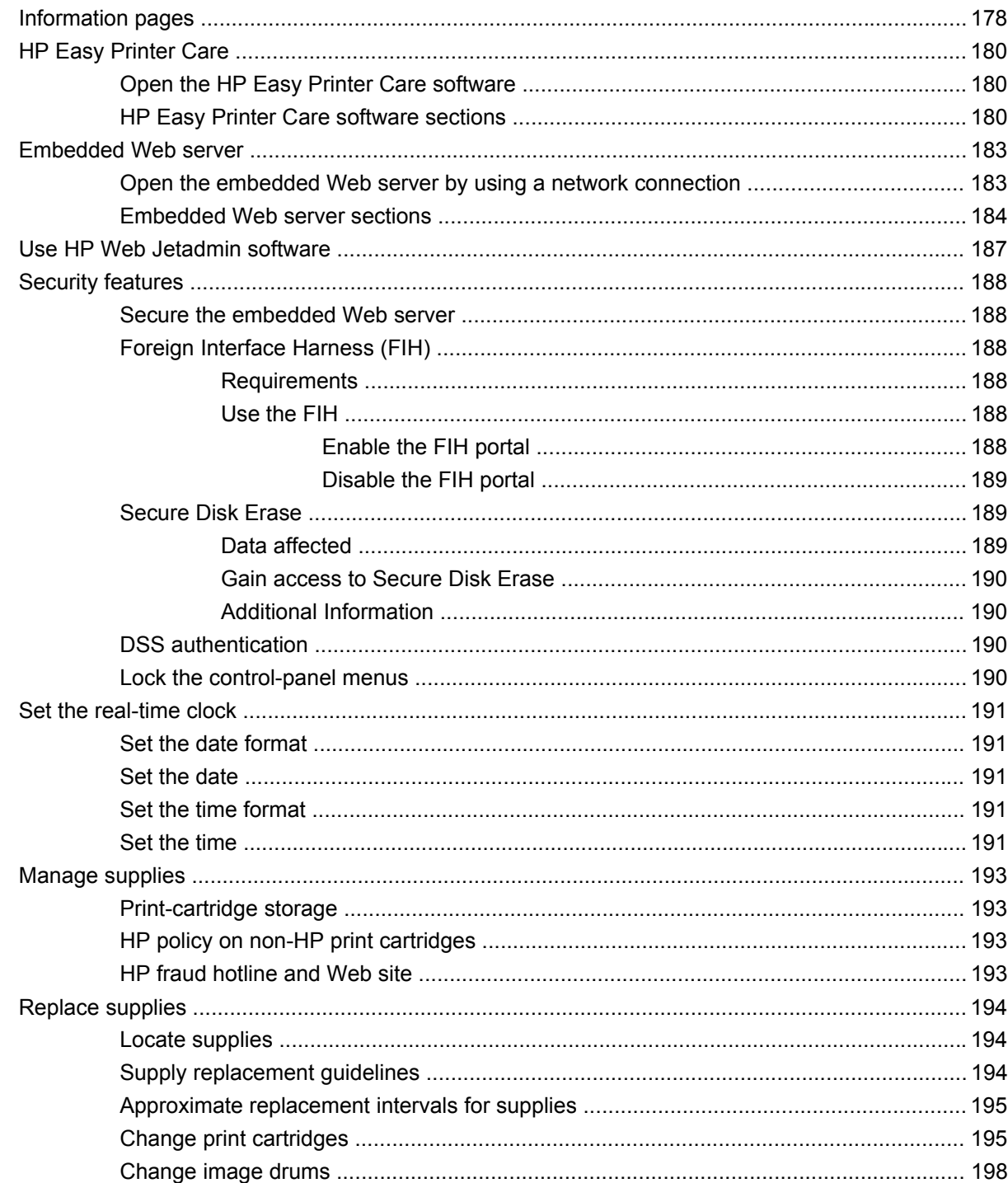

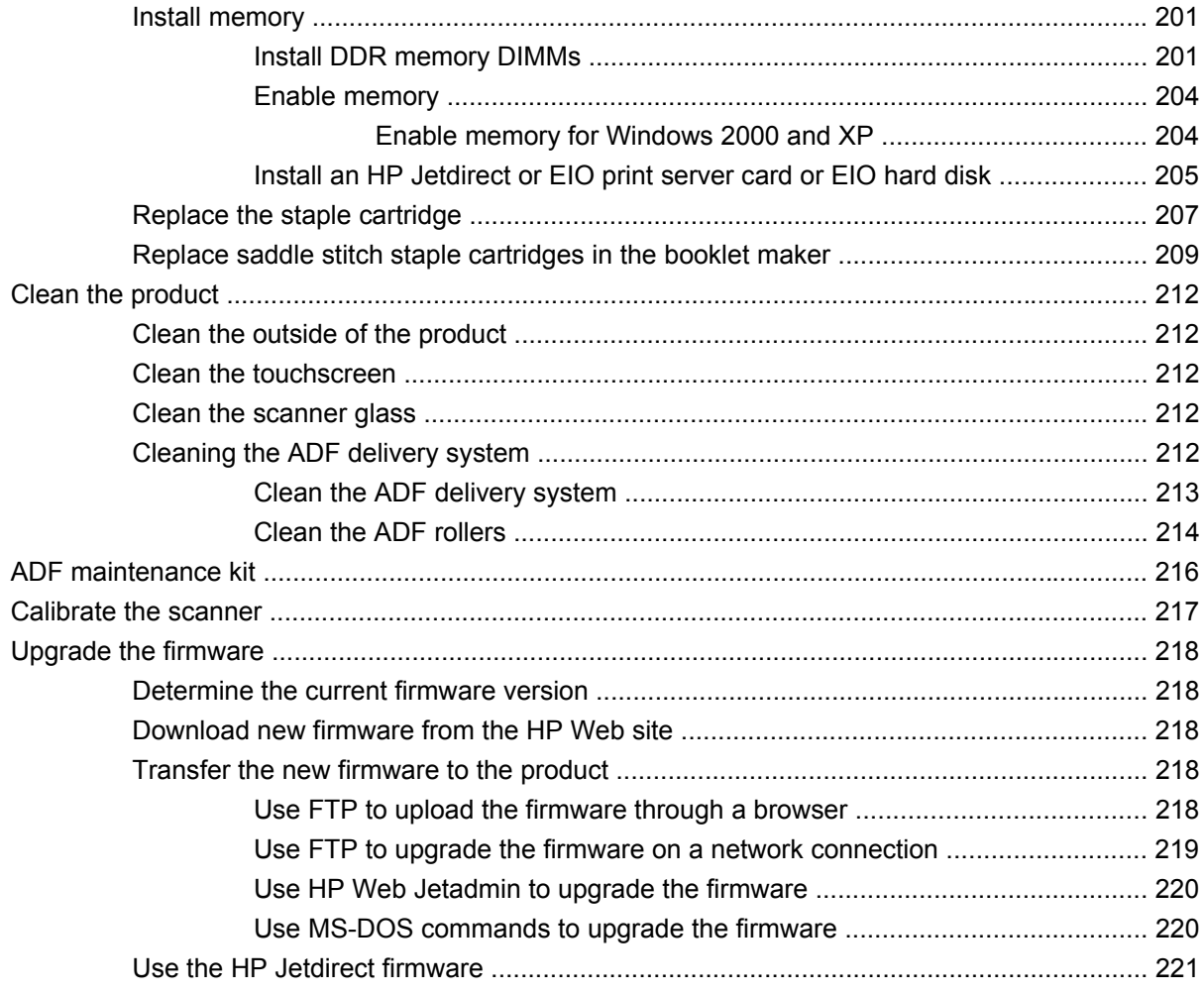

### 15 Solve problems

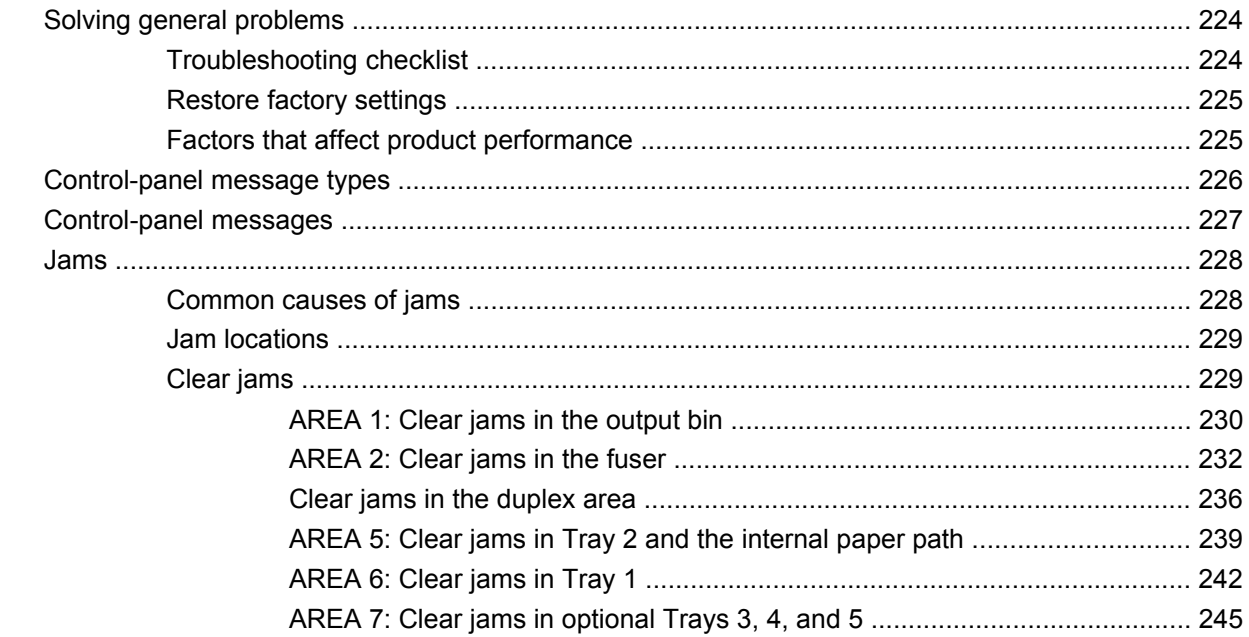

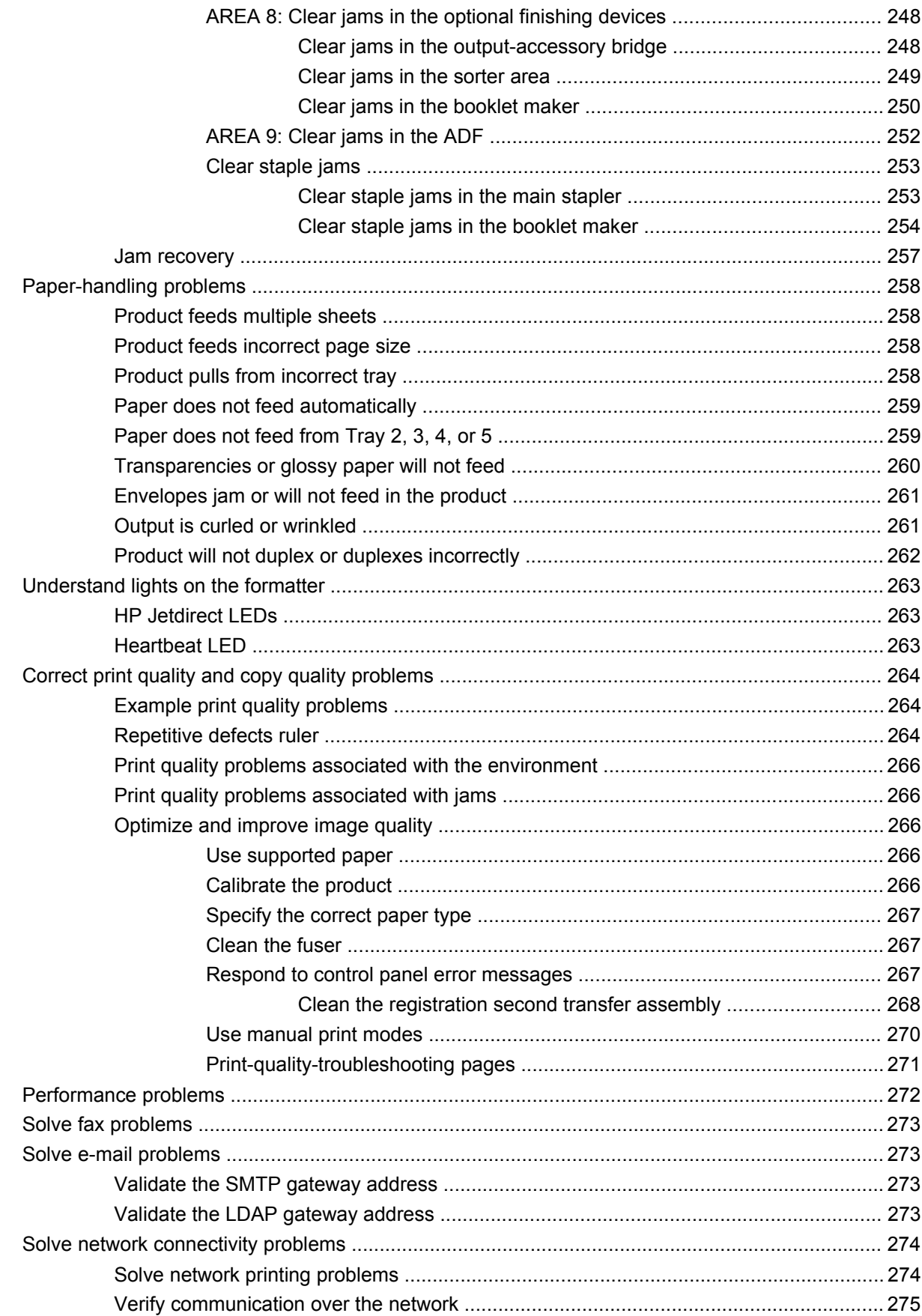

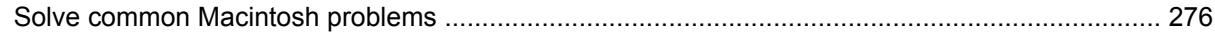

### **Appendix A Supplies and accessories**

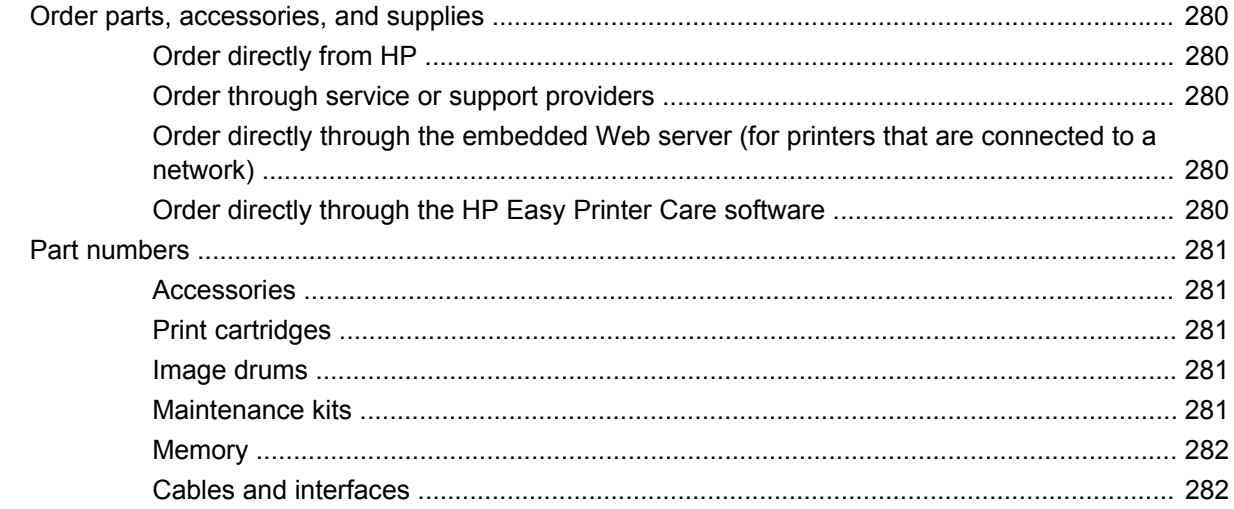

### **Appendix B Service and support**

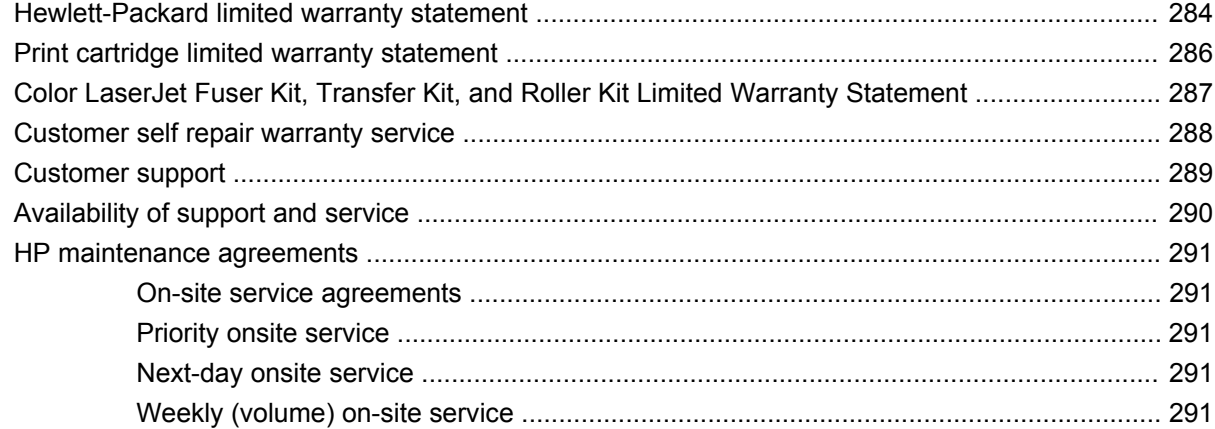

### **Appendix C Product specifications**

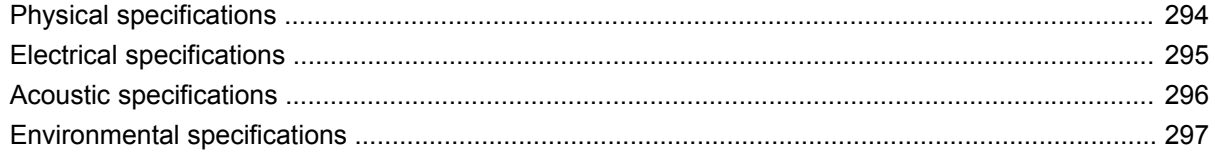

### **Appendix D Regulatory information**

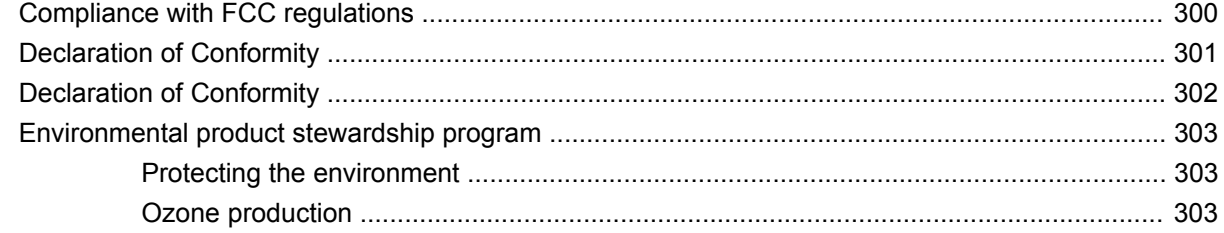

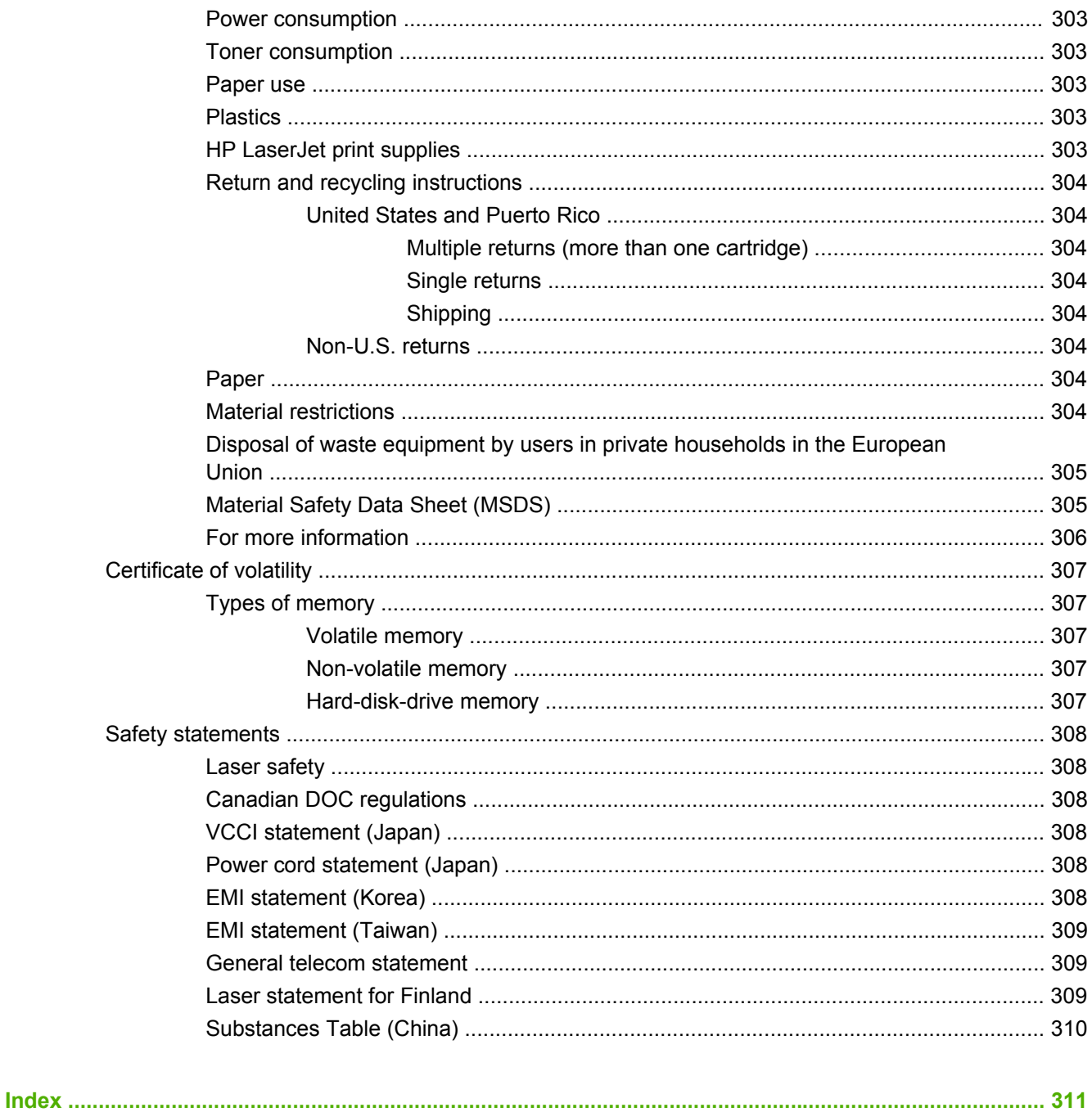

# <span id="page-16-0"></span>**1 Product basics**

- [Product comparison](#page-17-0)
- [Product features](#page-19-0)
- [Quick Reference Job Aids](#page-22-0)
- [Product walkaround](#page-23-0)

# <span id="page-17-0"></span>**Product comparison**

### **Table 1-1 Product models**

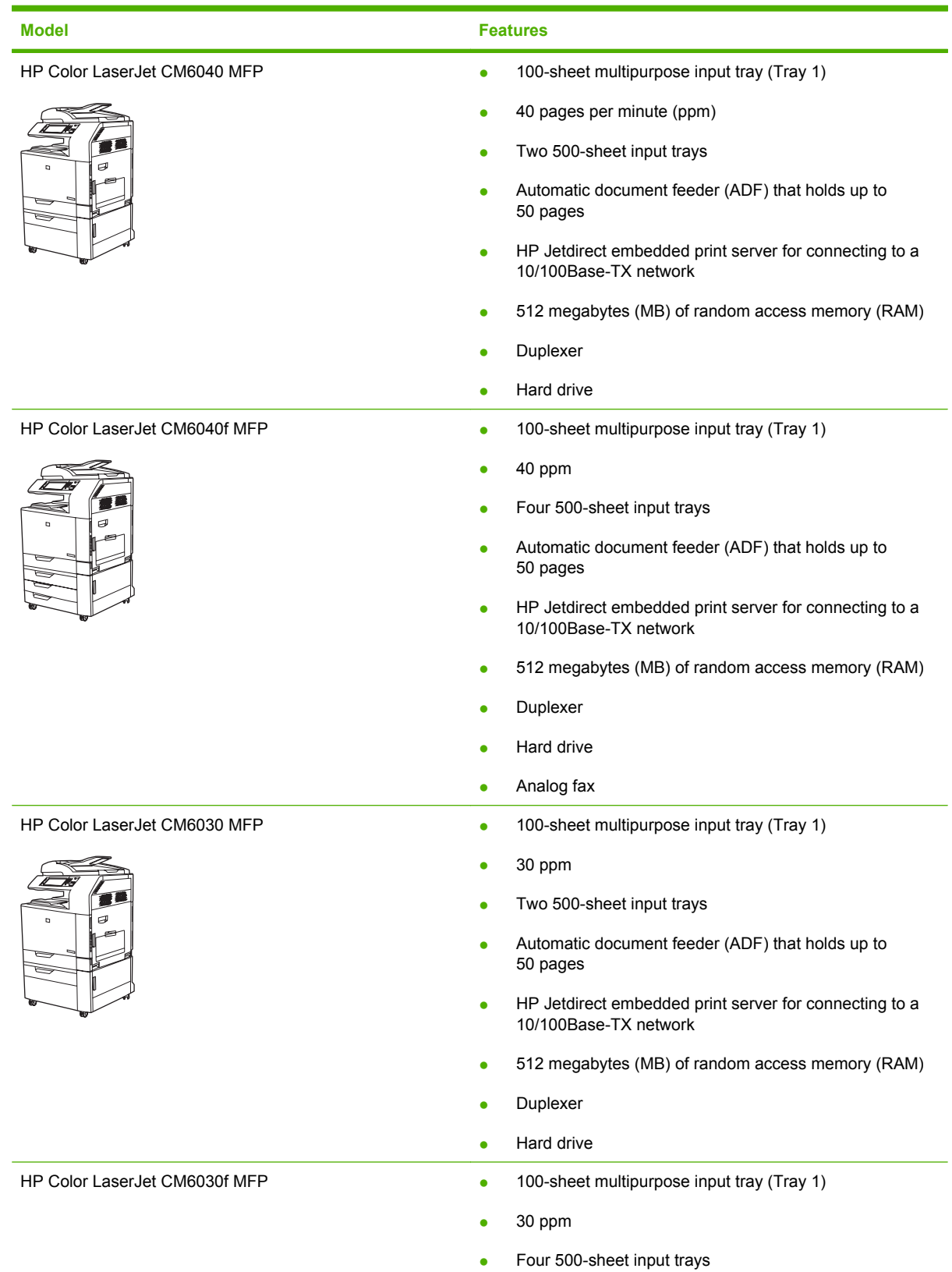

### **Table 1-1 Product models (continued)**

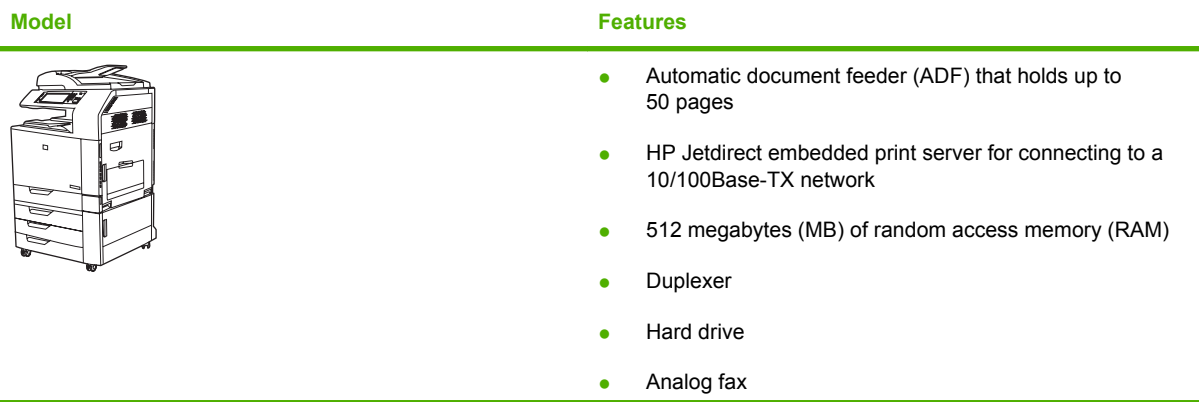

# <span id="page-19-0"></span>**Product features**

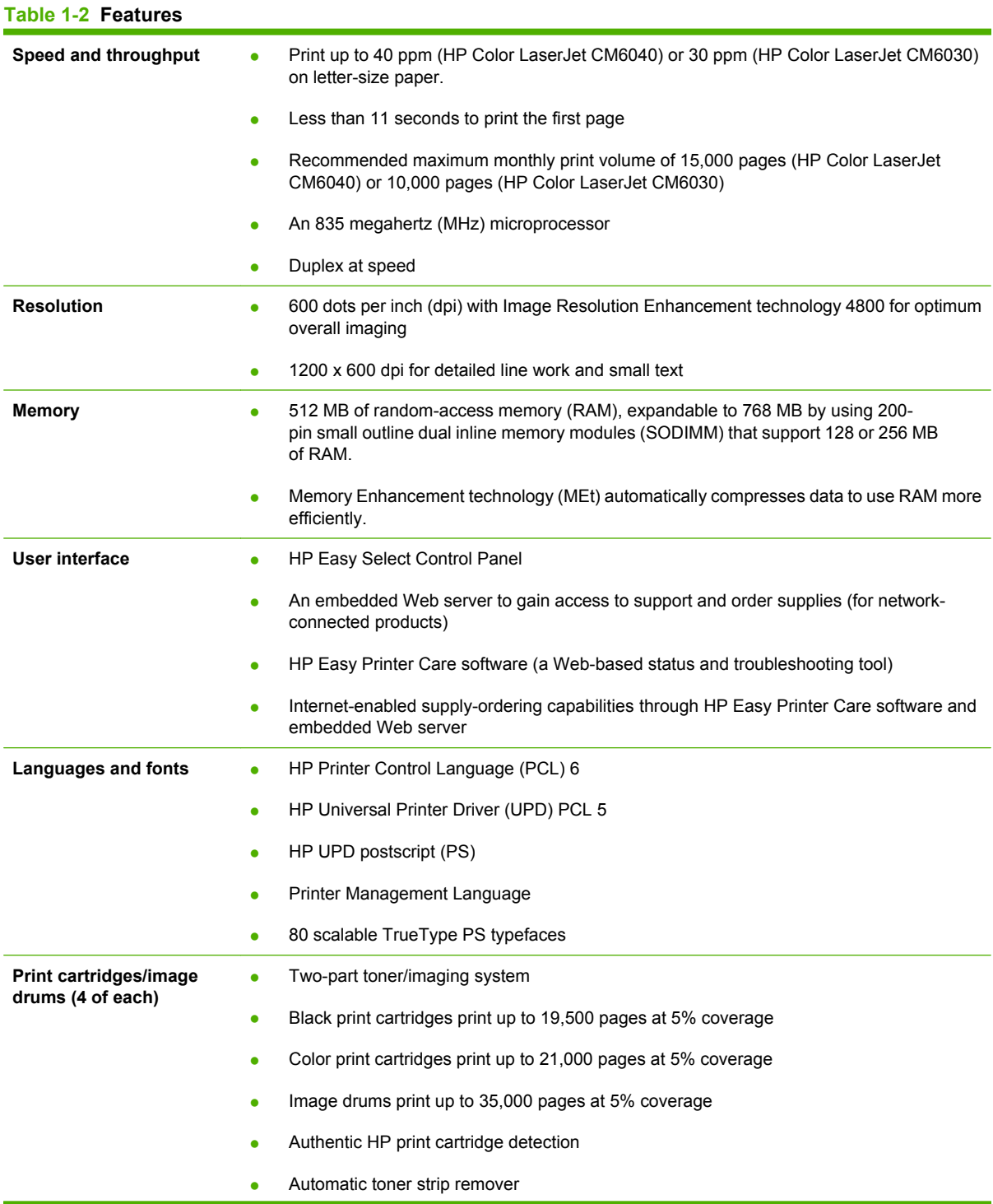

**Table 1-2 Features (continued)**

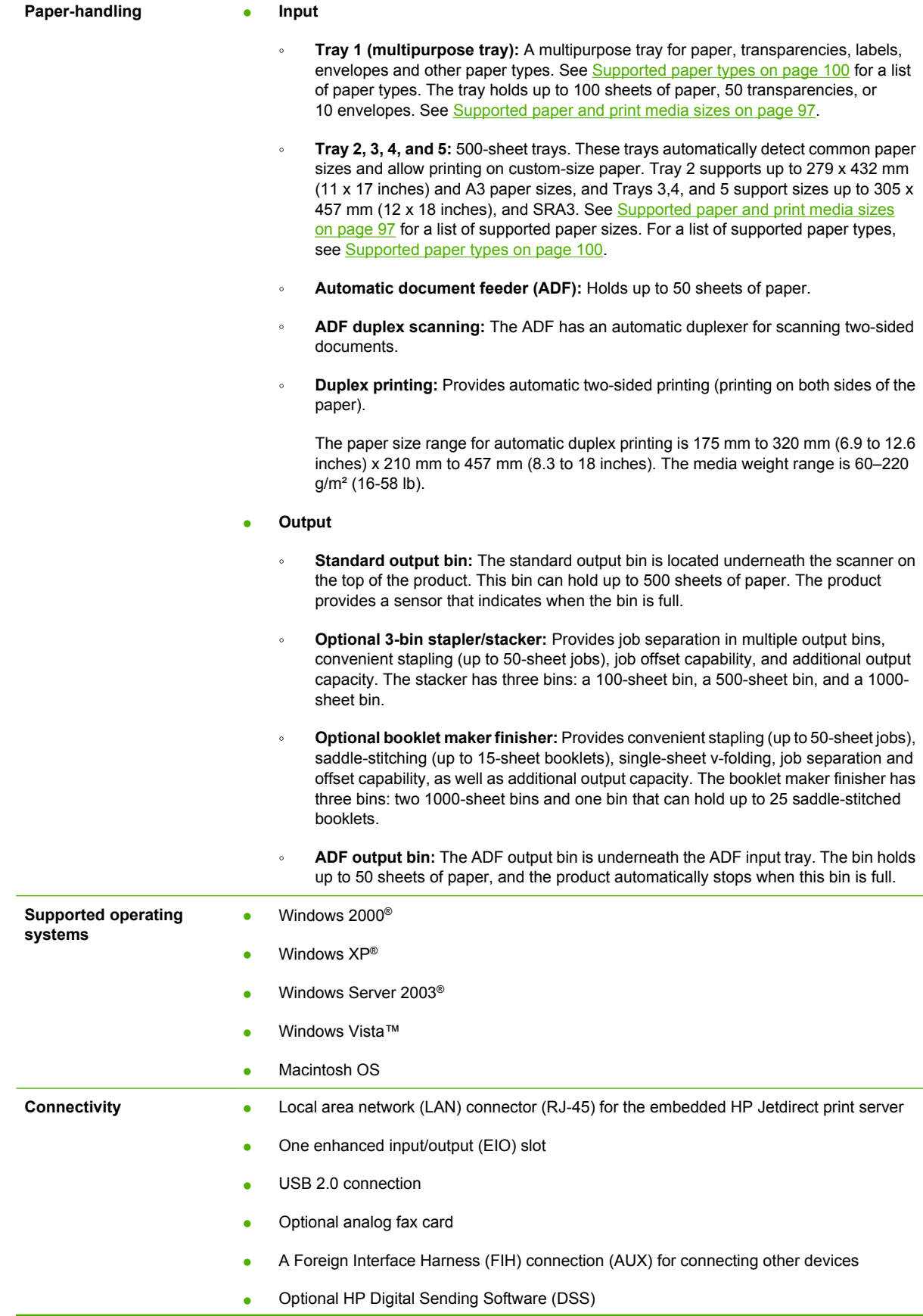

### **Table 1-2 Features (continued)**

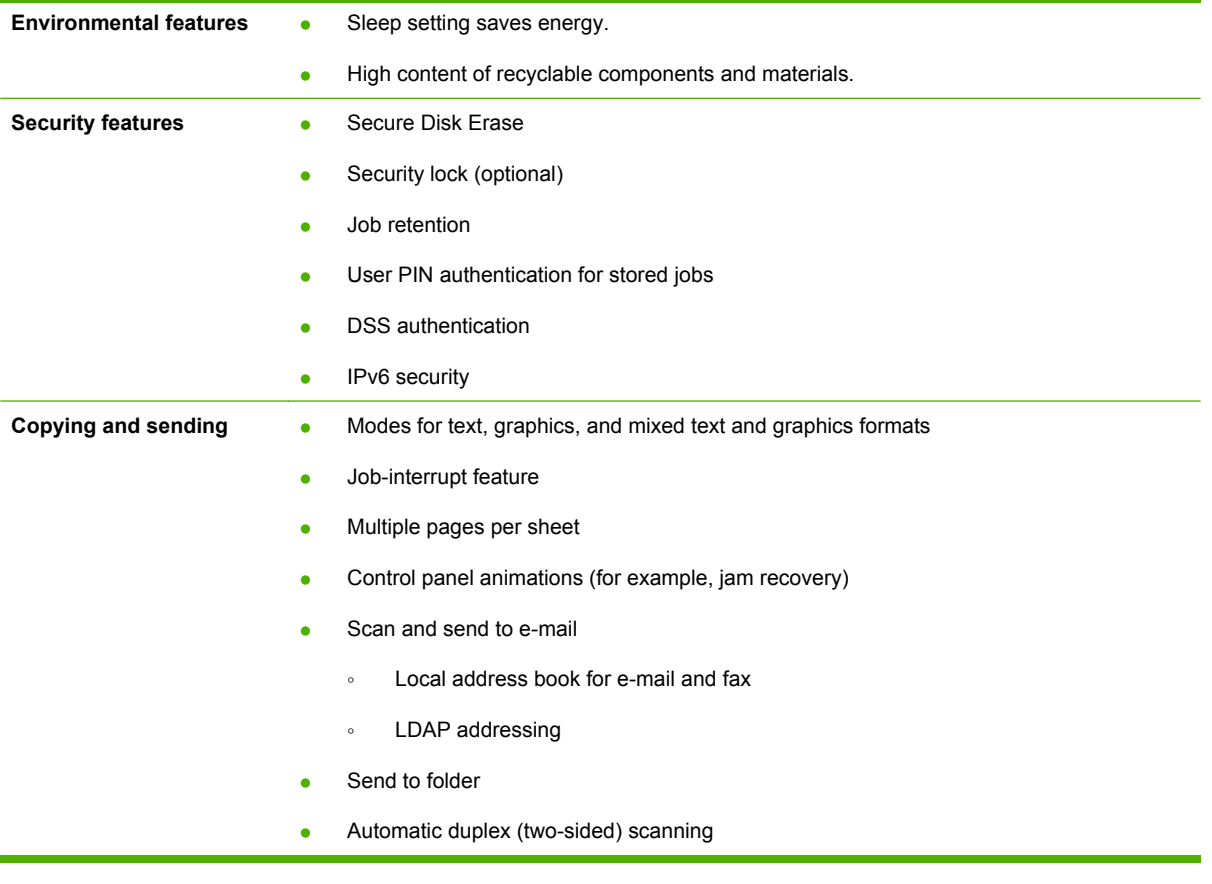

# <span id="page-22-0"></span>**Quick Reference Job Aids**

Quick Reference Job Aids provide additional step-by-step procedures for using this product. Access the Quick Reference Job Aids from the product CD or at www.hp.com/support/cljcm6030mfp or www.hp.com/support/cljcm6040mfp.

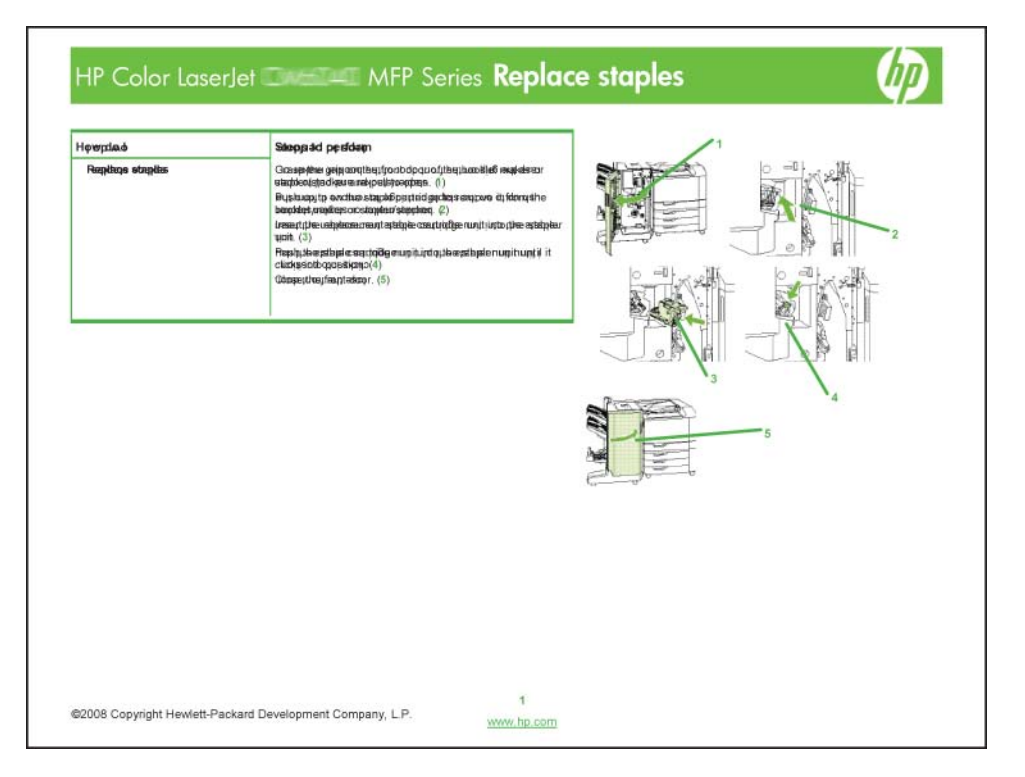

# <span id="page-23-0"></span>**Product walkaround**

## **Front view**

### **HP Color LaserJet CM6030 and CM6040 MFP Series**

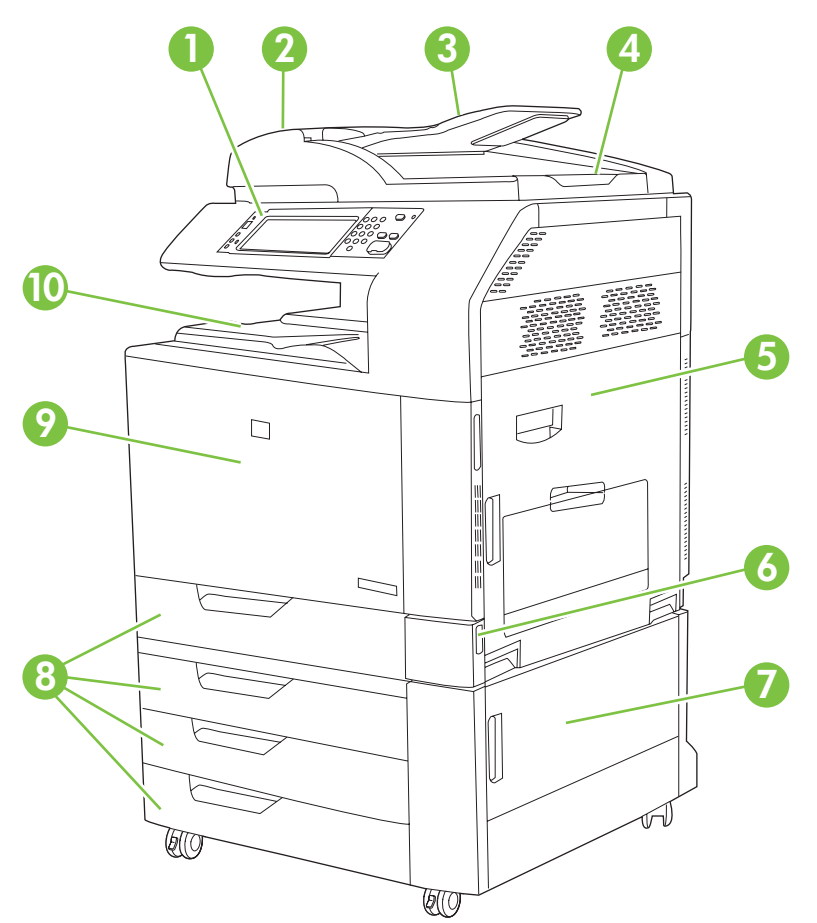

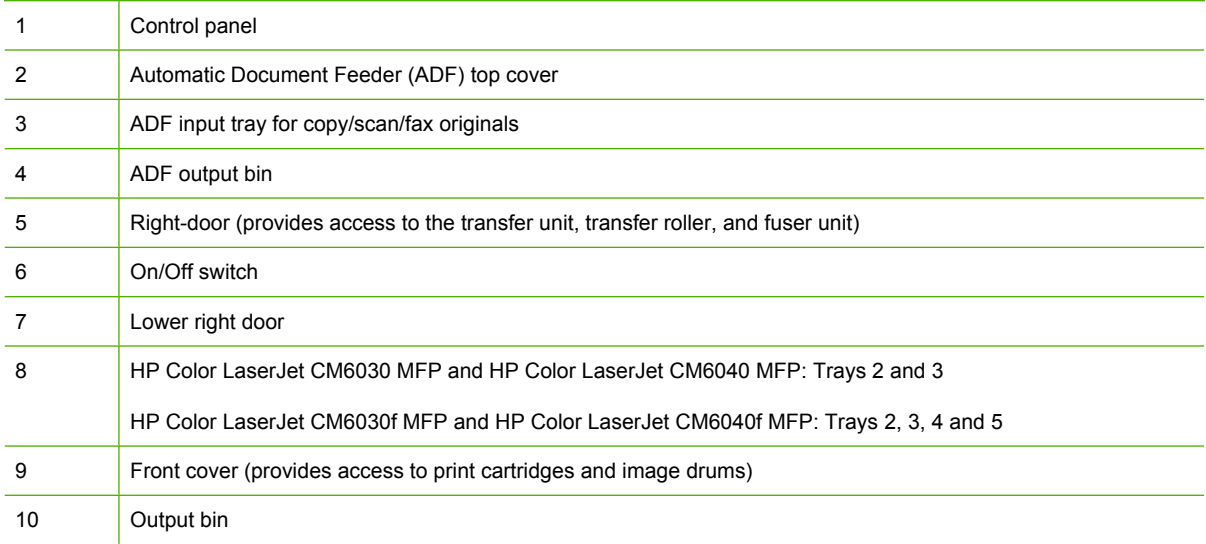

## <span id="page-24-0"></span>**Back view**

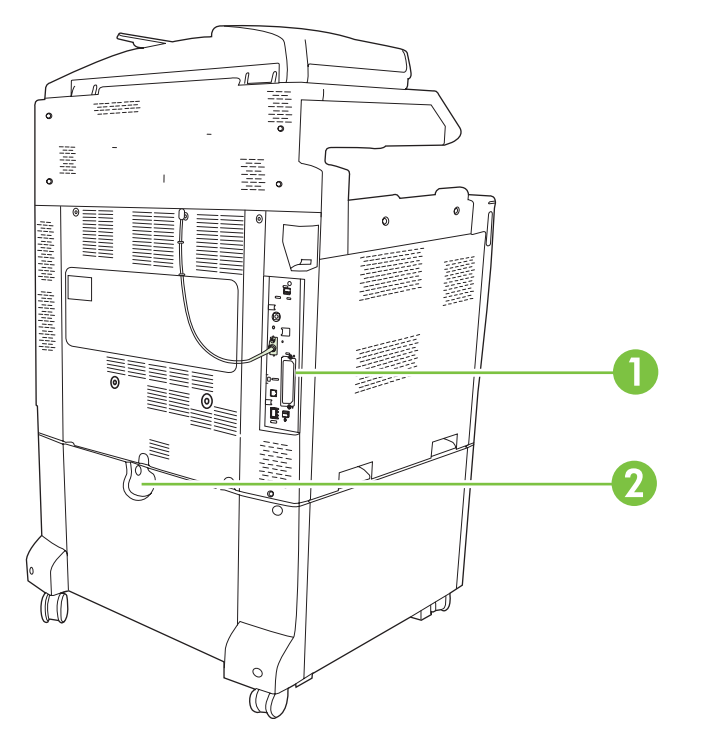

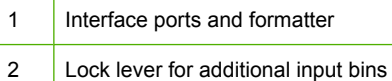

### <span id="page-25-0"></span>**Interface ports**

The product has five ports for connecting to a computer or a network. The ports are at the left, rear corner of the product.

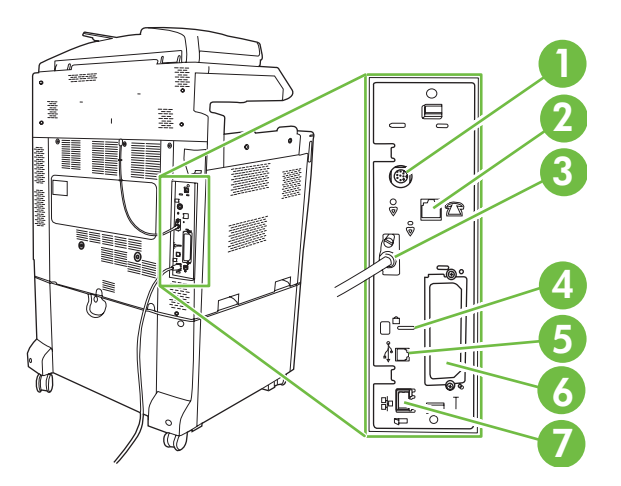

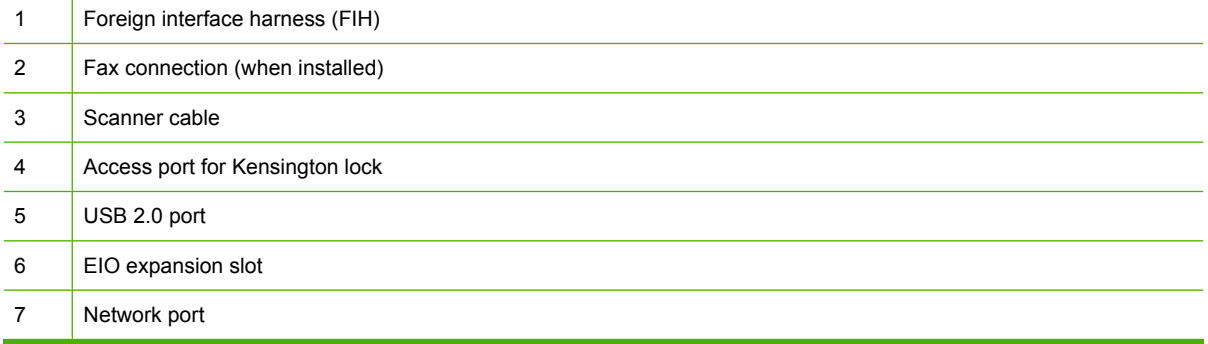

### **Serial number and model number location**

The model number and serial number are listed on identification labels located on the rear of the printer. The serial number contains information about the country/region of origin, the printer version, production code, and the production number of the printer.

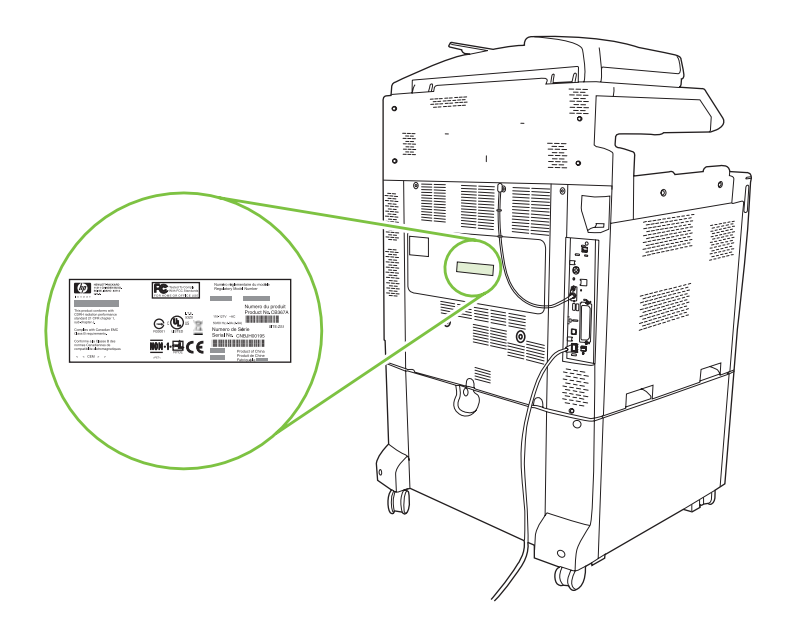

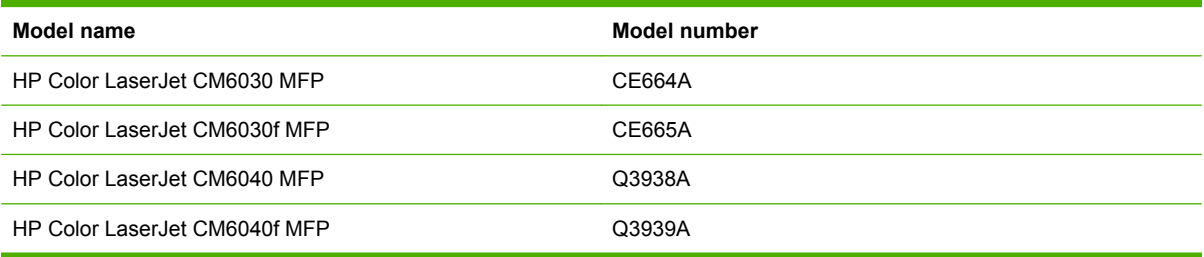

# <span id="page-28-0"></span>**2 Control panel**

- [Use the control panel](#page-29-0)
- [Navigate the Administration menu](#page-32-0)
- [Information menu](#page-33-0)
- [Default Job Options menu](#page-35-0)
- [Time/Scheduling menu](#page-42-0)
- [Management menu](#page-44-0)
- **[Initial Setup menu](#page-46-0)**
- [Device Behavior menu](#page-57-0)
- [Print Quality menu](#page-64-0)
- [Troubleshooting menu](#page-68-0)
- [Resets menu](#page-74-0)
- [Service menu](#page-75-0)

## <span id="page-29-0"></span>**Use the control panel**

The control panel has a VGA touchscreen that provides access to all device functions. Use the buttons and numeric keypad to control jobs and the device status. The LEDs indicate overall device status.

## **Control-panel layout**

The control panel includes a touchscreen graphical display, job-control buttons, a numeric keypad, and three light-emitting diode (LED) status lights.

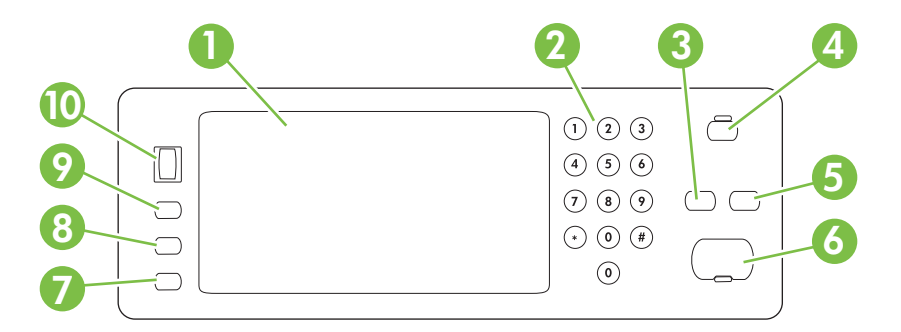

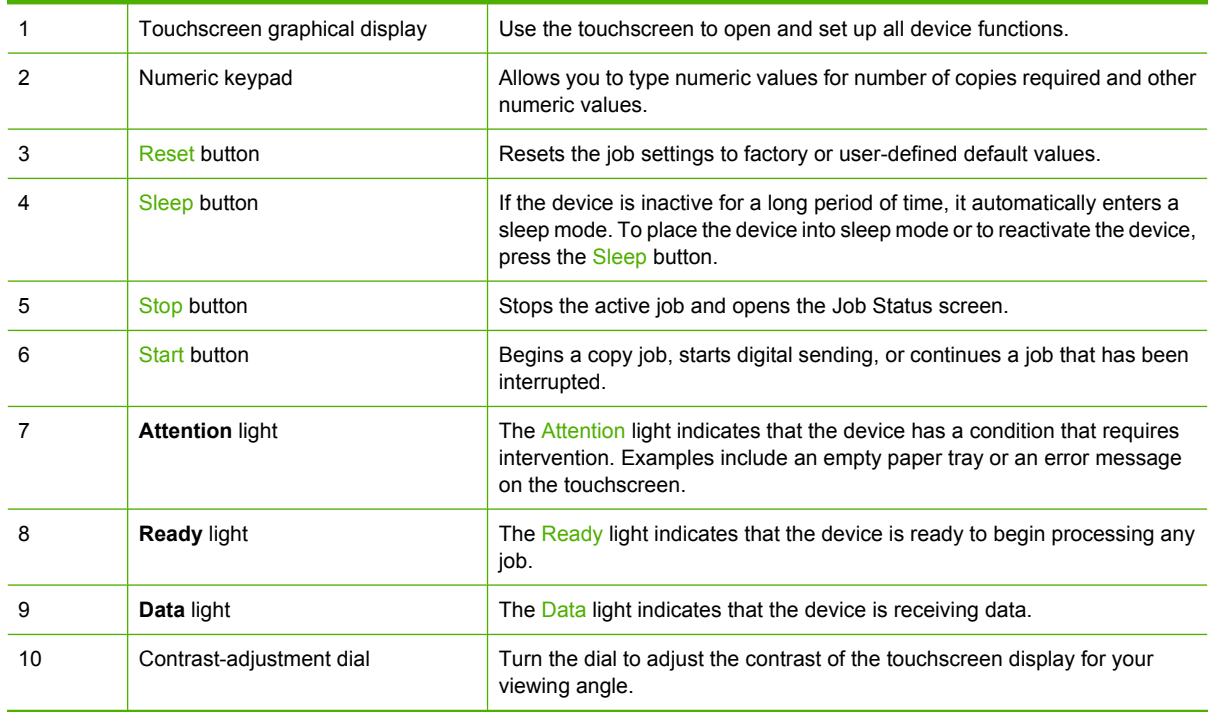

### <span id="page-30-0"></span>**Home screen**

The home screen provides access to the device features, and it indicates the current status of the device.

**NOTE:** Depending on how the device has been configured, the features that appear on the home screen can vary.

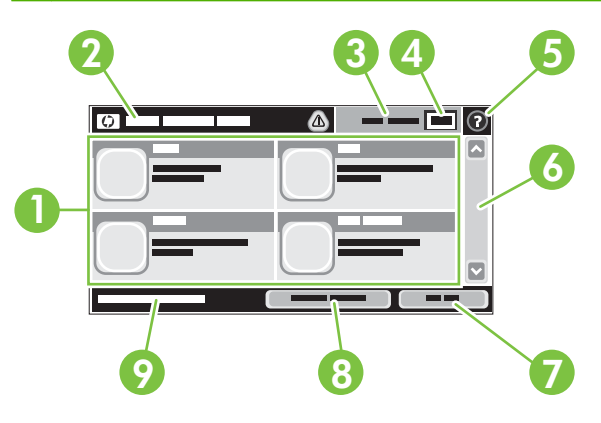

1 Features Depending on how the system administrator has configured the device, the features that appear in this area can include any of the following items:

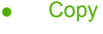

- Fax
- E-mail
- Secondary E-mail
- Job Status
- Network Folder
- Job Storage
- **Workflow**
- Supplies Status
- Administration

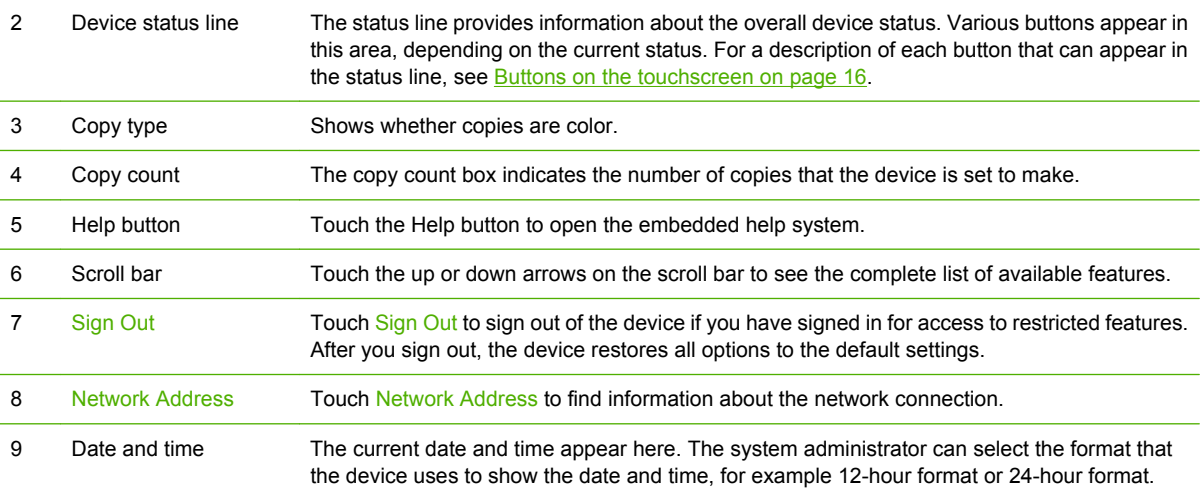

### <span id="page-31-0"></span>**Buttons on the touchscreen**

The status line on the touchscreen provides information about the status of the device. Various buttons can appear in this area. The following table describes each button.

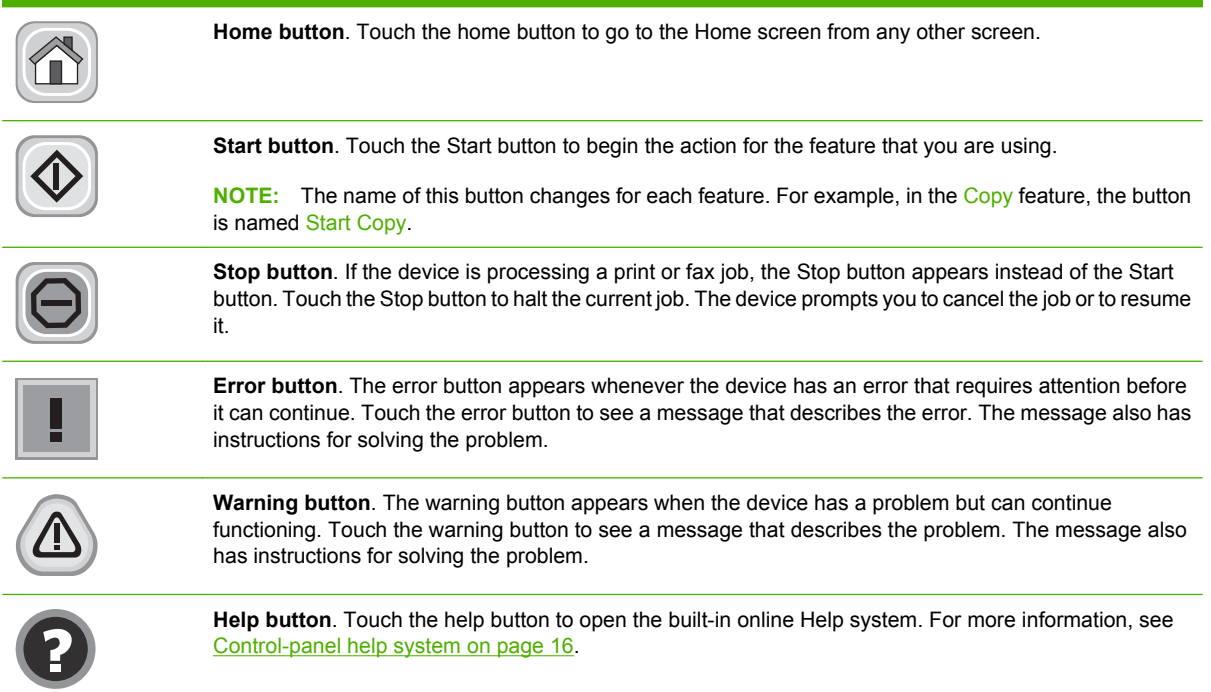

### **Control-panel help system**

The device has a built-in Help system that explains how to use each screen. To open the Help system, touch the Help button  $\bullet$  in the upper-right corner of the screen.

For some screens, the Help opens to a global menu where you can search for specific topics. You can browse through the menu structure by touching the buttons in the menu.

For screens that contain settings for individual jobs, the Help opens to a topic that explains the options for that screen.

If the device alerts you of an error or warning, touch the error  $\blacksquare$  or warning  $\spadesuit$  button to open a message that describes the problem. The message also contains instructions to help solve the problem.

# <span id="page-32-0"></span>**Navigate the Administration menu**

From the Home screen, touch Administration to open the menu structure. You might need to scroll to the bottom of the Home screen to see this feature.

The Administration menu has several sub-menus, which are listed on the left side of the screen. Touch the name of a menu to expand the structure. A plus sign (+) next to a menu name means that it contains sub-menus. Continue opening the structure until you reach the option that you want to configure. To return to the previous level, touch Back.

To exit the Administration menu, touch the Home button  $\bigcirc$  in the upper-left corner of the screen.

The device has built-in Help that explains each of the features that are available through the menus. Help is available for many menus on the right-hand side of the touchscreen. Or, to open the global Help system, touch the Help button  $\bullet$  in the upper-right corner of the screen.

The tables in the sections that follow indicate the overall structure of each menu under the Administration menu.

# <span id="page-33-0"></span>**Information menu**

#### **Administration > Information**

Use this menu to print information pages and reports that are stored internally on the device.

#### **Table 2-1 Information menu**

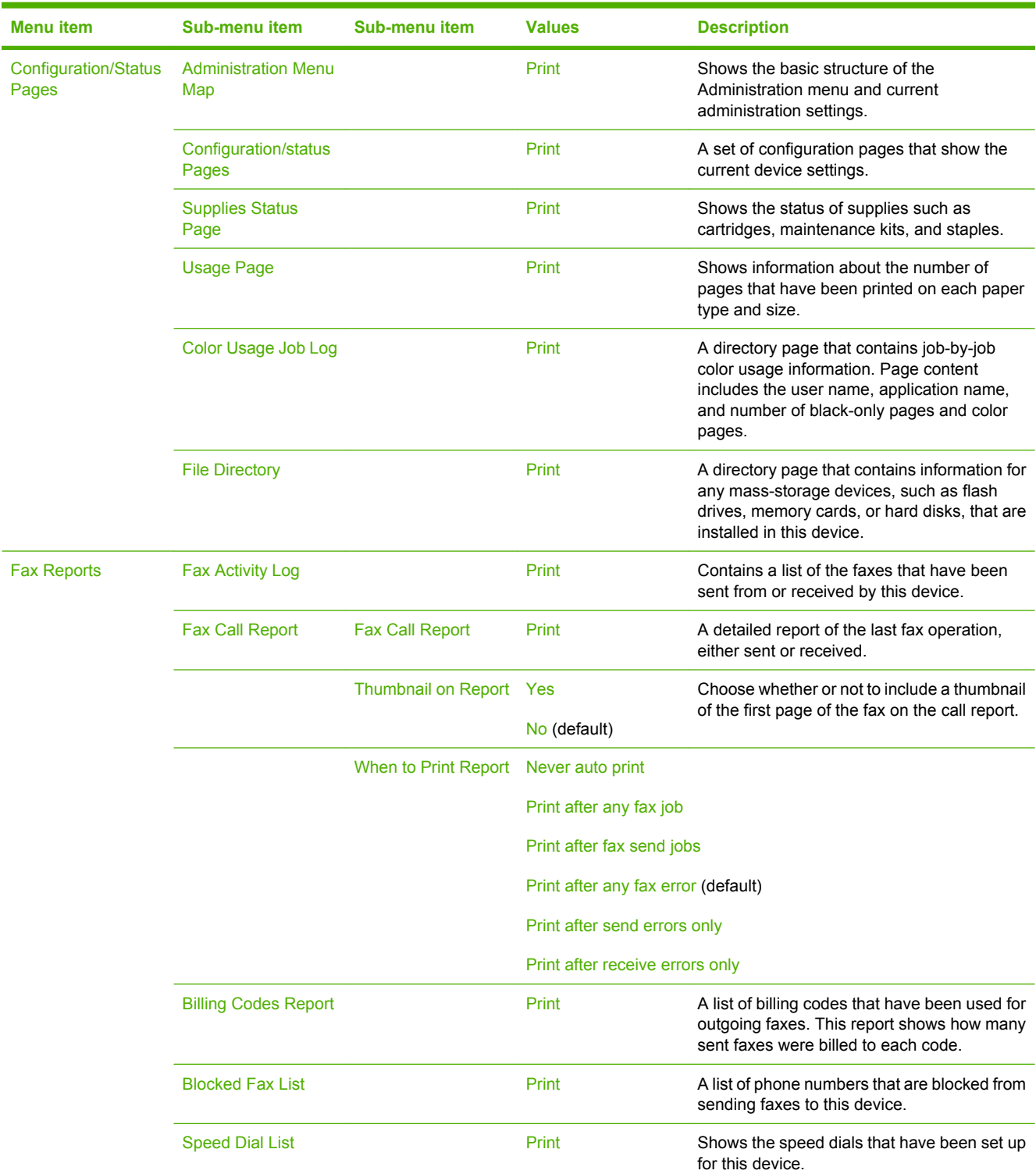

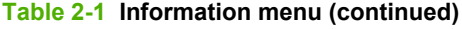

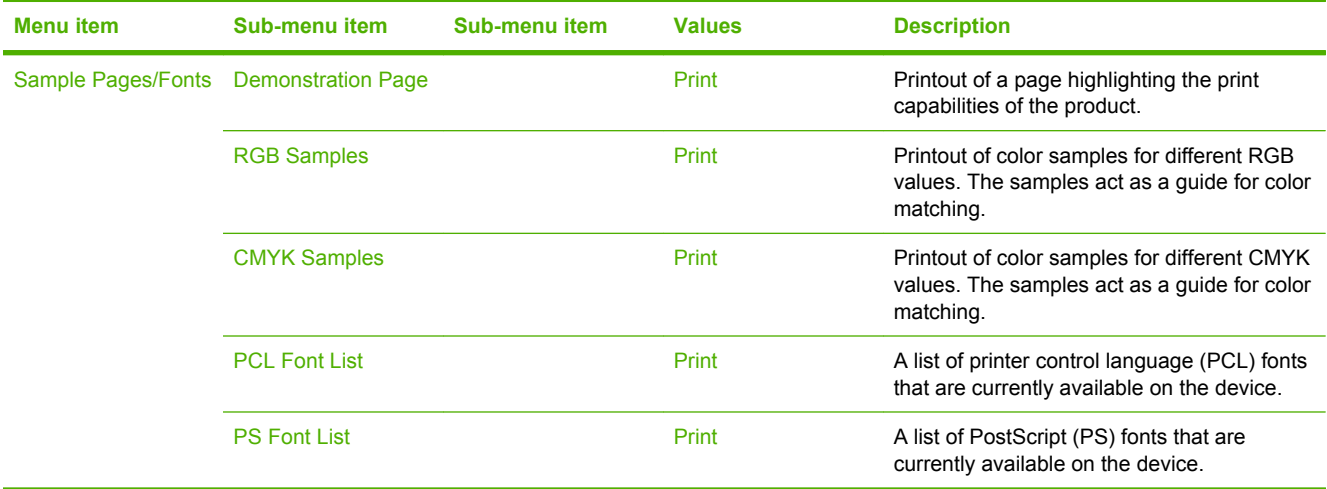

# <span id="page-35-0"></span>**Default Job Options menu**

#### Administration > Default Job Options

Use this menu to define the default job options for each function. These are used if the user does not specify other options when creating the job.

## **Default Options for Originals**

#### Administration > Default Job Options > Default Options For Originals

#### **Table 2-2 Default Options for Originals menu**

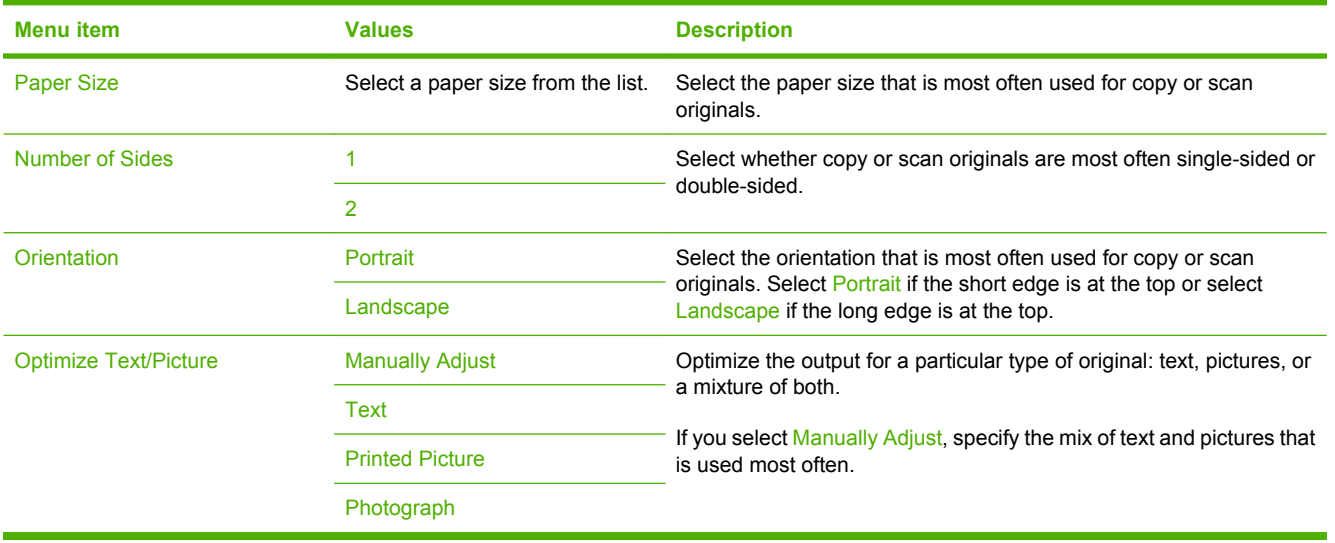
## **Image adjustment**

#### Administration > Default Job Options > Image Adjustment

#### **Table 2-3 Image Adjustment menu**

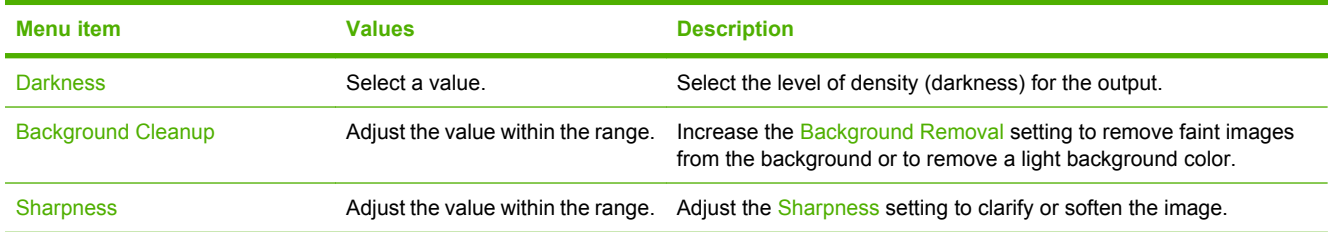

## **Default Copy Options**

#### Administration > Default Job Options > Default Copy Options

#### **Table 2-4 Default Copy Options menu**

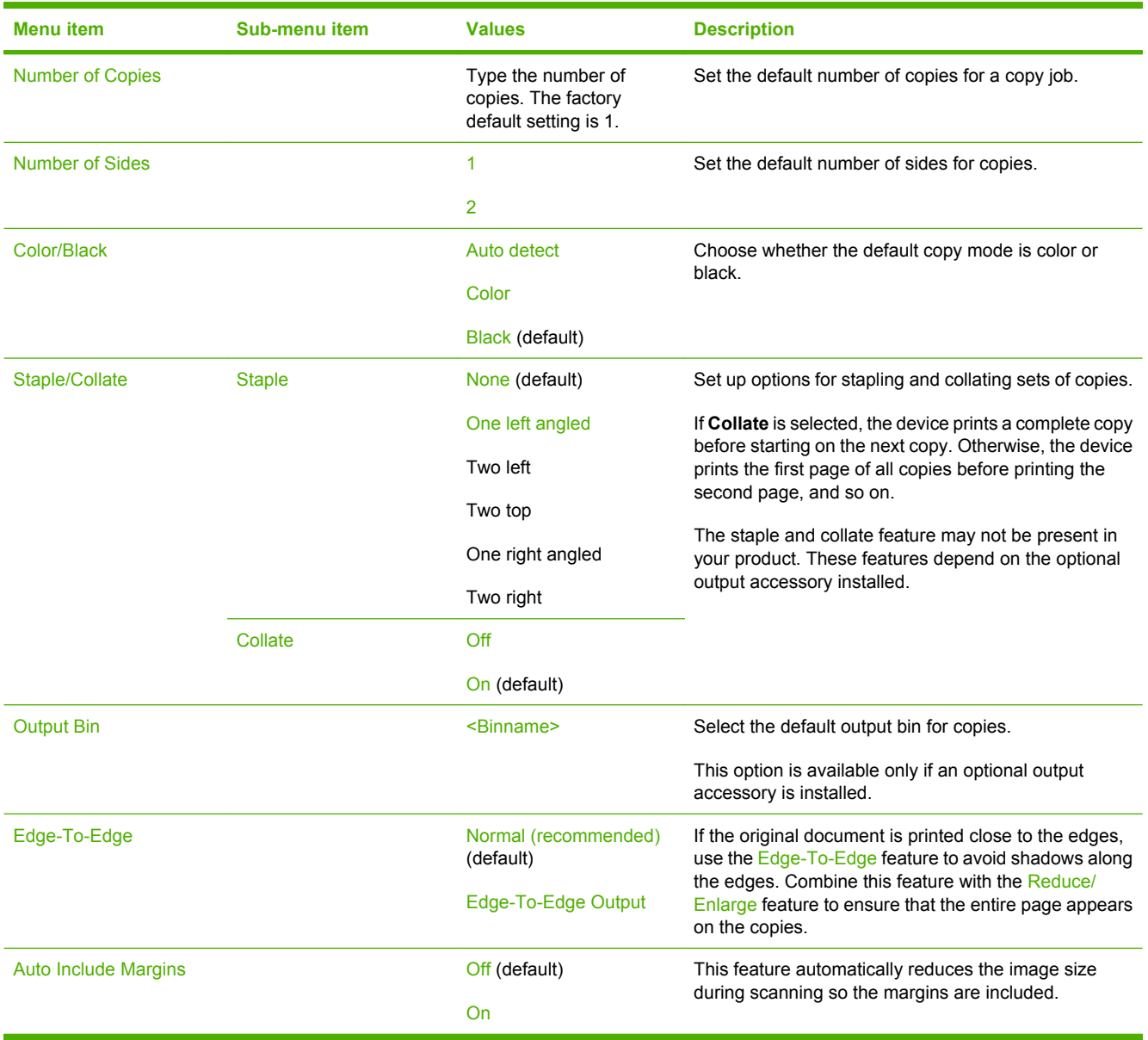

## **Default Fax Options**

### Administration > Default Job Options > Default Fax Options

#### **Table 2-5 Fax Send menu**

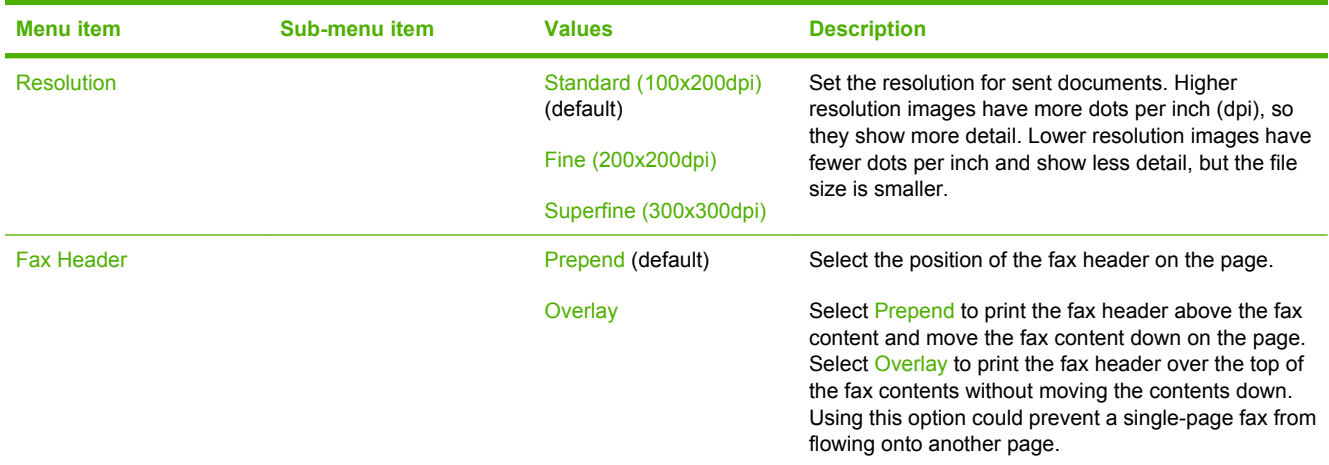

#### **Table 2-6 Fax Receive menu**

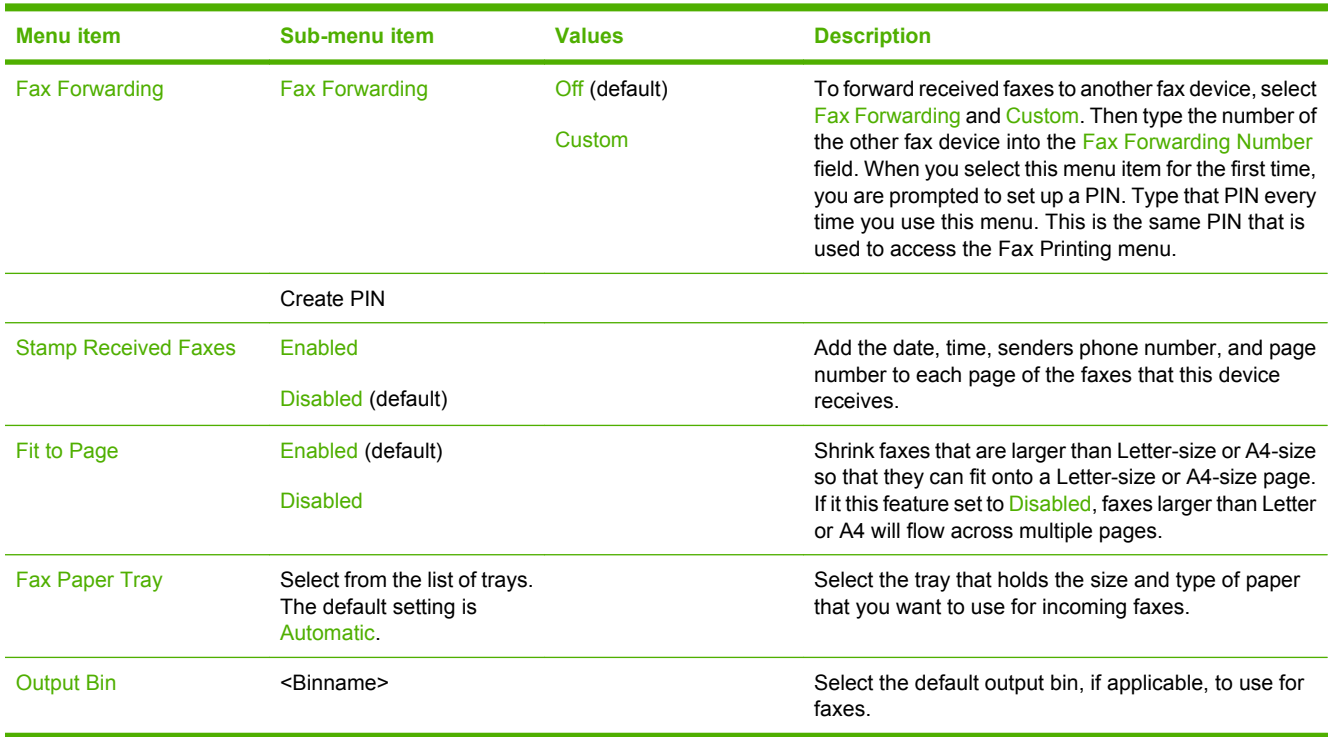

## **Default E-mail Options**

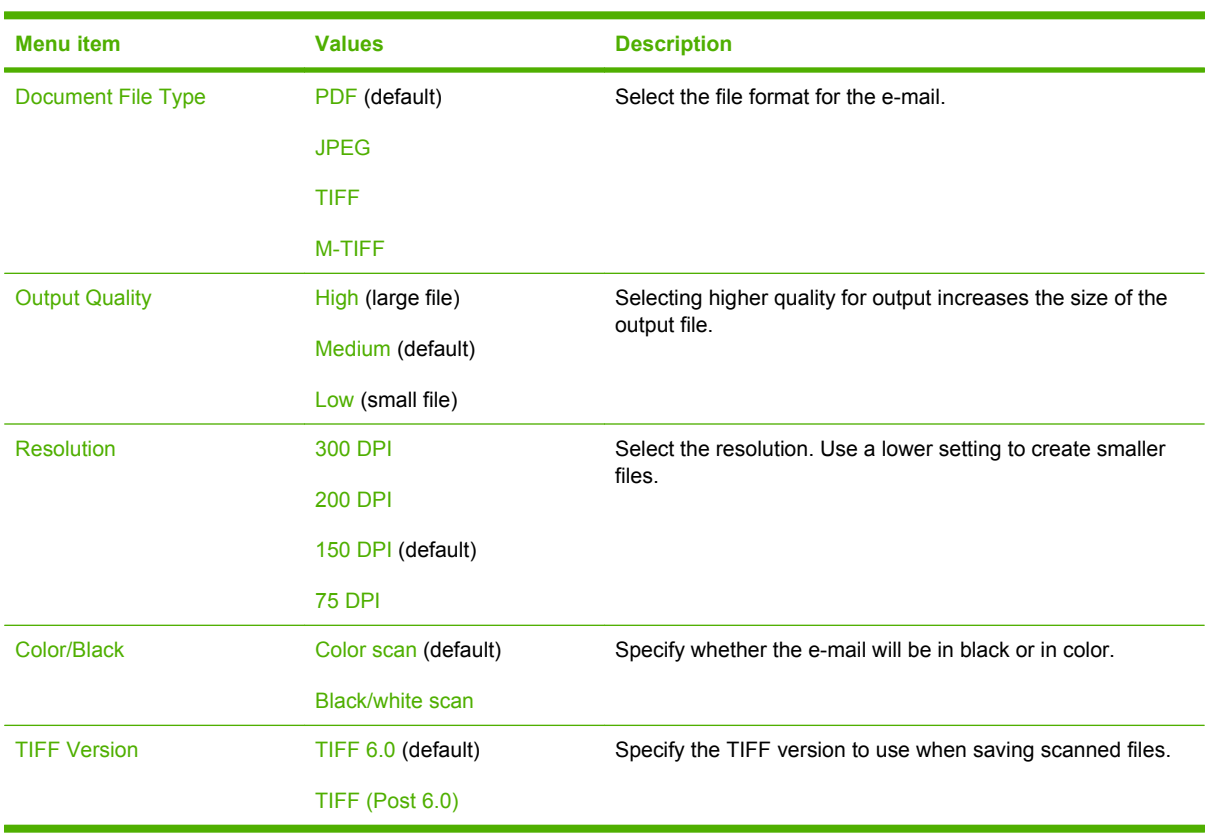

Administration > Default Job Options > Default E-mail Options

## **Default Send to Folder Options**

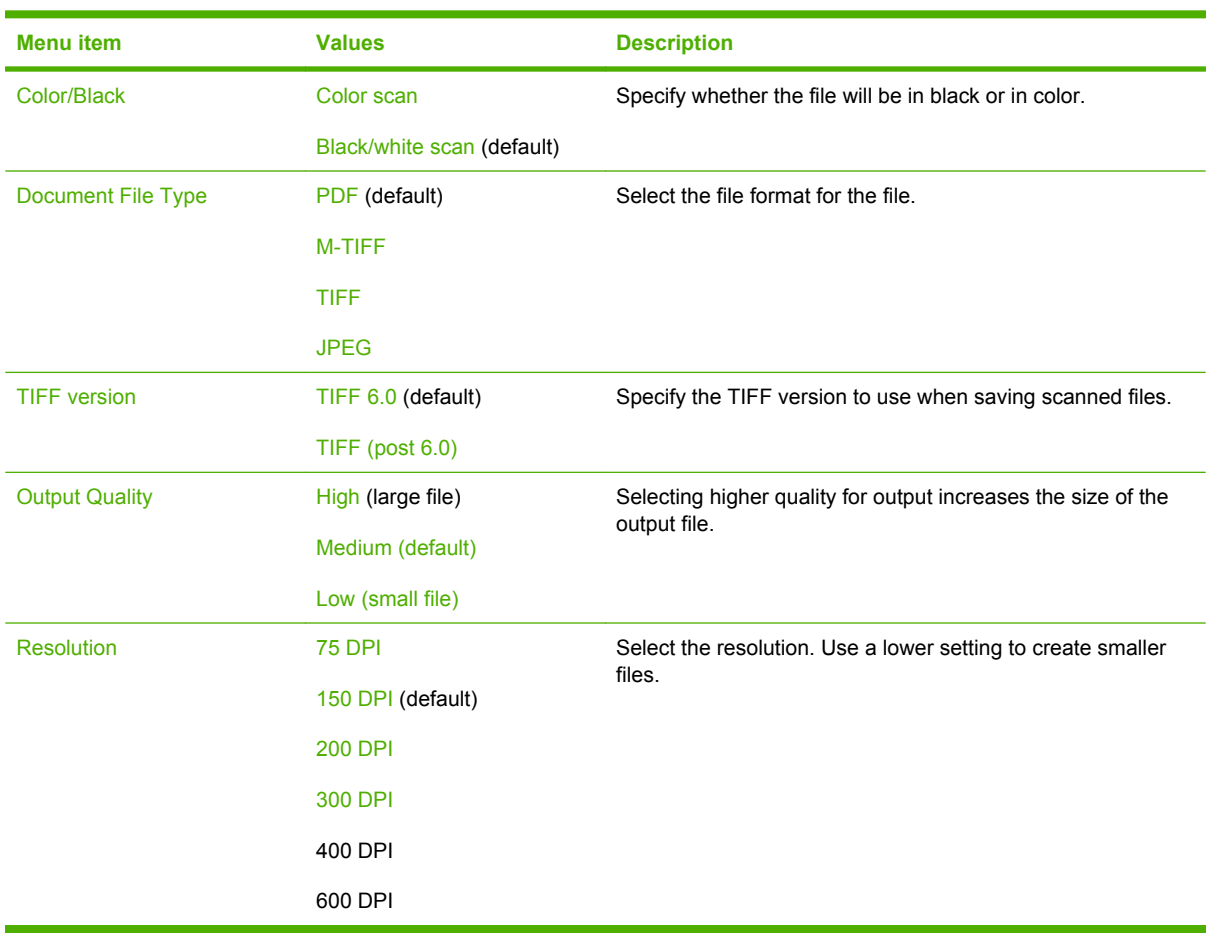

Administration > Default Job Options > Default Send To Folder Options

## **Default Print Options**

#### Administration > Default Job Options > Default Print Options

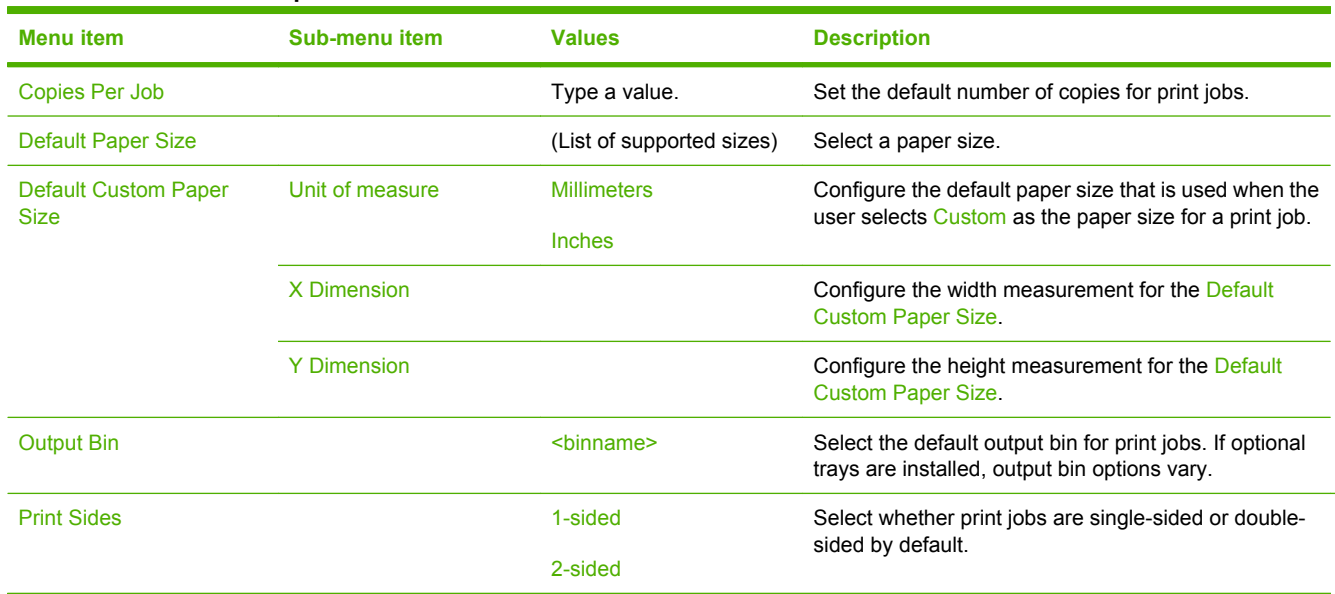

#### **Table 2-7 Default Print Options menu**

# **Time/Scheduling menu**

#### Administration > Time/Scheduling

Use this menu to set options for setting the time and for setting the device to enter and exit sleep mode.

#### **NOTE:** Values shown with "(default)" are the factory-default values. Some menu items have no default.

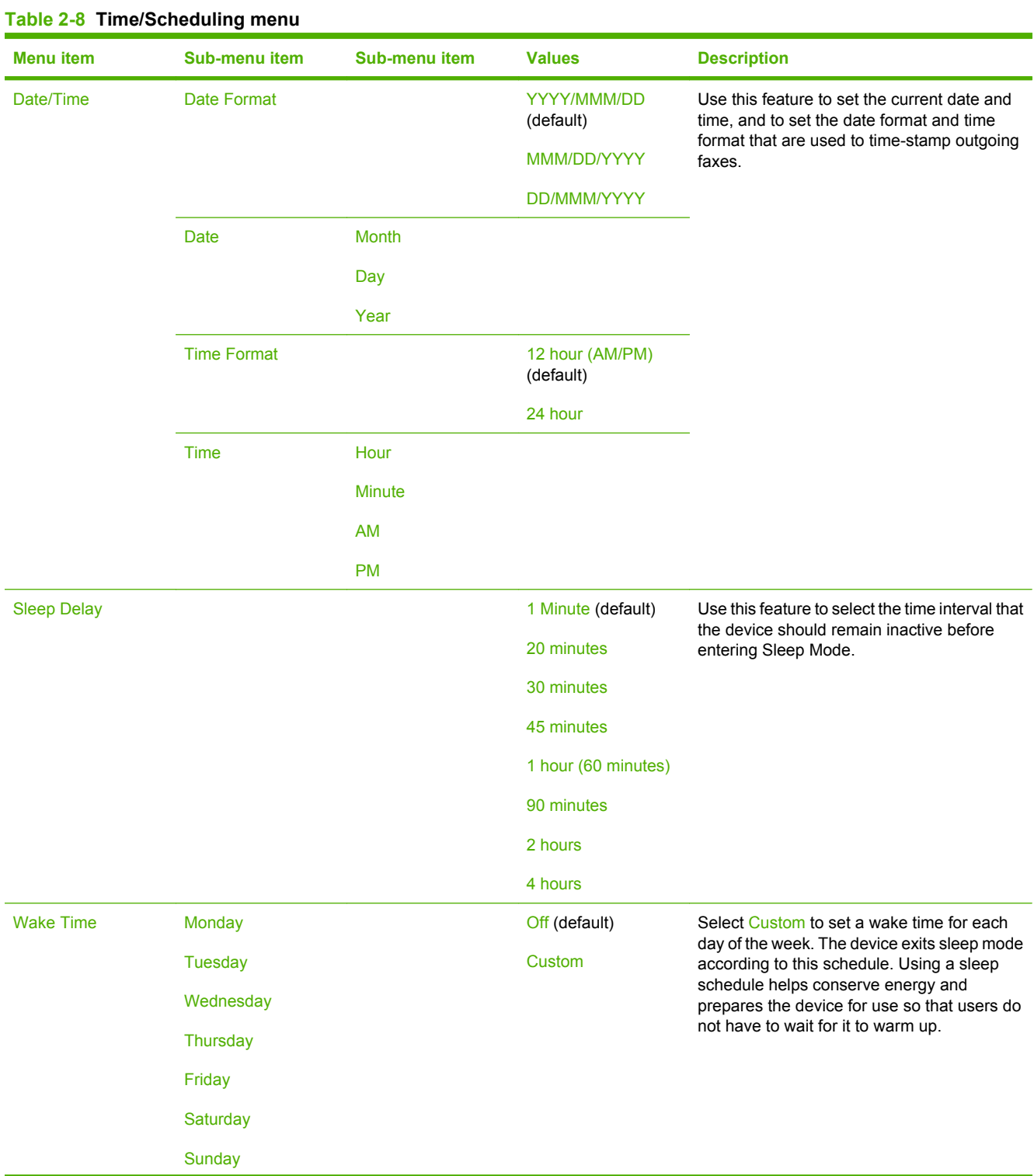

#### **Table 2-8 Time/Scheduling menu (continued)**

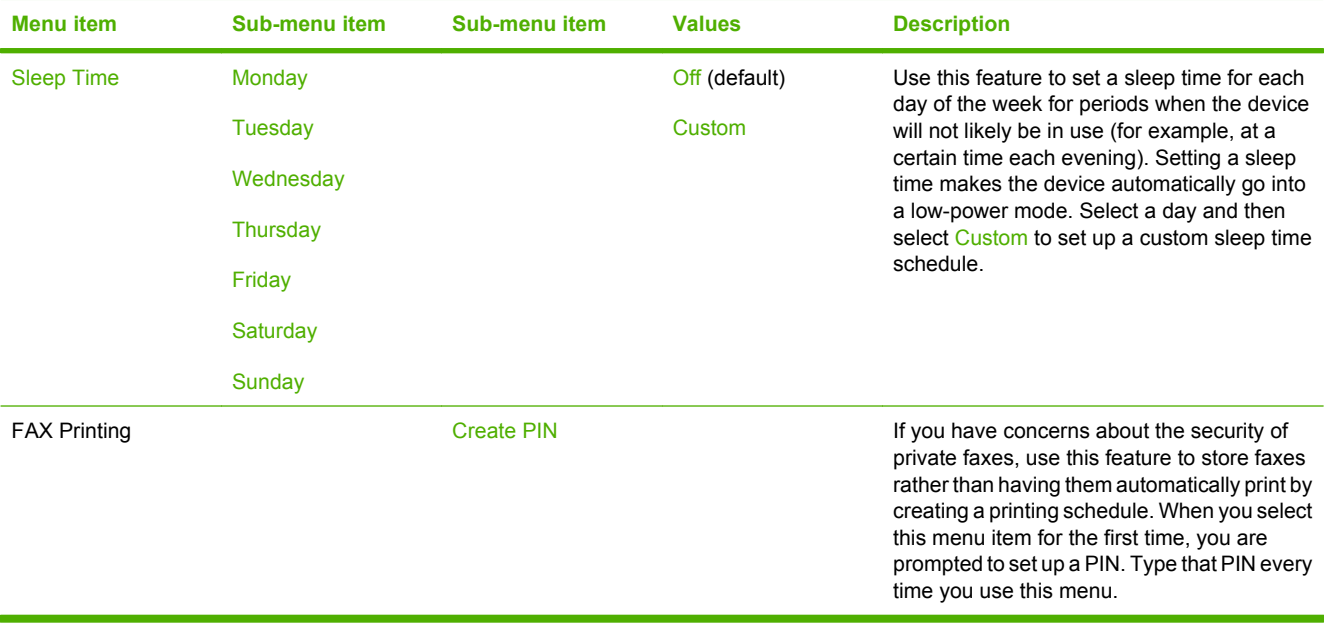

# **Management menu**

#### Administration > Management

Use this menu to set up global device-management options.

#### **NOTE:** Values shown with "(default)" are the factory-default values. Some menu items have no default.

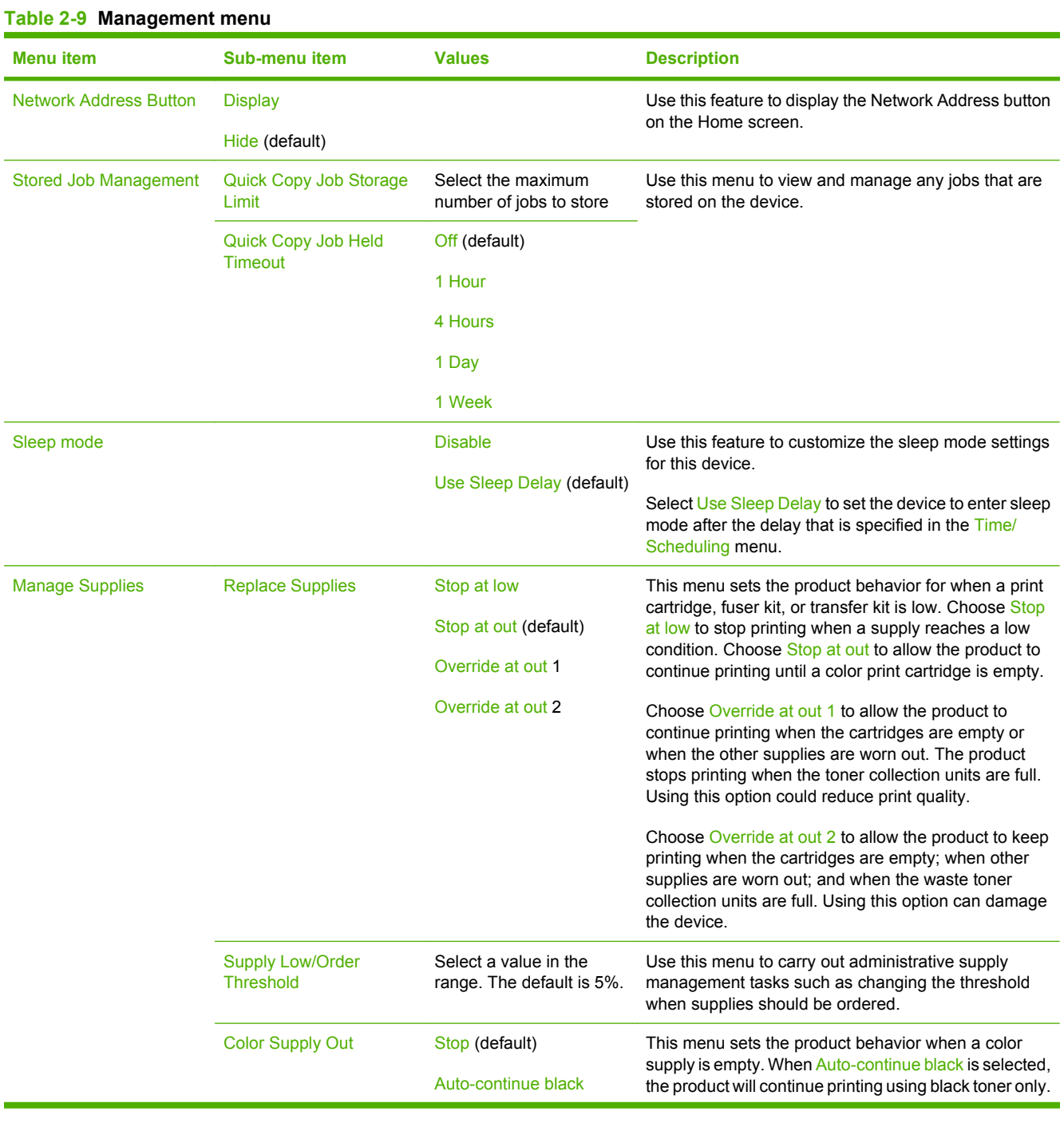

#### **Table 2-9 Management menu (continued)**

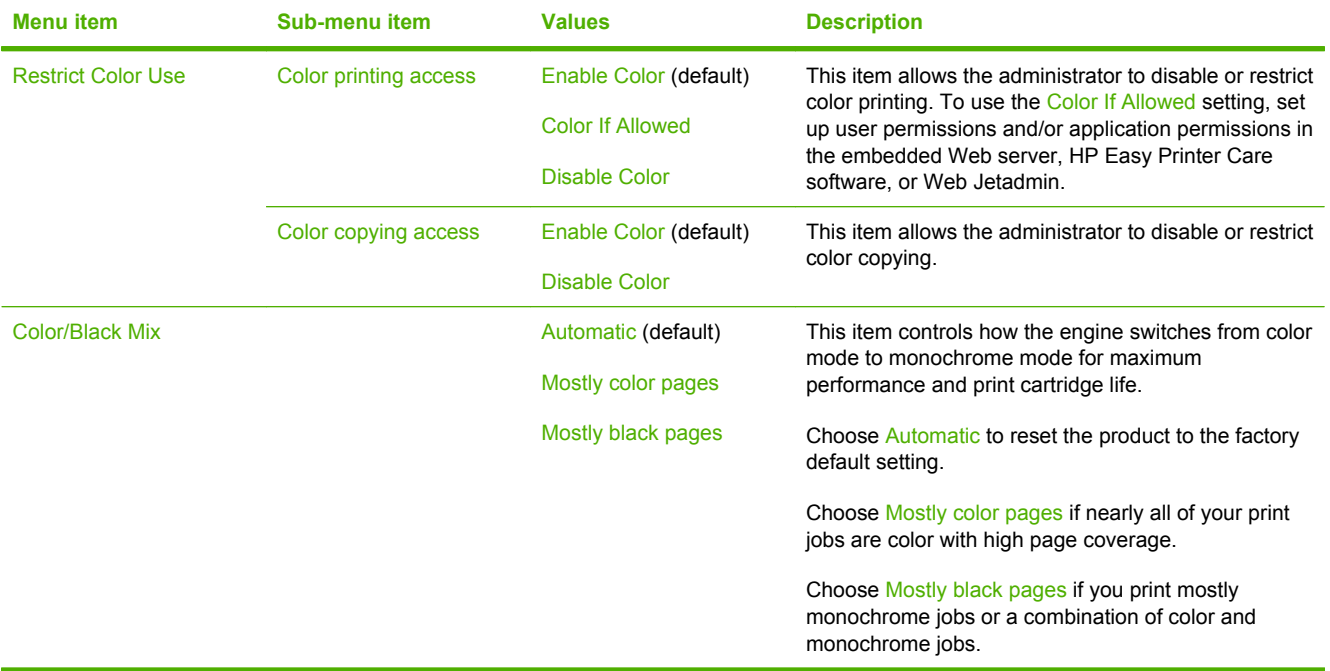

# **Initial Setup menu**

Administration > Initial Setup

**NOTE:** Values shown with "(default)" are the factory-default values. Some menu items have no default.

### **Networking and I/O**

Administration > Initial Setup > Networking and I/O

#### **Table 2-10 Networking and I/O**

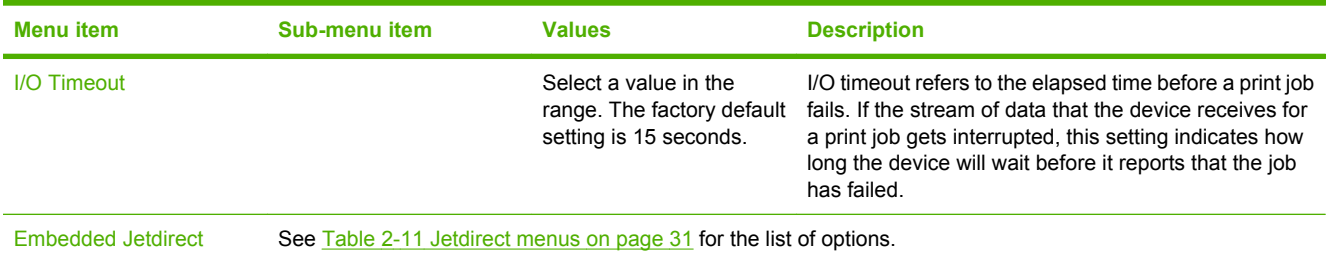

#### **Table 2-11 Jetdirect menus**

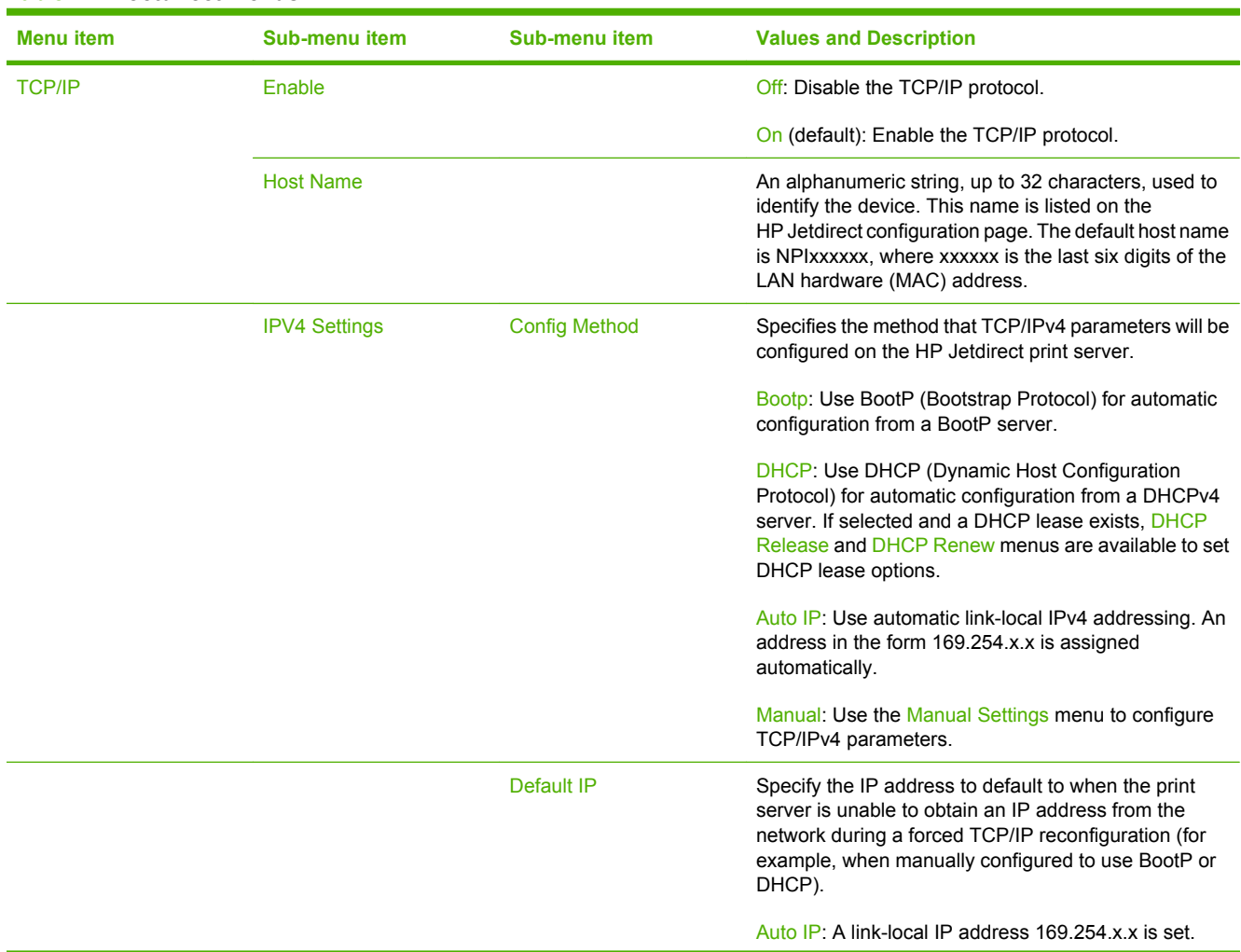

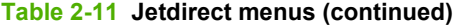

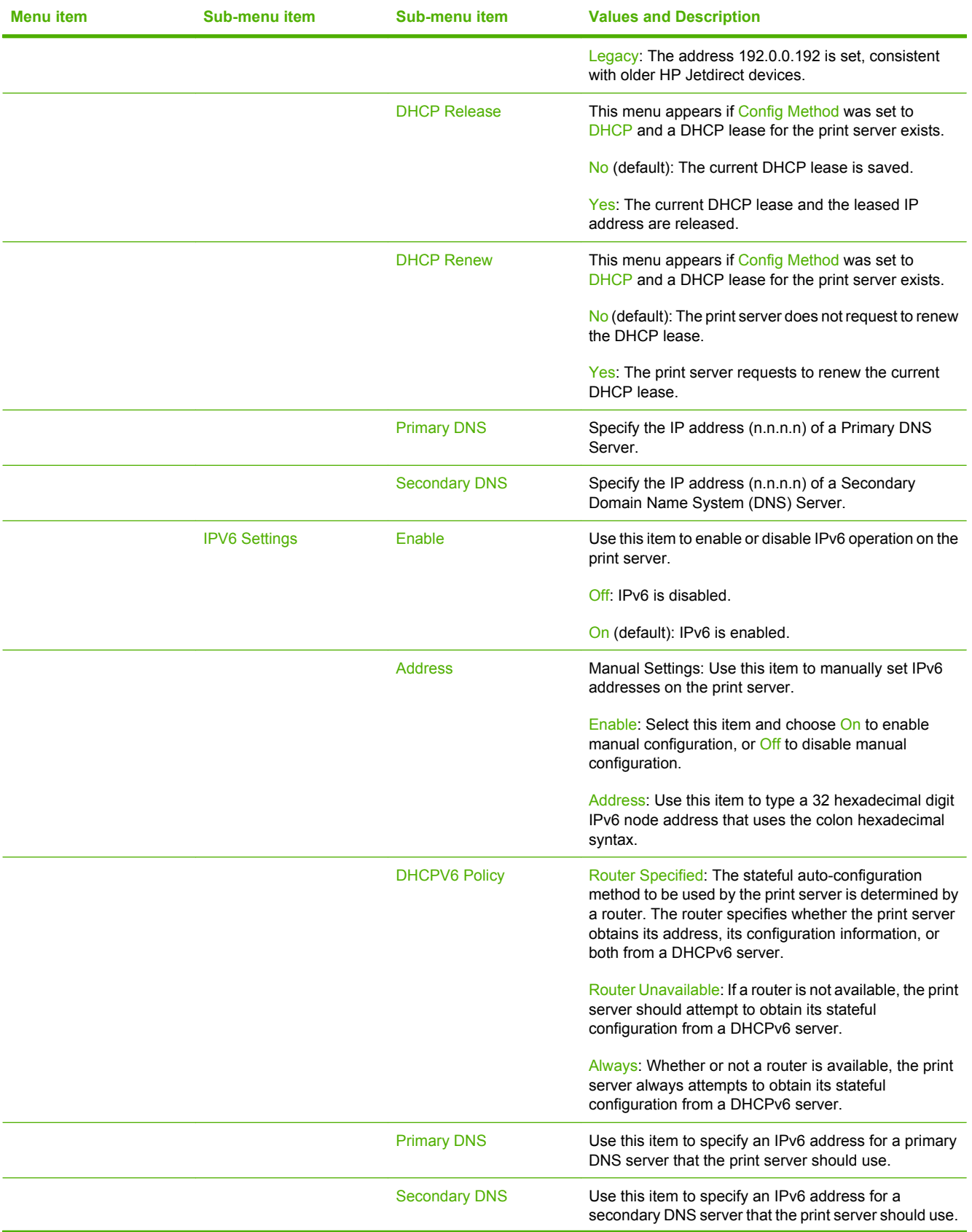

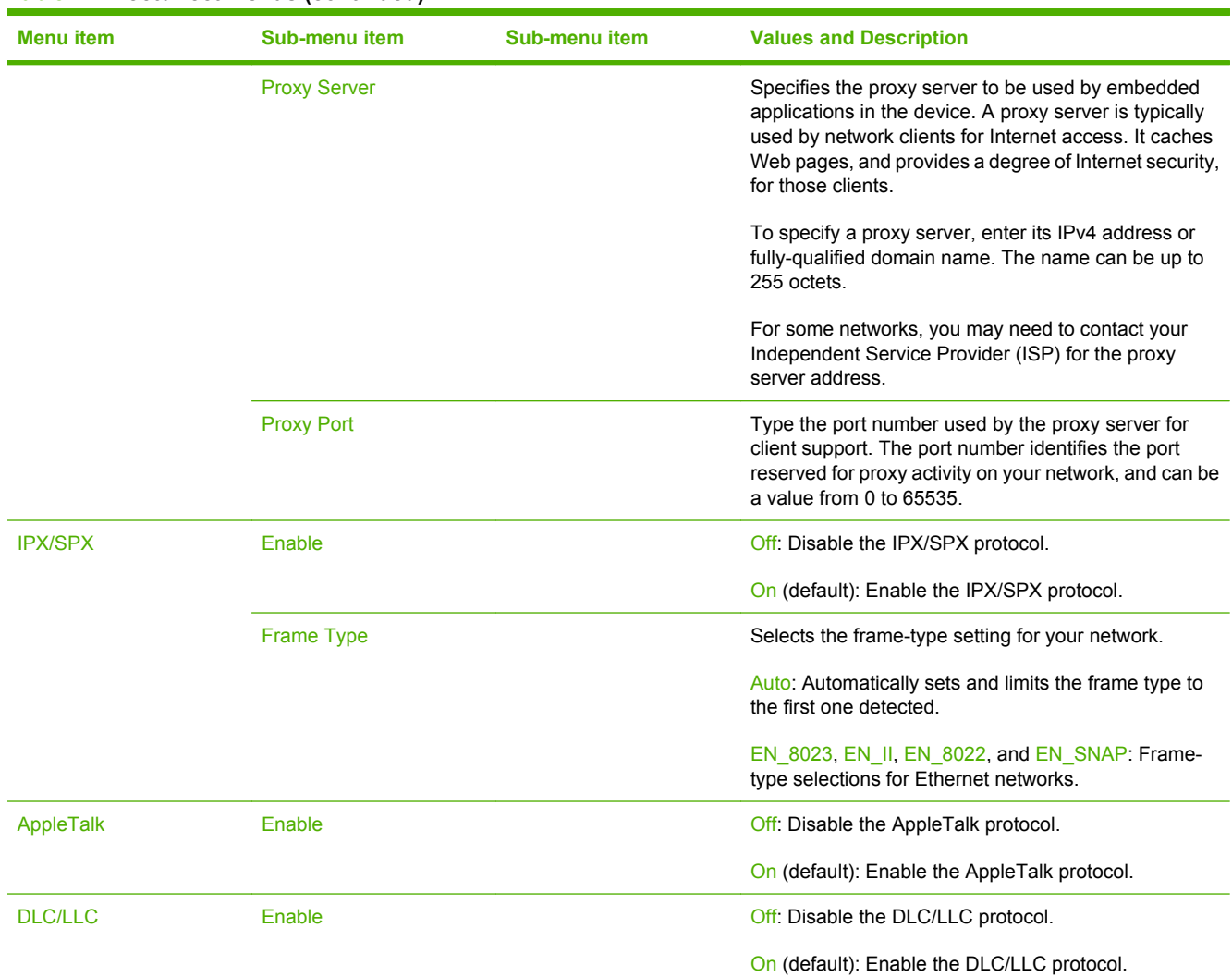

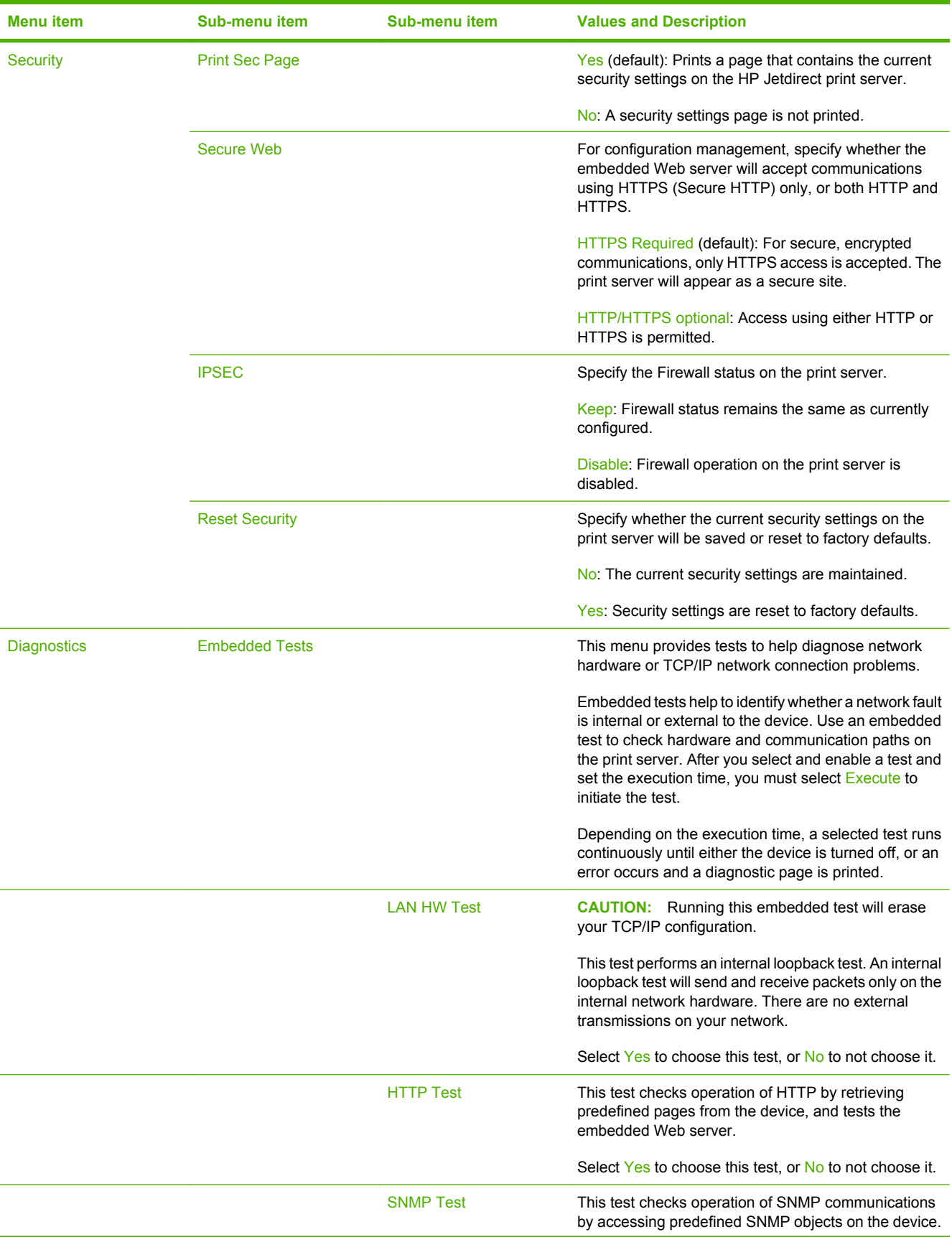

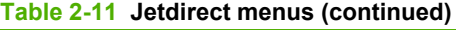

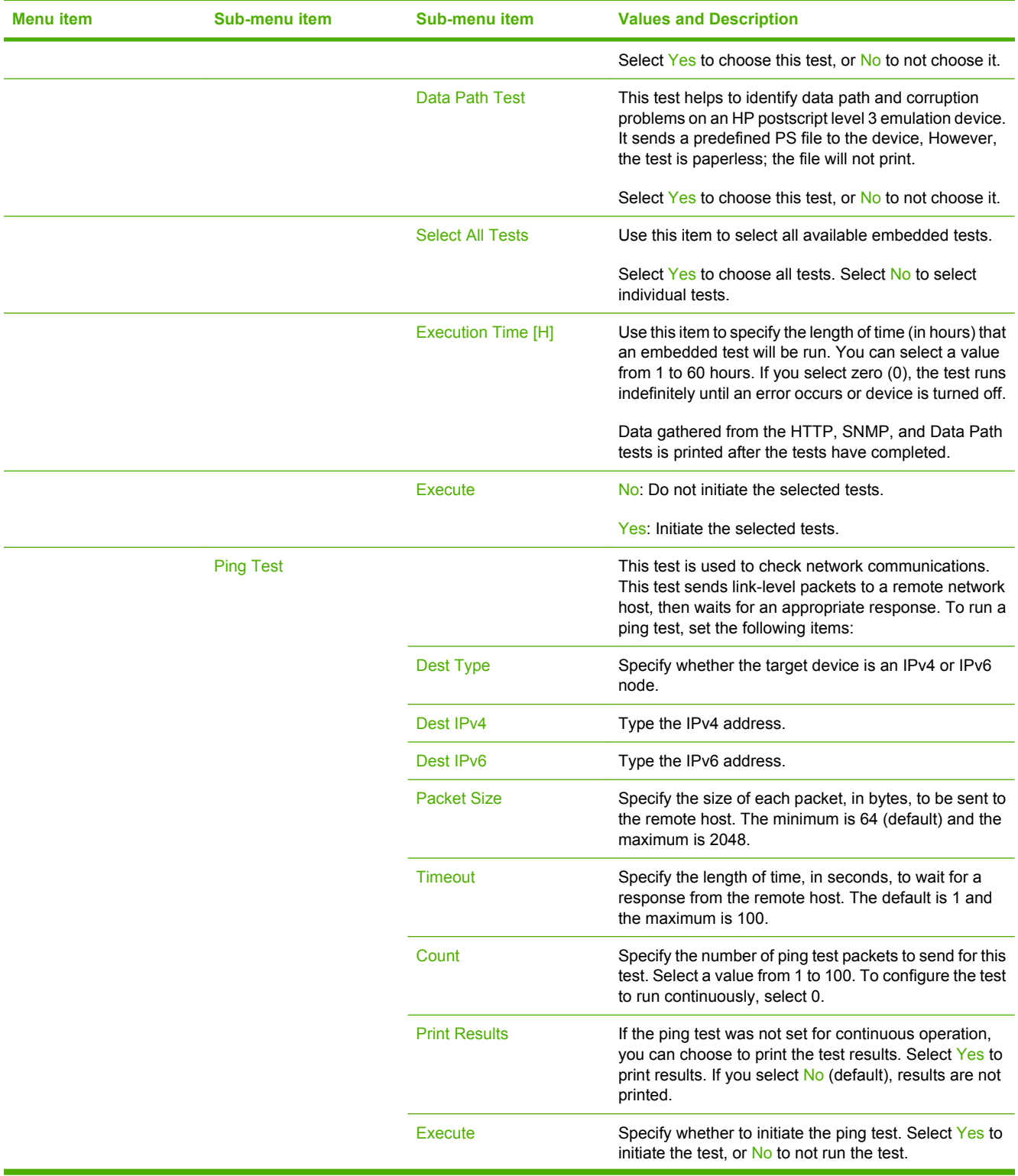

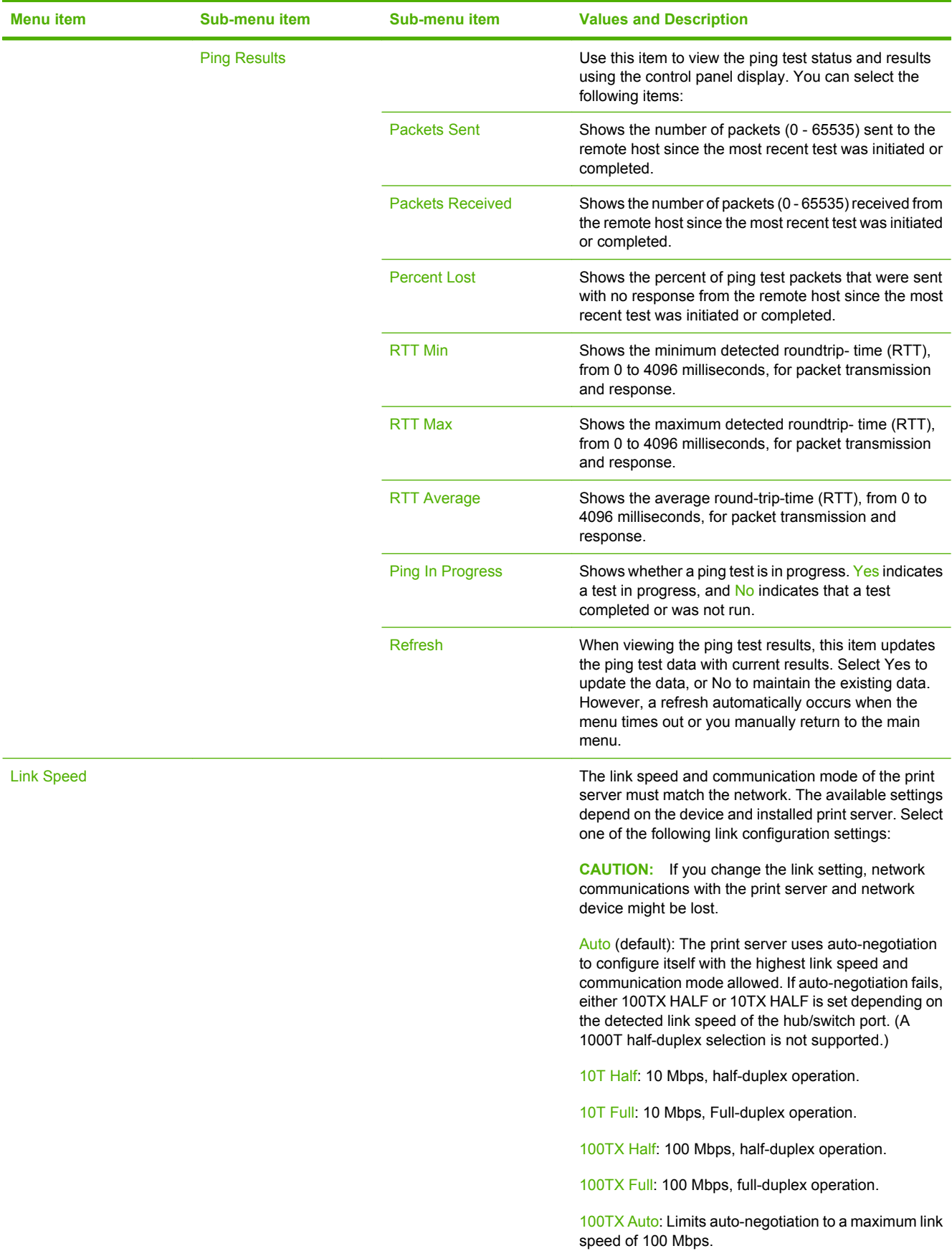

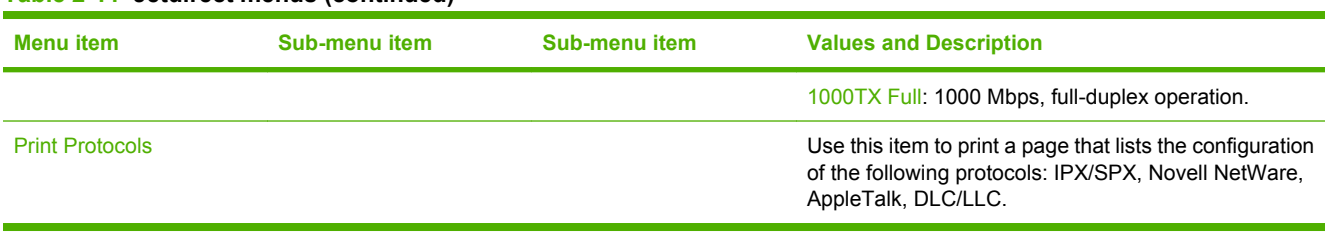

## **Fax Setup**

Administration > Initial Setup > Fax Setup

#### **Table 2-12 Fax Setup menu**

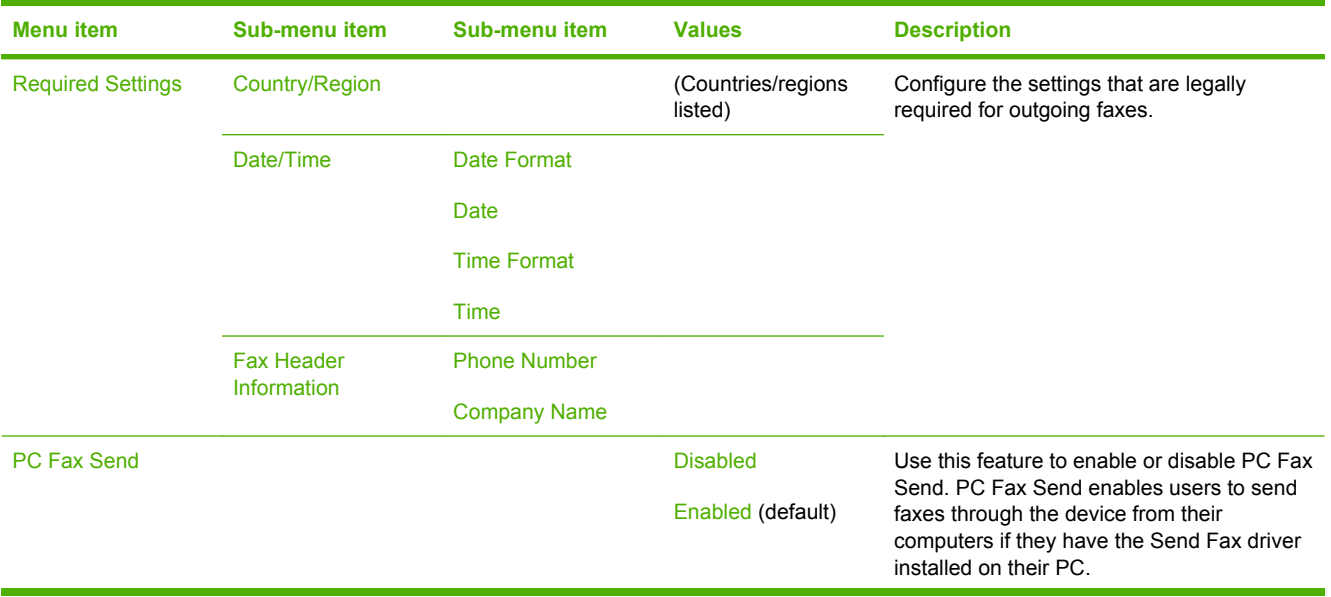

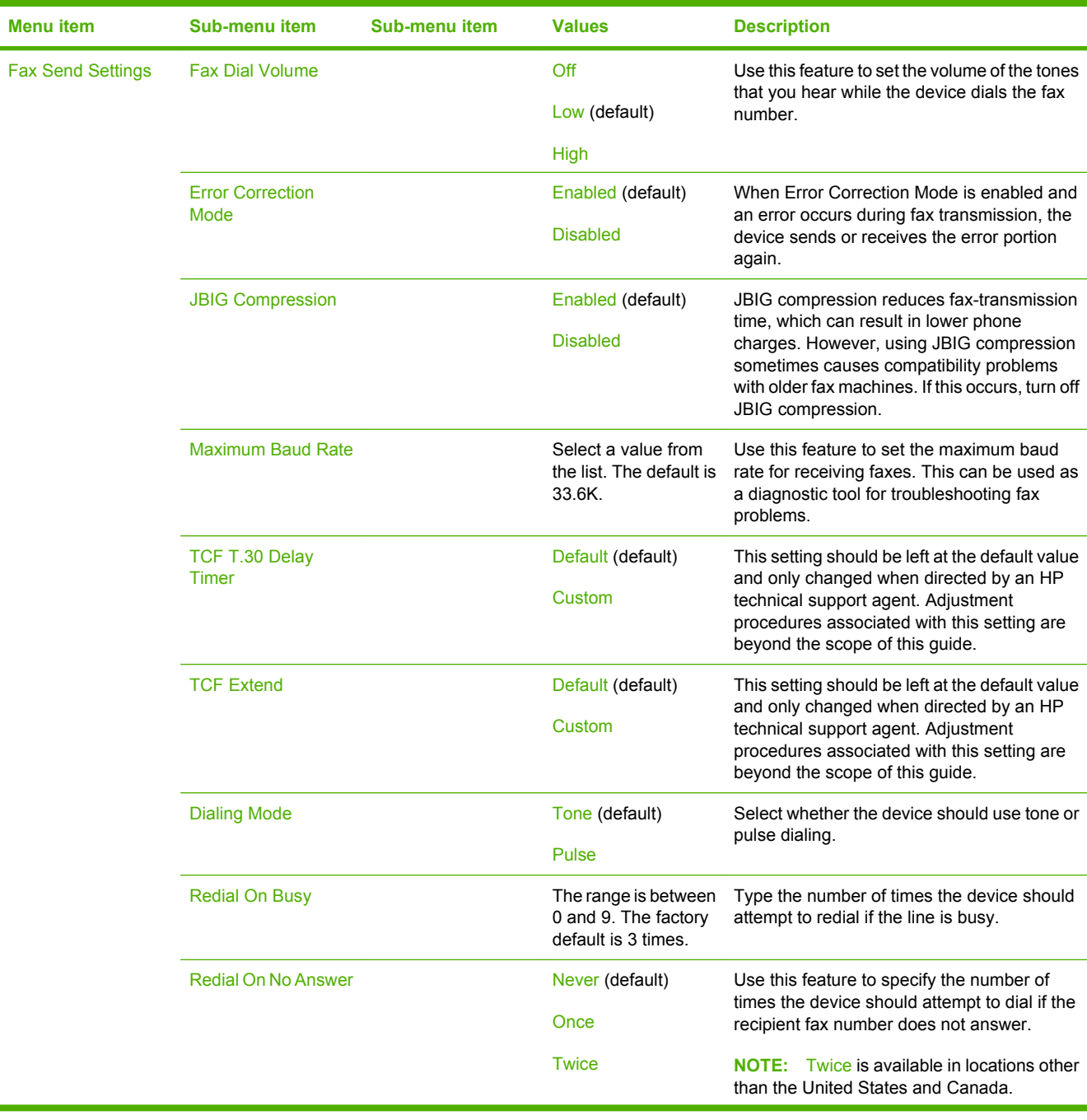

#### **Table 2-12 Fax Setup menu (continued)**

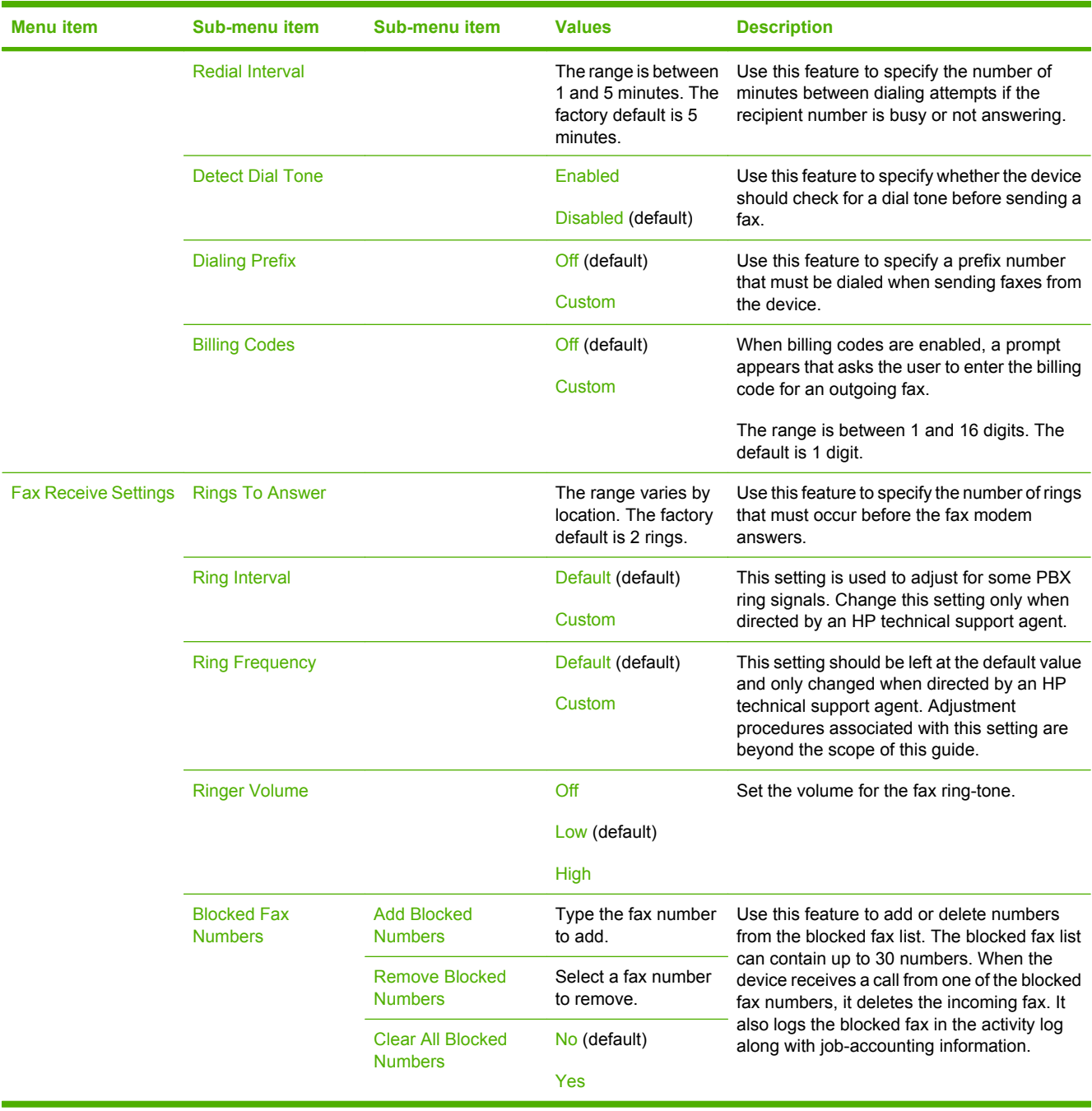

#### **Table 2-12 Fax Setup menu (continued)**

### **E-mail Setup**

#### Administration > Initial Setup > E-mail Setup

Use this menu to enable the e-mail feature and to configure basic e-mail settings.

**NOTE:** To configure advanced e-mail settings, use the embedded Web server. For more information, see **Embedded Web server on page 183**.

#### **Table 2-13 E-mail Setup menu**

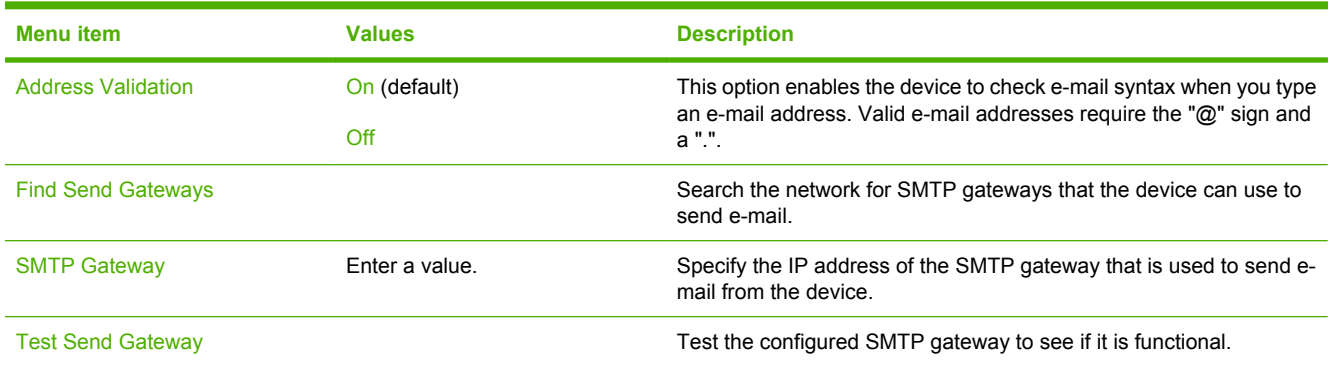

### **Send Setup menu**

Administration > Initial Setup > Send Setup

#### **Table 2-14 Send Setup menu**

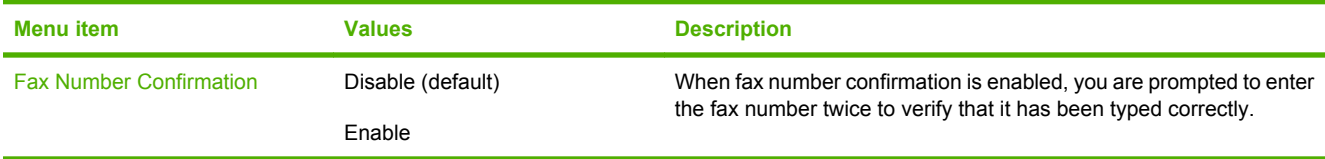

# **Device Behavior menu**

#### Administration > Device Behavior

#### **Table 2-15 Device Behavior menu**

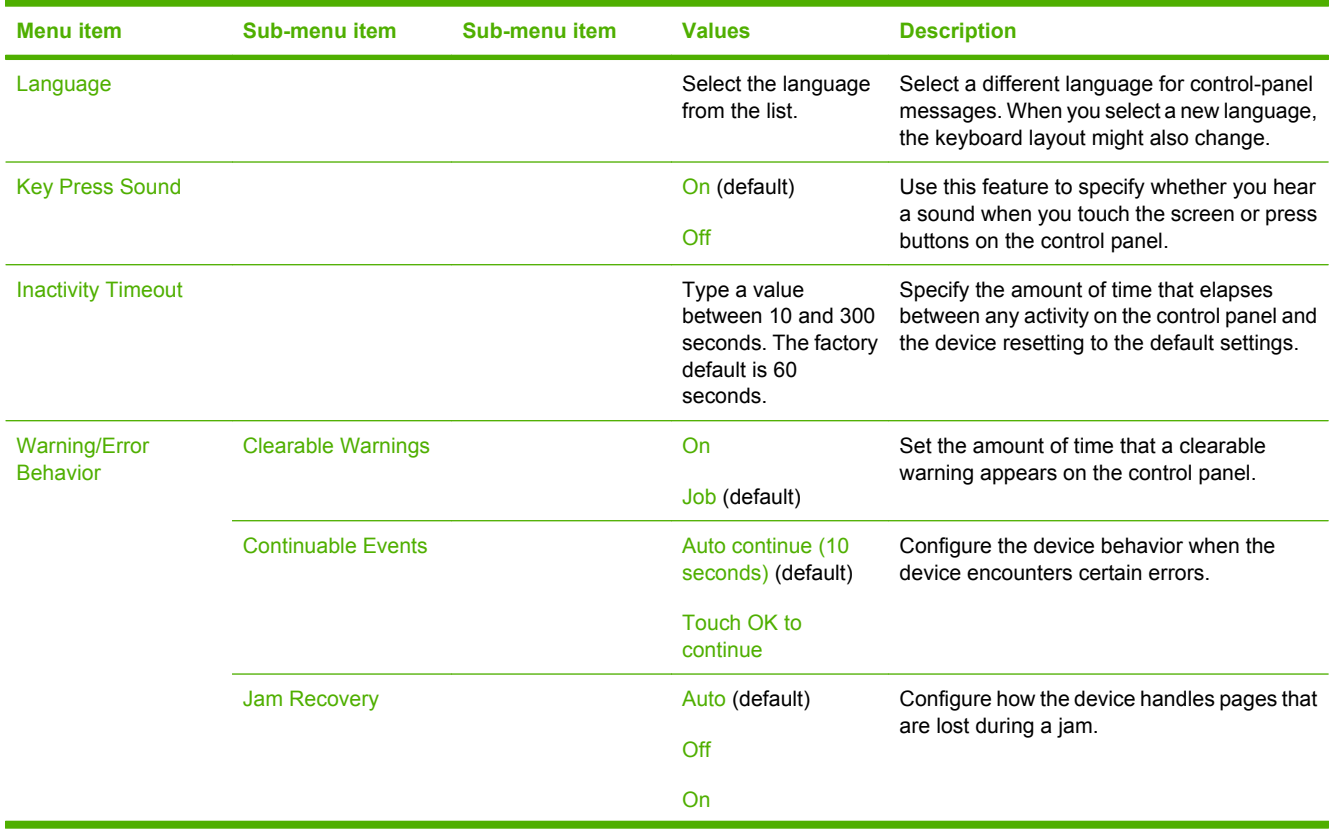

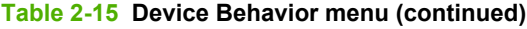

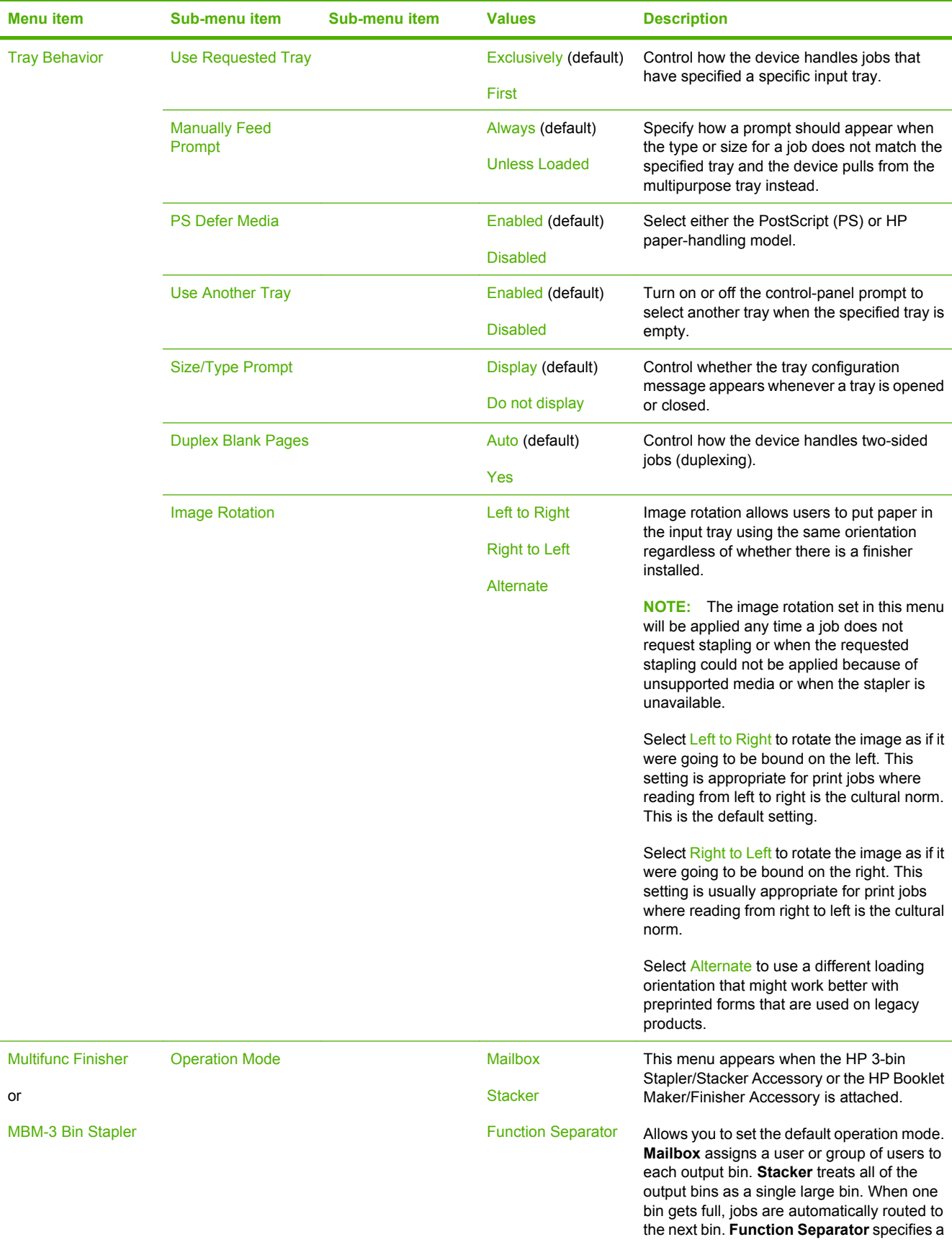

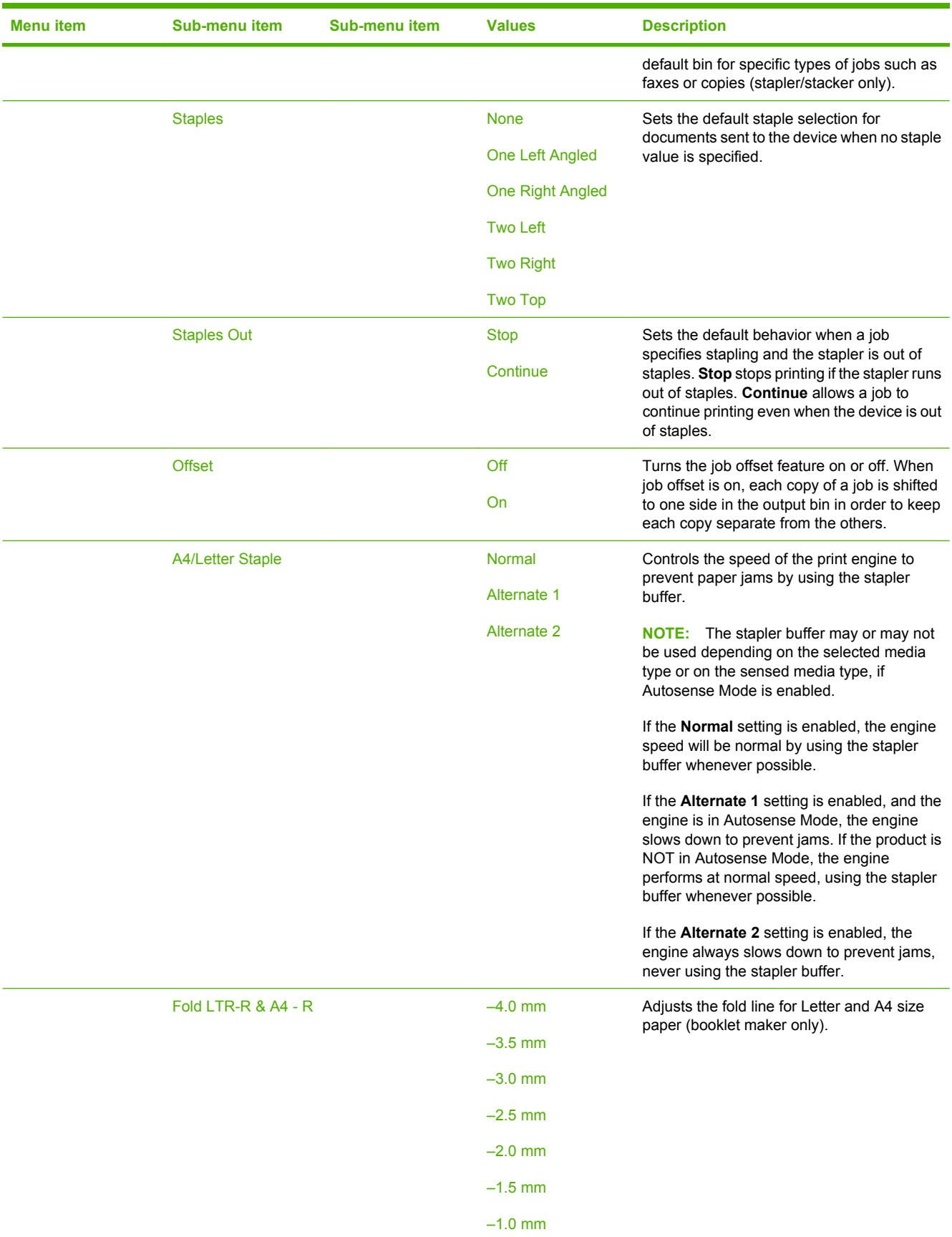

#### **Table 2-15 Device Behavior menu (continued)**

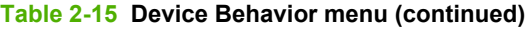

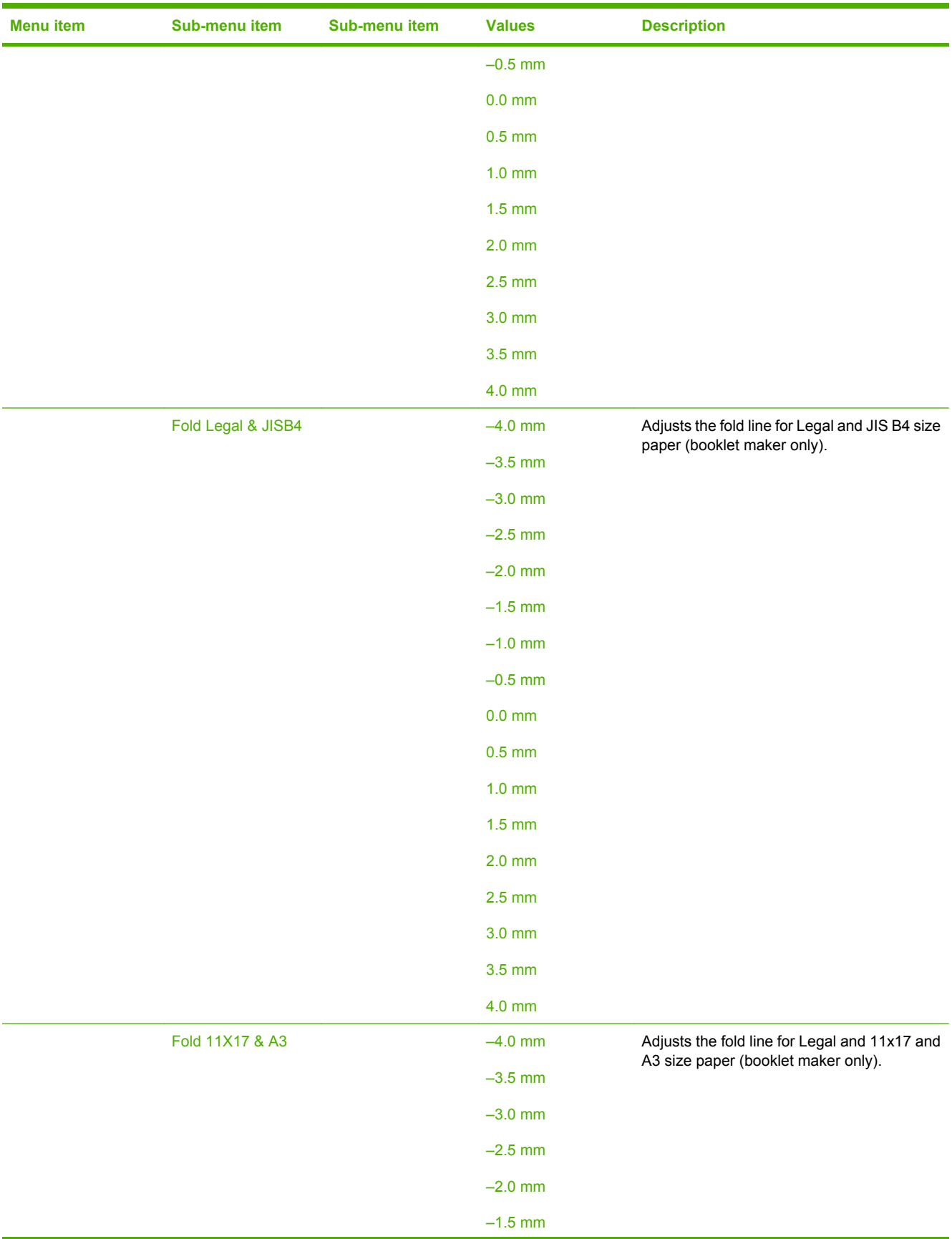

#### **Table 2-15 Device Behavior menu (continued)**

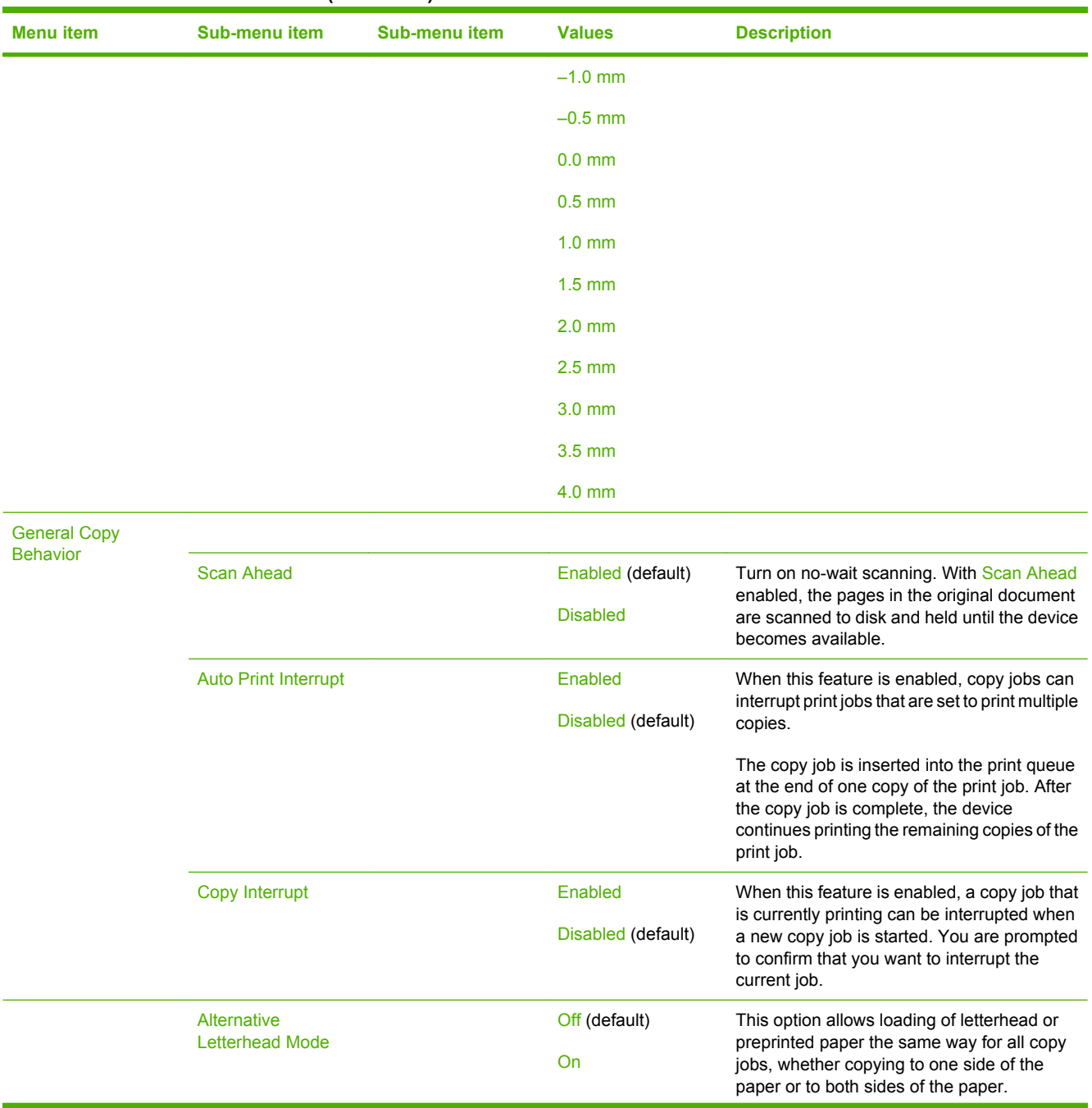

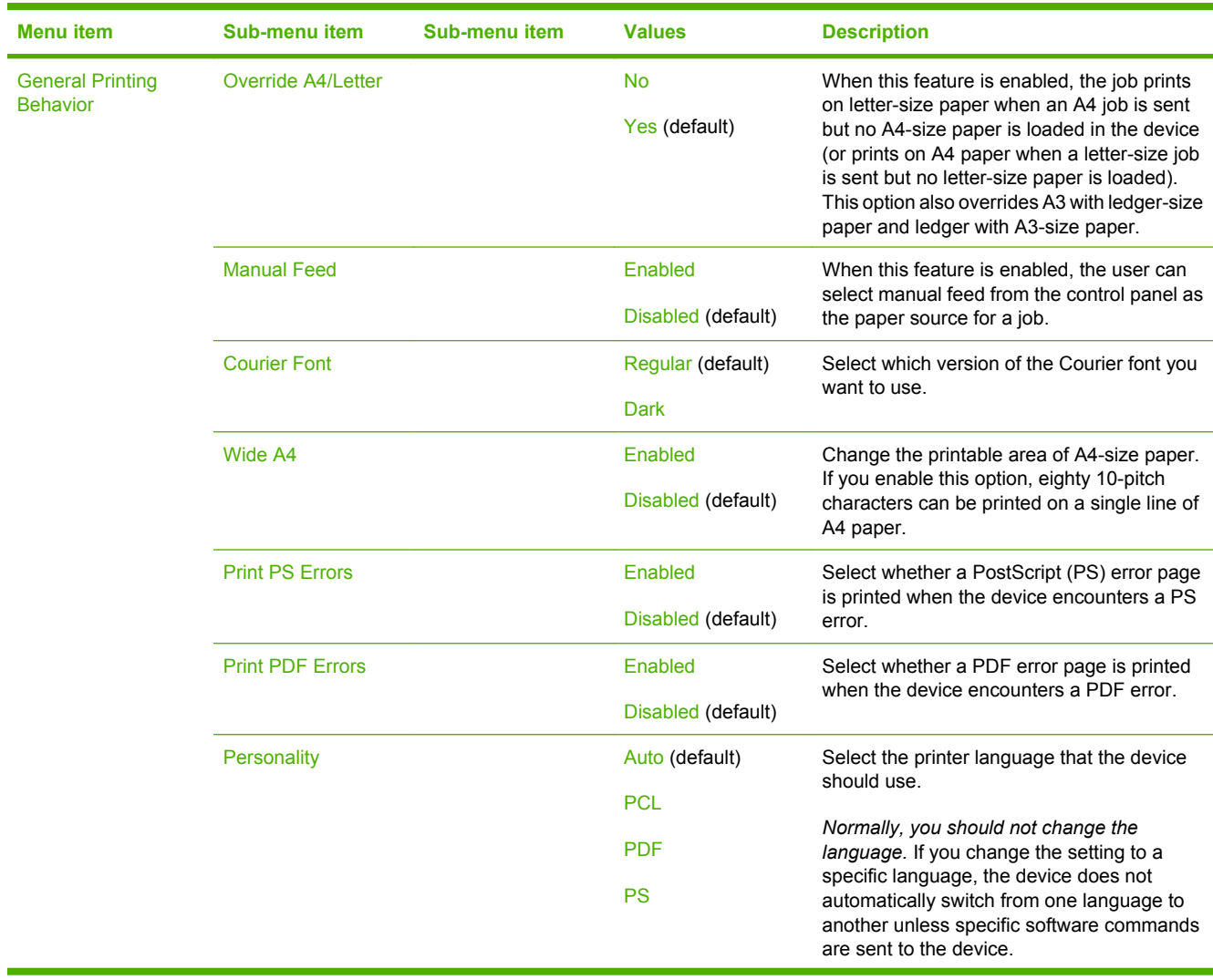

## **Table 2-15 Device Behavior menu (continued)**

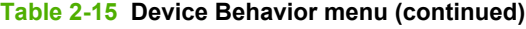

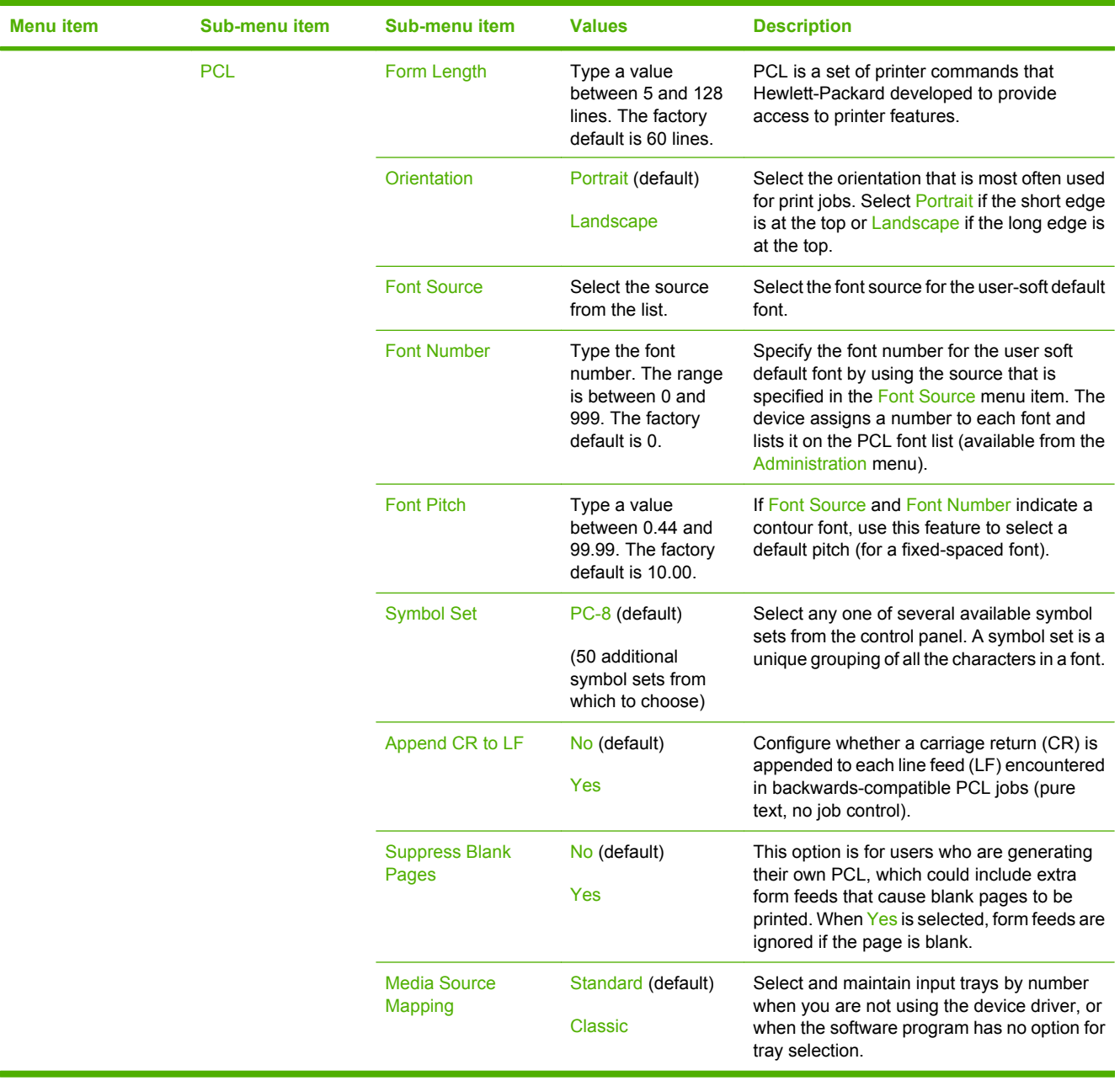

# **Print Quality menu**

#### Administration > Print Quality

#### **Table 2-16 Print Quality menu**

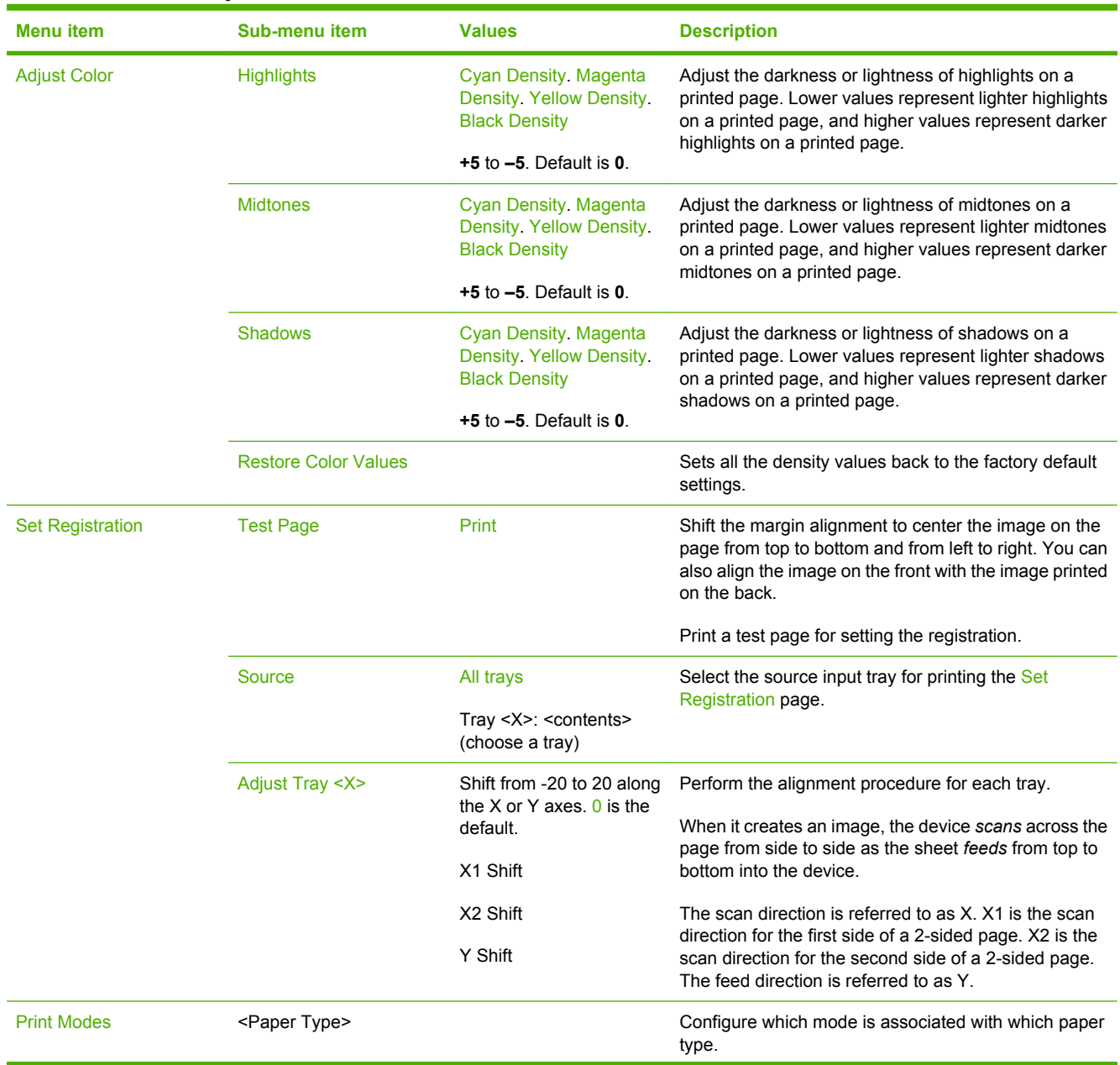

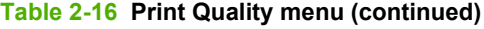

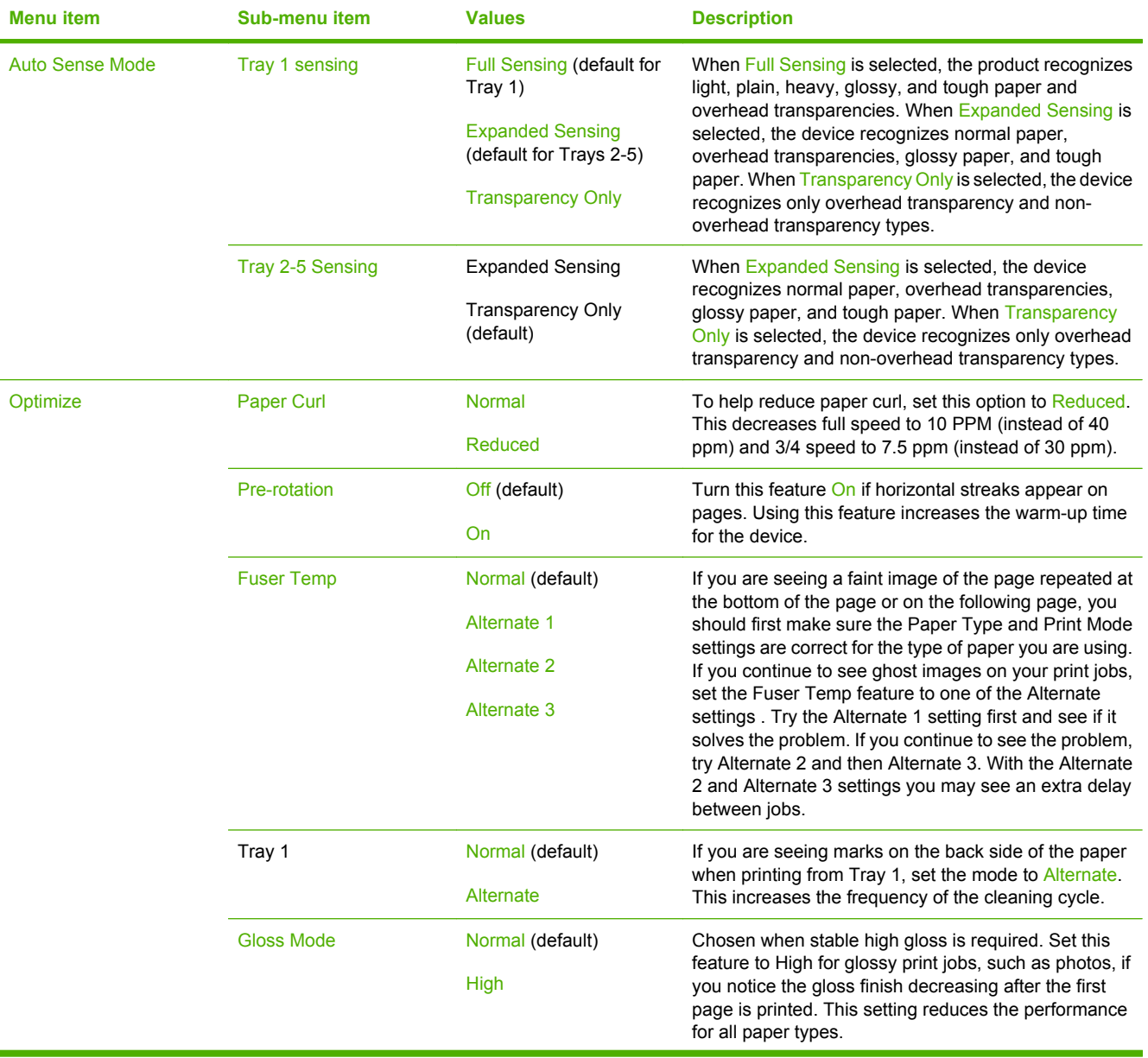

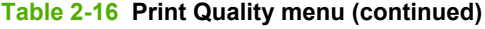

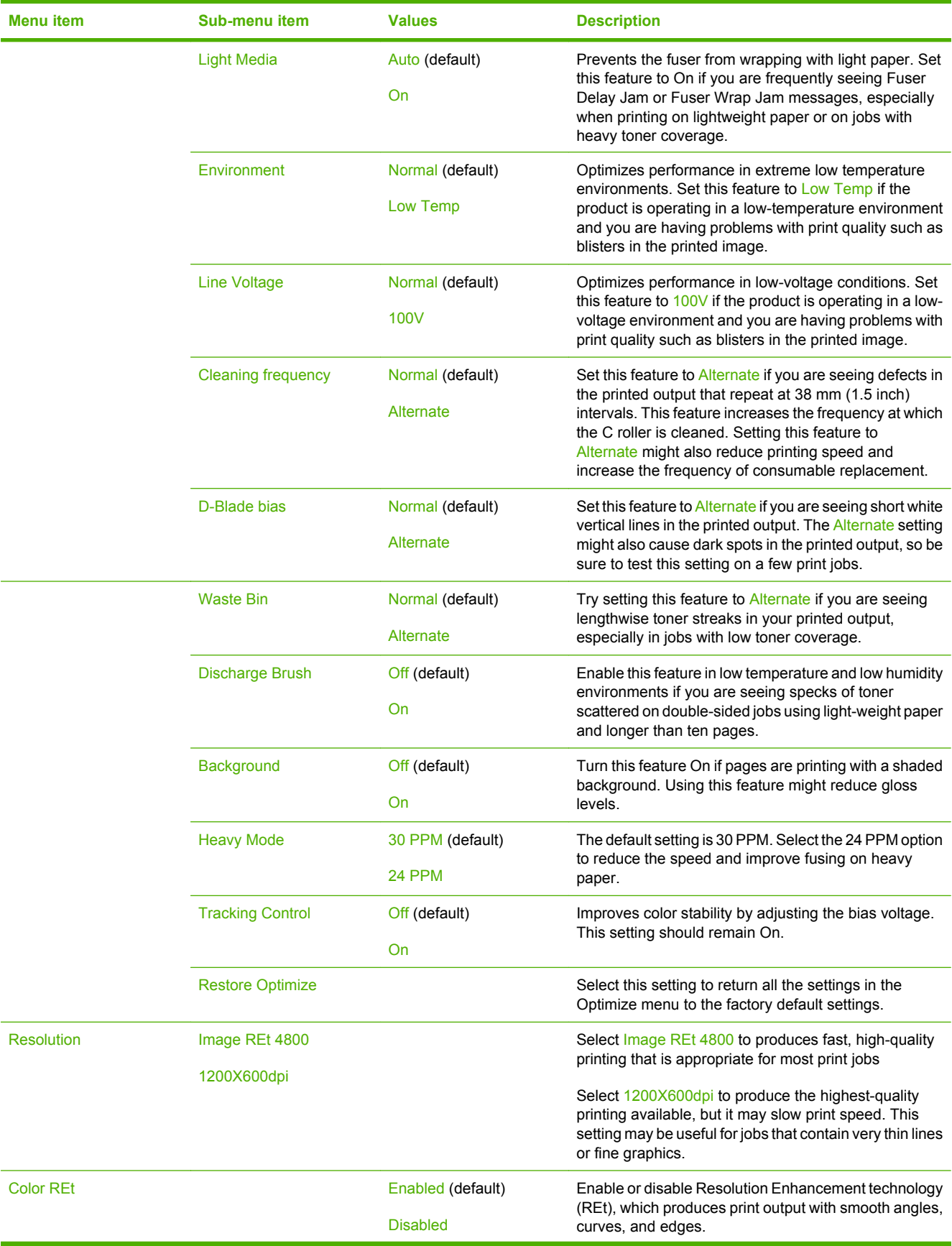

## **Table 2-16 Print Quality menu (continued)**

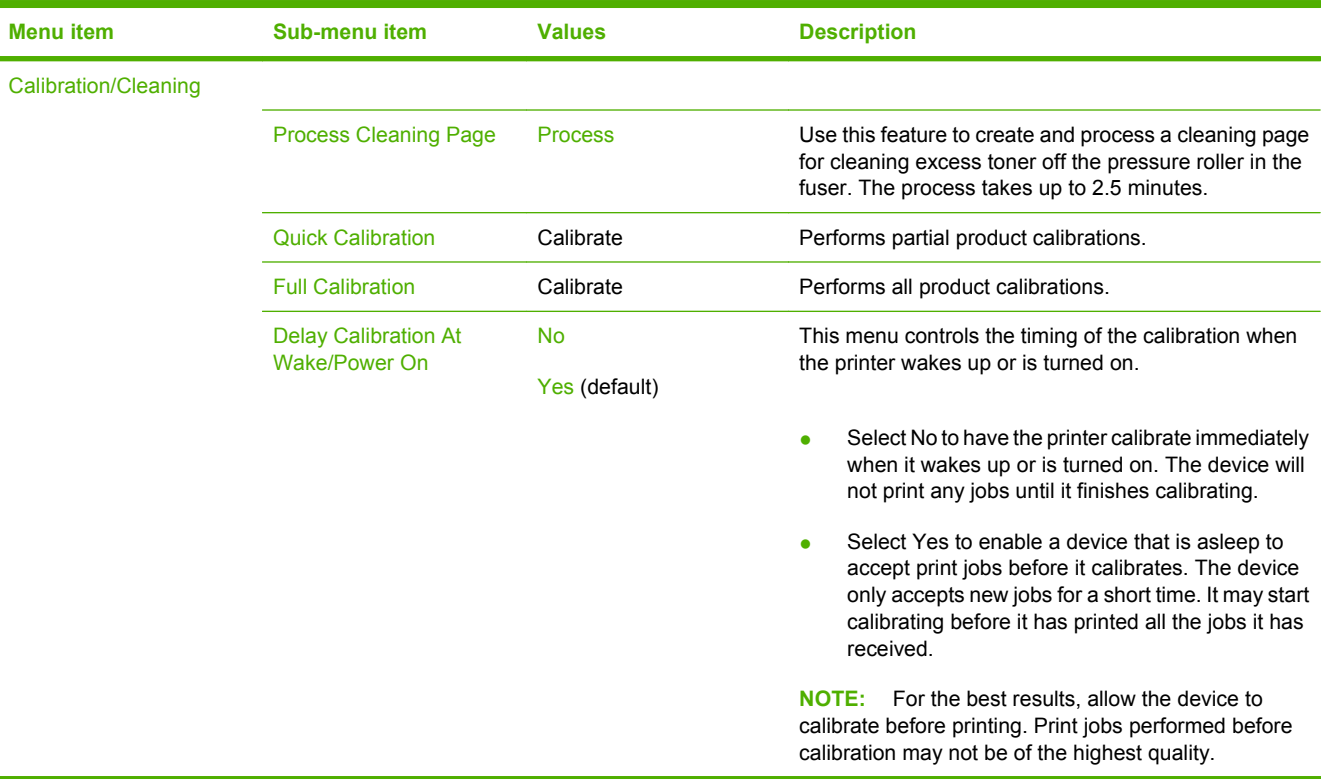

# **Troubleshooting menu**

Administration > Troubleshooting

**NOTE:** Many of the menu items under the Troubleshooting menu are for advanced troubleshooting purposes.

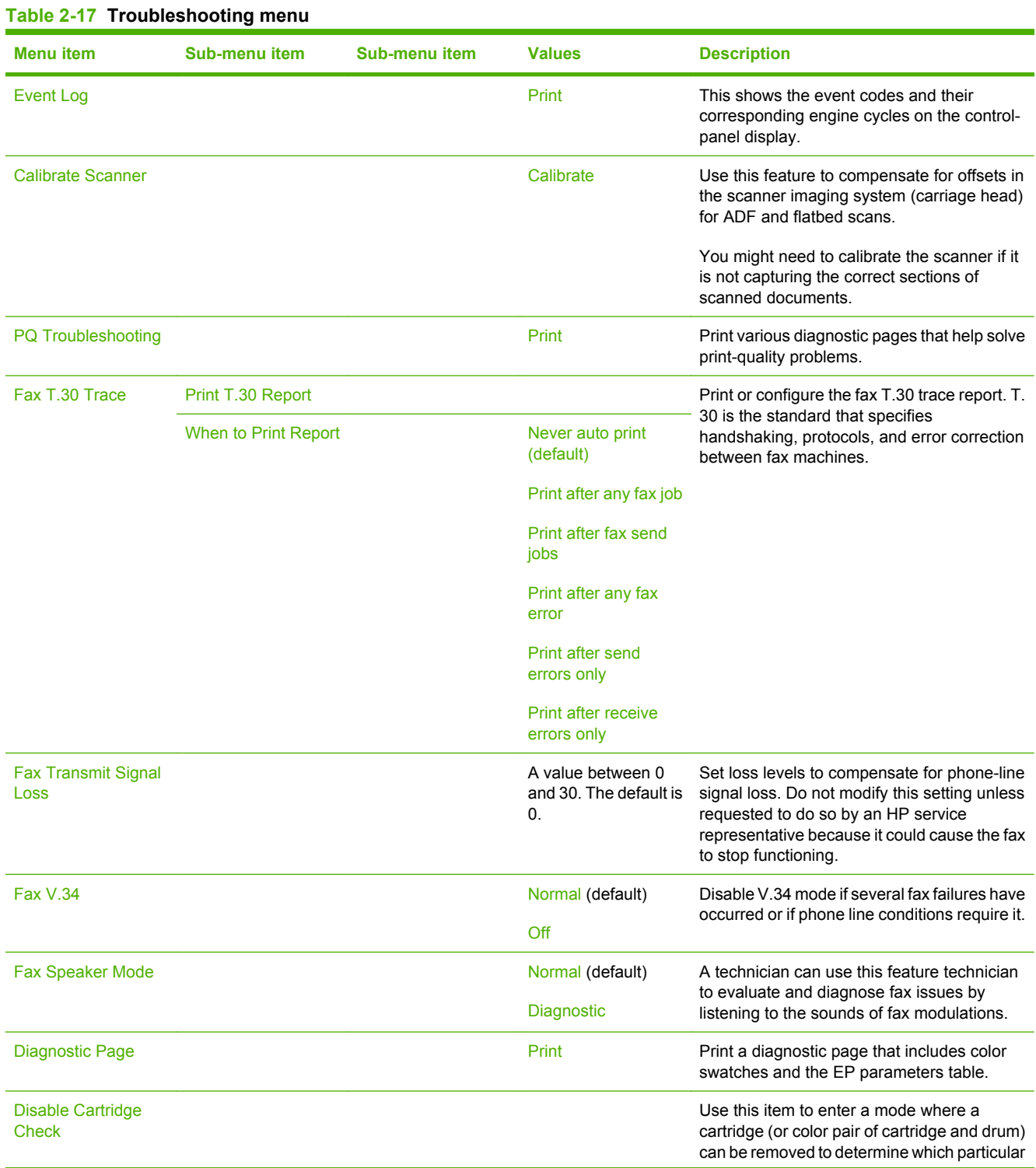

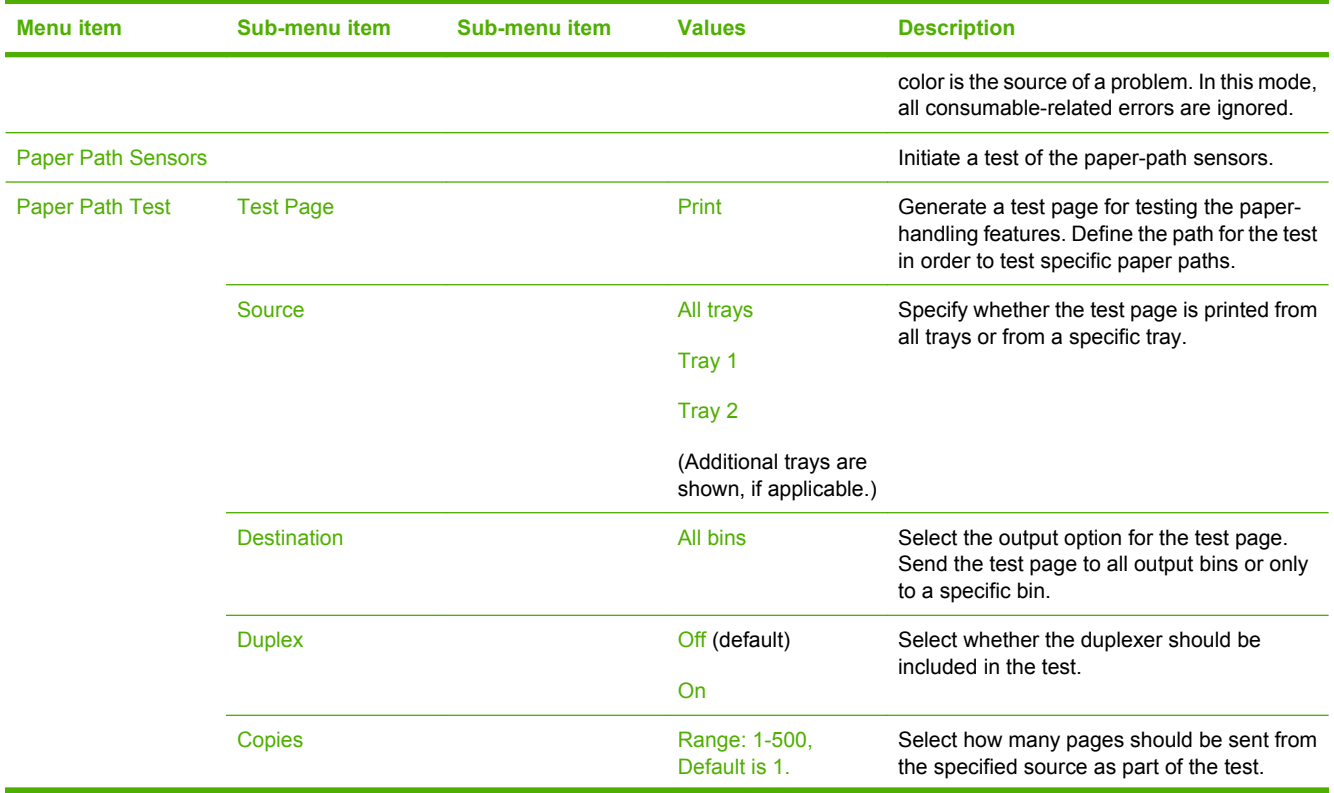

### **Table 2-17 Troubleshooting menu (continued)**

#### **Table 2-17 Troubleshooting menu (continued)**

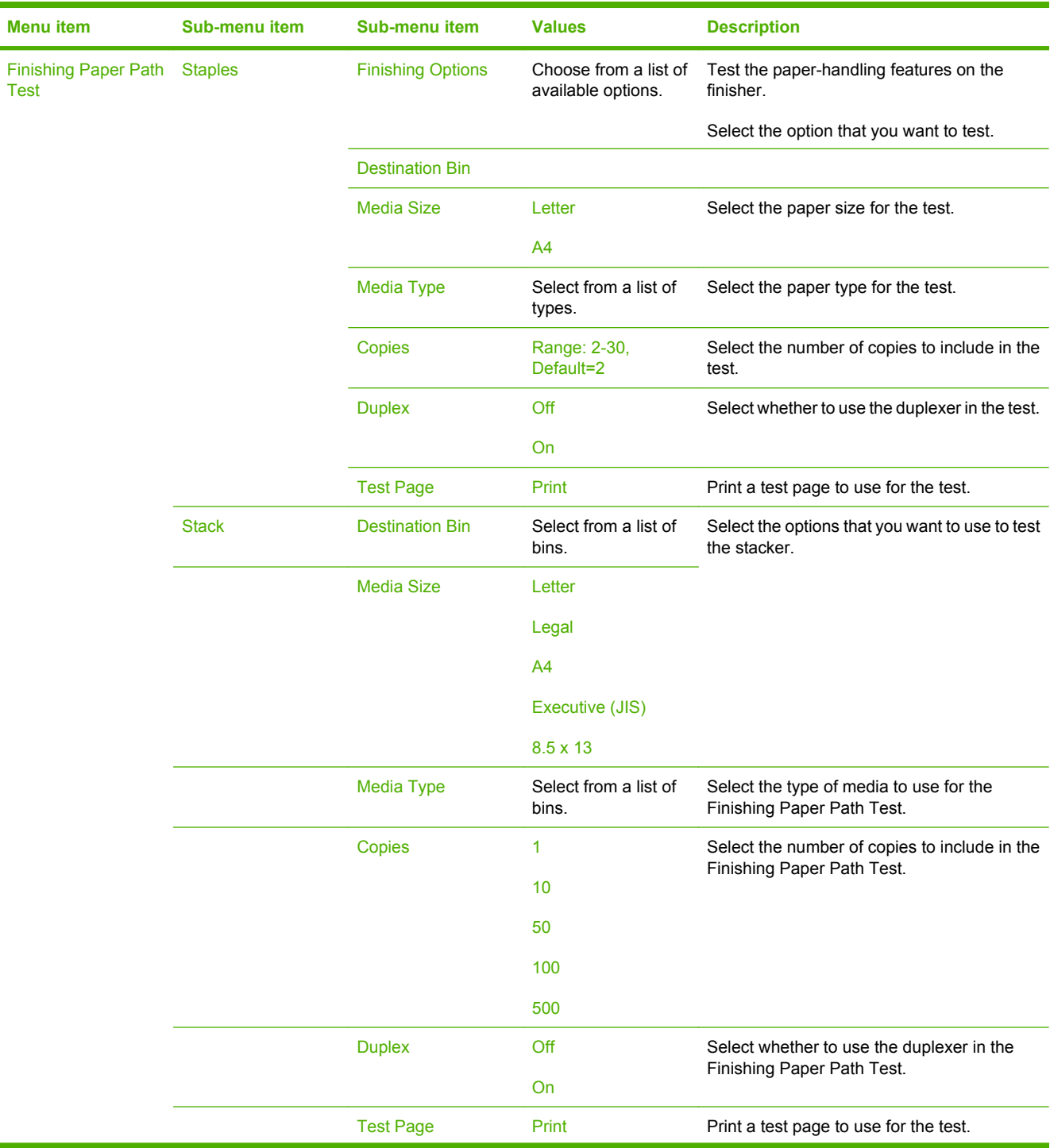

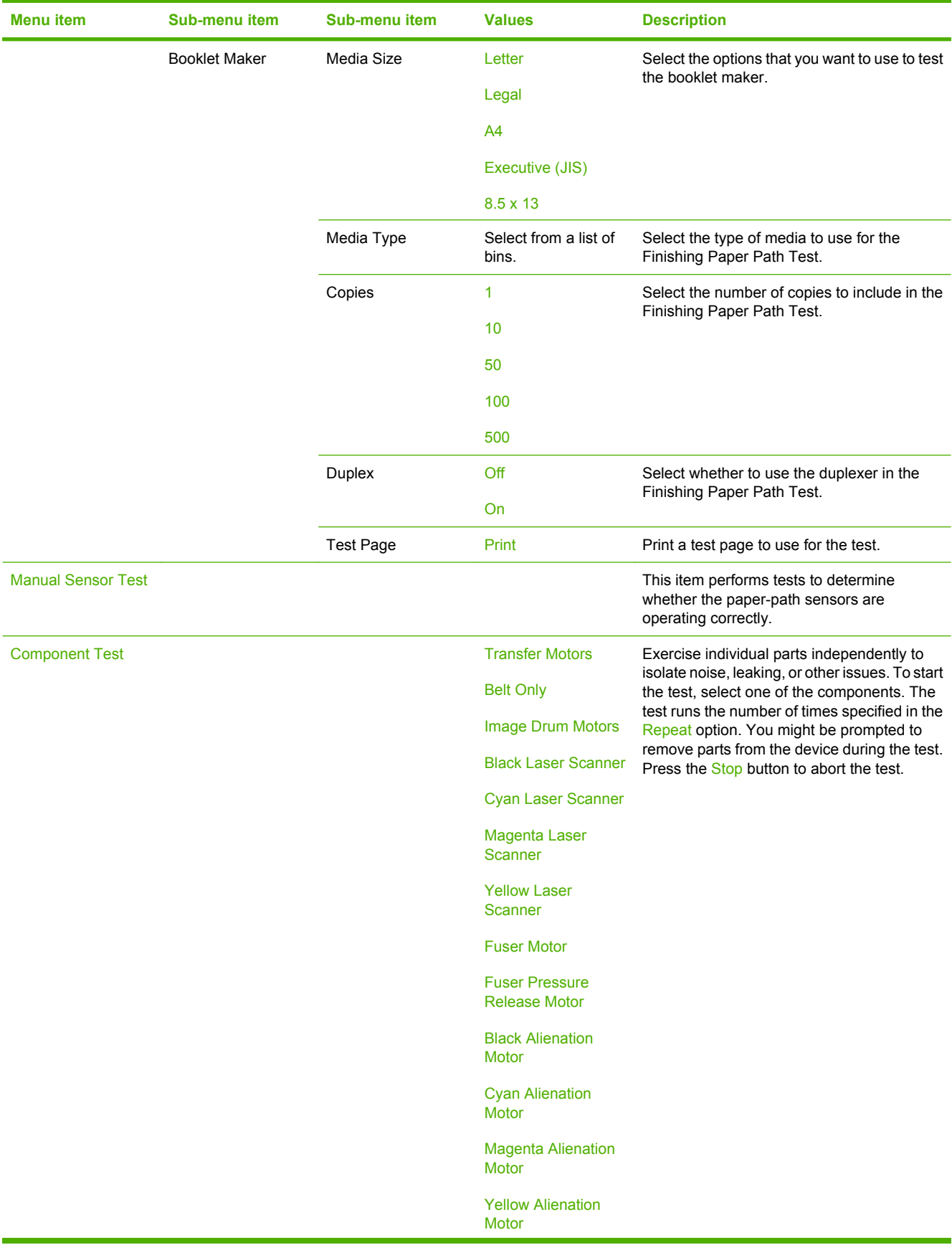

### **Table 2-17 Troubleshooting menu (continued)**
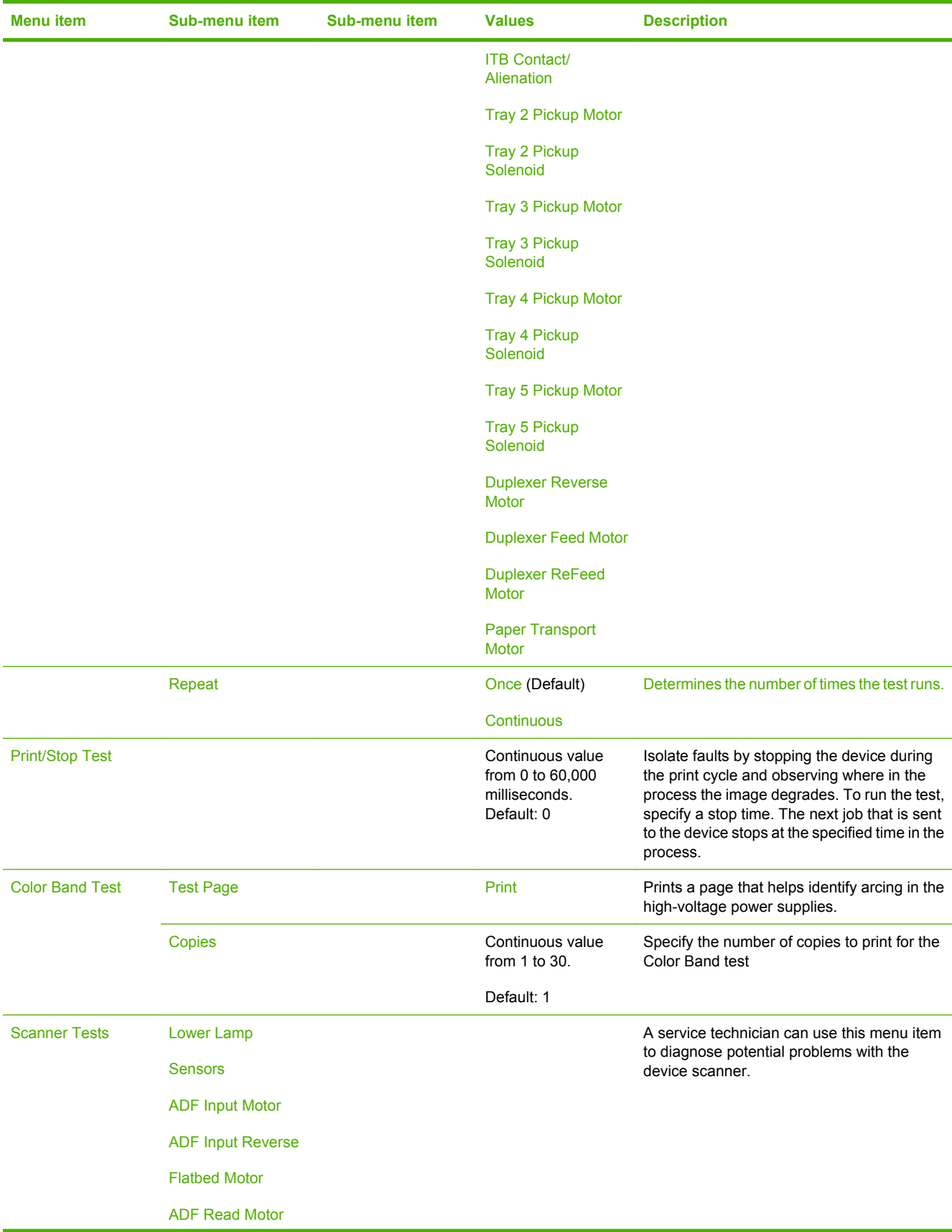

### **Table 2-17 Troubleshooting menu (continued)**

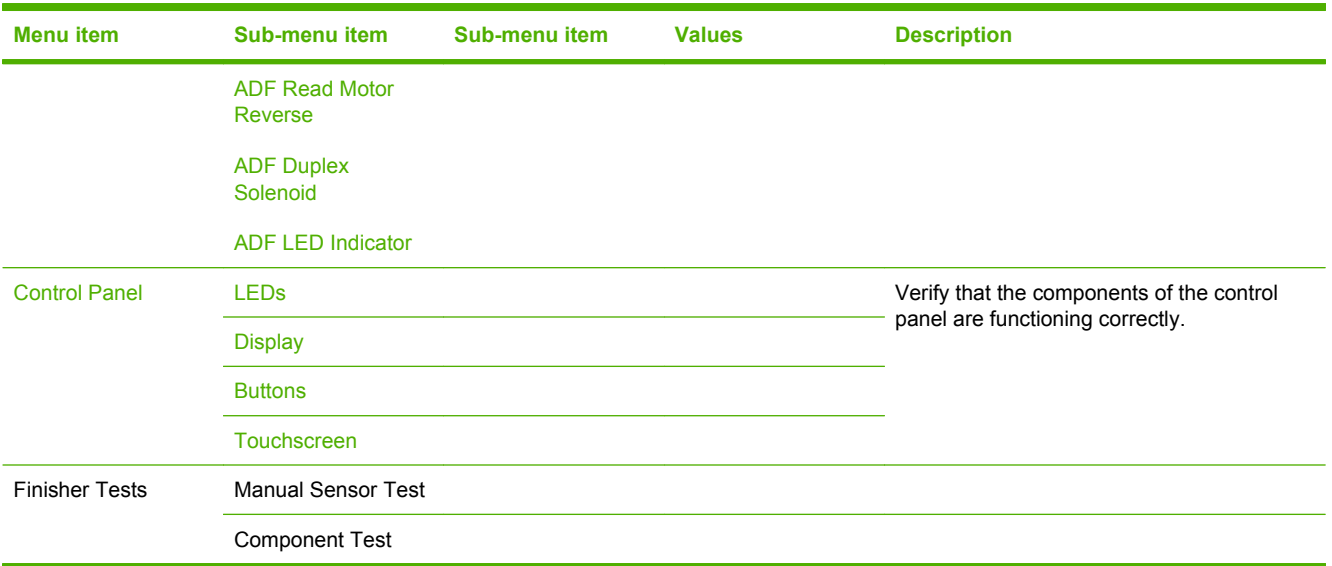

### **Table 2-17 Troubleshooting menu (continued)**

# **Resets menu**

#### Administration > Resets

#### **Table 2-18 Resets menu**

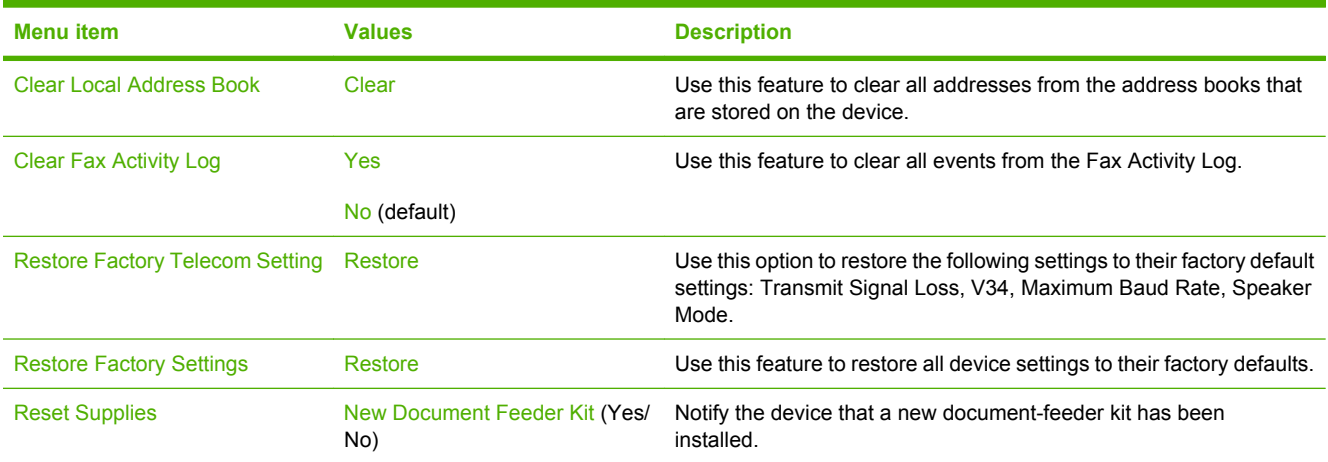

# **Service menu**

#### Administration > Service

The Service menu is locked and requires a PIN for access. This menu is intended for use by authorized service personnel.

# **3 Software for Windows**

- [Supported operating systems for Windows](#page-77-0)
- [Supported printer drivers for Windows](#page-78-0)
- **•** [HP Universal Print Driver \(UPD\)](#page-79-0)
- [Select the correct printer driver for Windows](#page-80-0)
- [Priority for print settings](#page-81-0)
- [Change printer-driver settings for Windows](#page-82-0)
- [Remove software for Windows](#page-83-0)
- [Supported utilities for Windows](#page-84-0)
- [Software for other operating systems](#page-86-0)

# <span id="page-77-0"></span>**Supported operating systems for Windows**

The product supports the following Windows operating systems:

- Windows  $XP(32-bit)$  and 64-bit)
- Windows Server 2003 (32-bit and 64-bit)
- Windows 2000
- Windows Vista (32-bit and 64-bit)

# <span id="page-78-0"></span>**Supported printer drivers for Windows**

- HP PCL 6
- HP postscript emulation Universal Print Driver (HP UPD PS)
- HP PCL 5 UPD Universal Print Driver (HP UPD PCL 5)

The printer drivers include online Help that has instructions for common printing tasks and also describes the buttons, checkboxes, and drop-down lists that are in the printer driver.

**NOTE:** For more information about the UPD, see [www.hp.com/go/upd](http://www.hp.com/go/upd).

# <span id="page-79-0"></span>**HP Universal Print Driver (UPD)**

The HP Universal Print Driver (UPD) for Windows is a single driver that gives you instant access to virtually any HP LaserJet product, from any location, without downloading separate drivers. It is built on proven HP print driver technology and has been tested thoroughly and used with many software programs. It is a powerful solution that performs consistently over time.

The HP UPD communicates directly with each HP product, gathers configuration information, and then customizes the user interface to show the product's unique, available features. It automatically enables features that are available for the product, such as two-sided printing and stapling, so you do not need to enable them manually.

**NOTE:** For more information about the UPD, see [www.hp.com/go/upd](http://www.hp.com/go/upd).

## **UPD installation modes**

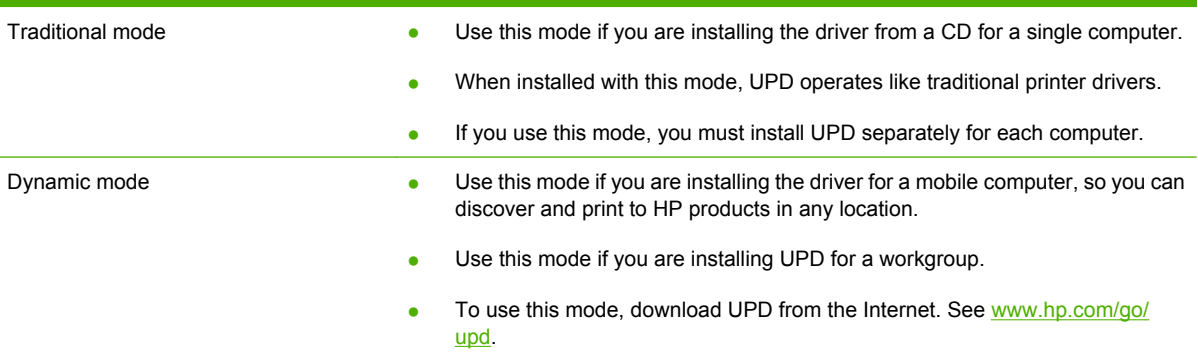

# <span id="page-80-0"></span>**Select the correct printer driver for Windows**

Printer drivers provide access to the product features and allow the computer to communicate with the product (using a printer language). Check the installation notes and readme files on the device CD for additional software and languages.

#### **HP PCL 6 driver description**

- Recommended for printing in all Windows environments
- Provides the overall best speed, print quality, and product-feature support for most users
- Developed to align with the Windows Graphic Device Interface (GDI) for the best speed in Windows environments
- Might not be fully compatible with third-party and custom software programs that are based on PCL 5

#### **HP postscript level 3 emulation driver description**

- Recommended for printing with Adobe<sup>®</sup> software programs or with other highly graphics-intensive software programs
- Provides support for printing from postscript level 3 emulation needs, or for postscript flash font support
- Performs slightly faster than the PCL 6 driver when using Adobe software programs

#### **HP PCL 5 Universal Print Driver description**

- Recommended for general office printing in Windows environments
- Compatible with previous PCL versions and older HP LaserJet products
- The best choice for printing from third-party or custom software programs
- The best choice when operating with mixed environments, which require the product to be set to PCL 5 (UNIX, Linux, mainframe)
- Designed for use in corporate Windows environments to provide a single driver for use with multiple printer models
- Preferred when printing to multiple printer models from a mobile Windows computer

# <span id="page-81-0"></span>**Priority for print settings**

Changes to print settings are prioritized depending on where the changes are made:

- **B**<sup> $\mathbb{B}$  **NOTE:** The names of commands and dialog boxes might vary depending on your software program.</sup>
	- **Page Setup dialog box**: Click **Page Setup** or a similar command on the **File** menu of the program you are working in to open this dialog box. Settings changed here override settings changed anywhere else.
	- **Print dialog box**: Click **Print**, **Print Setup**, or a similar command on the **File** menu of the program you are working in to open this dialog box. Settings changed in the **Print** dialog box have a lower priority and do *not* override changes made in the **Page Setup** dialog box.
	- **Printer Properties dialog box (printer driver)**: Click **Properties** in the **Print** dialog box to open the printer driver. Settings changed in the **Printer Properties** dialog box do not override settings anywhere else in the printing software.
	- **• Default printer driver settings**: The default printer driver settings determine the settings used in all print jobs, *unless* settings are changed in the **Page Setup**, **Print**, or **Printer Properties** dialog boxes.
	- **Printer control panel settings**: Settings changed at the printer control panel have a lower priority than changes made anywhere else.

# <span id="page-82-0"></span>**Change printer-driver settings for Windows**

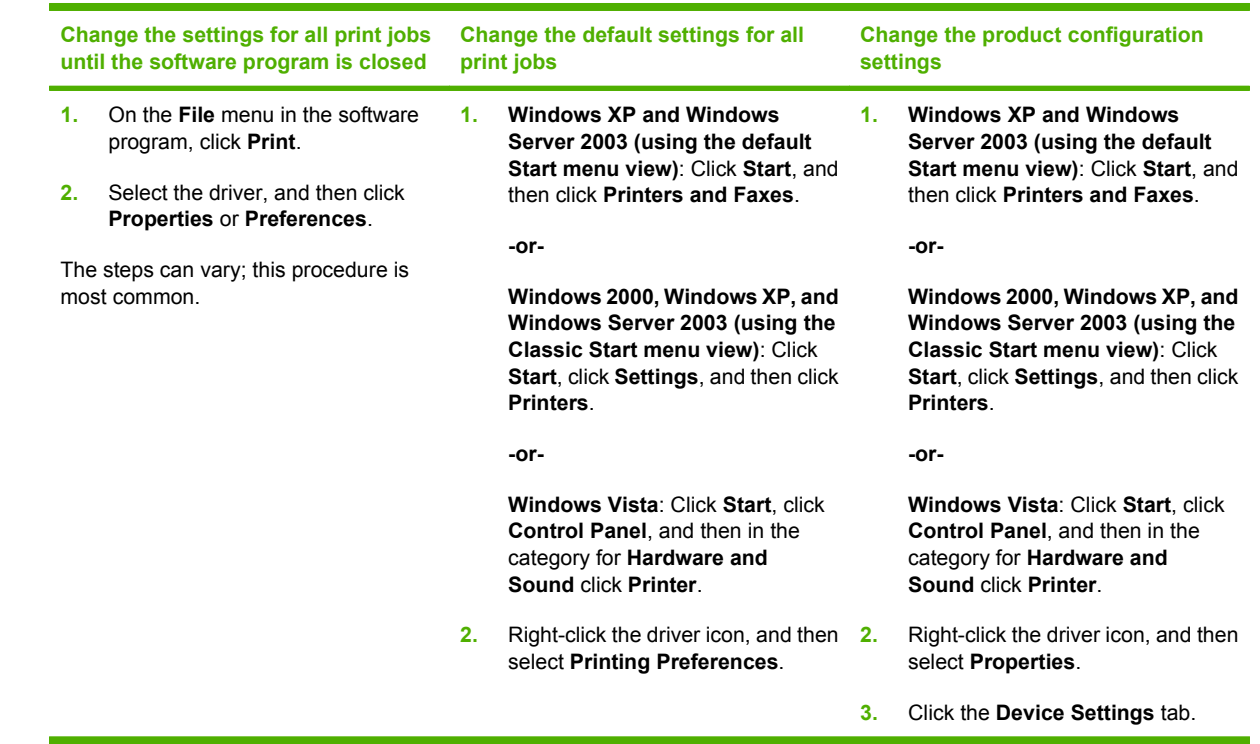

# <span id="page-83-0"></span>**Remove software for Windows**

- **1.** Click **Start**, and then click **All Programs**.
- **2.** Click **HP**, and then click **HP Color LaserJet CM6030 or HP Color LaserJet CM6040 MFP**.
- **3.** Click **Uninstall HP Color LaserJet CM6030 or HP Color LaserJet CM6040 MFP**, and then follow the onscreen instructions to remove the software.

# <span id="page-84-0"></span>**Supported utilities for Windows**

### **HP Web Jetadmin**

HP Web Jetadmin is a browser-based management tool for HP Jetdirect-connected printers within your intranet, and it should be installed only on the network administrator's computer.

To download a current version of HP Web Jetadmin and for the latest list of supported host systems, visit [www.hp.com/go/webjetadmin](http://www.hp.com/go/webjetadmin).

When installed on a host server, a Windows client can gain access to HP Web Jetadmin by using a supported Web browser (such as Microsoft® Internet Explorer 4.x or Netscape Navigator 4.x or later) by navigating to the HP Web Jetadmin host.

### **Embedded Web server**

The device is equipped with an embedded Web server, which provides access to information about device and network activities. This information appears in a Web browser, such as Microsoft Internet Explorer, Netscape Navigator, Apple Safari, or Firefox.

The embedded Web server resides on the device. It is not loaded on a network server.

The embedded Web server provides an interface to the device that anyone who has a networkconnected computer and a standard Web browser can use. No special software is installed or configured, but you must have a supported Web browser on your computer. To gain access to the embedded Web server, type the IP address for the device in the address line of the browser. (To find the IP address, print a configuration page. For more information about printing a configuration page, see [Information pages on page 178](#page-193-0).)

For a complete explanation of the features and functionality of the embedded Web server, see [Embedded Web server on page 183.](#page-198-0)

### **HP Easy Printer Care**

HP Easy Printer Care software is a program that you can use for the following tasks:

- Check the product status
- Check the supplies status and use HP SureSupply to shop online for supplies
- Set up alerts
- View product usage reports
- View product documentation
- Gain access to troubleshooting and maintenance tools
- Use HP Proactive Support to routinely scan your printing system and to prevent potential problems. HP Proactive Support can update software, firmware, and HP printer drivers.

You can view HP Easy Printer Care software when the product is directly connected to your computer or when it is connected to a network.

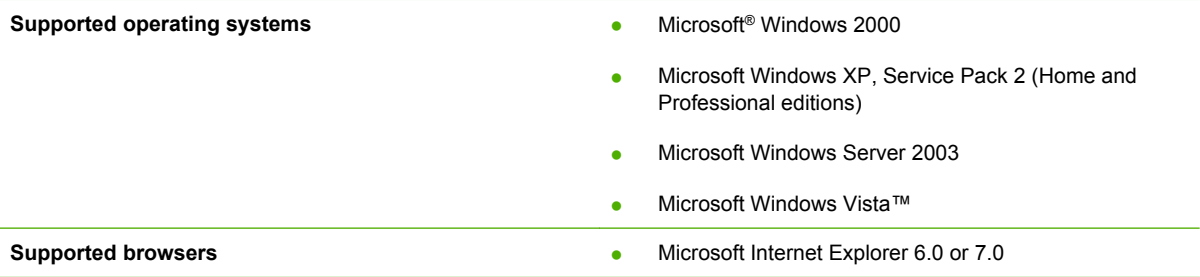

To download HP Easy Printer Care software, go to [www.hp.com/go/easyprintercare](http://www.hp.com/go/easyprintercare). This Web site also provides updated information about supported browsers and a list of HP products that support HP Easy Printer Care software.

For more information about using [HP Easy Printer Care](#page-195-0) software, see HP Easy Printer Care [on page 180.](#page-195-0)

# <span id="page-86-0"></span>**Software for other operating systems**

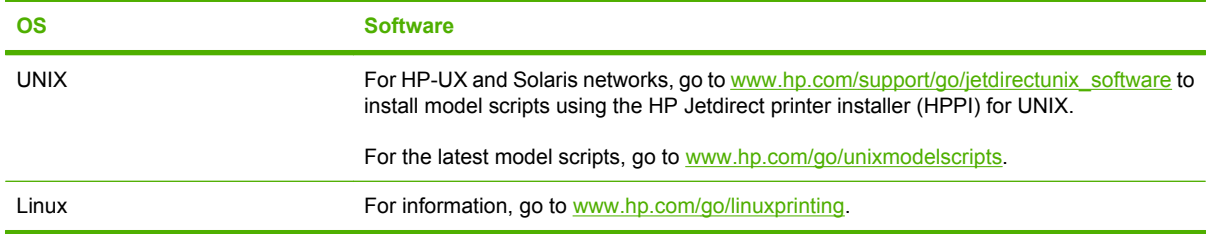

# **4 Use the product with Macintosh**

- [Software for Macintosh](#page-89-0)
- [Use features in the Macintosh printer driver](#page-92-0)

# <span id="page-89-0"></span>**Software for Macintosh**

## **Supported operating systems for Macintosh**

The device supports the following Macintosh operating systems:

- Mac OS X V10.2.8, V10.3, V10.4, V10.5 and later
- **NOTE:** For Mac OS X V10.4 and later, PPC and Intel Core Processor Macs are supported.

### **Supported printer drivers for Macintosh**

The HP installer provides PostScript® Printer Description (PPD) files, Printer Dialog Extensions (PDEs), and the HP Printer Utility for use with Macintosh computers.

The PPDs, in combination with the Apple PostScript printer drivers, provide access to device features. Use the Apple PostScript printer driver that comes with the computer.

### **Remove software from Macintosh operating systems**

To remove the software from a Macintosh computer, drag the PPD files to the trash can.

### **Priority for print settings for Macintosh**

Changes to print settings are prioritized depending on where the changes are made:

- **EV NOTE:** The names of commands and dialog boxes might vary depending on your software program.
	- **Page Setup dialog box**: Click **Page Setup** or a similar command on the **File** menu of the program you are working in to open this dialog box. Settings changed here might override settings changed anywhere else.
	- **Print dialog box**: Click **Print**, **Print Setup**, or a similar command on the **File** menu of the program you are working in to open this dialog box. Settings changed in the **Print** dialog box have a lower priority and do *not* override changes made in the **Page Setup** dialog box.
	- **• Default printer driver settings**: The default printer driver settings determine the settings used in all print jobs, *unless* settings are changed in the **Page Setup**, **Print**, or **Printer Properties** dialog boxes.
	- **Printer control panel settings**: Settings changed at the printer control panel have a lower priority than changes made anywhere else.

## **Change printer-driver settings for Macintosh**

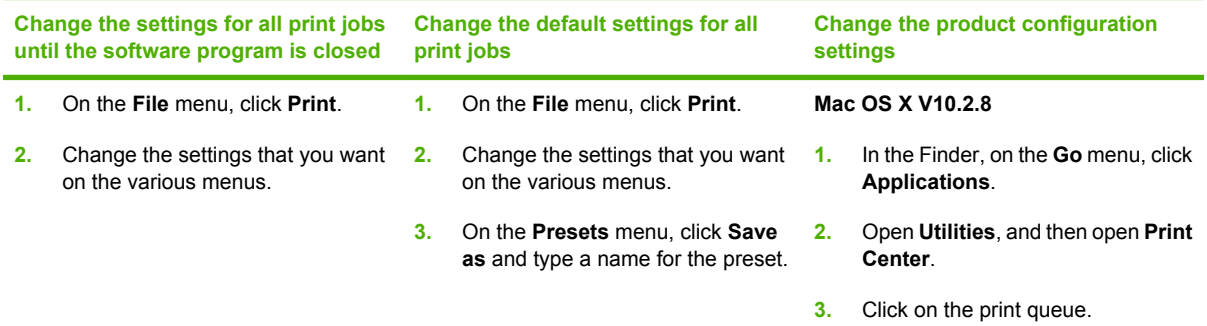

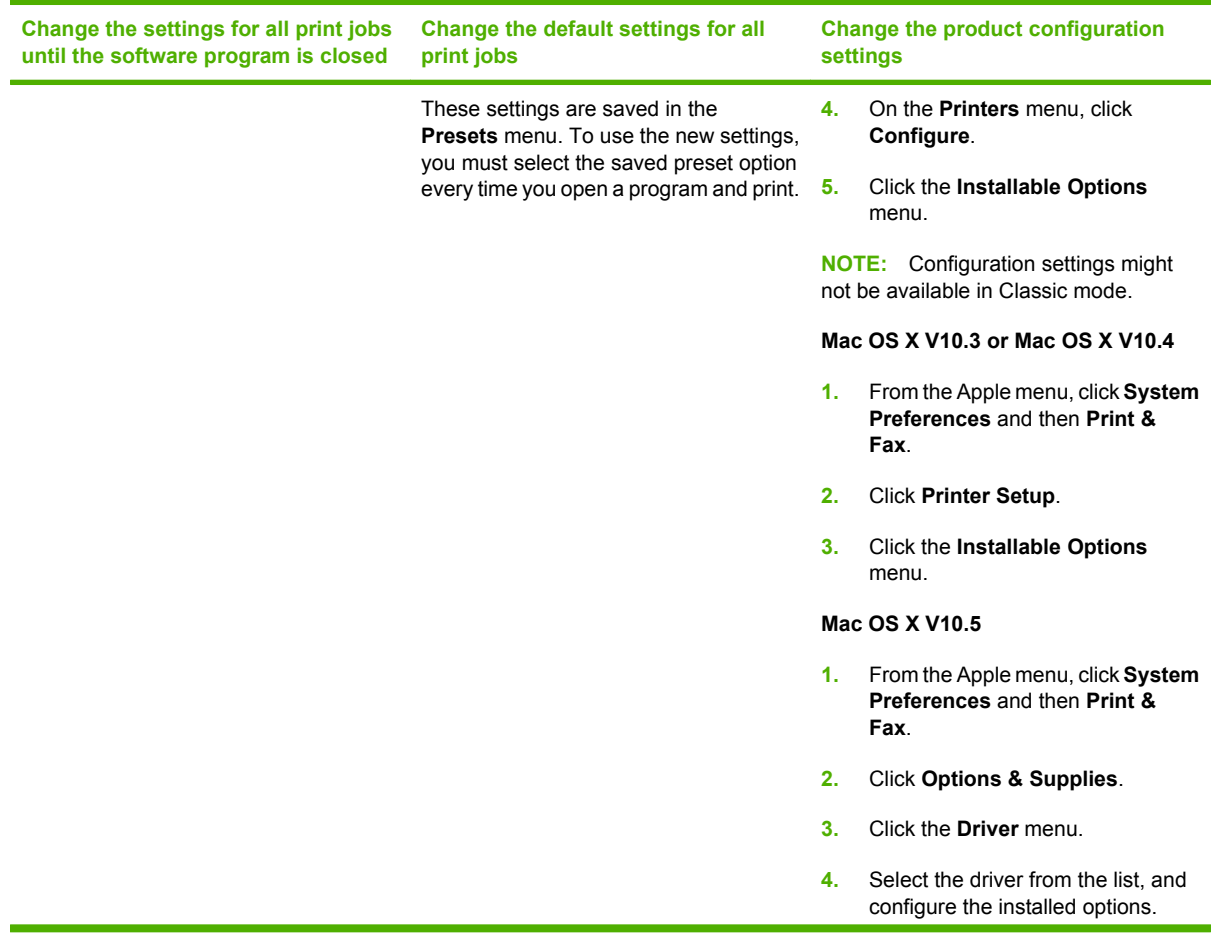

## **Software for Macintosh computers**

### **HP Printer Utility**

Use the HP Printer Utility to set up product features that are not available in the printer driver.

You can use the HP Printer Utility when the product uses a universal serial bus (USB) cable or is connected to a TCP/IP-based network.

#### **Open the HP Printer Utility**

#### **Open the HP Printer Utility in Mac OS X V10.2.8**

- **1.** Open the Finder, and then click **Applications**.
- **2.** Click **Library**, and then click **Printers**.
- **3.** Click **hp**, and then click **Utilities**.
- **4.** Double-click **HP Printer Selector** to open the HP Printer Selector.
- **5.** Select the product that you want to configure, and then click **Utility**.

#### **Open the HP Printer Utility in Mac OS X V10.3 and V10.4**

- **1.** Open the Finder, click **Applications**, click **Utilities**, and then double-click **Printer Setup Utility**.
- **2.** Select the product that you want to configure, and then click **Utility**.

#### **Open the HP Printer Utility in Mac OS X V10.5**

- ▲ From the **Printer** menu, click **Printer Utility**.
	- **-or-**

From the **Print Queue**, click the **Utility** icon.

#### **HP Printer Utility features**

The HP Printer Utility consists of pages that you open by clicking in the **Configuration Settings** list. The following table describes the tasks that you can perform from these pages.

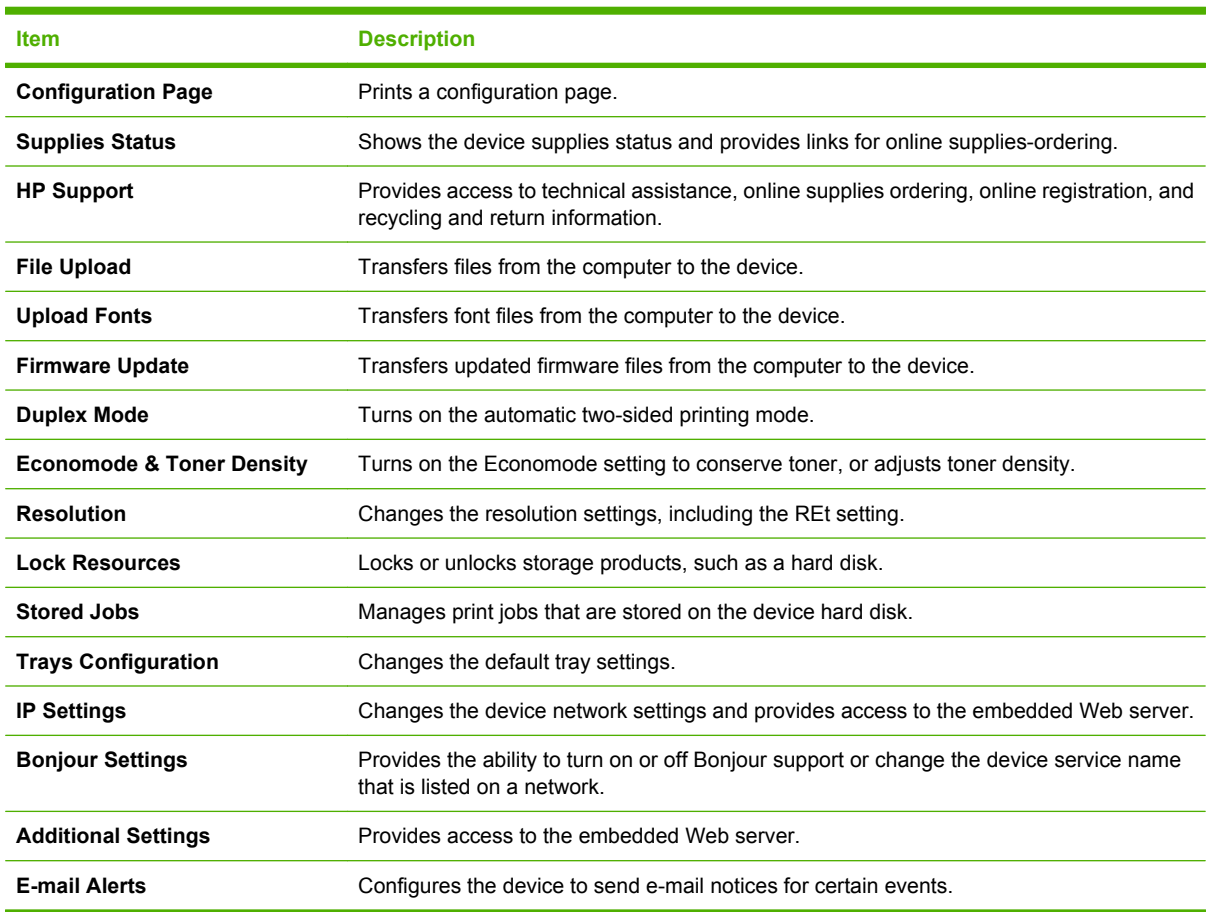

## **Supported utilities for Macintosh**

#### **Embedded Web server**

The device is equipped with an embedded Web server, which provides access to information about device and network activities. For more information, see [Embedded Web server sections](#page-199-0) [on page 184.](#page-199-0)

# <span id="page-92-0"></span>**Use features in the Macintosh printer driver**

## **Print**

### **Create and use printing presets in Macintosh**

Use printing presets to save the current printer driver settings for reuse.

#### **Create a printing preset**

- **1.** On the **File** menu, click **Print**.
- **2.** Select the driver.
- **3.** Select the print settings.
- **4.** In the **Presets** box, click **Save As...**, and type a name for the preset.
- **5.** Click **OK**.

#### **Use printing presets**

- **1.** On the **File** menu, click **Print**.
- **2.** Select the driver.
- **3.** In the **Presets** box, select the printing preset that you want to use.

**Example:** To use printer-driver default settings, select **Standard**.

#### **Resize documents or print on a custom paper size**

You can scale a document to fit on a different size of paper.

- **1.** On the **File** menu, click **Print**.
- **2.** Open the **Paper Handling** menu.
- **3.** In the area for **Destination Paper Size**, select **Scale to fit paper size**, and then select the size from the drop-down list.
- **4.** If you want to use only paper that is smaller than the document, select **Scale down only**.

#### **Print a cover page**

You can print a separate cover page for your document that includes a message (such as "Confidential").

- **1.** On the **File** menu, click **Print**.
- **2.** Select the driver.
- **3.** Open the **Cover Page** menu, and then select whether to print the cover page **Before Document** or **After Document**.
- **4.** In the **Cover Page Type** menu, select the message that you want to print on the cover page.

**NOTE:** To print a blank cover page, select **Standard** as the **Cover Page Type**.

#### **Use watermarks**

A watermark is a notice, such as "Confidential," that is printed in the background of each page of a document.

- **1.** On the **File** menu, click **Print**.
- **2.** Open the **Watermarks** menu.
- **3.** Next to **Mode**, select the type of watermark to use. Select **Watermark** to print a semi-transparent message. Select **Overlay** to print a message that is not transparent.
- **4.** Next to **Pages**, select whether to print the watermark on all pages or on the first page only.
- **5.** Next to **Text**, select one of the standard messages, or select **Custom** and type a new message in the box.
- **6.** Select options for the remaining settings.

#### **Print multiple pages on one sheet of paper in Macintosh**

You can print more than one page on a single sheet of paper. This feature provides a cost-effective way to print draft pages.

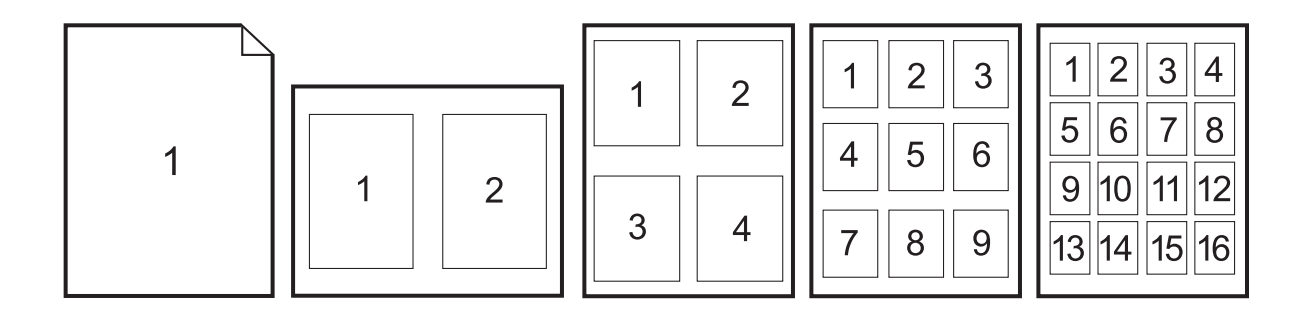

- **1.** On the **File** menu, click **Print**.
- **2.** Select the driver.
- **3.** Open the **Layout** menu.
- **4.** Next to **Pages per Sheet**, select the number of pages that you want to print on each sheet (1, 2, 4, 6, 9, or 16).
- **5.** Next to **Layout Direction**, select the order and placement of the pages on the sheet.
- **6.** Next to **Borders**, select the type of border to print around each page on the sheet.

### **Print on both sides of the page (duplex printing)**

#### **Use automatic duplex printing**

- **1.** Insert enough paper into one of the trays to accommodate the print job. If you are loading special paper such as letterhead, load it in one of the following ways:
	- For tray 1, load the letterhead paper face-up with the bottom edge feeding into the printer first.
	- For all other trays, load the letterhead paper face-down with the top edge at the back of the tray.
- **2.** On the **File** menu, click **Print**.
- **3.** Open the **Layout** menu.
- **4.** Next to **Two-Sided**, select either **Long-Edge Binding** or **Short-Edge Binding**.
- **5.** Click **Print**.

#### **Print on both sides manually**

- **1.** Insert enough paper into one of the trays to accommodate the print job. If you are loading special paper such as letterhead, load it in one of the following ways:
	- For tray 1, load the letterhead paper face-up with the bottom edge feeding into the printer first.
	- For all other trays, load the letterhead paper face-down with the top edge at the back of the tray.
	- $\triangle$  **CAUTION:** To avoid jams, do not load paper that is heavier than 105 g/m<sup>2</sup> (28-lb bond).
- **2.** On the **File** menu, click **Print**.
- **3.** On the **Finishing** menu, select **Manually Print on 2nd Side**.
- **4.** Click **Print**. Follow the instructions in the pop-up window that appears on the computer screen before replacing the output stack in tray 1 for printing the second half.
- **5.** Go to the printer, and remove any blank paper that is in tray 1.
- **6.** Insert the printed stack face-up with the bottom edge feeding into the printer first in tray 1. You *must* print the second side from tray 1.
- **7.** If prompted, press the appropriate control-panel button to continue.

#### **Set the stapling options**

If a finishing device that has a stapler is installed, you can staple documents.

- **1.** On the **File** menu, click **Print**.
- **2.** Open the **Finishing** menu.
- **3.** In the **Stapling Options** drop-down list, select the stapling option that you want to use.

### **Store jobs**

You can store jobs on the product so you can print them at any time. You can share stored jobs with other users, or you can make them private.

- **1.** On the **File** menu, click **Print**.
- **2.** Open the **Job Storage** menu.
- **3.** In the **Job Storage:** drop-down list, select the type of stored job.
- **4.** For the **Stored Job**, **Private Job**, and **Private Stored Job** types of stored jobs, enter a name for the stored job in the box next to **Job Name:**.

Select which option to use if another stored job already has that name.

- **Use Job Name + (1 99)** appends a unique number to the end of the job name.
- **Replace Existing File** overwrites the existing stored job with the new one.
- **5.** If you selected **Stored Job** or **Private Job** in step 3, type a 4-digit number in the box next to **PIN To Print (0000 - 9999)**. When other people attempt to print this job, the product prompts them to enter this PIN number.

#### **Set the color options**

Use the **Color Options** pop-up menu to control how colors are interpreted and printed from software programs.

- **1.** On the **File** menu in the software program, click **Print**.
- **2.** Select the driver.
- **3.** Open the **Color Options** pop-up menu.
- **4.** Click **Show Advanced Options**.
- **5.** Adjust the individual settings for text, graphics, and photographs.

#### **Use the Services menu**

If the product is connected to a network, use the **Services** menu to obtain product and supply-status information.

- **1.** On the **File** menu, click **Print**.
- **2.** Open the **Services** menu.
- **3.** To open the embedded Web server and perform a maintenance task, do the following:
	- **a.** Select **Device Maintenance**.
	- **b.** Select a task from the drop-down list.
	- **c.** Click **Launch**.
- **4.** To go to various support Web sites for this device, do the following:
	- **a.** Select **Services on the Web**.
	- **b.** Select **Internet Services**, and select an option from the drop-down list.
	- **c.** Click **Go!**.

# **5 Connect the product**

- [USB connection](#page-99-0)
- [Network connection](#page-100-0)

# <span id="page-99-0"></span>**USB connection**

This product supports one USB 2.0 device connection. The USB port is located on the back of the product. You must use an A-to-B type USB cable that is no longer than 2 meters (6.56 feet). The USB 2.0 port can be used to connect directly to the product and to upgrade firmware.

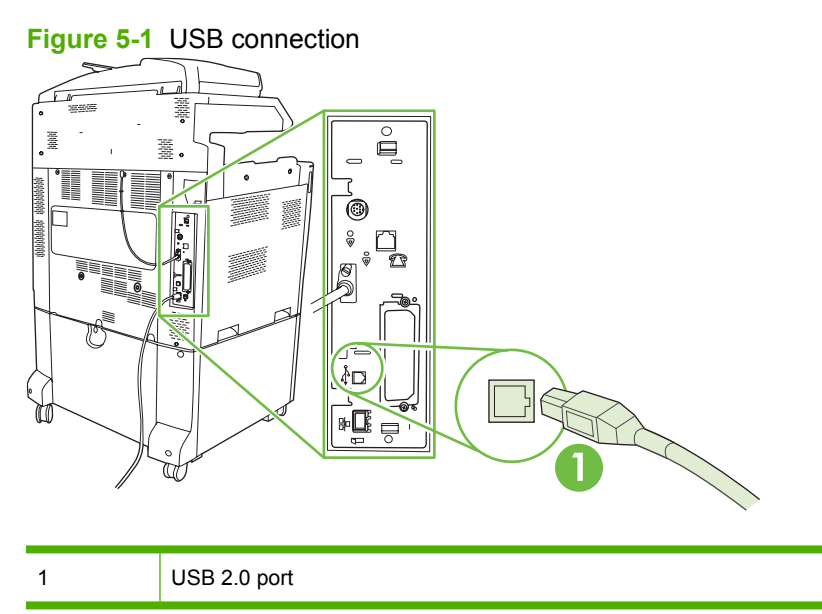

# <span id="page-100-0"></span>**Network connection**

All product models include an embedded HP Jetdirect print server, which supports connection to a network using the local area network (LAN) connector (RJ-45) on the back of the product. For more information about configuring the product on a network see [Network configuration on page 87](#page-102-0)

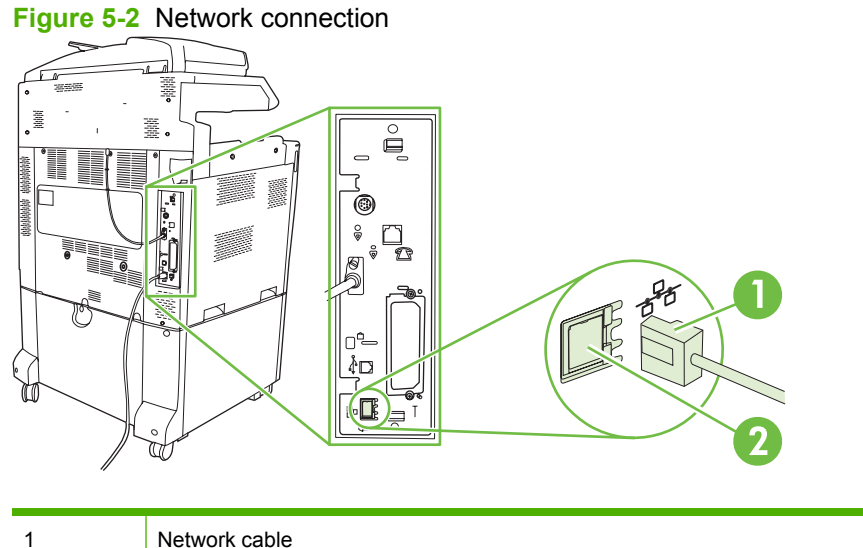

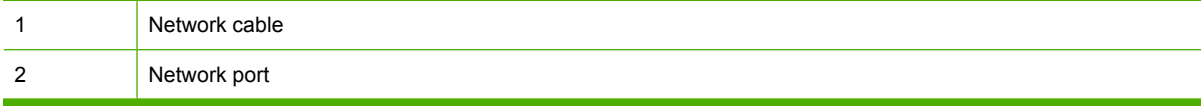

# <span id="page-102-0"></span>**6 Network configuration**

- [Benefits of a network connection](#page-103-0)
- [Supported network protocols](#page-104-0)
- [Configuring network settings](#page-105-0)
- [Network utilities](#page-109-0)

# <span id="page-103-0"></span>**Benefits of a network connection**

Connecting the product to a network provides a number of benefits:

- All network users can share the same product.
- You can manage the product remotely, from any computer on the network, by using the embedded Web server (EWS).
- You can use the HP Easy Printer Care software to view supply usage on all HP products connected to the network. This makes it easy to centrally manage ordering replacement cartridges and other supplies.
- For large enterprise businesses, you can also manage the product remotely by using HP Web Jetadmin.

# <span id="page-104-0"></span>**Supported network protocols**

The product supports the TCP/IP network protocol, the most widely used and accepted networking protocol. Many networking services utilize this protocol. For more information, see [TCP/IP](#page-105-0) [on page 90](#page-105-0)</u>. The following table lists the supported networking services and protocols.

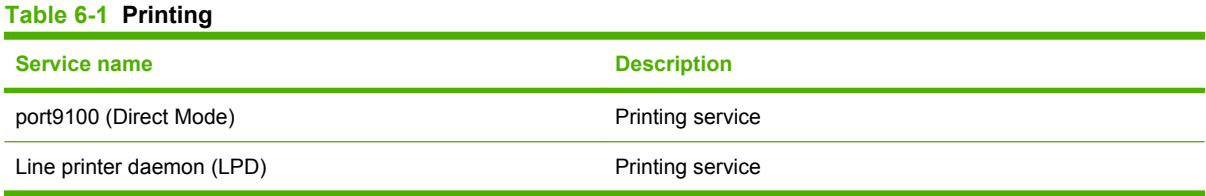

#### **Table 6-2 Network device discovery**

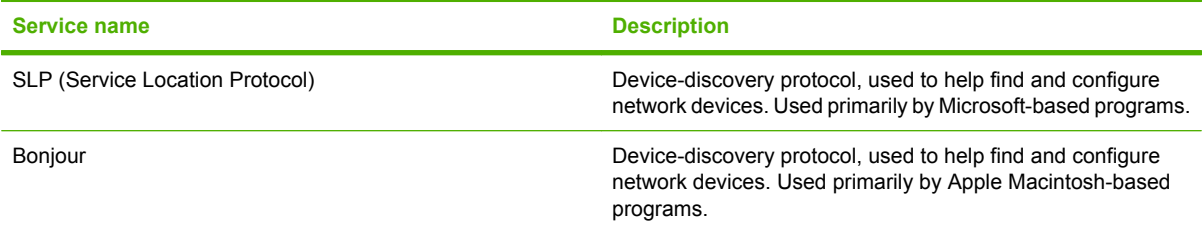

#### **Table 6-3 Messaging and management**

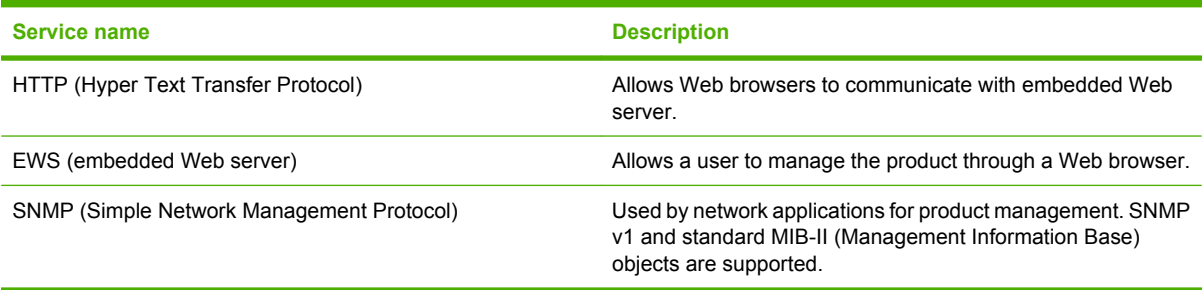

#### **Table 6-4 IP addressing**

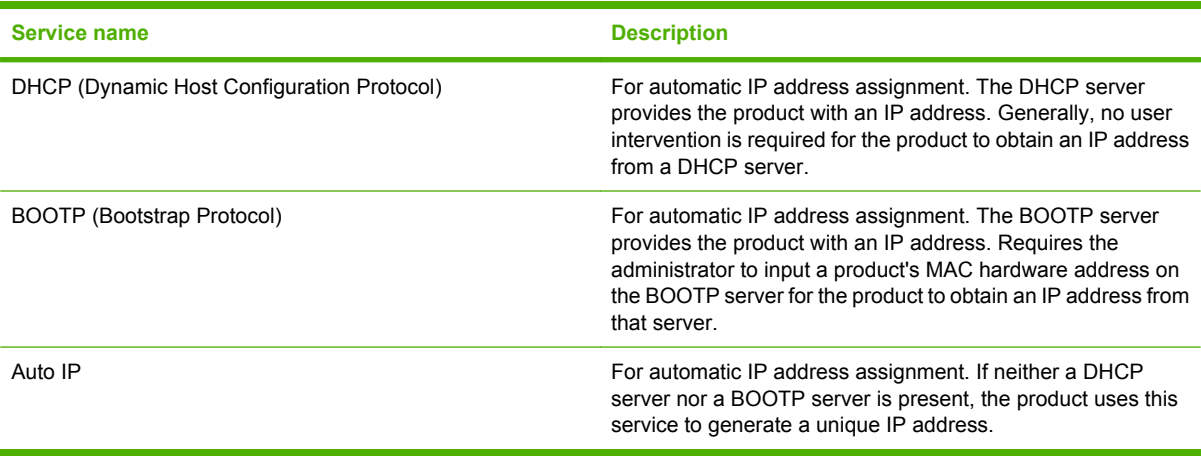

# <span id="page-105-0"></span>**Configuring network settings**

You might need to configure certain network parameters on the product. You can configure these parameters from the installation software, the product control panel, the embedded Web server, or management software, such as HP Web Jetadmin.

For more information about supported networks and network configuration tools, see the *HP Jetdirect Print Servers Administrator's Guide*. The guide comes with printers in which an HP Jetdirect print server is installed.

### **TCP/IP**

Similar to a common language that people use to communicate with each other, TCP/IP (Transmission Control Protocol/Internet Protocol) is a suite of protocols designed to define the way computers and other devices communicate with each other over a network.

#### **Internet Protocol (IP)**

When information is sent across the network, the data is broken down into small packets. Each packet is sent independently. Each packet is encoded with IP information, such as the IP address of the sender and receiver. IP packets can be routed over routers and gateways: devices that connect a network with other networks.

IP communications require no connection. When IP packets are sent, they might not arrive at their destination in the correct sequence. However, higher-level protocols and programs place the packets in the correct sequence, so IP communications are efficient.

Each node or device that communicates on the network requires an IP address.

#### **Transmission Control Protocol (TCP)**

TCP breaks the data into packets and recombines them on the receiving end by providing a connectionoriented, reliable, and guaranteed delivery service to another node on the network. When data packets are received at their destination, TCP calculates a checksum for each packet to verify that the data is not corrupt. If the data in the packet has been corrupted during transmission, TCP discards the packet and requests that the packet be resent.

#### **IP address**

Every host (workstation or node) on an IP network requires a unique IP address for each network interface. This address is used to identify both the network and specific hosts that are located on that network. It is possible for a host to query a server for a dynamic IP address each time the product boots up (for example, using DHCP and BOOTP).

An IP address contains four bytes of information, divided into sections that each contain one byte. The IP address has the following format:

xxx.xxx.xxx.xxx

 $\triangle$  **CAUTION:** When assigning IP addresses, always consult the IP address administrator. Setting the wrong address can disable other equipment operating on the network or interfere with communications.

#### **Configure IP parameters**

TCP/IP configuration parameters can be configured manually, or they can be automatically downloaded by using DHCP or BOOTP each time the product is turned on.

When turned on, a new product that is unable to retrieve a valid IP address from the network automatically assigns itself a default IP address. The IP address for the product is listed on the product Configuration page and the Network report. See [Information pages on page 178.](#page-193-0)

#### **Dynamic Host Configuration Protocol (DHCP)**

DHCP allows a group of devices to use a set of IP addresses that are maintained by a DHCP server. The product sends a request to the server, and if an IP address is available, the server assigns it to that product.

#### **BOOTP**

BOOTP is a bootstrap protocol used to download configuration parameters and host information from a network server.

The client broadcasts a boot request packet that contains the product hardware address. The server answers with a boot reply packet that contains the information that the product needs for configuration.

#### **Subnets**

When an IP network address for a particular network class is assigned to an organization, no provision is made for more than one network being present at that location. Local network administrators use subnets to partition a network into several different subnetworks. Splitting a network into subnets can result in better performance and improved use of limited network address space.

#### **Subnet mask**

The subnet mask is a mechanism used to divide a single IP network into several different subnetworks. For a given network class, a portion of an IP address that would normally be used to identify a node is used, instead, to identify a subnetwork. A subnet mask is applied to each IP address to specify the portion used for subnetworks, and the portion used to identify the node.

#### **Gateways**

Gateways (routers) are used to connect networks together. Gateways are devices that act as translators between systems that do not use the same communication protocols, data formatting, structures, languages, or architectures. Gateways repackage the data packets and change the syntax to match that of the destination system. When networks are divided into subnets, gateways are required to connect one subnet to another.

#### **Default gateway**

The default gateway is the IP address of the gateway or router that moves packets between networks.

If multiple gateways or routers exist, then the default gateway is typically the address of the first, or nearest, gateway or router. If no gateways or routers exist, then the default gateway will typically assume the IP address of the network node (such as the workstation or product).

### **Configure TCP/IPv4 parameters**

If your network doesn't provide automatic IP addressing through DHCP, BOOTP, RARP, or another method, you might need to enter the following parameters manually before you can print over the network:

- $\bullet$  IP address (4 bytes)
- $\bullet$  Subnet mask (4 bytes)
- Default gateway (4 bytes)

#### **Input or change the IP address**

You can view the current IP address of the device from the control-panel Home screen by touching Network Address.

Use the following procedure to change the IP address manually.

- **1.** Scroll to and touch Administration.
- **2.** Scroll to and touch Initial Setup.
- **3.** Touch Networking and I/O.
- **4.** Touch Embedded Jetdirect.
- **5.** Touch TCP/IP.
- **6.** Touch IPV4 Settings.
- **7.** Touch Config Method.
- **8.** Touch Manual.
- **9.** Touch Save.
- **10.** Touch Manual Settings.
- **11.** Touch IP Address.
- **12.** Touch the IP Address text box.
- **13.** Use the touchscreen keypad to type the IP address.
- **14.** Touch OK.
- **15.** Touch Save.

#### **Set the subnet mask**

- **1.** Scroll to and touch Administration.
- **2.** Scroll to and touch Initial Setup.
- **3.** Touch Networking and I/O.
- **4.** Touch Embedded Jetdirect.
- **5.** Touch TCP/IP.
- **6.** Touch IPV4 Settings.
- **7.** Touch Config Method.
- **8.** Touch Manual.
- **9.** Touch Save.
- **10.** Touch Manual Settings.
- **11.** Touch Subnet Mask.
- **12.** Touch the Subnet Mask text box.
- **13.** Use the touchscreen keypad to type the subnet mask.
- **14.** Touch OK.
- **15.** Touch Save.

#### **Set the default gateway**

- **1.** Scroll to and touch Administration.
- **2.** Scroll to and touch Initial Setup.
- **3.** Touch Networking and I/O.
- **4.** Touch Embedded Jetdirect.
- **5.** Touch TCP/IP.
- **6.** Touch IPV4 Settings.
- **7.** Touch Config Method.
- **8.** Touch Manual.
- **9.** Touch Save.
- **10.** Touch Manual Settings.
- **11.** Touch Default Gateway.
- **12.** Touch the Default Gateway text box.
- **13.** Use the touchscreen keyboard to type the default gateway.
- **14.** Touch OK.
- **15.** Touch Save.

# **Configure TCP/IPv6 parameters**

For information about configuring the device for a TCP/IPv6 network, see the *HP Jetdirect Print Servers Administrator's Guide*.

# **Network utilities**

The product can be used with several utilities that make it easy to monitor and manage the product on a network.

- HP Web Jetadmin: See [HP Web Jetadmin on page 69](#page-84-0).
- Embedded Web server: See **Embedded Web server on page 69.**
- HP Easy Printer Care software: See [HP Easy Printer Care on page 69.](#page-84-0)

# **Other components and utilities**

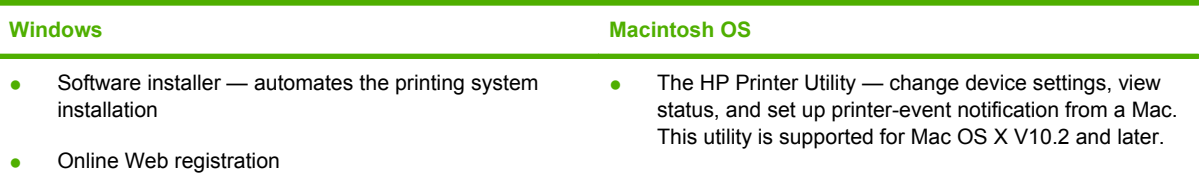

# **7 Paper and print media**

- [Understand paper and print media use](#page-111-0)
- [Supported paper and print media sizes](#page-112-0)
- [Supported paper types](#page-115-0)
- [Special paper or print media guidelines](#page-117-0)
- [Load paper and print media](#page-118-0)
- [Configure trays](#page-129-0)
- [Choose an output location](#page-132-0)

# <span id="page-111-0"></span>**Understand paper and print media use**

This product supports a variety of paper and other print media in accordance with the guidelines in this user guide. Paper or print media that does not meet these guidelines might cause the following problems:

- Poor print quality
- Increased jams
- Premature wear on the product, requiring repair

For best results, use only HP-brand paper and print media designed for laserjets or multiuse. Do not use paper or print media made for inkjet printers. Hewlett-Packard Company cannot recommend the use of other brands of media because HP cannot control their quality.

It is possible for paper to meet all of the guidelines in this user guide and still not produce satisfactory results. This might be the result of improper handling, unacceptable temperature and/or humidity levels, or other variables over which Hewlett-Packard has no control.

 $\triangle$  **CAUTION:** Using paper or print media that does not meet Hewlett-Packard's specifications might cause problems for the product, requiring repair. This repair is not covered by the Hewlett-Packard warranty or service agreements.

# <span id="page-112-0"></span>**Supported paper and print media sizes**

**NOTE:** To obtain best print results, select the appropriate paper size and type in your print driver before printing.

| Table 7-1 Supported paper and print media sizes |                                                                                                   |              |                           |                           |  |
|-------------------------------------------------|---------------------------------------------------------------------------------------------------|--------------|---------------------------|---------------------------|--|
| <b>Size</b>                                     | <b>Dimensions</b>                                                                                 | Tray 1       | Tray 2                    | <b>Trays 3, 4, 5</b>      |  |
| Letter                                          | 216 x 279 mm (8.5 x 11 in)                                                                        | $\checkmark$ | $\sqrt{1}$                | $\sqrt{1}$                |  |
|                                                 | Letter Rotated $279 \times 216$ mm (11 $\times$ 8.5 in)                                           |              | $\checkmark$              | $\checkmark$              |  |
| Legal                                           | 216 x 356 mm (8.5 x 14 in)                                                                        | ✓            | $\sqrt{1}$                | $\sqrt{1}$                |  |
| A4                                              | 210 x 297 mm (8.27 x 11.69 in)                                                                    | $\checkmark$ | $\checkmark$              | $\checkmark$              |  |
| A4 Rotated                                      | 297 x 210 mm (11.69 x 8.27 in)                                                                    | $\checkmark$ | $\sqrt{1}$                | $\checkmark$ <sup>1</sup> |  |
| Executive                                       | 184 x 267 mm (7.24 x 10.51 in)                                                                    |              | $\sqrt{1}$                | $\checkmark$              |  |
| Statement                                       | 139.7 x 215.9 mm (5.5 x 8.5 in)                                                                   | $\checkmark$ |                           |                           |  |
| 8.5 x 13                                        | 216 x 330 mm (8.5 x 13 in)                                                                        | $\checkmark$ | $\checkmark$              | $\checkmark$              |  |
| A <sub>3</sub>                                  | 297 x 420 mm (11.69 x 16.54 in)                                                                   | $\checkmark$ | $\checkmark$              | $\checkmark$              |  |
| A5                                              | 148 x 210 mm (5.83 x 8.27 in)                                                                     | ✓            | $\checkmark$              | $\checkmark$              |  |
| A6                                              | 105 x 148 mm (4.13 x 5.83 in)                                                                     | ✓            |                           |                           |  |
| 11 x 17                                         | 279 x 432 mm (11 x 17 in)                                                                         | $\checkmark$ | $\sqrt{1}$                | $\sqrt{1}$                |  |
| $12 \times 18$                                  | 305 x 457 mm (12 x 18 in)                                                                         | $\checkmark$ |                           | ✓                         |  |
| <b>B4 (JIS)</b>                                 | 257 x 364 mm (10.12 x 14.33 in)                                                                   | ✓            | $\checkmark$              | $\checkmark$              |  |
| RA3                                             | 305 x 430 mm (12 x 16.93 in)                                                                      | $\checkmark$ |                           | $\checkmark$              |  |
| SRA3                                            | 320 x 450 mm (12.6 x 17.7 in)                                                                     | $\checkmark$ |                           | $\checkmark$              |  |
| <b>B5 (JIS)</b>                                 | 182 x 257 mm (7.17 x 10.12 in)                                                                    | ✓            | $\checkmark$ <sup>1</sup> | $\checkmark$ <sup>1</sup> |  |
| 8k                                              | 270 x 390 mm (10.63 x 15.35 in)                                                                   | ✓            |                           | $\checkmark$              |  |
| 16k                                             | 195 x 270 mm (7.68 x 10.63 in)                                                                    | ✓            |                           | $\checkmark$              |  |
| Custom                                          | 98.55 x 139.70 mm to 320 x 457.2 mm<br>$(3.9 \times 5.5 \text{ to } 12.6 \times 18 \text{ in})^3$ | $\checkmark$ |                           |                           |  |
| Custom                                          | 148 x 210 mm to 297 x 432 mm (5.8 x 8.2 to<br>11.7 x 17 in) <sup>2</sup>                          |              | ✓                         |                           |  |
| Custom                                          | 148 x 210 mm to 320 x 457.2 mm (5.8 x 8.2 to<br>$12.6 \times 18$ in)                              |              |                           |                           |  |

 $1$  Tray automatically detects paper size.

<sup>2</sup> Standard sizes within the custom range for Tray 2 are: 8.5 x 13, RA4, SRA4, 8K (270 x 390), 16K (195 x 270)

<sup>3</sup> Standard sizes within the custom range for Trays 3, 4, and 5 are: 8.5 x 13, RA4, SRA4, 8K (270 x 390), 16K (195 x 270), RA3, SRA3 , and 12 x 18

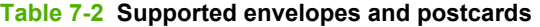

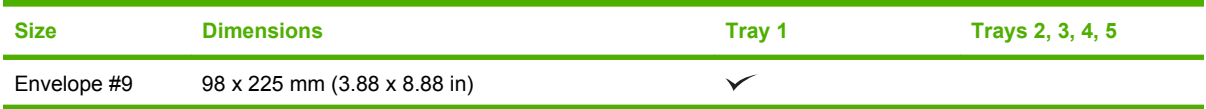

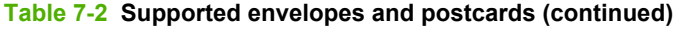

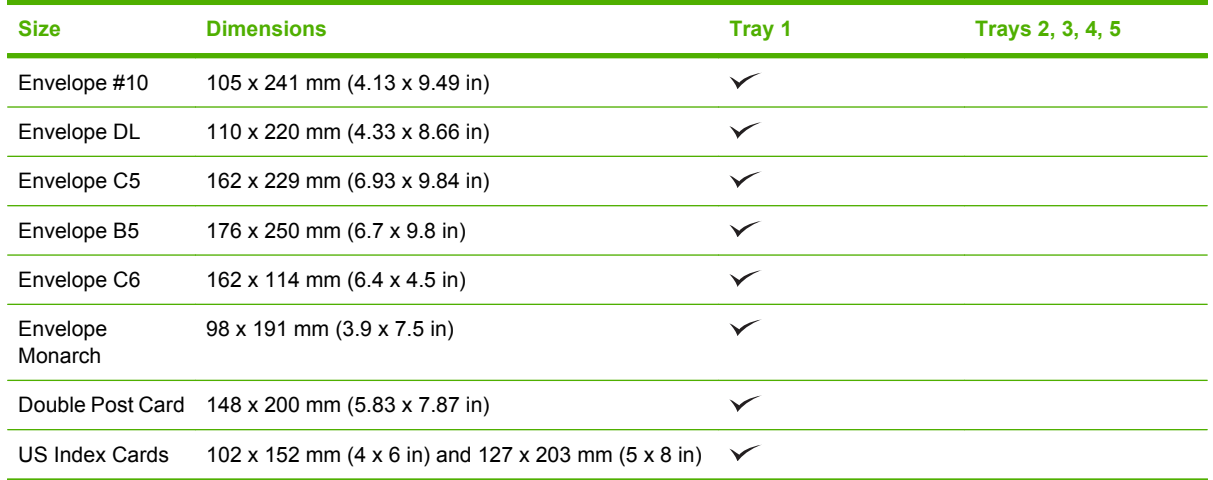

<sup>1</sup> Weights greater than 160 g/m<sup>2</sup> may not perform well, but will not harm the product.

The following paper sizes are supported with the optional HP 3-bin Stapler/Stacker and HP Booklet Maker/Finisher accessories.

**Table 7-3 Supported paper and print media sizes for the optional HP 3-bin Stapler/Stacker and HP Booklet Maker/ Finisher accessories**

| <b>Size</b>                | <b>Dimensions</b>                                 | Stacking <sup>2</sup> | <b>Angled</b><br>staple (left-<br>angled) | <b>Angled</b><br>staple (right-<br>angled) | <b>Two staples</b><br>(top or side) | <b>Folding</b> | <b>Saddle stitch</b> |
|----------------------------|---------------------------------------------------|-----------------------|-------------------------------------------|--------------------------------------------|-------------------------------------|----------------|----------------------|
| Letter                     | 216 x 279 mm<br>$(8.5 \times 11 \text{ in})$      | $\checkmark$          | $\checkmark$                              | $\checkmark$                               | $\checkmark$                        |                |                      |
| Letter Rotated             | 279 x 216 mm<br>$(11 \times 8.5 \text{ in})$      | $\checkmark$          | $\checkmark$                              | $\checkmark$                               |                                     | $\sqrt{1}$     | $\sqrt{1}$           |
| Legal                      | 216 x 356 mm<br>$(8.5 \times 14 \text{ in})$      | $\checkmark$          | $\checkmark$                              | $\checkmark$                               |                                     | $\sqrt{1}$     | $\sqrt{1}$           |
| A4                         | 210 x 297 mm<br>$(8.27 \times 11.69 \text{ in})$  | $\checkmark$          | $\checkmark$                              | $\checkmark$                               | $\checkmark$                        |                |                      |
| A4 Rotated                 | 297 x 210 mm<br>$(11.69 \times 8.27 \text{ in})$  | $\checkmark$          | $\checkmark$                              | $\checkmark$                               |                                     | $\sqrt{1}$     | $\sqrt{1}$           |
| Executive                  | 184 x 267 mm<br>$(7.24 \times 10.51 \text{ in})$  | $\checkmark$          |                                           |                                            |                                     |                |                      |
| $8.5 \times 13$            | 216 x 330 mm<br>$(8.5 \times 13 \text{ in})$      | $\checkmark$          |                                           |                                            |                                     |                |                      |
| A <sub>3</sub>             | 297 x 420 mm<br>$(11.69 \times 16.54 \text{ in})$ | $\checkmark$          | $\checkmark$                              | $\checkmark$                               | $\checkmark$                        | $\sqrt{1}$     | $\sqrt{1}$           |
| A <sub>5</sub>             | 148 x 210 mm<br>$(5.83 \times 8.27)$ in)          | $\checkmark$          |                                           |                                            |                                     |                |                      |
| A <sub>6</sub>             | 105 x 148 mm<br>$(4.13 \times 5.83 \text{ in})$   | $\checkmark$          |                                           |                                            |                                     |                |                      |
| Statement                  | 140 x 216 mm<br>$(5.5 \times 8.5 \text{ in})$     | $\checkmark$          |                                           |                                            |                                     |                |                      |
| $11 \times 17$<br>(Ledger) | 279 x 432 mm<br>$(11 \times 17 \text{ in})$       | $\checkmark$          |                                           |                                            |                                     | $\checkmark$   | $\sqrt{1}$           |

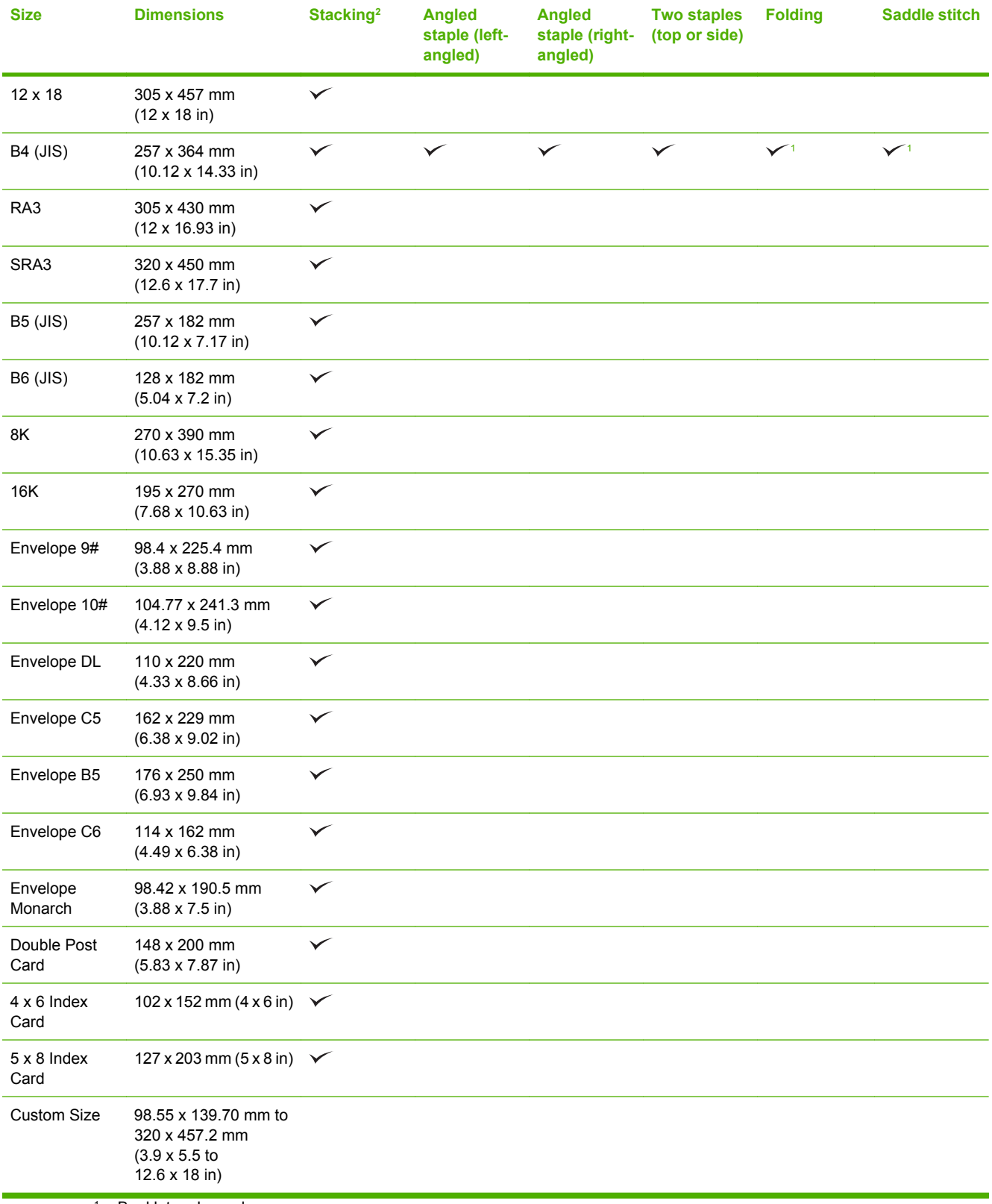

#### <span id="page-114-0"></span>**Table 7-3 Supported paper and print media sizes for the optional HP 3-bin Stapler/Stacker and HP Booklet Maker/ Finisher accessories (continued)**

<sup>1</sup> Booklet maker only

<sup>2</sup> Stacking uses bins 1, 2, and 3 in the stapler/stacker, or bins 1 and 2 in the booklet maker.

# <span id="page-115-0"></span>**Supported paper types**

#### **Table 7-4 Tray 1 paper information**

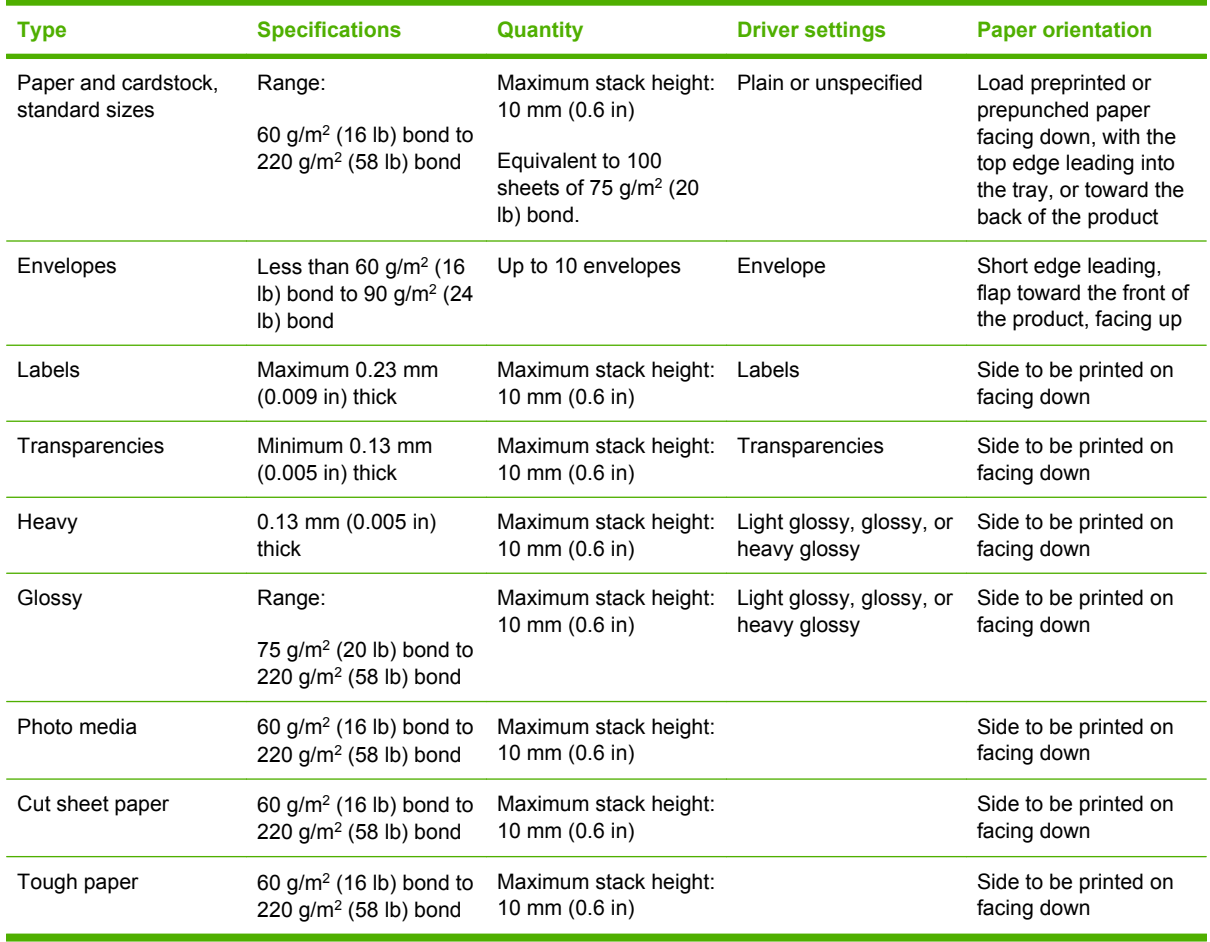

### **Table 7-5 Trays 2, 3, 4, and 5 paper information**

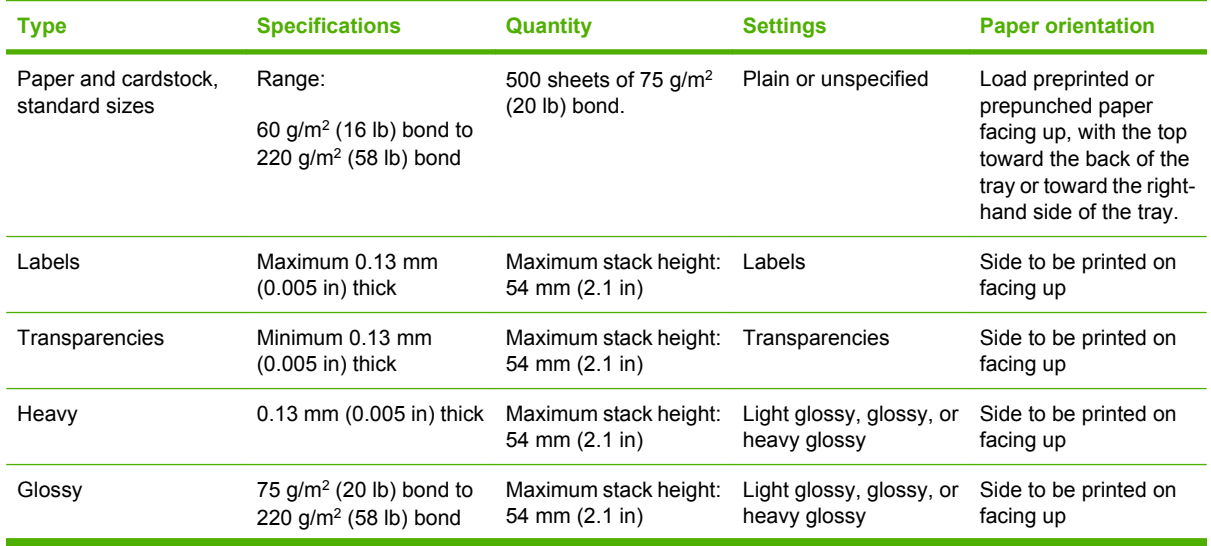

**Table 7-5 Trays 2, 3, 4, and 5 paper information (continued)**

| <b>Type</b>     | <b>Specifications</b>                                           | <b>Quantity</b>                         | <b>Settings</b>                          | <b>Paper orientation</b>           |
|-----------------|-----------------------------------------------------------------|-----------------------------------------|------------------------------------------|------------------------------------|
| Photo media     | 60 g/m <sup>2</sup> (16 lb) bond to<br>220 $q/m^2$ (58 lb) bond | Maximum stack height:<br>54 mm (2.1 in) | Light glossy, glossy, or<br>heavy glossy | Side to be printed on<br>facing up |
| Cut sheet paper | 60 $g/m2$ (16 lb) bond to<br>220 $q/m^2$ (58 lb) bond           | Maximum stack height:<br>54 mm (2.1 in) | Plain or unspecified                     | Side to be printed on<br>facing up |
| Tough paper     | 60 $g/m2$ (16 lb) bond to<br>220 $g/m^2$ (58 lb) bond           | Maximum stack height:<br>54 mm (2.1 in) | HP Tough Paper                           | Side to be printed on<br>facing up |

**Trays 2, 3, 4, and 5 capacity:** 54 mm (2.126 in) height or 500 sheets of paper, whichever is less. Supported media types include: Cut sheet paper, labels, OHT, glossy paper, glossy film, photo media, and tough paper. Basis Weight: 60-220 g/m2 (16-58 lb).

**Duplex printing:** Provides automatic two-sided printing (printing on both sides of the paper). The paper size range for automatic duplex printing is 175 to 320 mm (6.9 to 12.6 in) x 210 to 457 mm (8.3 to 18 in). The media weight range is 60 to 220 g/m<sup>2</sup> (16 to 58 lb)

**NOTE:** HP Color Laser Presentation Paper, Glossy (Q2546A) is not supported with this product. Using this type of paper can cause a fuser jam that might require the replacement of the fuser. Two recommended alternatives are HP Color LaserJet Presentation Paper, Soft Gloss (Q6541A) and HP Color LaserJet Brochure Paper, Glossy (Q6611A, Q6610A).

**NOTE:** For a complete list of specific HP-brand paper that this product supports, go to [www.hp.com/](http://www.hp.com/sbso/product/supplies) [sbso/product/supplies.](http://www.hp.com/sbso/product/supplies)

# <span id="page-117-0"></span>**Special paper or print media guidelines**

This product supports printing on special media. Use the following guidelines to obtain satisfactory results. When using special paper or print media, be sure to set the type and size in your print driver to obtain the best print results.

 $\triangle$  **CAUTION:** HP LaserJet printers use fusers to bond dry toner particles to the paper in very precise dots. HP laser paper is designed to withstand this extreme heat. Using inkjet paper not designed for this technology could damage your printer.

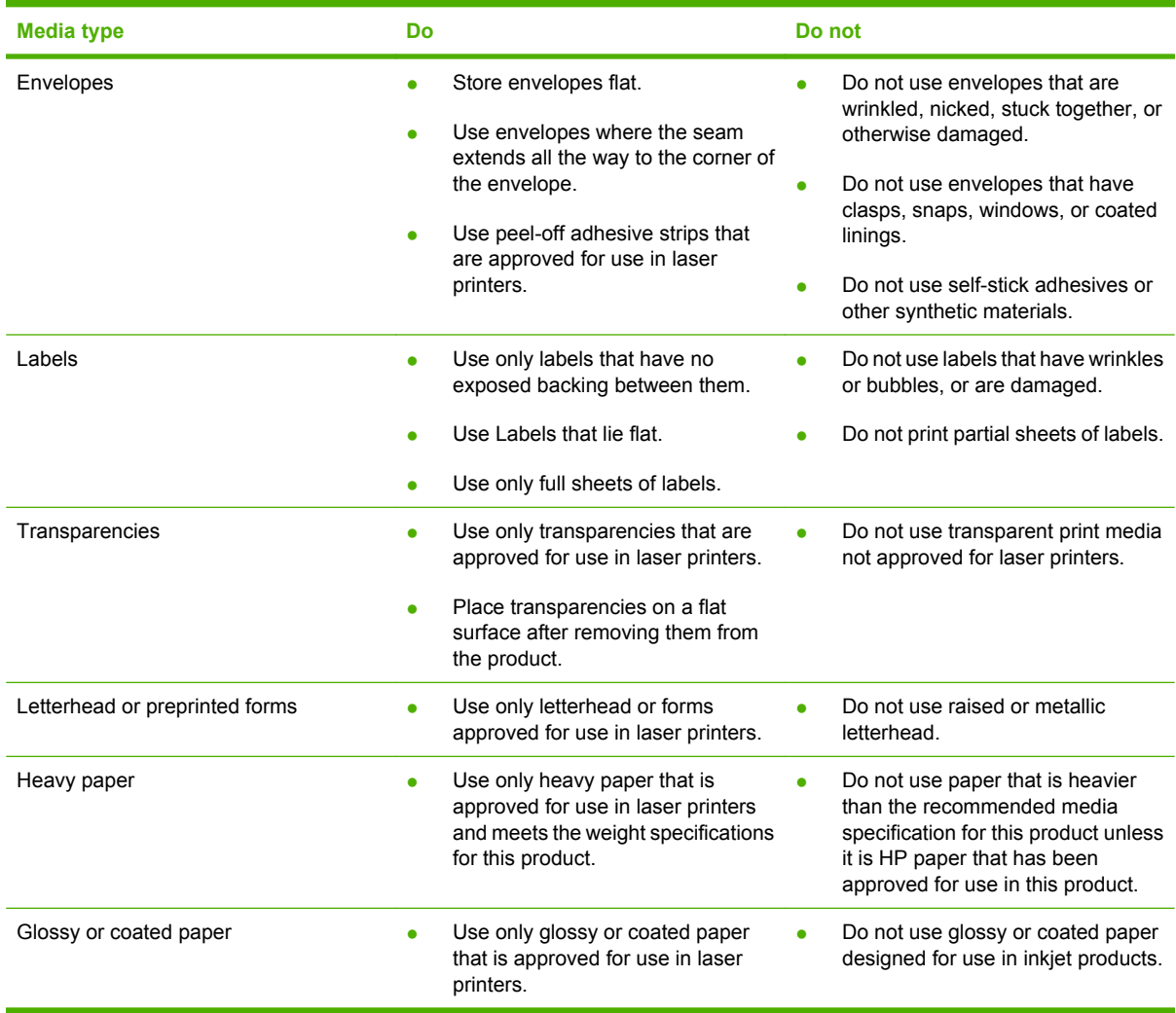

# <span id="page-118-0"></span>**Load paper and print media**

You can load different media in the trays and then request media by type or size by using the control panel.

# **Load Tray 1**

- $\triangle$  **CAUTION:** To avoid jams, never add or remove paper from Tray 1 during printing.
	- **1.** Open Tray 1.

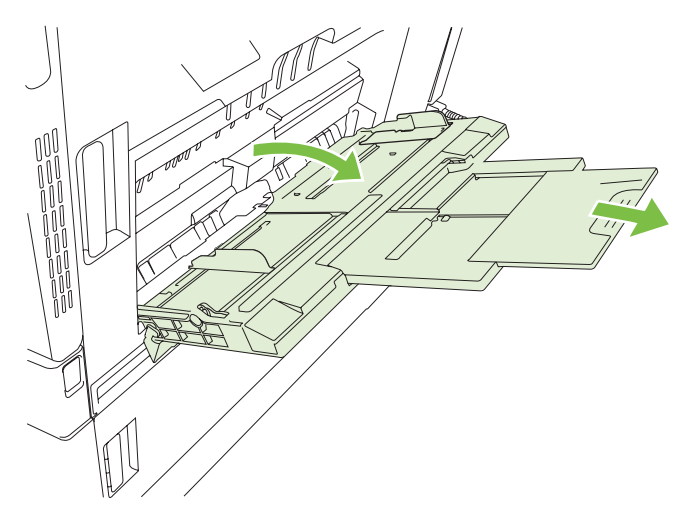

- **2.** Set the side guides to the correct width, and pull out the tray extensions to support paper.
- **3.** Load paper in the tray with the side to be printed on face down and the top of the paper or nonpostage end facing the back of the printer.
- **NOTE:** For Letter Rotated and A4 Rotated sizes, place the side to be printed on face down, with the bottom of the page facing into the printer.
- **4.** Make sure the stack fits under the tabs on the guides and does not exceed the load-level indicators.
- **5.** Adjust the side guides so that they lightly touch the paper stack but do not bend it.

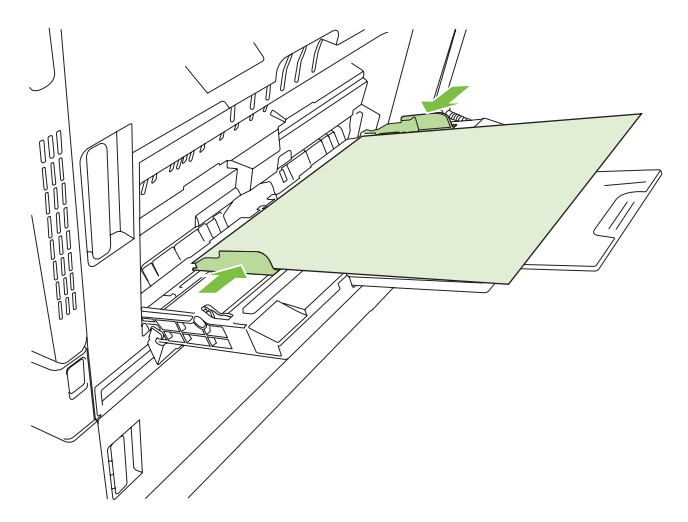

#### **Print envelopes**

If your software does not automatically format an envelope, specify **Landscape** for page orientation in your software program or printer driver. Use the following guidelines to set margins for return and destination addresses on Commercial #10 or DL envelopes:

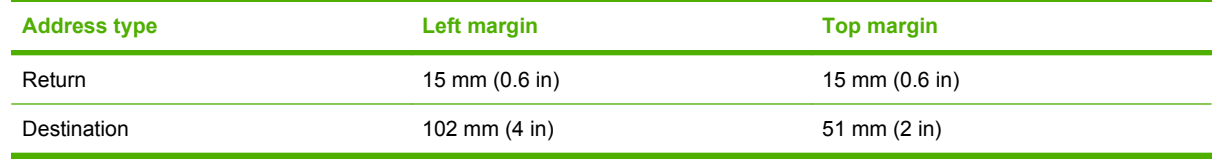

For envelopes of other sizes, adjust the margin settings accordingly.

### **Load trays 2, 3, 4, or 5**

Trays 2, 3, 4, and 5 each hold up to 500 sheets of standard paper or a 54 mm (2.13-inch) stack of labels or other thick paper.

### **Load standard-sized media into trays 2, 3, 4, or 5**

The product automatically detects the following standard sizes of media in these 500-sheet trays: Letter, Letter rotated, Legal, Executive, 11x17, A3, A4, A4 rotated, A5, B4 (JIS), and B5 (JIS).

- $\triangle$  **CAUTION:** Do not print envelopes or unsupported sizes of paper from the 500-trays. Print on these types of paper only from Tray 1.
	- **1.** Slide the tray from the product.

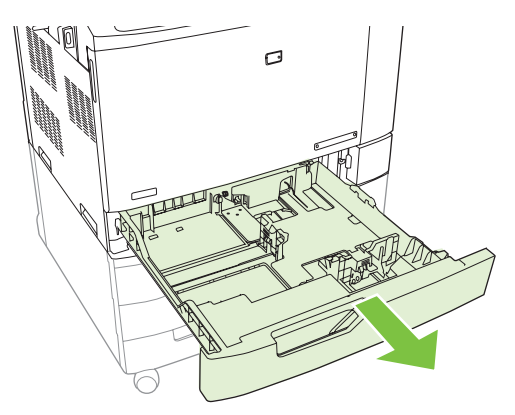

**B**<sup> $\bullet$ </sup> **NOTE:** Do not open the input tray while it is in use. Doing so can cause jams in the product.

**2.** Adjust the paper width guide by squeezing the adjustment latch and sliding the guide to the size of the paper being used.

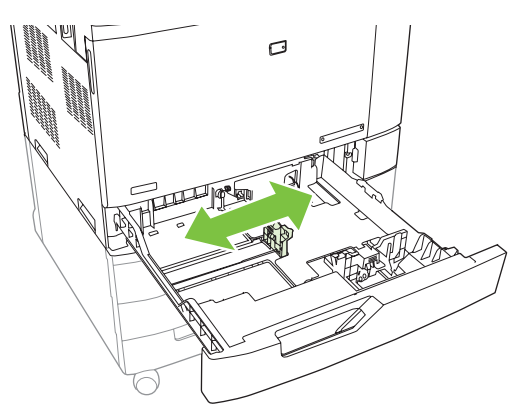

**3.** Adjust the paper length guide by squeezing the adjustment latch and sliding the guide to the size of the paper being used.

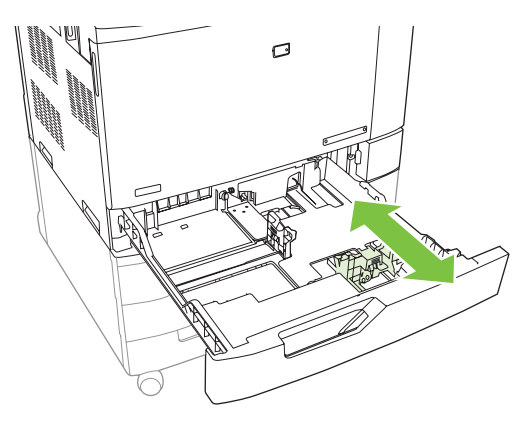

- **4.** Load paper into the tray face up. Check the paper to verify the guides lightly touch the stack, but do not bend it.
- **NOTE:** To prevent jams, do not overfill the input tray. Be sure the top of the stack is below the tray full indicator.

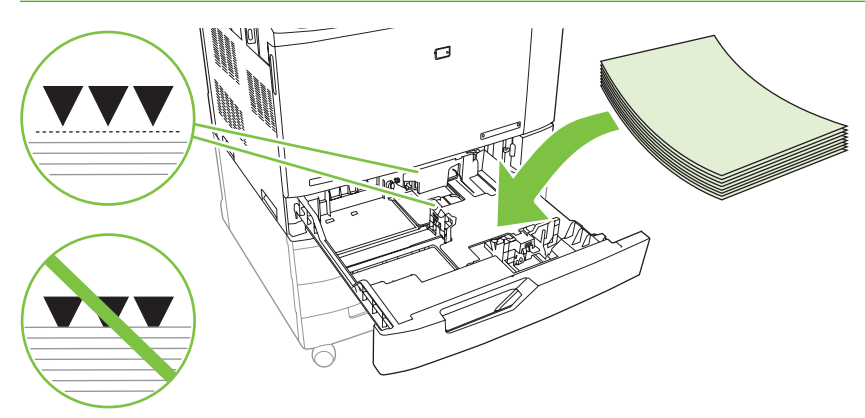

**NOTE:** For best performance, fill the tray completely without splitting the ream of paper. Splitting the ream can cause a multifeed problem. The capacity of the paper tray can vary. For example, if you are using  $75 \frac{\text{g}}{\text{m}^2}$  (20 lb) paper, the tray holds a full ream of 500 sheets. If the media is heavier, the tray will not hold a full ream. Do not overfill the tray.

**NOTE:** If the tray is not adjusted correctly, an error message might appear or the media might jam.

**5.** Slide the tray into the product. The control panel shows the tray's paper type and size. If the configuration is not correct, touch Modify on the control panel and select the correct configuration. If the configuration is correct, touch OK.

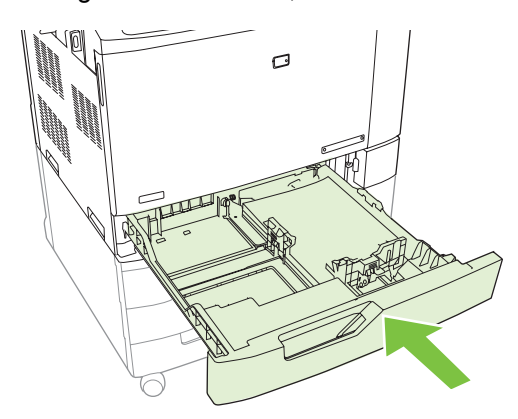

### **Load undetectable standard-sized media into Tray 2, 3, 4, and 5**

The following undetectable standard-sized media is supported in the 500-sheet trays:

- Executive (JIS)  $(8.5 \times 13)$
- 12 x 18 (Trays 3, 4, or 5 only)
- **B4** (**ISO**)
- RA3 (Trays 3, 4, or 5 only)
- SRA3 (Trays 3, 4, or 5 only)
- **B5 (ISO)**
- $\triangle$  **CAUTION:** Do not print envelopes or unsupported sizes of paper from the 500-sheet trays. Print on these types of paper only from Tray 1. Do not overfill the input tray or open it while it is in use. Doing so can cause paper jams.

### **Load custom-size media into tray 2, 3, 4, or 5**

To use custom media, change the size setting on the control panel to Custom and set the unit of measure, X dimension, and Y dimension. See [Configure a tray to match print job settings](#page-129-0) [on page 114](#page-129-0) for more information.

- **1.** Slide open the tray from the product.
- **2.** Load the print media as described in steps 2 through 4 of the "Load detectable (standard-size) media into Tray 2, 3, 4, or 5" section. Then proceed to step 3 in this procedure.

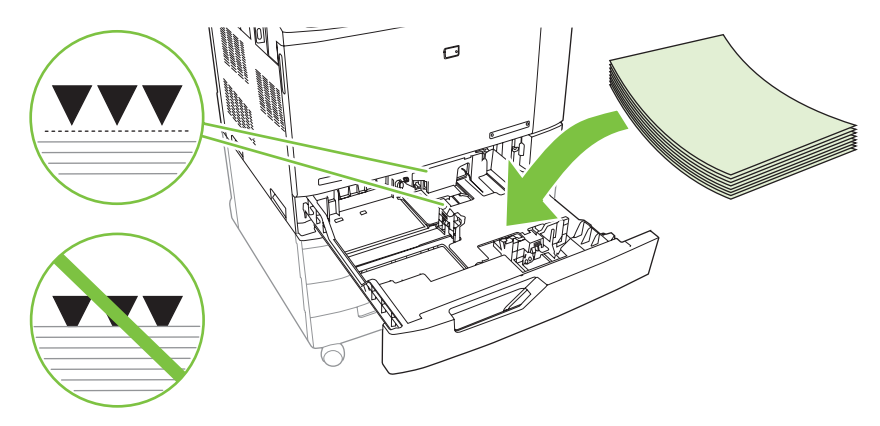

**3.** Slide the tray into the product. The control panel shows the tray type and size configuration. To specify specific custom dimensions, or if the type is not correct, touch Modify when the control panel prompts to change the size or type.

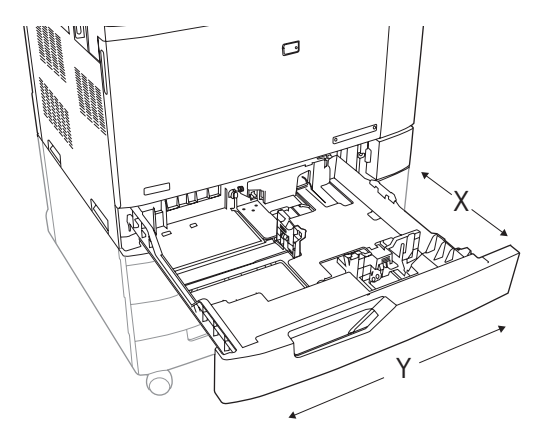

- **4.** Select Custom, and then select the Unit of measure, X dimension and Y dimension for the custom paper size.
- **5.** Select the paper type and then touch Save.
- **6.** If the configuration is correct, touch Save.

### <span id="page-123-0"></span>**Load large size paper into Tray 3, 4, or 5**

Use the following instructions if you are loading 11x17, RA3, SRA3, or 12 x 18-sized paper into Tray 3, 4, or 5.

- **1.** Slide open Tray 3, 4, or 5.
- **2.** Adjust the paper width guide by squeezing the adjustment latch and sliding the guide to the size of the paper being used.
- **3.** Load the paper into the tray.
- **4.** Move the paper stop lever to the correct position for the paper being used.

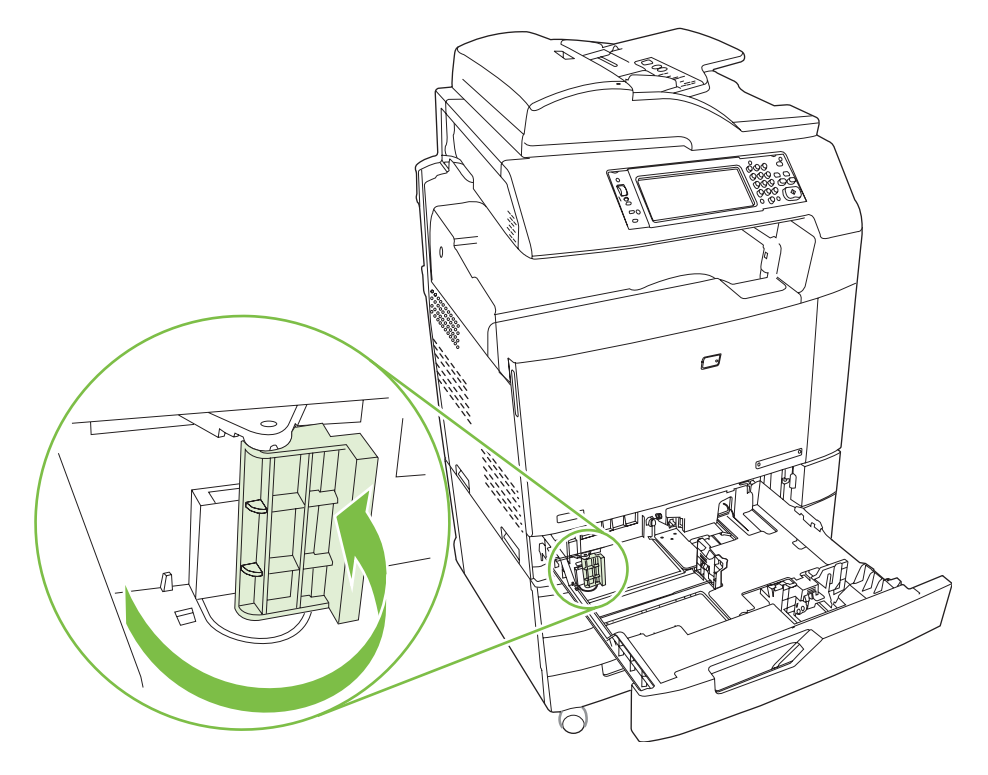

- For SRA3-sized paper, rotate the lever all the way to the left.
- For A3- or 11x17-sized paper, rotate the lever down into the center position.
- For RA3- or 12x18-sized paper, rotate the lever all the way to the right.
- **5.** Slide the tray into the product. The control panel shows the tray's media type and size. If the configuration is not correct, touch Modify and configure the tray to the correct type and size. If the configuration is correct, touch OK.

# **Load letterhead, pre-printed, or pre-punched paper**

To correctly print or copy on letterhead, pre-printed, or pre-punched paper, you need to make sure you load the paper correctly into the tray. You might also need to adjust the Image Rotation setting on the product control panel. The Image Rotation setting is used to adjust for languages that read from left to right (the default) or from right to left.

For more information regarding this subject see the Quick Reference Job Aids on the User CD that came with the product, or visit [www.hp.com/support/](http://www.hp.com/support/cljcm6040mfp/manuals)cljcm6030mfp/manuals or www.hp.com/support/ [cljcm6040mfp/manuals](http://www.hp.com/support/cljcm6040mfp/manuals)

### **Change the Image Rotation setting**

- **1.** At the control panel home screen, scroll down and touch Administration.
- **2.** Scroll down and touch Device Behavior.
- **3.** Scroll down and touch Tray Behavior.
- **4.** Scroll down and touch Image Rotation.
- **5.** Touch the correct Image Rotation option. The default setting is Left to right.
- **6.** Touch OK.

### **Choose the correct orientation for loading letterhead, pre-printed, or pre-punched paper**

The tables below should be used as a guide for loading letterhead, pre-printed, or pre-punched paper. The first table shows the tray-loading orientation when Image Rotation is set to Left to right, which indicates that the language reads left to right. The second table shows the tray-loading orientation when Image Rotation is set to Right to left, which indicates that the language reads right to left. The tables also contain the following information:

- The paper type: letterhead, pre-printed or pre-punched.
- The paper tray: Tray 1 or Trays 2 through 5.
- Image orientation: Portrait (1) or Landscape (2).

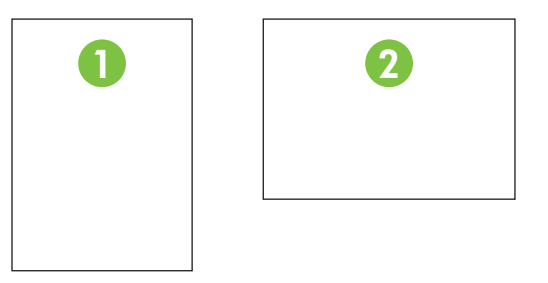

One-sided or two-sided (duplex) printing.

• Stapling: The optional stapler/stacker or booklet maker output accessory must be attached in order to staple print or copy jobs. The staple location can be one left, one angled staple located in upper left corner; or two left, two staples located on left long edge. For more information about stapling, see [Use the stapler on page 126](#page-141-0)

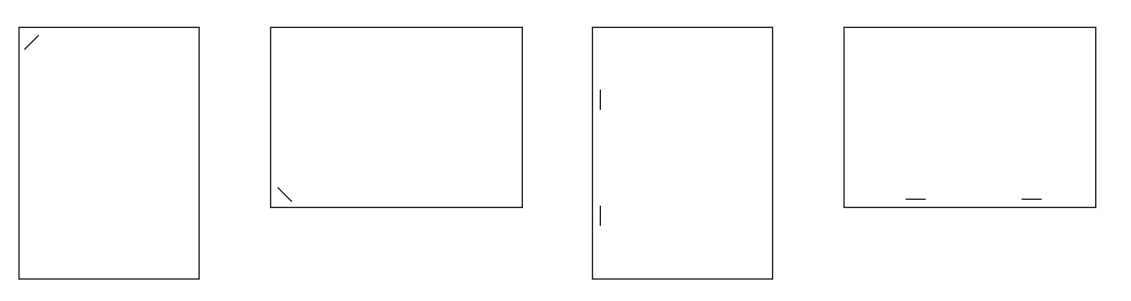

**•** The arrow in the paper graphic indicates the direction the paper will feed into the printer. The paper graphic indicates the direction the paper should be placed in the paper tray. The default is to load the paper so that the long edge feeds first. This results in the most efficient printing and copying.

**Table 7-6 Load letterhead, pre-printed, or pre-punched paper — Image Rotation = Left to right**

| Paper type and<br>tray                    | Image orientation Duplex mode |          | <b>Staple location</b><br>options | How to load for<br>long-edge feed | How to load for<br>short-edge feed |
|-------------------------------------------|-------------------------------|----------|-----------------------------------|-----------------------------------|------------------------------------|
| Letterhead or Pre-<br>printed - Tray 1    | Portrait                      | 1- sided | One left, two left                | HP Lay                            | HP Las                             |
| Letterhead or Pre-<br>printed - Tray 1    | Portrait                      | 2-sided  | One left, two left                | <b>HP</b> Laserjet                | HP Laserjet                        |
| Letterhead or Pre-<br>printed - Tray 1    | Landscape                     | 1-sided  | One left, two left                | HP L                              | $rac{1}{2}$                        |
| Letterhead or Pre-<br>printed - Tray 1    | Landscape                     | 2-sided  | One left, two left                | HP Laserjet                       | <b>HP</b> Laserjet                 |
| Letterhead or Pre-<br>printed - Trays 2-5 | Portrait                      | 1-sided  | One left, two left                | <b>HP</b> Laserjet                | HP Laserjet                        |

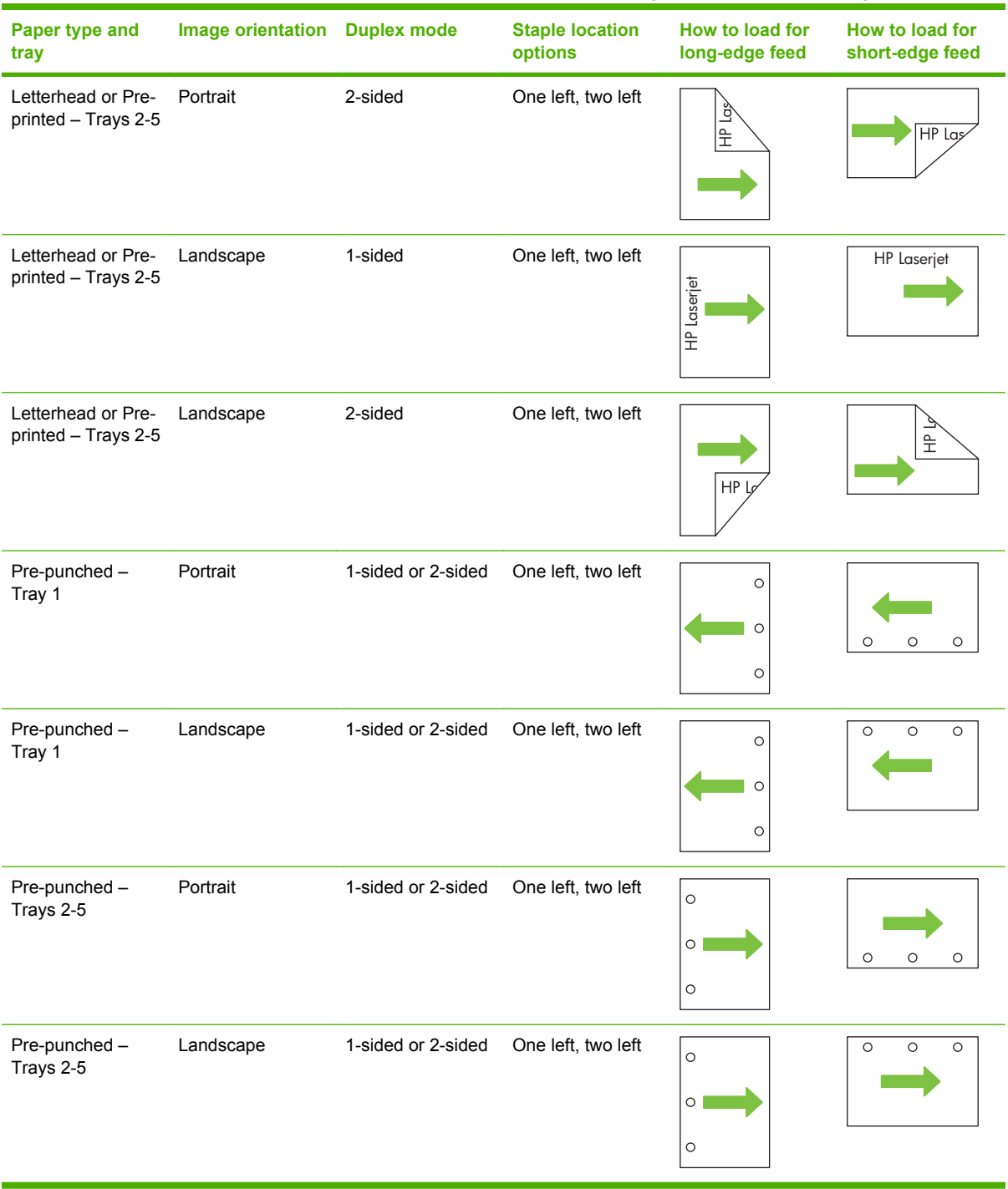

### **Table 7-6 Load letterhead, pre-printed, or pre-punched paper — Image Rotation = Left to right (continued)**

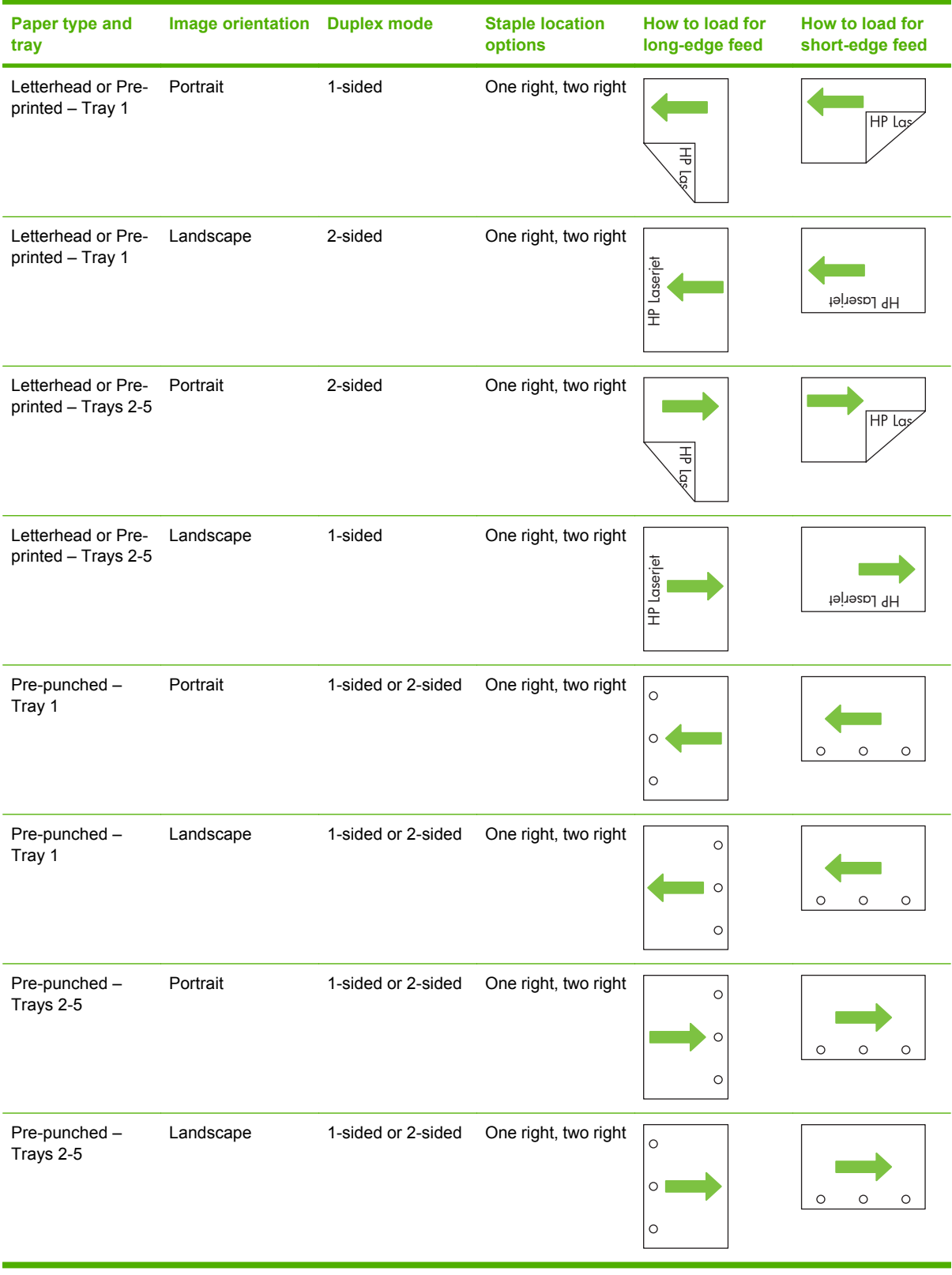

### **Table 7-7 Load letterhead, pre-printed, or pre-punched paper — Image Rotation = Right to left**

**NOTE:** For more information regarding this subject see the Job Aids on the User CD that came with the product, or visit www.hp.com/support/cljcm6030mfp/manuals or [www.hp.com/support/](http://www.hp.com/support/cljcm6040mfp/manuals) [cljcm6040mfp/manuals](http://www.hp.com/support/cljcm6040mfp/manuals)

# <span id="page-129-0"></span>**Configure trays**

The product automatically prompts you to configure a tray for type and size in the following situations:

- When you load paper into the tray
- When you specify a particular tray or media type for a print job through the printer driver or a software program and the tray is not configured to match the print-job's settings

The following message appears on the control panel:**Tray <x> [type] [size] To change size or type, touch "Modify". To accept, touch "OK"**.

**NOTE:** The prompt does not appear if you are printing from Tray 1 and Tray 1 is configured for **Any Custom** and **Any Type**.

**NOTE:** If you have used other HP LaserJet product models, you might be accustomed to configuring Tray 1 to **First** mode or **Cassette** mode. On HP Color LaserJet CM6040 Series, setting Tray 1 size to **Any Custom** is equivalent to **First** mode. Setting size for Tray 1 to a setting other than **Any Custom** is equivalent to **Cassette** mode.

# **Configure a tray when loading paper**

- **1.** Load paper in the tray. Close the tray if you are using Tray 2, 3, 4, or 5.
- **2.** The tray configuration message appears.
- **3.** Touch OK to accept the detected size and type, or touch Modify to choose a different paper size or type.
- **4.** Select the correct size and type and then touch OK.

**NOTE:** The product automatically detects most paper sizes in Trays 2, 3, 4, and 5.

### **Configure a tray to match print job settings**

- **1.** In the software program, specify the source tray, the paper size, and the paper type.
- **2.** Send the job to the product.

If the tray needs to be configured, the **Load Tray x <Type> <Size>** message appears.

**3.** Load the tray with the specified type and size of paper, and then close the tray.

To specify a custom size, Modify.

- **4.** When the **Tray <x> Size=<Size>** message appears, touch OK to confirm the size.
- **5.** When the **Tray<x> Type=<Type>** message appears, touch OK to confirm the type and continue with the job.

# **Automatic media type sensing (auto sense mode)**

The automatic media type sensor functions only when that tray is configured to Any Type or Plain type. Configuring a tray to any other type, such as Bond or Glossy, deactivates the media sensor in that tray.

The HP Color LaserJet CM6030 and CM6040 MFP Series can automatically classify many paper types into one of the following categories:

- Plain
- **Transparency**
- **Glossy**
- Extra-heavy glossy
- **Glossy film**
- **Heavy**

For more control, a specific type must be selected in the job or configured in a tray.

#### **Auto sense settings**

#### **Full sensing (default for Tray 1)**

- The product recognizes light, plain, heavy, glossy, and tough paper and overhead transparencies.
- $\bullet$  Each time the product begins a print job, it stops the first page to sense the type.
- This is the slowest mode.

#### **Expanded sensing (default for Trays 2, 3, 4, and 5)**

- Each time the product begins a print job, it stops the first page to sense the type.
- The product assumes that the second and all subsequent pages are of the same media type as the first page.
- This is the second-fastest mode, and is useful for using stacks of the same media type.

#### **Transparency only**

- The product does not stop any pages for sensing but distinguishes between transparencies (Transparency mode) and paper (Normal mode).
- This is the fastest mode and is useful for high-volume printing in Normal mode.

For more information about setting these options, see [Print Quality menu on page 49](#page-64-0)

### **Select the paper by source, type, or size**

In the Microsoft Windows operating system, three settings affect how the printer driver tries to pull media when you send a print job. *Source*, *Type*, and *Size* settings appear in the **Page Setup**, **Print**, or **Print Properties** dialog boxes in most software programs. Unless you change these settings, the product automatically selects a tray using the default settings.

#### **Source**

To print by *Source* select a specific tray for the product to pull from. If you select a tray that is configured for a type or size that does not match your print job, the product prompts you to load the tray with the type or size of print media for your print job before printing it. When you load the tray, the product begins printing.

### **Type and Size**

Printing by *Type* or *Size* means that you want the product to pull from the tray that is loaded with the correct type and size of media. Selecting media by type rather than source is similar to locking out trays and helps protect special media from accidental use. For example, if a tray is configured for letterhead and you select plain paper, the product will not pull the letterhead from that tray. Instead, it will pull from a tray that has plain paper loaded and is configured for plain paper on the product control panel. Selecting media by Type and Size results in significantly better print quality for heavy paper, glossy paper, and transparencies. Using the wrong setting might result in unsatisfactory print quality. Always print by Type for special print media, such as labels or transparencies. Print by Size for envelopes, if possible.

- To print by Type or Size, select the Type or Size from the **Page Setup** dialog box, the **Print** dialog box, or the **Print Properties** dialog box, depending on the software program.
- **•** If you often print on a certain type or size of media, configure a tray for that type or size. Then, when you select that type or size as you print a job, the product automatically pulls media from the tray that is configured for that type or size.

# <span id="page-132-0"></span>**Choose an output location**

# **Standard output bins**

The product has an ADF output bin and the standard output bin for printed pages.

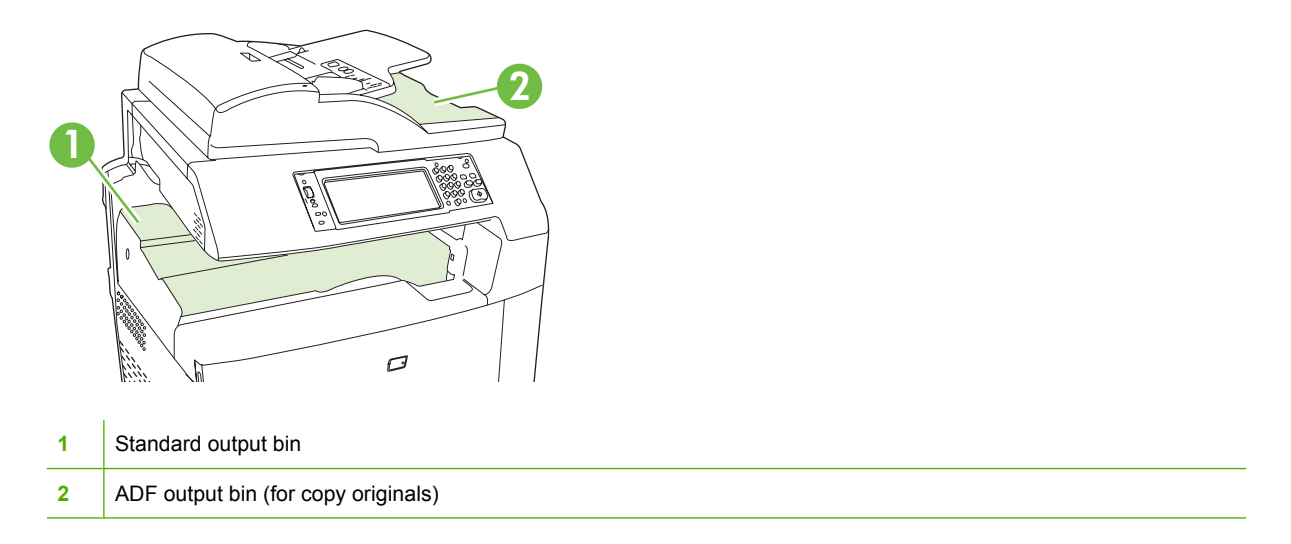

When you scan or copy documents by using the ADF, the originals are automatically delivered to the ADF output bin. Copies made from the scanner glass are delivered to the standard output bin or the output bin(s) on the stapler/stacker or the 3-bin mailbox.

When you send print jobs to the product from a computer, the output is to the standard output bin or the output bin(s) on the stapler/stacker or the 3-bin mailbox.

# **Optional output accessories**

An optional 3 bin stapler/stacker or booklet-maker finisher accessory can be installed with the product. When an accessory is installed, an output accessory bridge is also added on top of the product in order to route the print jobs to the accessory output bins.

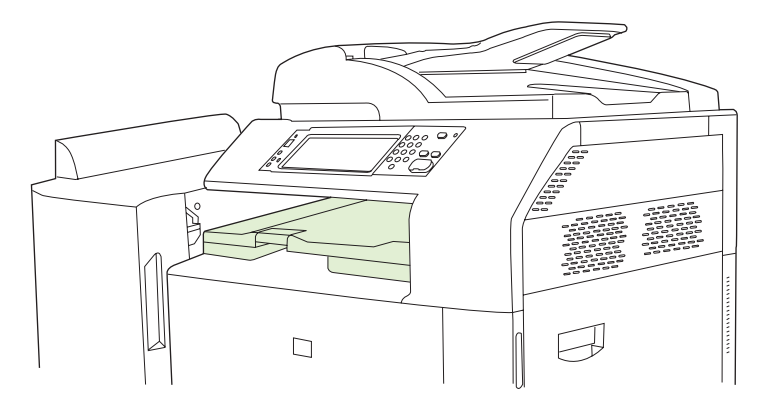

### <span id="page-133-0"></span>**3-bin stapler/stacker features**

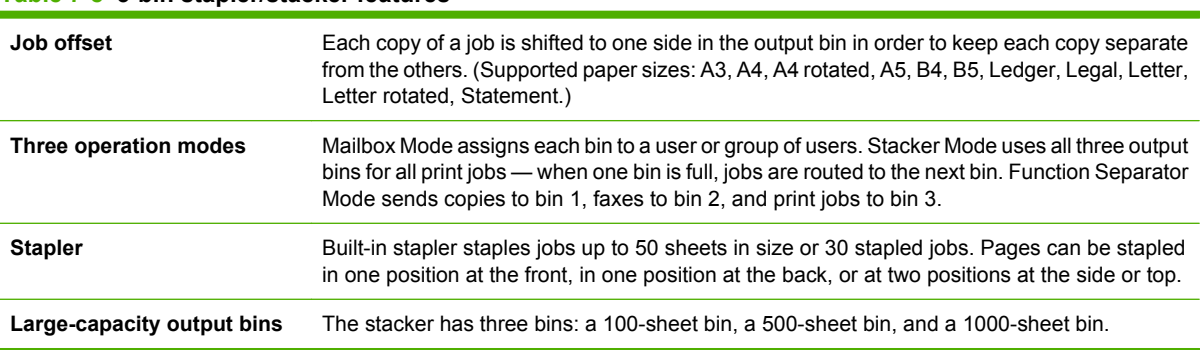

#### **Table 7-8 3-bin stapler/stacker features**

### **Booklet maker finisher features**

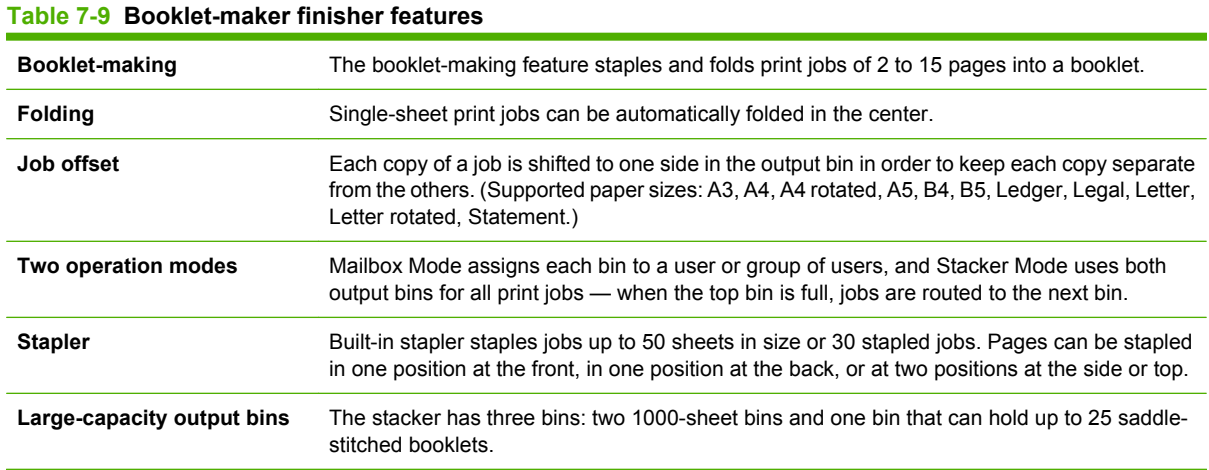

## **Accessory walkaround**

**Figure 7-1** 3-bin stapler/stacker accessory

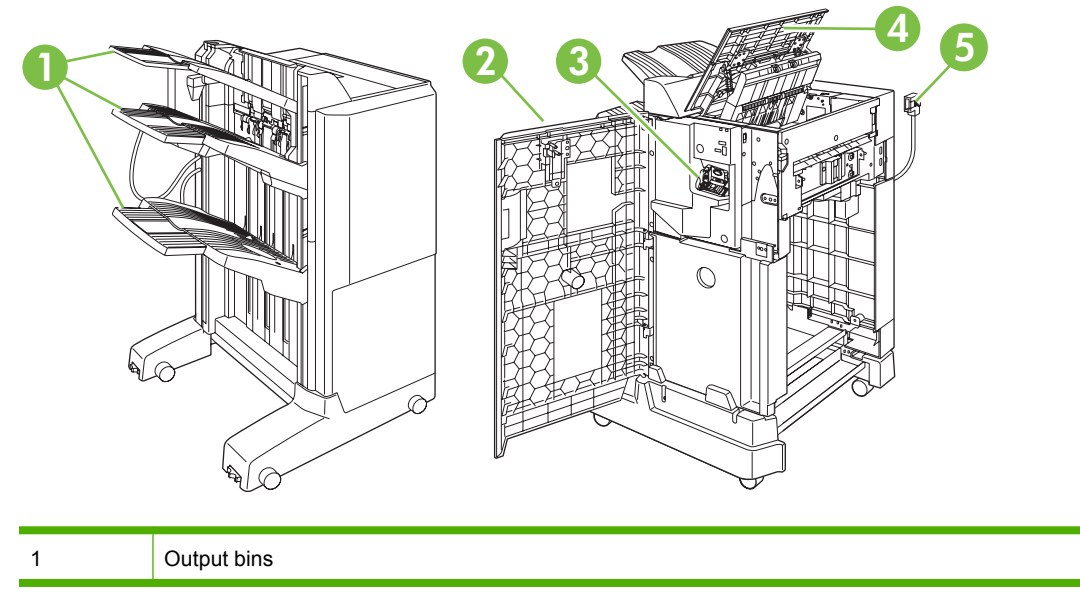

| Front door       |
|------------------|
| Stapler unit     |
| Top cover        |
| Connection cable |

**Figure 7-2** Booklet-maker finisher accessory

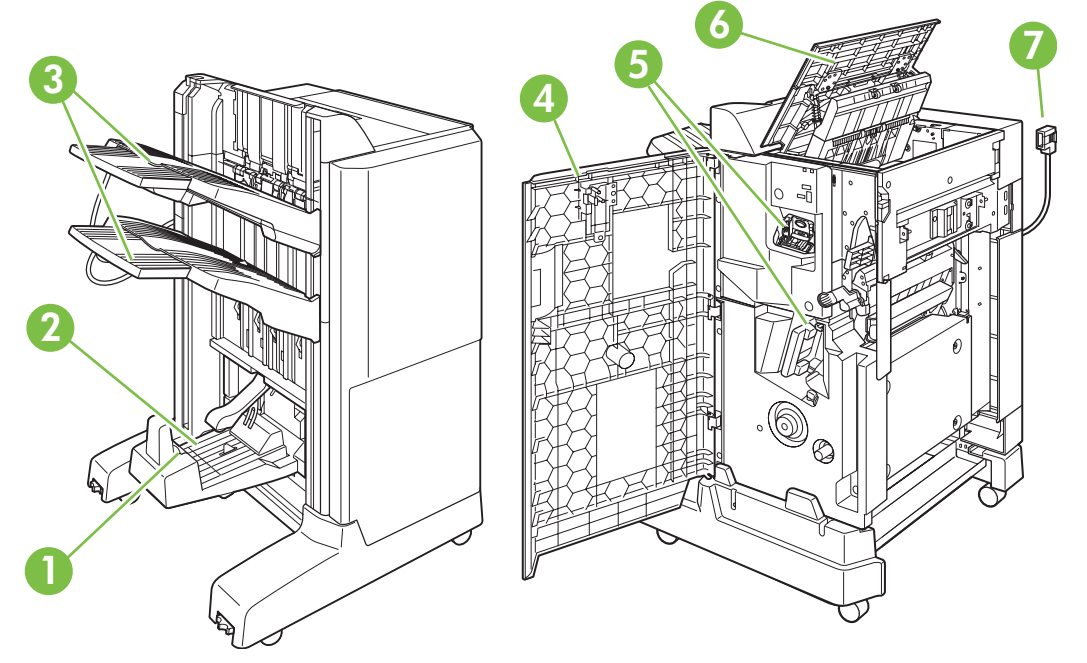

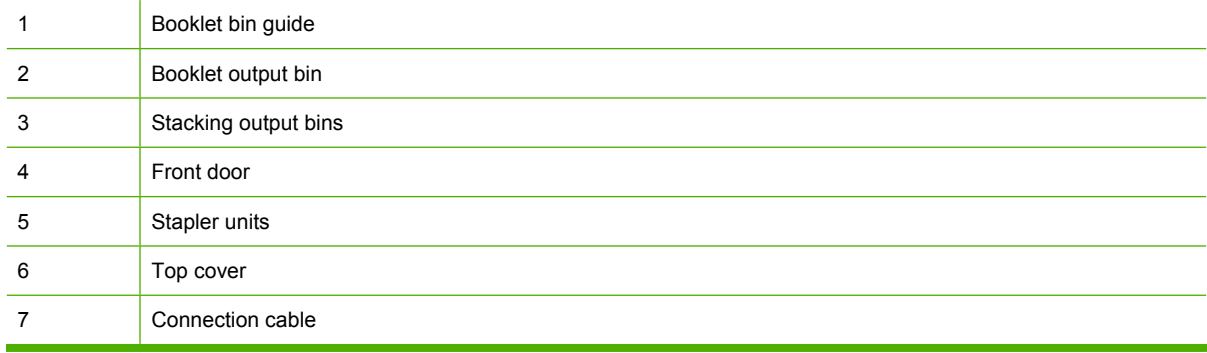

# **Use the booklet-making feature**

You can create booklets from the print driver or by copying an original document.

Before creating a booklet, set the booklet bin guide for the size of paper being used:

- Closed: 11x17, Legal, A3, or B4
- Open: Letter Rotated, A4 Rotated

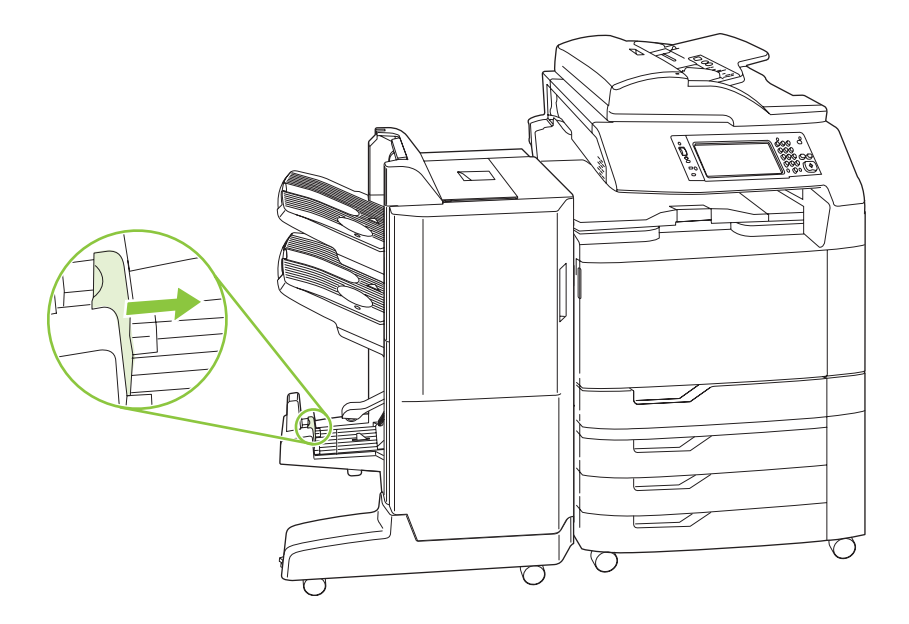

#### **Create a booklet from the print driver**

- **1.** On the **File** menu of your software program, click **Print**.
- **2.** Select HP Color LaserJet CM6030 or CM6040 MFP.
- **3.** Click **Properties**, and then click **Booklet Printing**.
- **4.** Set the **Paper source**, **Paper sizes**, **Paper type**, **Orientation**, **Booklet Layout**, **Print document on**, and**Staple** settings, and then click **OK**.
- **5.** Click **OK** to print.

#### **Create a booklet from a copy**

Documents can be copied from the automatic document feeder (ADF) or by placing the document on the scanner glass.

- **1.** From the control panel, touch Copy.
- **2.** Scroll to and touch Booklet Format.
- **3.** Touch Booklet on.
- **4.** For Original Sides touch 1-sided or 2-sided.
- **5.** Touch OK and then touch Start.

# **Configure the accessory operation mode**

#### **Select the operating mode at the control panel**

You can set the operating mode for the stapler/stacker or the booklet maker at the product control panel.

- **1.** At the control panel, touch Administration, and then touch Device behavior.
- **2.** Touch MBM-3 bin stapler or Multifunction finisher.
- **3.** Touch Operation mode, and then select the operation mode that you want to use.
	- When Mailbox Mode is used, each bin is assigned to a user or group of users. Every time a user sends a print job, the job is routed to the assigned bin.
	- When Stacker Mode is used and the optional 3-bin stapler/stacker is installed, the three bins act as a single bigger bin. When one bin gets full, jobs are automatically routed to the next bin. When Stacker Mode is used and the booklet maker finisher is installed, the two upper bins act as a single bin, and the third bin is reserved for booklets.
	- When Function Separator (3-bin stapler/stacker only) mode is used, each bin is assigned to a specific kind of job. Usually this designation is bin 1 for copies, bin 2 for fax, and bin 3 for printing. These values can be modified in the Default Job Options menus for copy, fax, and print.
	- **NOTE:** Use the product embedded Web server to assign output bins to users or groups of users. For more information see [Embedded Web server on page 183](#page-198-0).

#### **Select the operating mode in the printer driver**

**1.** Click the **Start** button, point to **Settings**, and then click **Printers** (for Windows 2000) or **Printers and Faxes** (for Windows XP).

From your Vista computer click **Start**, click **Control Panel**, and then in the category for **Hardware and Sound** click **Printer**.

- **2.** Right-click the HP product icon, and then click **Properties** or **Printing Preferences**.
- **3.** Click the **Device Settings** tab.
- **4.** Perform one of the following actions:

For automatic configuration: under **Installable Options**, click **Update Now** in the **Automatic Configuration** list.

**-or-**

For manual configuration: under **Installable Options**, select the appropriate operation mode in the **Accessory Output Bin** list.

**5.** Click **Apply** to save the settings.

#### **Select the operating mode in the printer driver (Mac OS X)**

- **1.** In the **Apple** menu, click **System Preferences**.
- **2.** In the **System Preferences** box, click **Print and Fax**.
- **3.** Click **Set Up Printers**. A **Printer List** displays.
- **4.** Select the HP product, and then click **Show Info** on the **Printers** menu.
- **5.** Select the **Installable Options** panel.
- **6.** In the **Accessory Output Bins** list, select correct accessory.
- **7.** In the **Mailbox Mode** list, select the appropriate operational mode, and then click **Apply Changes**.

# **8 Use product features**

- [Economy settings](#page-139-0)
- [Use the stapler](#page-141-0)
- [Job storage features for print jobs](#page-144-0)
- [Print photos or marketing material](#page-150-0)
- [Print weatherproof maps and outdoor signs](#page-152-0)
- [Set the duplex alignment](#page-153-0)

# <span id="page-139-0"></span>**Economy settings**

# **Sleep and wake**

#### **Set the sleep delay**

Use the sleep-delay feature to select the time interval the product remains inactive before entering sleep mode. The default is one hour.

- **1.** Scroll to and touch Administration.
- **2.** Touch Time/Scheduling.
- **3.** Touch Sleep Delay.
- **4.** Touch the sleep-delay setting that you want and then touch Save.

#### **Set the wake time**

Use the wake time feature to wake the product at a set time each day.

- **1.** Scroll to and touch Administration.
- **2.** Touch Time/Scheduling.
- **3.** Touch Wake Time.
- **4.** Touch the day of the week for the wake time.
- **5.** Touch Custom.
- **6.** Touch Save.
- **7.** Touch the appropriate options to set the correct hour, minute, and AM/PM setting.
- **8.** If you want to wake the product at the same time each day, on the **Apply to all days** screen, touch Yes. If you want to set the time for individual days, touch No, and repeat the procedure for each day.

#### **Set the sleep time**

Use the sleep time feature to program the product to enter sleep mode at a set time each day.

- **1.** Scroll to and touch Administration.
- **2.** Touch Time/Scheduling.
- **3.** Touch Sleep Time.
- **4.** Touch the day of the week for the sleep time setting.
- **5.** Touch Custom.
- **6.** Touch Save.
- **7.** Touch the appropriate options to set the correct hour, minute, and AM/PM setting.
- **8.** If you want the product to enter sleep mode at the same time each day, on the **Apply to all** days screen, touch Yes. If you want to set the time for individual days, touch No, and repeat the procedure for each day.

## **Set economy modes from the EWS**

- **1.** From a Web browser, open the EWS. See [Embedded Web server on page 183](#page-198-0).
- **2.** Click **Settings** and then **Wake Time**.
- **3.** Set the wake time for each day of the week.
- **4.** Set the sleep delay for the product.
- **5.** Click **Apply**.

# <span id="page-141-0"></span>**Use the stapler**

The automatic stapler is only available with the optional HP 3-bin Stapler/Stacker (CC517A) or HP booklet Maker/Finisher Accessory (CC516A).

Print jobs can be stapled with a diagonal staple in either top corner, with two horizontal staples at the top of the page, or with two vertical staples at either side of the page.

- Paper weight can range from 60 to 220 g/m<sup>2</sup> (16 to 148 lbs.). Heavier paper might have a stapling limit of fewer than 50 sheets.
- **•** The optional stapler/stacker can staple jobs of up to 50 sheets of 75 g/m<sup>2</sup> (20 lb) paper. It can stack up to 1,000 sheets of paper, or 30 stapled jobs, whichever is less.
- The optional booklet maker can also staple jobs of up to 50 sheets of 75 g/m<sup>2</sup> (20 lb) paper. It can staple and fold up to 15 pages into a booklet. It can stack up to 1,000 sheets of paper, (or 30 stapled jobs) or up to 25 saddle-stitched booklets.
- **•** If the job consists of only one sheet, or if it consists of more than 50 sheets, the product delivers the job to the bin, but does not staple the job.
- The stapler supports paper only. Do not try to staple other types of print media, such as envelopes, transparencies, or labels.

**NOTE:** For information on loading letterhead, pre-printed, and pre-punched paper, see [Load](#page-123-0) [letterhead, pre-printed, or pre-punched paper on page 108.](#page-123-0)

When you want the product to staple or fold a document, select the correct option in the software. You can usually select the stapler in your program or printer driver, although some options might be available only in the printer driver. Where and how you make selections depends on your program or printer driver.

If you cannot select the stapler or booklet maker finisher in the program or printer driver, select it at the product control panel.

The stapler accepts print jobs if it is out of staples, but it does not staple the pages. The product can be configured to stop printing if the staple cartridge is empty.

### **Supported paper sizes for stapling**

In order to staple a print job, you must be a supported paper size and orientation.

Corner, angled staples are supported with the following paper sizes: A4, A4 Rotated, Letter, Letter Rotated, Legal, A3, 11 x 17, and B4 (JIS).

Two staples at the top or side of the print job are supported with the following paper sizes: A4, Letter, A3, 11 x 17, and B4 (JIS).

Saddle-stitch stapling with the booklet maker can be carried out with these sizes: A4 Rotated, Letter Rotated, Legal, A3, 11 x 17, and B4 (JIS).

As shown in the graphic below, the paper must also be loaded into the paper trays with the correct orientation.

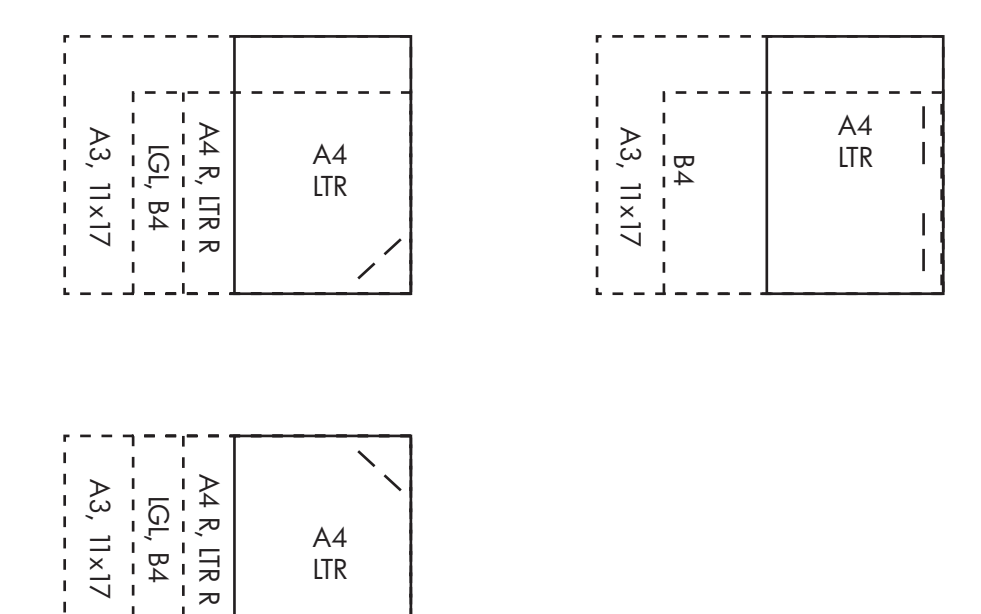

 $\overline{1}$ 

If the correct paper size or orientation is not used, the print job will print, but it will not be stapled.

**NOTE:** For information about loading and stapling print or copy jobs on letterhead, pre-printed, or pre-punched paper, see [3-bin stapler/stacker features on page 118](#page-133-0)

# **Staple print jobs**

#### **NOTE:** For staple job capacity see [3-bin stapler/stacker features on page 118](#page-133-0)

#### **Select the stapler at the control panel for printed jobs**

- **1.** Touch Administration and then touch Device Behavior.
- **2.** Touch MBM-3 Bin Stapler or Multifunc Finisher.
- **3.** Touch Staples.
- **4.** Touch the option that you want to use: One Left Angled, One Right Angled, Two Left, Two Right, and Two Top.
- **NOTE:** Selecting the stapler at the printer control panel changes the default setting. It is possible that all print jobs will be stapled. However, settings that are changed in the printer driver override settings that are changed at the control panel.

#### **Select the stapler in the printer driver for printed jobs (Windows)**

**NOTE:** The following procedure changes the default setting to staple all print jobs.

- **1.** Open the printer driver. See [Change printer-driver settings for Windows on page 67.](#page-82-0)
- **2.** On the **Output** tab, click the drop-down list under **Staple**, and select a staple option.

#### **Select the stapler in the printer driver for printed jobs (Mac)**

Select the stapler by creating a new preset in the printer driver.

- **1.** Open the printer driver. See [Change printer-driver settings for Macintosh on page 74.](#page-89-0)
- **2.** Create the new preset.

#### **Configure the device to stop or continue when the staple cartridge is empty**

You can specify whether the product stops printing when the staple cartridge is empty or if it continues printing but does not staple the jobs.

- **1.** Touch Administration and then touch Device Behavior.
- **2.** Touch MBM-3 Bin Stapler or Multifunc Finisher.
- **3.** Touch Staples Out.
- **4.** Touch the option that you want to use:
	- Select Stop to stop all printing until the staple cartridge is replaced.
	- Select Continue to continue printing jobs without stapling them.
## **Job storage features for print jobs**

You can save a print job to the product hard disk without printing it. You can then print the job at any time at the control panel. The following job-storage features are available for print jobs:

- **Proof and hold jobs:** This feature provides a quick and easy way to print and proof one copy of a job and then print the additional copies.
- Personal jobs: When you send a private job to the device, the job does not print until you provide the required personal identification number (PIN) at the control panel.
- **QuickCopy jobs**: You can print the requested number of copies of a job and then store a copy of the job on the device hard disk. Storing the job allows you to print additional copies of the job later.
- Stored jobs: You can store a job such as a personnel form, time sheet, or calendar on the device and allow other users to print the job at any time. Stored jobs also can be protected by a PIN.

Follow the instructions in this section to gain access to the job storage features at the computer. See the specific section for the type of job that you want to create.

 $\triangle$  **CAUTION:** If you turn off the device, all QuickCopy, proof and hold, and personal jobs are deleted.

## **Gain access to the job storage features**

#### **For Windows**

- **1.** On the **File** menu, click **Print**.
- **2.** Click **Properties**, and then click the **Job Storage** tab.
- **3.** Select the job storage mode that you want.

#### **For Macintosh**

In newer drivers: Select **Job Storage** in the pull-down menu in the **Print** dialog box. In older drivers, select **Printer Specific Options**.

### **Use the proof and hold feature**

The proof and hold feature provides a quick and easy way to print and proof one copy of a job and then to print the additional copies.

To permanently store the job and prevent the device from deleting it when space is needed for something else, select the **Stored Job** option in the driver.

#### **Create a proof and hold job**

 $\triangle$  **CAUTION:** If the device needs additional space to store newer proof and hold jobs, the device deletes other stored proof and hold jobs, starting with the oldest job. To permanently store a job and prevent the device from deleting it when space is needed, select the **Stored Job** option in the driver instead of the **Proof and Hold** option.

In the driver, select the **Proof and Hold** option and type a user name and job name.

The device prints one copy of the job for you to proof.

### **Print the remaining copies of a proof and hold job**

At the device control panel, use the following procedure to print the remaining copies of a job held on the hard disk.

- **1.** From the Home screen, touch Job Storage.
- **2.** Touch the Retrieve tab.
- **3.** Scroll to and touch the job storage folder that holds the job.
- **4.** Scroll to and touch the job that you want to print.
- **5.** Select the number of copies on the numeric keypad.
- **6.** Touch Retrieve Stored Job  $\textcircled{1}$  to print the document.

#### **Delete a proof and hold job**

When you send a proof and hold job, the device automatically deletes your previous proof and hold job.

- **1.** From the Home screen, touch Job Storage.
- **2.** Touch the Retrieve tab.
- **3.** Scroll to and touch the job storage folder that holds the job.
- **4.** Scroll to and touch the job that you want to delete.
- **5.** Touch Delete.
- **6.** Touch Yes.

## <span id="page-146-0"></span>**Use the personal job feature**

Use the personal job feature to specify that a job is not printed until you release it. Your job will be stored on the product and nothing will be printed until you request the job from the product's control panel. Once the job is printed, it will be automatically removed from the product's job storage. Personal jobs can be stored with or without a 4-digit personal identification number (PIN). To make the job private, a PIN must be used.

#### **Print a personal job**

You can print a personal job at the control panel after the job has been sent to the product.

- **1.** From the Home screen, touch Job Storage.
- **2.** Touch the Retrieve tab.
- **3.** Scroll to and touch the job storage folder that holds the personal job.
- **4.** Scroll to and touch the personal job that you want to print.
- **5.** If a PIN is required, touch the PIN field.
- **6.** Use the numeric keypad to type the PIN, and then touch OK.
- **7.** Select the number of copies on the numeric keypad to change the number of copies to print.
- **8.** Touch Retrieve Stored Job **the print the document.**

#### **Delete a personal job**

A personal job is automatically deleted from the device hard disk after you release it for printing. If you want to delete the job without printing it, use this procedure.

- **1.** From the Home screen, touch Job Storage.
- **2.** Touch the Retrieve tab.
- **3.** Scroll to and touch the job storage folder that holds the personal job.
- **4.** Scroll to and touch the personal job that you want to delete.
- **NOTE:** A personal job will have a lock symbol **f** next to it.
- **5.** Touch the PIN field.
- **6.** Use the numeric keypad to type the PIN, and then touch OK.
- **7.** Touch Delete.
- **8.** Touch Yes.

## **Use the QuickCopy feature**

The QuickCopy feature prints the requested number of copies of a job and stores a copy on the device hard disk. Additional copies of the job can be printed later. This feature can be turned off in the printer driver.

The default number of different QuickCopy jobs that can be stored on the device is 32. At the control panel, you can set a different default number. See [Navigate the Administration menu on page 17.](#page-32-0)

### **Create a QuickCopy job**

 $\triangle$  **CAUTION:** If the device needs additional space to store newer QuickCopy jobs, the device deletes other stored QuickCopy jobs, starting with the oldest job. To permanently store a job and prevent the device from deleting it when space is needed, select the **Job Storage** option in the driver instead of the **QuickCopy** option.

In the driver, select the **QuickCopy** option, and then type a user name and a job name.

When you send the job to print, the device prints the number of copies that you set in the driver. To print more quick copies at the device control panel, see Print additional copies of a QuickCopy job on page 132.

#### **Print additional copies of a QuickCopy job**

This procedure describes how to print additional copies of a job stored on the device hard disk at the control panel.

- **1.** From the Home screen, touch Job Storage.
- **2.** Touch the Retrieve tab.
- **3.** Scroll to and touch the job storage folder that holds the job.
- **4.** Scroll to and touch the job that you want to print.
- **5.** Select the number of copies on the numeric keypad to change the number of copies to print.
- **6.** Touch Retrieve Stored Job  $\circledast$  to print the document.

#### **Delete a QuickCopy job**

Delete a QuickCopy job at the device control panel when you no longer need it. If the device requires additional space to store new QuickCopy jobs, the device automatically deletes other stored QuickCopy jobs, starting with the oldest job.

#### **NOTE:** Stored QuickCopy jobs can be deleted at the control panel or in HP Web Jetadmin.

- **1.** From the Home screen, touch Job Storage.
- **2.** Touch the Retrieve tab.
- **3.** Scroll to and touch the job storage folder that holds the job.
- **4.** Scroll to and touch the job that you want to delete.
- **5.** Touch Delete.
- **6.** Touch Yes.

## **Use the stored job feature for copy jobs**

You also can create a stored copy job at the control panel that can be printed at a later time.

#### **Create a stored copy job**

- **1.** Place the original document face-down on the glass or face-up in the ADF.
- **2.** From the Home screen, touch Job Storage.
- **3.** Touch Create.
- **4.** To create a Job Name, touch the New Job button to open the keyboard.
- **5.** Type the name of the folder on the touch screen keyboard.
- **6.** Select Job Name from the drop-down menu.
- **7.** Type the job name on the touch screen keyboard.
- **8.** If it is a private job, select PIN to print. Enter the PIN in the popup box.
- **9.** Touch OK.
- **10.** After all the options are set, touch Start to scan the document and save the file.

For information about printing the job, see Print a stored job on page 133

#### **Print a stored job**

At the control panel, you can print a job that is stored on the device hard disk.

- **1.** From the Home screen, touch Job Storage.
- **2.** Touch the Retrieve tab.
- **3.** Scroll to and touch the job storage folder that holds the stored job.
- **4.** Scroll to and touch the stored job that you want to print.
- **5.** Touch Retrieve Stored Job  $\circledast$  to print the document.
- **6.** Select the number of copies on the numeric keypad to change the number of copies to print.
- **7.** Touch Retrieve Stored Job **the print the document.**

If the file has lock symbol  $\blacksquare$  next to it, the job is a private job and requires a PIN. See [Use the personal](#page-146-0) [job feature on page 131.](#page-146-0)

#### **Delete a stored job**

Jobs stored on the device hard disk can be deleted at the control panel.

- **1.** From the Home screen, touch Job Storage.
- **2.** Touch the Retrieve tab.
- **3.** Scroll to and touch the job storage folder that holds the stored job.
- **4.** Scroll to and touch the stored job that you want to delete.
- **5.** Touch Delete.
- **6.** Touch Yes.

If the file has lock symbol **in** next to it, the job requires a PIN to delete it. See [Use the personal job feature](#page-146-0) [on page 131.](#page-146-0)

## **Print photos or marketing material**

You can use the HP Color LaserJet CM6030 or HP Color LaserJet CM6040 to print high-quality color photos, marketing and sales material, or other color documents on glossy paper. To maximize the quality of this output you must do the following:

- Choose the appropriate paper
- Configure the paper tray correctly
- Choose the correct settings in the print driver

## **Supported glossy paper**

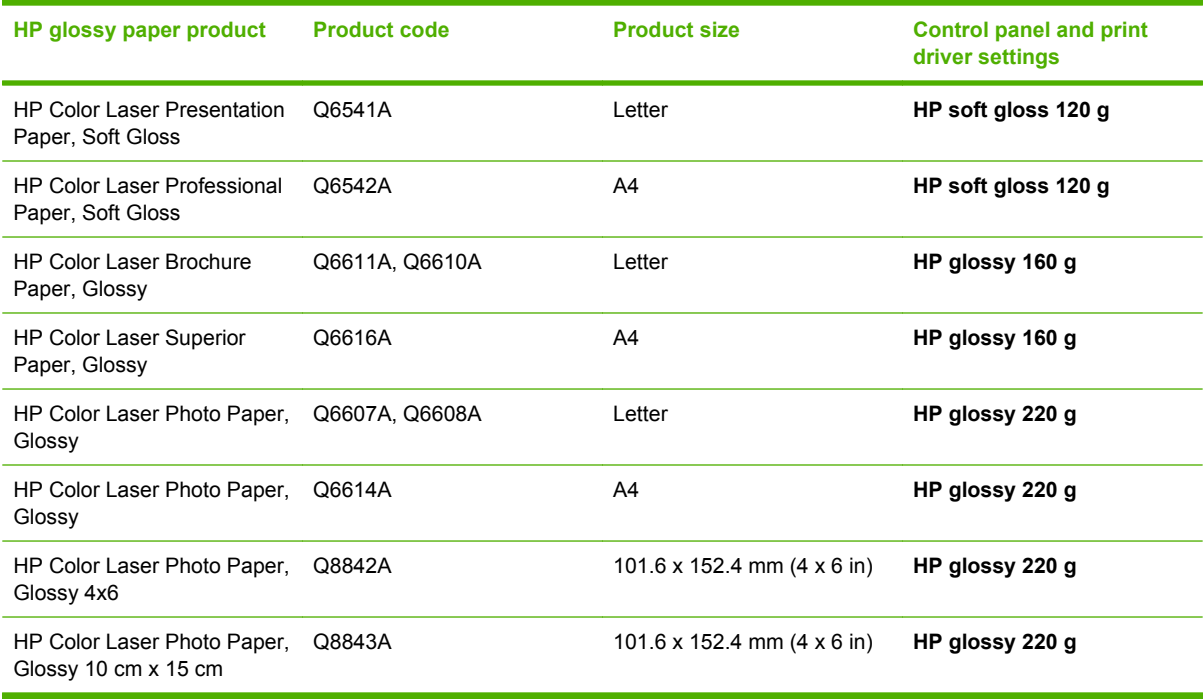

**CAUTION:** HP Color Laser Presentation Paper, Glossy (Q2546A) is not supported with this product. Using this type of paper can cause a fuser jam that might require the replacement of the fuser. Two recommended alternatives are HP Color LaserJet Presentation Paper, Soft Gloss (Q6541A) and HP Color LaserJet Brochure Paper, Glossy (Q6611A, Q6610A).

### **Configure the paper tray**

Configure the paper tray for the correct paper type.

- **1.** Load the paper into Tray 2, 3, 4, or 5.
- **2.** After you close the tray, the control panel prompts you to configure the paper size and type.
- **3.** If the correct size and type is displayed, touch OK to accept the detected size and type, or Modify to choose a different paper size and type.
- **4.** When the paper size prompt appears, touch the correct size, and then touch Save.
- **5.** When the paper type prompt appears, touch the correct type. See the table above to determine the correct paper type.

### **Configure the driver settings**

Carry out the following steps to print to glossy paper from your graphics software program.

- **1.** Select **Print** from the **File** menu of your software program.
- **2.** Select the HP Color LaserJet CM6030 or HP Color LaserJet CM6040, and then click **Properties** or **Printing Preferences**.
- **3.** From the Paper type drop-down list, select the same paper type that you configured on the product control panel.
- **4.** Click **OK** to save the settings and **OK** to print. The print job will automatically be printed from the tray that has been configured for glossy paper, optimizing print quality for that type.

## **Print weatherproof maps and outdoor signs**

You can use the HP Color LaserJet CM6030 or HP Color LaserJet CM6040 to print durable, waterproof maps, signs, or menus by using HP Tough Paper. HP Tough Paper is a waterproof, tear-proof, satin finish paper that retains rich, vibrant print color and clarity even when exposed to heavy usage or weather. This avoids the expensive and time-consuming laminating that is required with plain papers. To maximize the quality of this output you must do the following:

- Choose the appropriate paper
- Configure the paper tray correctly
- Choose the correct settings in the print driver

### **Supported tough paper**

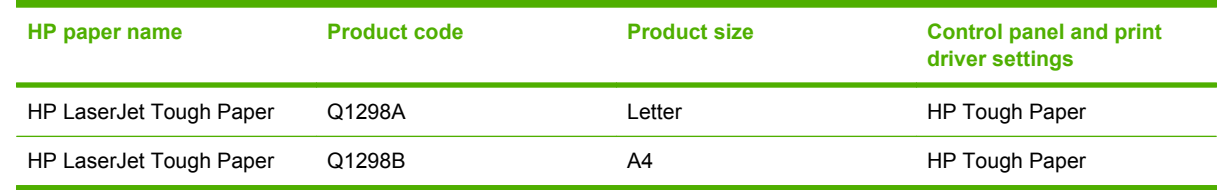

## **Configure the paper tray**

Configure the paper tray for the correct paper type.

- **1.** Load the paper into Tray 2, 3, 4, or 5.
- **2.** After you close the tray, the control panel prompts you to configure the paper size and type.
- **3.** If the correct size is displayed, touch OK to accept the detected size, or Modify to choose a different paper size and type.
- **4.** When the paper size prompt appears, touch the correct size, and then touch Save. When the paper type prompt appears, touch the correct type. See the table above to determine the correct paper type.

## **Configure the driver settings**

Carry out the following steps to print to tough paper from your graphics software program.

- **1.** Select **Print** from the **File** menu of your software program.
- **2.** Select the HP Color LaserJet CM6030 and CM6040 MFP Series, and then click **Properties** or **Printing Preferences**.
- **3.** From the **Paper type** drop-down list, select the same paper type that you configured on the product control panel.
- **4.** Click **OK** to save the settings and **OK** to print. The print job will automatically be printed from the tray that has been configured for tough paper.

## **Set the duplex alignment**

For duplexed documents such as brochures, set the registration for the tray before printing to ensure the pages align.

- **1.** From the control panel, touch Administration and then touch Print Quality.
- **2.** Touch Set Registration, and then touch the tray you are adjusting.
- **3.** Touch Test Page and then touch Print.
- **4.** Follow the steps on the page that prints.

# **9 Print tasks**

- [Cancel a print job](#page-155-0)
- [Use features in the Windows printer driver](#page-156-0)

## <span id="page-155-0"></span>**Cancel a print job**

You can stop a print request by using the control panel or by using the software program. For instructions about how to stop a print request from a computer on a network, see the online Help for the specific network software.

**NOTE:** It can take some time for all printing to clear after you have canceled a print job.

## **Stop the current print job from the control panel**

▲ Press Stop on the control panel.

### **Stop the current print job from the software program**

A dialog box will appear briefly on the screen, giving you the option to cancel the print job.

If several requests have been sent to the device through your software, they might be waiting in a print queue (for example, in Windows Print Manager). See the software documentation for specific instructions about canceling a print request from the computer.

If a print job is waiting in a print queue (computer memory) or print spooler (Windows), delete the print job there.

Click **Start**, click **Settings**, and then click **Printers** or **Printers and Faxes** . Double-click the device icon to open the print spooler. Select the print job that you want to cancel, and then press Delete. If the print job is not cancelled, you might need to shut down and restart the computer. If the job is not in the print spooler, use the Job Status menu from control panel to cancel the job.

## <span id="page-156-0"></span>**Use features in the Windows printer driver**

## **Open the printer driver**

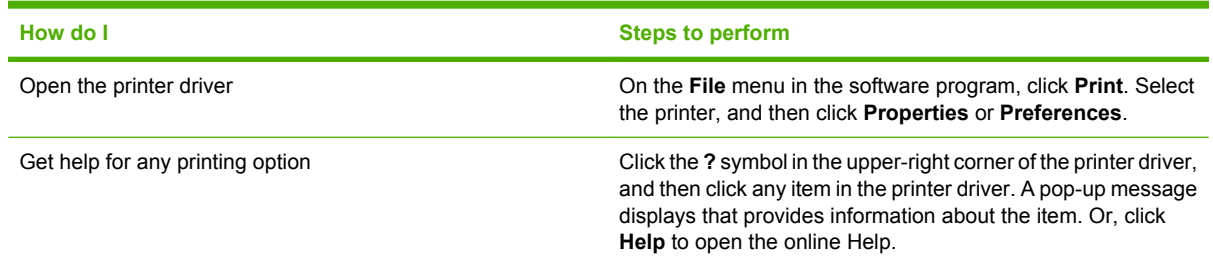

## **Use printing shortcuts**

To perform the following tasks, open the printer driver and click the **Printing Shortcuts** tab.

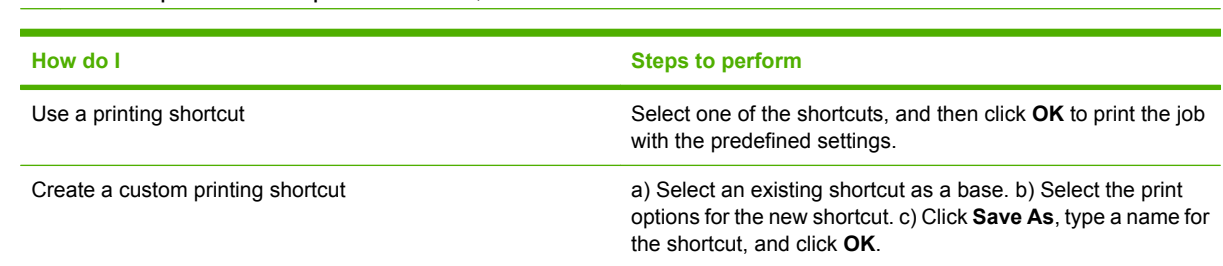

### **NOTE:** In previous HP printer drivers, this feature was called **Quick Sets**.

## **Set paper and quality options**

To perform the following tasks, open the printer driver and click the **Paper/Quality** tab.

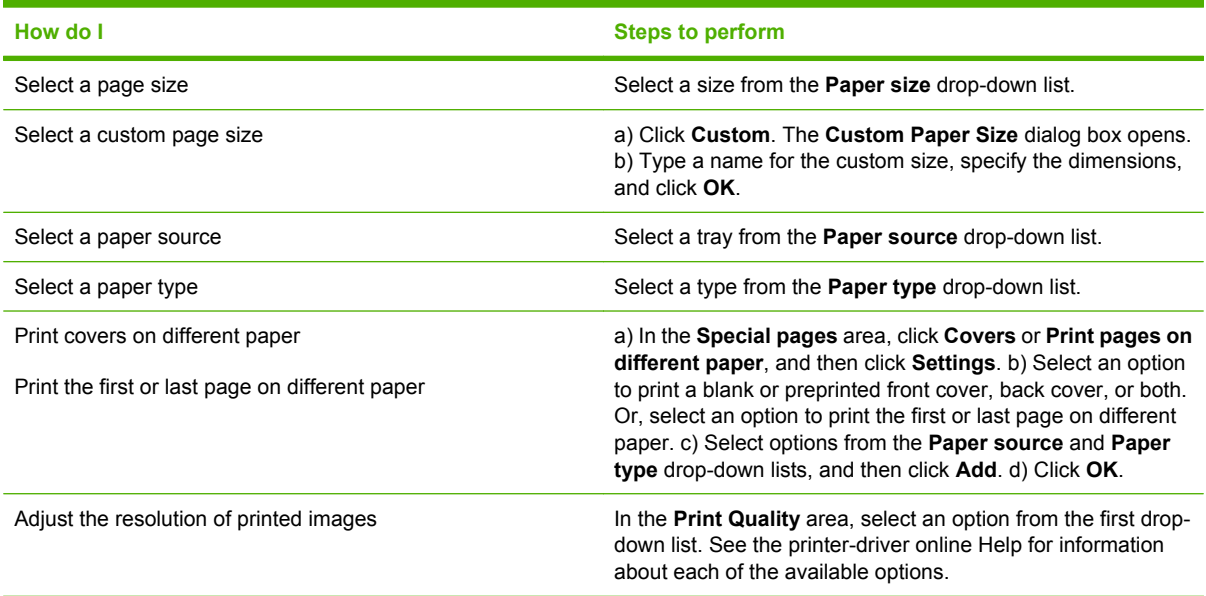

## **Set document effects**

To perform the following tasks, open the printer driver and click the **Effects** tab.

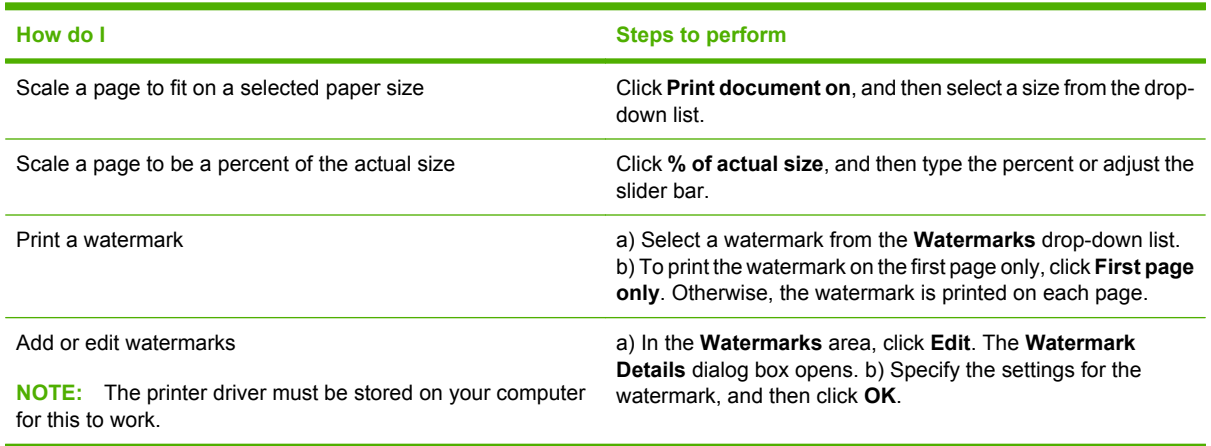

## **Set document finishing options**

To perform the following tasks, open the printer driver and click the **Finishing** tab.

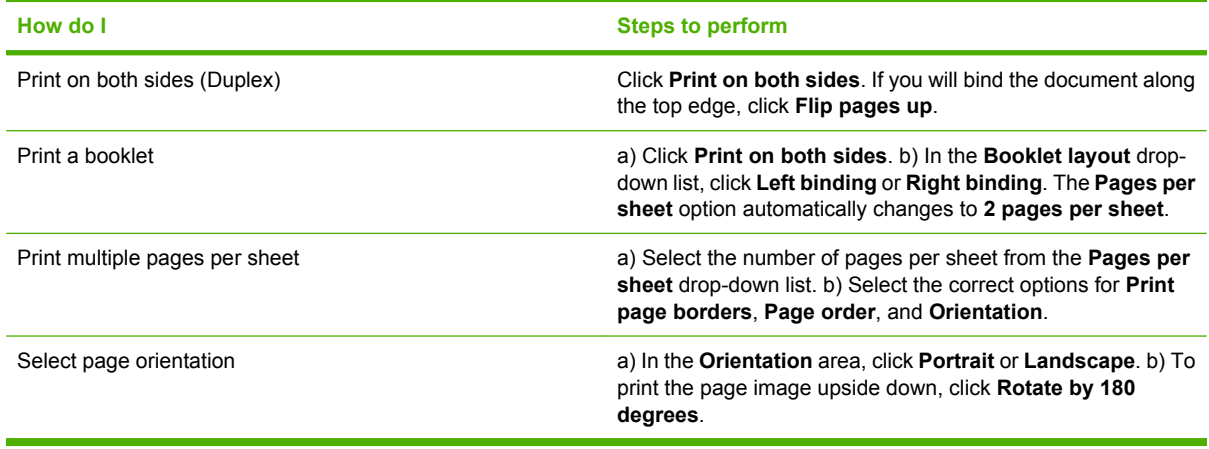

## **Set product output options**

To perform the following tasks, open the printer driver and click the **Output** tab.

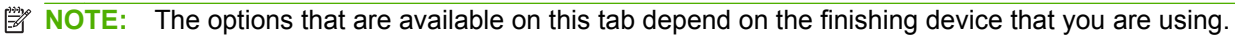

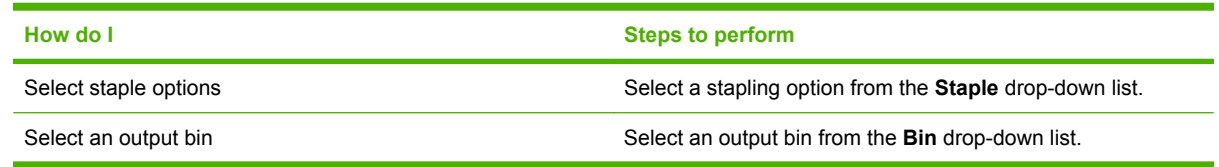

## **Set job storage options**

To perform the following tasks, open the printer driver and click the **Job Storage** tab.

<span id="page-158-0"></span>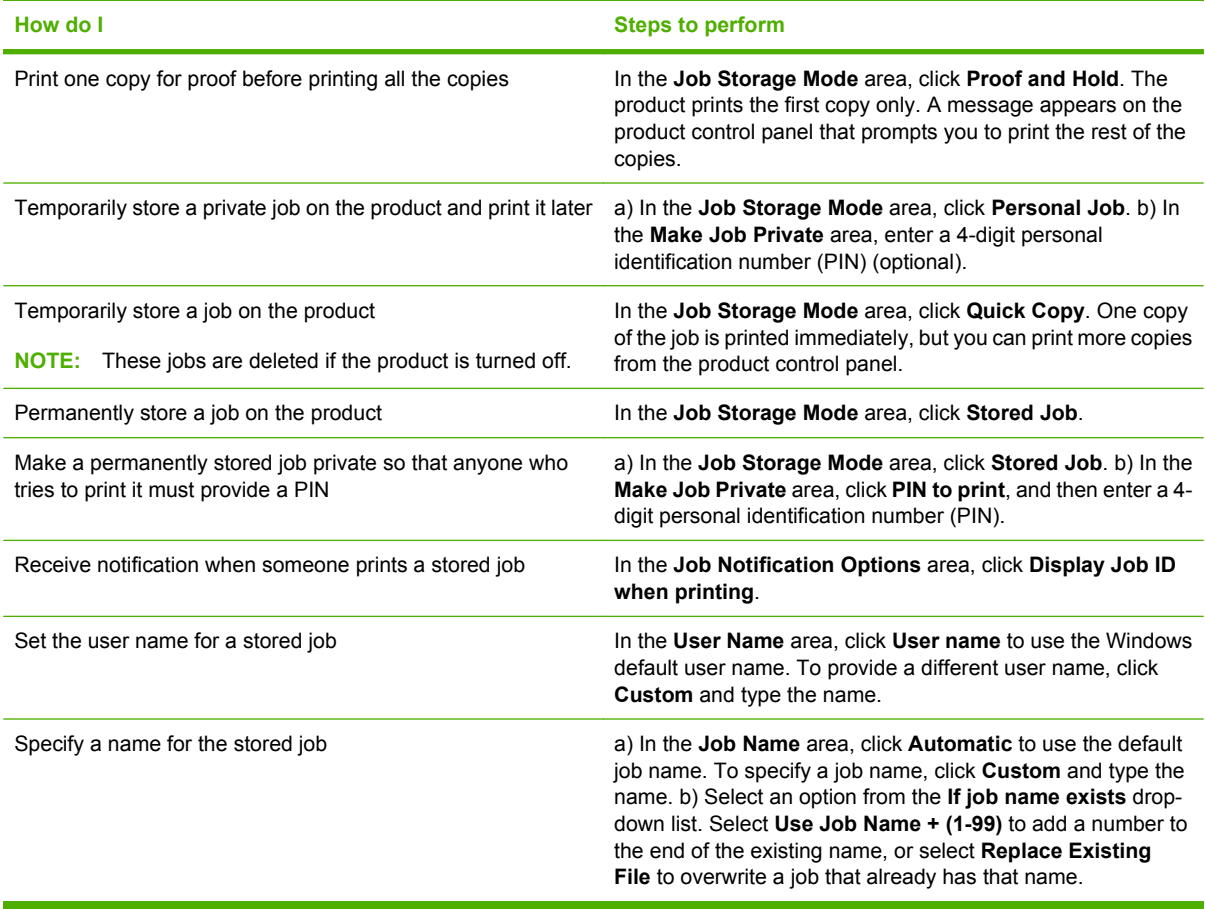

## **Set color options**

To perform the following tasks, open the printer driver and click the **Color** tab.

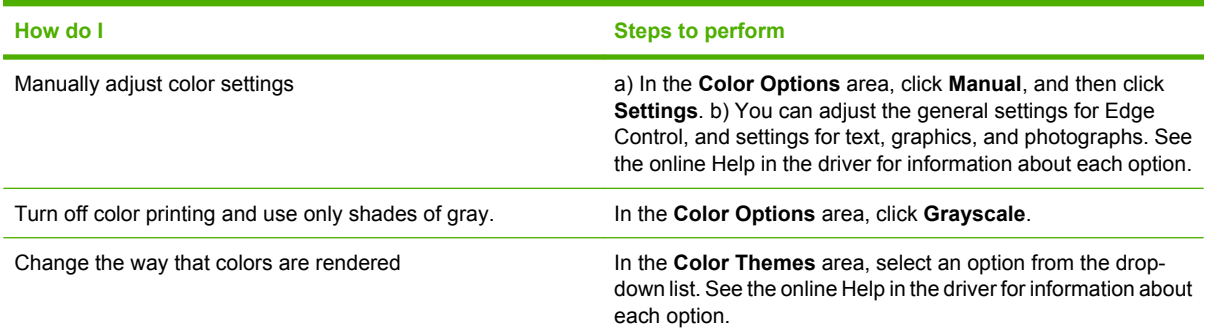

## **Obtain support and product-status information**

To perform the following tasks, open the printer driver and click the **Services** tab.

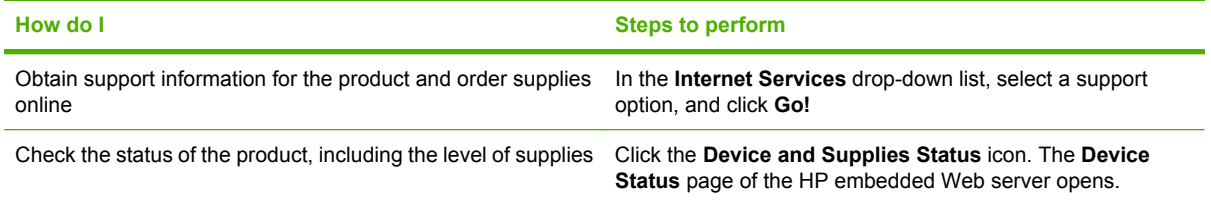

## **Set advanced printing options**

To perform the following tasks, open the printer driver and click the **Advanced** tab.

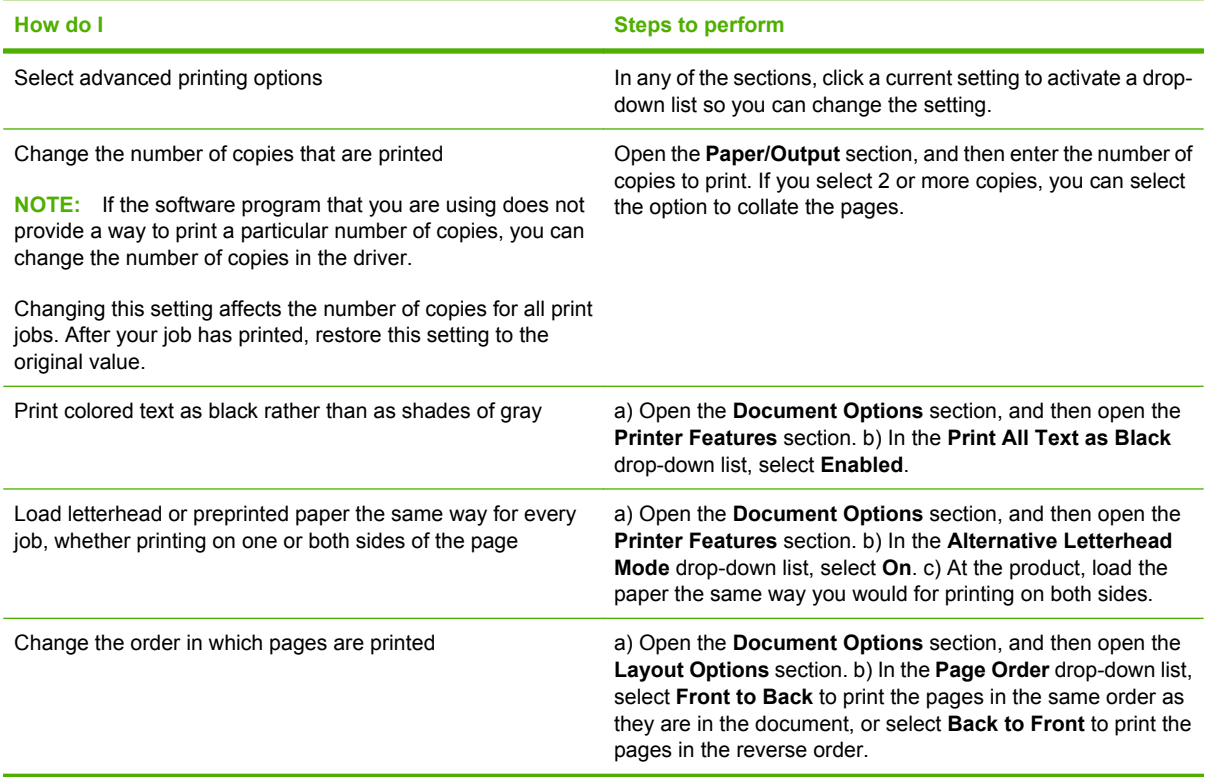

# **10 Use color**

- [Manage color](#page-161-0)
- [Match colors](#page-164-0)
- [Advanced color use](#page-166-0)

## <span id="page-161-0"></span>**Manage color**

Setting color options to Automatic typically produces the best possible print quality for the most common printing requirements. However, for some documents, setting the color options manually can enhance the way the document appears. Examples of these documents include marketing brochures that contain many images or documents that are printed on a paper type that is not listed in the printer driver.

Use the printer driver to adjust color settings. For more information, see [Set color options](#page-158-0) [on page 143](#page-158-0) for Windows and [Set the color options on page 80](#page-95-0) for Macintosh.

### **Automatic or manual color adjustment**

The **Automatic** color adjustment option optimizes the neutral gray color treatment, halftones, and edge enhancements that are used for each element in a document.

**EX NOTE:** Automatic is the default setting and is recommended for printing most color documents.

The **Manual** color adjustment option allows you to adjust the neutral gray color treatment, halftones, and edge enhancements for text, graphics, and photographs.

#### **Manual color options**

You can manually adjust color options for Edge Control, Halftones, and Neutral Grays.

#### **Edge Control**

The **Edge Control** setting determines how edges are rendered. Edge control has three components: adaptive halftoning, Resolution Enhancement technology (REt), and trapping. Adaptive halftoning increases the edge sharpness. Trapping reduces the effect of incorrect color alignment by slightly overlapping the edges of adjacent objects. The color REt option smoothes the edges.

**NOTE:** If you notice white gaps between objects, or if you notice areas that have a slight shadow of cyan, magenta, or yellow at the edge, choose an edge-control setting that increases the trapping level.

Four levels of edge control are available:

- **Maximum** is the most aggressive trapping setting. Adaptive halftoning and color REt settings are on.
- **Normal** is the default trapping setting. Trapping is at a medium level. Adaptive halftoning and color REt settings are on.
- **Light** sets trapping at a minimal level. Adaptive halftoning and color REt settings are on.
- **Off** turns off trapping, adaptive halftoning, and color REt.

#### **Halftone options**

Halftone options affect the resolution and clarity of your color output. You can select halftone settings for text, graphics, and photographs independently. The two halftone options are **Smooth** and **Detail**.

- The **Smooth** option provides better results for large, solid-filled print areas. It also enhances photographs by smoothing out fine color gradations. Choose this option when uniform and smooth area fills are top priority.
- **•** The **Detail** option is useful for text and graphics that require sharp distinctions among lines or colors, or for images that contain a pattern or a high level of detail. Choose this option when sharp edges and details are top priority.

**E NOTE:** Some software programs convert text or graphics to bitmap images. In these cases, setting the color options for photographs also affects how text and graphics appear.

#### **Neutral Grays**

The **Neutral Grays** setting determines the method used for creating gray colors that are used in text, graphics, and photographs.

Two values are available for the **Neutral Grays** setting:

- **Black Only** generates neutral colors (grays and black) using only black toner. This guarantees neutral colors without a color cast.
- 4-Color generates neutral colors (grays and black) by combining all four toner colors. This method produces smoother gradients and transitions to non-neutral colors, and it produces the darkest black.

### **Print in grayscale**

Select the **Print in Grayscale** or **Print Color as Gray** option from the printer driver to print a document in black and white.

#### **Restrict color use**

This product includes a Restrict Color setting. A network administrator can use the setting to restrict user access to the color printing in order to conserve color toner. If you are unable to print in color, see your network administrator.

#### **Restrict color printing and copying from the control panel**

- **1.** Scroll to and touch Administration and then touch Management.
- **2.** Touch Restrict Color Use.
- **3.** Touch Color printing access or Color copying access.
- **4.** Select one of the following options:
	- **Enable Color** (default). This setting allows color-printing capabilities for all users.
	- **•** Color If Allowed. The setting allows the network administrator to allow color use for select users and/or applications. Use the embedded Web server to designate which users and/or applications can print in color (Color printing access only).
	- **Disable Color**. This setting denies color-printing capabilities to all users.
- **5.** Touch Save.

For more information about restricting and reporting color usage, go to [www.hp.com/go/coloraccess](http://www.hp.com/go/coloraccess).

### **RGB Color (Color Themes)**

You can change **RGB Color** settings from the printer-driver. For more information on accessing the printer driver, see [Set color options on page 143](#page-158-0) for Windows and [Set the color options on page 80](#page-95-0) for Macintosh.

Five values are available for the **RGB Color** setting:

- Select Default (sRGB) for most printing needs. This setting instructs the product to interpret RGB color as sRGB, which is the accepted standard of Microsoft and the World Wide Web Consortium (W3C).
- **•** Select **Image optimization (sRGB)** to enhance documents in which the content is mainly bitmap images, such as .GIF or .JPEG files. This setting instructs the product to use the best color matching for rendering sRGB, bitmap images. This setting has no effect on text or vector-based graphics. Using glossy paper in combination with this setting provides the maximum enhancement.
- Select **AdobeRGB** for documents that use the *AdobeRGB* color space rather than sRGB. For example, some digital cameras capture images in AdobeRBG, and documents that are produced with Adobe PhotoShop use the AdobeRGB color space. When printing from a professional software program that uses AdobeRGB, it is important that you turn off the color management in the software program and allow the product software to manage the color space.
- **Select Custom Profile** when you want to increase the color saturation in the midtones. Less colorful objects are rendered more colorfully. You can download custom profiles from www.hp.com/ go/cljcm6030mfp\_software or www.hp.com/go/cljcm6040mfp\_software.

## <span id="page-164-0"></span>**Match colors**

The process of matching product output color to your computer screen is quite complex because printers and computer monitors use different methods of producing color. Monitors *display* colors by light pixels using an RGB (red, green, blue) color process, but printers *print* colors using a CMYK (cyan, magenta, yellow, and black) process.

Several factors can influence your ability to match printed colors to those on your monitor. These factors include:

- Paper
- Printer colorants (inks or toners for example)
- Printing process (inkjet, press, or laser technology for example)
- Overhead lighting
- Personal differences in perception of color
- Software programs
- Printer drivers
- Computer operating system
- Monitors and monitor settings
- Video cards and drivers
- Operating environment (humidity for example)

Keep the above factors in mind when colors on your screen do not perfectly match your printed colors.

For most users, the best method for matching colors on your screen to your product is to print sRGB colors.

### **Sample book color matching**

The process for matching product output to preprinted sample books and standard color references is complex. In general, you can obtain a reasonably good match to a sample book if the inks used to create the sample book are cyan, magenta, yellow, and black. These are usually referred to as process color sample books.

Some sample books are created from spot colors. Spot colors are specially created colorants. Many of these spot colors are outside of the range of the product. Most spot color sample books have companion process sample books that provide CMYK approximations to the spot color.

Most process sample books will state which process standards were used to print the sample book. In most cases they will be SWOP, EURO, or DIC. To get optimal color matching to the process sample book, select the corresponding ink emulation from the product menu. If you cannot identify the process standard, use SWOP ink emulation.

### **Printing color samples**

To use the color samples, select the color sample that is the closest match to the desired color. Use the sample's color value in your software program to describe the object you wish to match. Colors may

vary depending on paper type and the software program used. For more details on how to use the color samples, go to www.hp.com/go/cljcm6030mfp\_software or www.hp.com/go/cljcm6040mfp\_software.

Use the following procedure to print color samples at the product using the control panel:

- **1.** Touch Administration and then touch Information.
- **2.** Touch Sample pages/fonts and then touch CMYK samples or RGB samples to print the samples.

### **PANTONE® color matching**

PANTONE has multiple color matching systems. PANTONE MATCHING SYSTEM® is very popular and uses solid inks to generate a wide range of color hues and tints. See www.hp.com/go/ cljcm6030mfp\_software or www.hp.com/go/cljcm6040mfp\_software for details on how to use PANTONE Colors with this product.

**NOTE:** PANTONE Colors generated might not match PANTONE-identified standards. Consult current PANTONE Publications for accurate color.

## <span id="page-166-0"></span>**Advanced color use**

### **HP ImageREt 4800**

HP ImageREt 4800 print technology is a system of innovative technologies developed exclusively by HP to deliver superior print quality. The HP ImageREt system sets itself apart from the industry by integrating technology advancements and optimizing each element of the print system. Several categories of HP ImageREt have been developed for a variety of user needs.

The system uses key color-laser technologies, including image enhancements, smart supplies, and high-resolution imaging, to provide superior images for general office documents and marketing collateral. Optimized for printing on HP color laser high-gloss papers, HP Image REt 4800 provides superior results on all supported paper, and under a variety of environmental conditions.

### **Paper selection**

For the best color and image quality, it is important to select the appropriate paper type from the product menu or from the front panel.

### **sRGB**

Standard red-green-blue (sRGB) is a worldwide color standard originally developed by HP and Microsoft as a common color language for monitors, input devices (scanners, digital cameras), and output devices (products, printers, plotters). It is the default color space used for HP products, Microsoft operating systems, the Web, and most office software sold today. sRGB is representative of the typical Windows computer monitor today and the convergence standard for high-definition television.

**NOTE:** Factors such as the type of monitor you use and the room's lighting can affect the appearance of colors on your screen.

The latest versions of Adobe PhotoShop, CorelDRAW™, Microsoft Office, and many other software programs use sRGB to communicate color. Most importantly, as the default color space in Microsoft operating systems, sRGB has gained broad adoption as a means to exchange color information between software programs and devices using a common definition that assures typical users will experience greatly improved color matching. sRGB improves your ability to match colors between the product, the computer monitor, and other input devices (scanner, digital camera) automatically, without the need to become a color expert.

### **Print in four colors — CMYK**

Cyan, magenta, yellow, and black (CMYK) are the inks used by a printing press. The process is often called four-color printing. CMYK data files are typically used by and originate from graphic arts (printing and publishing) environments. The product will accept CMYK colors through the PS printer driver. The product color-rendering of CMYK is designed to provide rich, saturated colors for text and graphics.

#### **CMYK ink set emulation (HP postscript level 3 emulation)**

The product color rendering of CMYK can be made to emulate several standard offset press ink sets. In some situations, the CMYK color values in an image or document might not be suited to the product. For example, a document might be optimized for another product. For best results, the CMYK values

should be adapted to the HP Color LaserJet CM6030 or HP Color LaserJet CM6040. Select the appropriate color input profile from the printer driver.

- **Default CMYK+**. HP CMYK+ technology produces optimal printing results for most printing jobs.
- **Specification for Web Offset Publications (SWOP)**. Common ink standard in the United States and other countries/regions.
- **Euroscale**. Common ink standard in Europe and other countries/regions.
- **Dainippon Ink and Chemical (DIC)**. Common ink standard in Japan and other countries/regions.
- **Custom profile**. Select this option to use a custom input profile to accurately control color output, for example, to emulate another HP color LaserJet product. To download color profiles, go to [www.hp.com](http://www.hp.com) and search for "CM6030 mfp color profile" or "CM6040 mfp color profile".

# **11 Copy**

- [Use the Copy screen](#page-169-0)
- [Set the default copy options](#page-169-0)
- [Copy from the scanner glass](#page-169-0)
- [Copy from the document feeder](#page-169-0)
- [Adjust the copy settings](#page-170-0)
- [Copy two-sided documents](#page-171-0)
- [Copy mixed-size originals](#page-173-0)
- [Change the copy-collation setting](#page-174-0)
- [Copy photos and books](#page-175-0)
- [Combine copy jobs by using Job Build](#page-176-0)
- [Cancel a copy job](#page-177-0)

## <span id="page-169-0"></span>**Use the Copy screen**

From the Home screen, touch Copy to view the Copy screen. Only the first six copy features are immediately visible. In order to view additional copy features, touch More Options.

## **Set the default copy options**

You can use the administration menu to establish default settings that apply to all copy jobs. If necessary, you can override most settings for an individual job. After that job is complete, the product returns to the default settings.

- **1.** From the Home screen, scroll to and touch Administration.
- **2.** Touch Default Job Options, and then touch Default Copy Options.
- **3.** Several options are available. You can configure defaults for all options, or for only some options.

For information about each option, see [Adjust the copy settings on page 155](#page-170-0). The built-in Help system also provides an explanation of each option. Touch the Help button  $\bullet$  in the upper-right corner of the screen.

**4.** To exit the administration menu, touch the Home button **1** in the upper-left corner of the screen.

## **Copy from the scanner glass**

Use the scanner glass to make as many as 999 copies of small, lightweight media (less than 60 g/m<sup>2</sup> or 16 lb) or heavy media (more than 105 g/m<sup>2</sup> or 28 lb). This includes media such as receipts, newspaper clippings, photographs, old documents, worn documents, and books.

Place original documents face-down on the glass. Align the corner of the original with the upper-left corner of the glass.

To make copies by using the default copy options, use the numeric keypad on the control panel to select the number of copies, and press Start. To use customized settings, touch Copy. Specify the settings, and then press Start. For more information about using customized settings, see [Adjust the copy settings](#page-170-0) [on page 155.](#page-170-0)

## **Copy from the document feeder**

Use the document feeder to make as many as 999 copies of a document that has up to 50 pages (depending on the thickness of the pages). Place the document into the document feeder with the pages facing up.

To make copies by using the default copy options, use the numeric keypad on the control panel to select the number of copies, and press Start. To use customized settings, touch Copy. Specify the settings, and then press Start. For more information about using customized settings, see [Adjust the copy settings](#page-170-0) [on page 155.](#page-170-0)

Before starting another copy job, retrieve the original document from the document-feeder output bin that is under the document feeder input tray, and retrieve the copies from the appropriate output bin.

## <span id="page-170-0"></span>**Adjust the copy settings**

The product offers several features so you can optimize copied output. These features are all available on the Copy screen.

The Copy screen consists of several pages. From the first page, touch More Options to go to the next page. Then touch the up or down arrow buttons to scroll to other pages.

For details about how to use an option, touch the option, and then touch the help  $\bullet$  button in the upperright corner of the screen. The following table provides an overview of the copy options.

**IV NOTE:** Depending on how the system administrator has configured the product, some of these options might not appear. The options in the table are listed in the order in which they can appear.

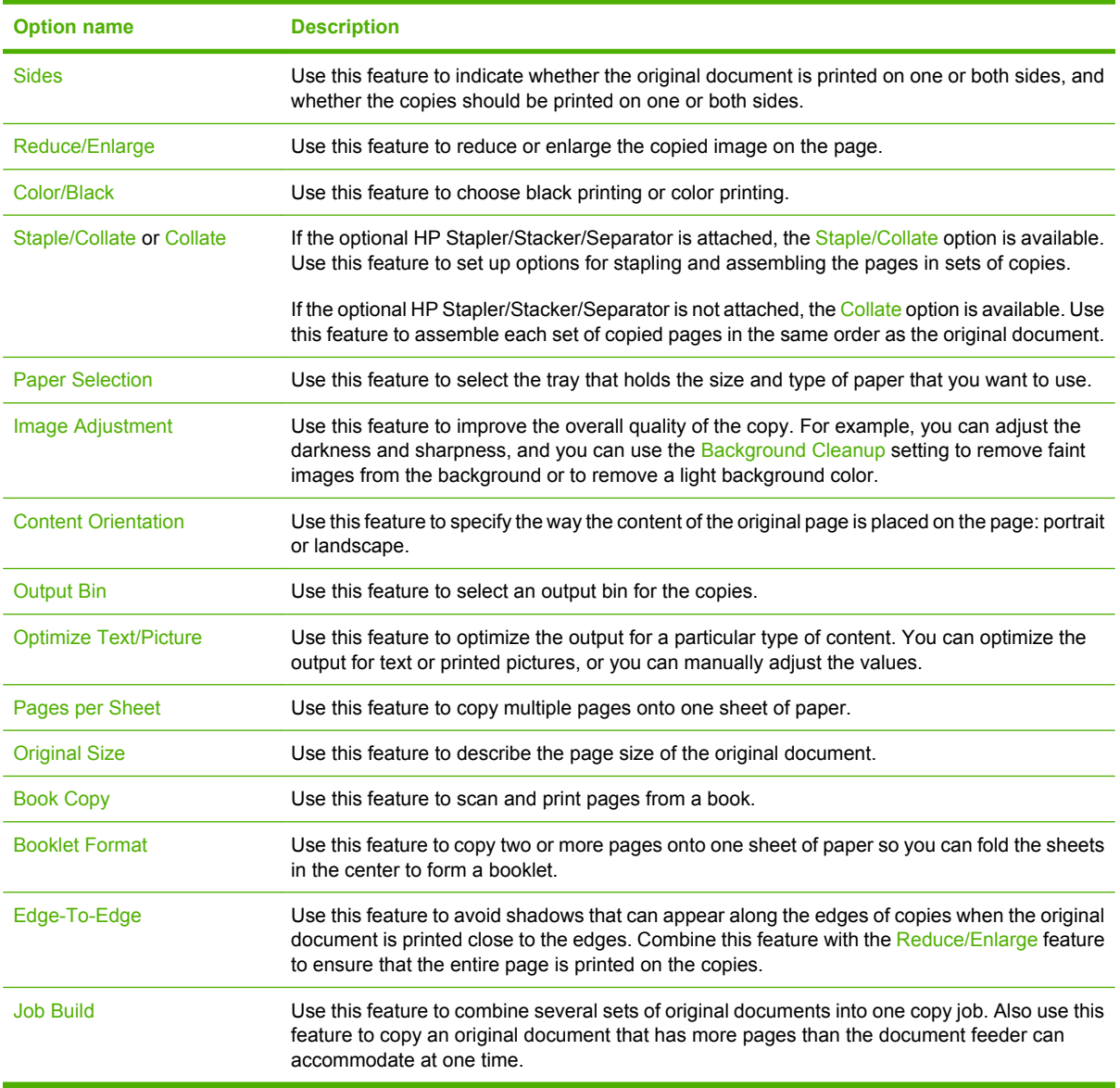

## <span id="page-171-0"></span>**Copy two-sided documents**

Two-sided documents can be copied manually or automatically.

### **Copying two-sided documents manually**

Copies resulting from this procedure are printed on one side, and need to be hand-collated.

- **1.** Load the documents to be copied into the document feeder input tray with the first page facing up, and with the top of the page leading into the document feeder.
- **2.** Touch Start Copy. The odd-numbered pages are copied and printed.
- **3.** Remove the stack from the document feeder output tray and reload the stack with the last page facing up, and with the top of the page leading into the document feeder.
- **4.** Touch Start Copy. The even-numbered pages are copied and printed.
- **5.** Collate the odd- and even-numbered printed copies.

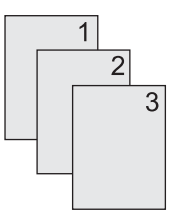

### **Copy two-sided documents automatically**

The default copy setting is one-sided to one-sided. Use the following procedures to change the setting so you can copy from or to documents that are two-sided.

#### **Make two-sided copies from one-sided documents**

- **1.** Load the documents to be copied into the document feeder with the first page facing up, and with the top of the page leading.
- **2.** On the control panel, touch Copy.
- **3.** Touch Sides.
- **4.** Touch 1-sided original, 2-sided output.
- **5.** Touch OK.
- **6.** Touch Start Copy.

#### **Make two-sided copies from two-sided documents**

- **1.** Load the documents to be copied into the document feeder with the first page facing up, and with the top of the page leading.
- **2.** On the control panel, touch Copy.
- **3.** Touch Sides.
- **4.** Touch 2-sided original, 2-sided output.
- **5.** Touch OK.
- **6.** Touch Start Copy.

#### **Make one-sided copies from two-sided documents**

- **1.** Load the documents to be copied into the document feeder with the first page facing up, and with the top of the page leading.
- **2.** On the control panel, touch Copy.
- **3.** Touch Sides.
- **4.** Touch 2-sided original, 1-sided output.
- **5.** Touch OK.
- **6.** Touch Start Copy.

## <span id="page-173-0"></span>**Copy mixed-size originals**

You can copy original documents that are printed on different sizes of paper as long as the sheets of paper have one common dimension. For example, you could combine letter and legal sizes, or you could combine A4 and A5 sizes.

- **1.** Arrange the sheets in the original document so they all have the same width.
- **2.** Place the sheets face-up into the document feeder, and adjust both paper guides against the document.
- **3.** From the Home screen, touch Copy.
- **4.** Touch Original Size.
- **NOTE:** If this option is not on the first screen, touch More Options until the option appears.
- **5.** Select Mixed Ltr/Lgl, and then touch OK.
- **6.** Touch Start Copy.

## <span id="page-174-0"></span>**Change the copy-collation setting**

You can set the device to automatically collate multiple copies into sets. For example, if you are making two copies of three pages and the automatic collation is on, the pages print in this order: 1,2,3,1,2,3. If automatic collation is off, the pages print in this order: 1,1,2,2,3,3.

To use the automatic collation, the original document size must fit into the memory. If it does not, the device makes only one copy and a message appears notifying you of the change. If that happens, use one of the following methods to finish the job:

- Split the job into smaller jobs that contain fewer pages.
- Make only one copy of the document at a time.
- Turn off the automatic collation.

The collation setting you select is in effect for all copies until you change the setting. The default setting for automatic copy collation is On.

- **1.** On the control panel, touch Copy.
- **2.** Touch Staple/Collate or Collate.
- **3.** Touch Off.
- **4.** Touch OK.

## <span id="page-175-0"></span>**Copy photos and books**

#### **Copy a photo**

**NOTE:** Photos should be copied from the flatbed scanner, not from the document feeder.

- **1.** Lift the lid and place the photo on the flatbed scanner with the picture-side down and the upperleft corner of the photo in the upper-left corner of the glass.
- **2.** Gently close the lid.
- **3.** Touch Copy.
- **4.** Touch Optimize Text/Picture and select Photograph.
- **5.** Touch Start Copy.

#### **Copy a book**

- **1.** Place the book face down on the glass with the top edge toward the rear of the glass. Align the book spine with the book icon  $\mathbb{I}$  along the top edge of the glass.
- **2.** Touch Copy.
- **3.** Scroll to and touch Book Copy .
- **4.** Touch Book Copy On and then touch OK.
- **5.** Select the number of copies to make and adjust other settings as needed.
- **6.** Touch Start Copy, or press the Start button on the control panel.
- **7.** The following 3 options are available when Start Copy is touched:
	- Copy both pages copies the images on both the left and right side of the spine
	- Skip left page copies the image on the right side of the spine only
	- Skip right page copies the image on the left side of the spine only
- **8.** Touch Scan.
- **9.** After the last page is scanned, touch Finish.

## <span id="page-176-0"></span>**Combine copy jobs by using Job Build**

Use this feature to combine several sets of original documents into one copy job. Also use this feature to copy an original document that has more pages than the document feeder can accommodate at one time.

- **1.** Touch Copy.
- **2.** Scroll to and touch Job Build.
- **3.** Touch Job Build On.
- **4.** Touch OK.
- **5.** If necessary, select the desired copy options.
- **6.** Touch Start Copy. After each page is scanned, the control panel prompts you for more pages.
- **7.** If the job contains more pages, load the next page, and then touch Scan.

The product temporarily saves all the scanned images. The product will begin printing copies when it has enough information to begin. Touch **Finish** to finish printing the copies.

**NOTE:** In Job Build, if you scan the first page of a document by using the document feeder, then you must scan all of the pages in that document by using the document feeder. If you scan the first page of a document by using the scanner glass, then you must scan all of the pages in that document by using the scanner glass.

## <span id="page-177-0"></span>**Cancel a copy job**

- **1.** Touch the Stop button on the control panel and then touch the job from the list.
- **2.** Touch Cancel Job and then touch OK.

**NOTE:** If you cancel a copy job, clear the document from the flatbed scanner or from the automatic document feeder.

# **12 Scan and send to e-mail**

- [Configure e-mail settings](#page-179-0)
- [Use the Send E-mail screen](#page-181-0)
- [Perform basic e-mail functions](#page-182-0)
- [Use the address book](#page-183-0)
- [Change e-mail settings for the current job](#page-185-0)
- [Scan to a folder](#page-186-0)
- [Scan to a workflow destination](#page-187-0)

## <span id="page-179-0"></span>**Configure e-mail settings**

The product offers color-scanning and digital-sending capabilities. By using the control panel, you can scan black-and-white or color documents and send them to an e-mail address as an e-mail attachment. To use digital sending, the product must be connected to a local area network (LAN).

**NOTE:** The e-mail icon is not shown on the control panel if e-mail is not configured.

Before you can send a document to e-mail, you must configure the product.

**EX NOTE:** The instructions that follow are for configuring the product at the control panel. You can also perform these procedures by using the embedded Web server. For more information, see [Embedded Web server on page 183.](#page-198-0)

### **Supported protocols**

The HP Color LaserJet CM6030 and HP Color LaserJet CM6040 MFP models support Simple Mail Transfer Protocol (SMTP) and Lightweight Directory Access Protocol (LDAP).

#### **SMTP**

- SMTP is a set of rules that define the interaction between programs that send and receive e-mail. In order for the device to send documents to e-mail, it must be connected to a LAN that has access to an e-mail server that supports SMTP. The SMTP server must also have Internet access.
- If you are using a LAN connection, contact your system administrator to obtain the IP address or host name for your SMTP server. If you are connecting through a DSL or cable connection, contact the internet service provider to obtain the SMTP server IP address.

#### **LDAP**

- LDAP is used to gain access to a database of information. When the device uses LDAP, it searches a global list of e-mail addresses. As you begin to type the e-mail address, LDAP uses an autocomplete feature that supplies a list of e-mail addresses that match the characters you type. As you type additional characters, the list of matching e-mail addresses becomes smaller.
- The device supports LDAP, but a connection to an LDAP server is not required in order for the device to be able to send to e-mail.
	- **NOTE:** If you need to change the LDAP settings, you must change them by using the embedded Web server. For more information, see [Embedded Web server on page 183,](#page-198-0) or see the *Embedded Web Server User Guide* on the product Administrator CD.

### **Configure e-mail server settings**

#### **Find the SMTP gateway**

- **1.** From the Home screen, touch Administration
- **2.** Touch Initial Setup.
- **3.** Touch E-mail Setup, and then touch Find Send Gateways.
- **4.** Touch Find.
#### **Configure the SMTP gateway address**

- **1.** From the Home screen, touch Administration.
- **2.** Touch Initial Setup.
- **3.** Touch E-mail Setup, and then touch SMTP Gateway.
- **4.** Type the SMTP gateway address, either as an IP address or as a fully qualified domain name. If you do not know the IP address or domain name, contact the network administrator.
- **5.** Touch Save.

#### **Test the SMTP settings**

- **1.** From the Home screen, touch Administration.
- **2.** Touch Initial Setup.
- **3.** Touch E-mail Setup, and then touch Test.

If the configuration is correct, **Gateways OK** appears on the control-panel display.

If the first test was successful, send an e-mail to yourself by using the digital-send feature. If you receive the e-mail, you have successfully configured the digital-sending feature.

If you do not receive the e-mail, use these actions to resolve issues with the digital-sending software:

- Check the SMTP and address to make sure that you typed them correctly.
- Print a configuration page. Verify that the SMTP gateway address is correct.
- Make sure that the network is operating correctly. Send an e-mail to yourself from a computer. If you receive the e-mail, the network is operating correctly. If you do not receive the e-mail, contact your network administrator or Internet service provider (ISP).

# **Use the Send E-mail screen**

Use the touchscreen to navigate through the options on the Send E-mail screen.

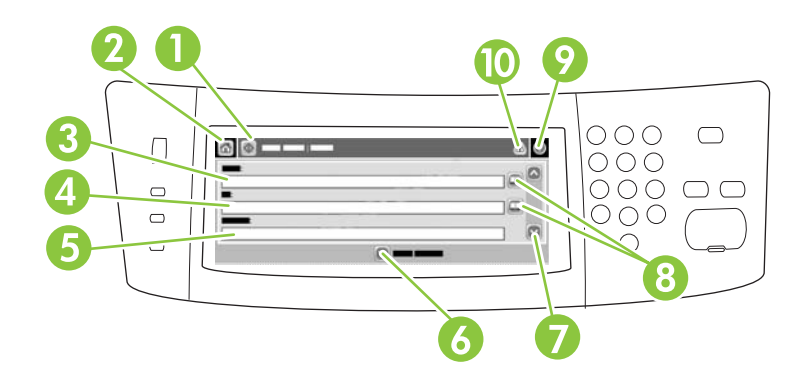

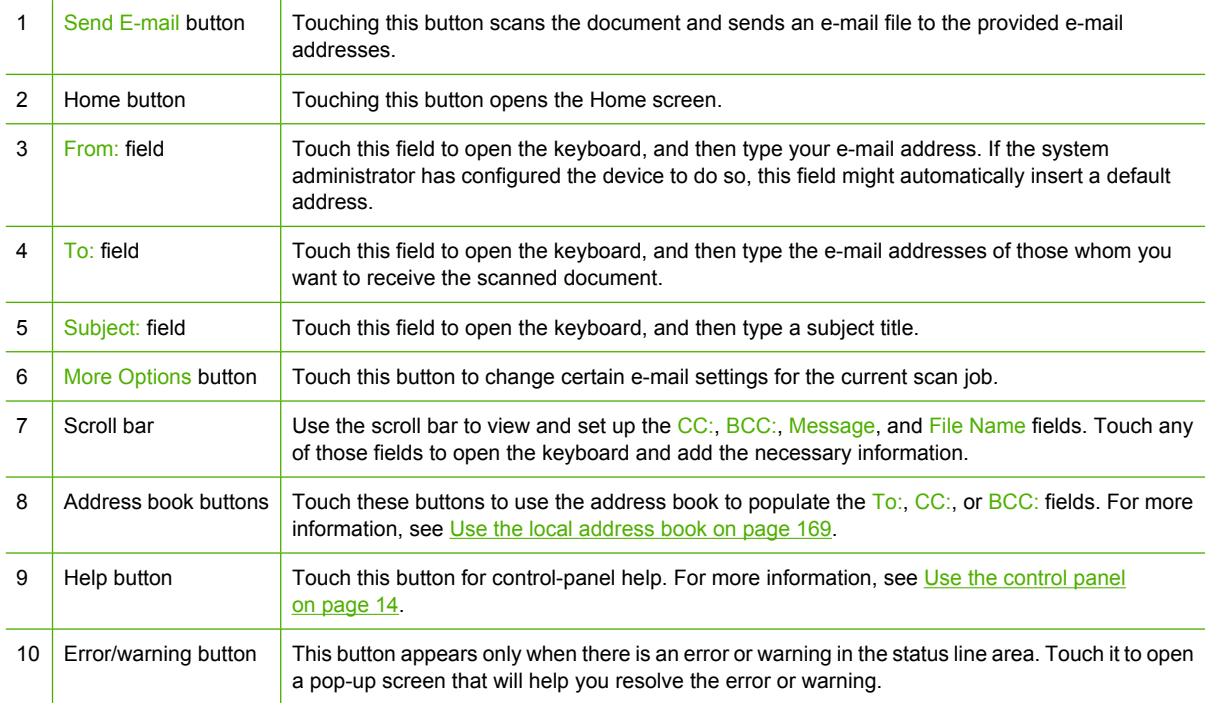

# **Perform basic e-mail functions**

The product e-mail feature offers the following benefits:

- Sends documents to multiple e-mail addresses, saving time and delivery costs.
- Delivers files in black-and-white or in color. Files can be sent in different file formats that the recipient can manipulate.

With e-mail, documents are scanned into the product memory and sent to an e-mail address or multiple addresses as an e-mail attachment. Digital documents can be sent in several graphics formats, such as .TFF and .JPG, which allows recipients to manipulate the document file in various programs to meet their specific needs. Documents arrive in near-original quality, and then can be printed, stored, or forwarded.

In order to use the e-mail feature, the product needs to be connected to a valid SMTP local area network that includes Internet access.

#### **Load documents**

You can scan a document by using either the glass or the ADF. The glass and ADF can accommodate Letter-, Executive-, A4-, and A5-size originals. The ADF can also accommodate Legal-size originals. Smaller originals, receipts, irregular and worn documents, stapled documents, previously folded documents, and photographs should be scanned by using the glass. Multiple-page documents can be scanned easily by using the ADF.

#### **Send documents**

The product scans both black-and-white and color originals. You can use default settings or change the scanning preferences and file formats. The following are the default settings:

- Color
- PDF (requires the recipient to have an Adobe Acrobat viewer to view the e-mail attachment)

For information about changing the settings for the current job, see [Change e-mail settings for the current](#page-185-0) [job on page 170.](#page-185-0)

#### **Send a document**

- **1.** Place the document face-down on the scanner glass or face-up in the ADF.
- **2.** From the Home screen, touch E-mail.
- **3.** If prompted, type your user name and password.
- **4.** Complete the From:, To:, and Subject: fields. Scroll down and complete the CC:, and BCC: fields if appropriate. Your user name or other default information might appear in the From: field. If so, you might not be able to change it.
- **5.** (Optional) Touch More Options to change the settings for the document that you are sending (for example, the document's original size). If you are sending a two-sided document, you should select Sides and an option with a two-sided original.
- **6.** Press Start to begin sending.
- **7.** When you are finished, remove the original document from the scanner glass or ADF.

#### **Use the auto-complete function**

When you type characters into the  $Toi$ ; CC:, or From: fields on the Send E-mail screen, the autocomplete function is activated. As you type the required address or name by using the keyboard screen, the device automatically searches the address book list and completes the address or name by using the first match. You can then select that name by touching Enter, or continue typing the name until autocomplete finds the correct entry. If you type a character that does not match any entry in the list, the auto-complete text is removed from the display to indicate that you are typing an address that is not in the address book.

### **Use the address book**

You can send e-mail to a list of recipients by using the address book feature of the product. See your system administrator for information about configuring address lists.

**NOTE:** You can also use the embedded Web server (EWS) to create and manage the e-mail address book. The EWS e-mail address book can be used to add, edit, or delete single e-mail addresses or e-mail distribution lists. For more information, see [Embedded Web server on page 183.](#page-198-0)

#### **Create a recipient list**

- **1.** From the Home screen, touch E-mail.
- **2.** Complete one of the following steps:
	- $\bullet$  Touch To: to open the keyboard screen, and then type the recipients' e-mail addresses. Separate multiple e-mail addresses with a semicolon or by touching Enter on the touchscreen.
	- Use the address book.
		- **a.** On the Send E-mail screen, touch the address book button  $\Box$  to open the address book.
		- **b.** Navigate the entries in the address book by using the scroll bar. Hold down the arrow to scroll quickly through the list.
		- **c.** Highlight the name to select a recipient, and then touch the arrow button  $\rightarrow$ .

You can also select a distribution list by touching the drop-down list at the top of the screen and then touching All, or add a recipient from a local list by touching Local in the drop-down list. Highlight the appropriate names, and then touch the arrow button  $\Rightarrow$  to add the name to your list of recipients.

You can remove a recipient from your list by scrolling to highlight the recipient, and then touching the remove button  $\boxtimes$  in the middle of the screen.

- **3.** The names in the recipient list are placed in the text line of the keyboard screen. If you want, you can add a recipient that is not found in the address book by typing the e-mail address on the keyboard. After you are satisfied with your recipient list, touch OK.
- **4.** Touch OK.
- **5.** Finish typing information in the CC: and Subject: fields on the Send E-mail screen, if necessary. You can check the list of recipients by touching the down arrow in the  $\overline{1}$ o: text line.
- **6.** Press Start.

### <span id="page-184-0"></span>**Use the local address book**

Use the local address book to store frequently-used e-mail addresses. The local address book can be shared between devices that use the same server to gain access to the HP Digital Sending software.

You can use the address book when you type e-mail addresses in the From:, To:, CC:, or BCC: fields. You can also add or delete addresses in the address book.

To open the address book, touch the address book button  $\Box$ .

#### **Add e-mail addresses to the local address book**

- **1.** Touch Local.
- **2.** Touch the add button  $\mathbb{R}$
- **3.** (Optional) Touch the Name field, and in the keyboard that appears type a name for the new entry. Touch OK.

The name is the alias for the e-mail address. If you do not type an alias name, the alias will be the e-mail address itself.

**4.** Touch the Address field, and in the keyboard that appears type the e-mail address for the new entry. Touch OK.

#### **Delete e-mail addresses from the local address book**

You can delete e-mail addresses that you no longer use.

- **NOTE:** To *change* an e-mail address, you must first delete the address and then add the corrected address as a new address in the local address book.
	- **1.** Touch Local.
	- **2.** Touch the e-mail address that you want to delete.
	- **3.** Touch the remove button  $\heartsuit$  in the lower right corner.

The following confirmation message appears: **Do you want to delete the selected address(es)?**

**4.** Touch Yes to delete the e-mail address(es) or touch No to return to the Address Book screen.

# <span id="page-185-0"></span>**Change e-mail settings for the current job**

Use the More Options button to change the following e-mail settings for the current print job:

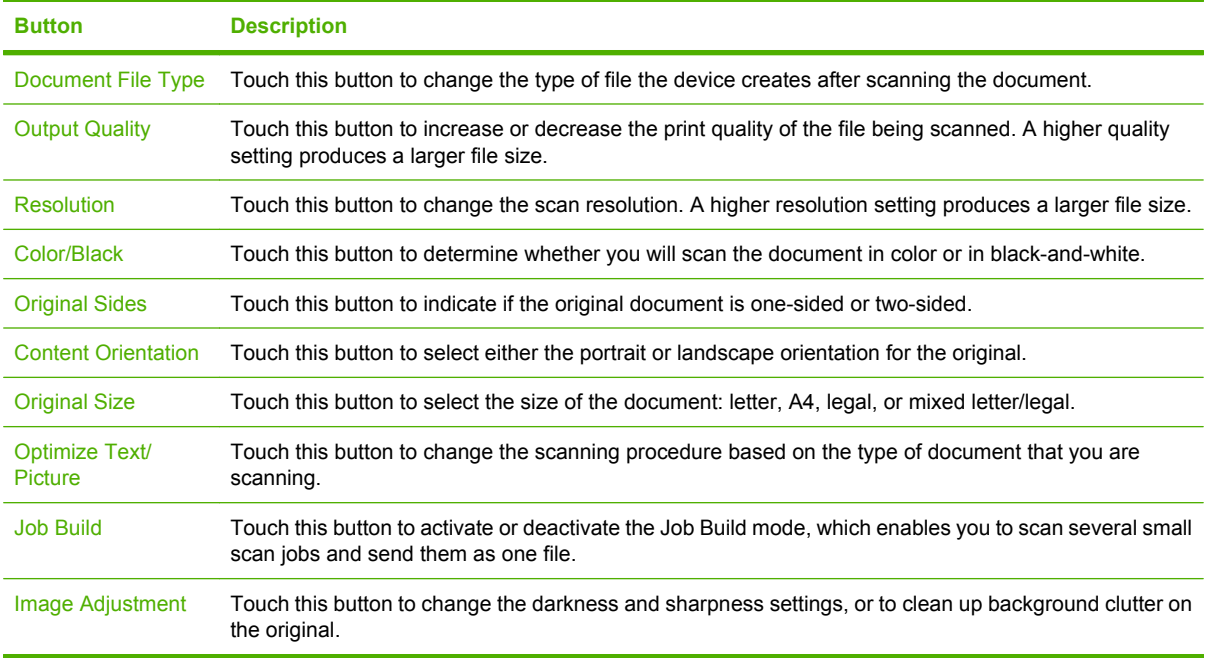

## **Scan to a folder**

If the system administrator has made the feature available, the device can scan a file and send it to a folder on the network. Supported operating systems for folder destinations include Windows 2000, Windows XP, and Windows Server 2003.

**NOTE:** You might be required to supply a user name and password in order to use this option, or to send to certain folders. See your system administrator for more information.

- **1.** Place the document face-down on the scanner glass or face-up in the ADF.
- **2.** From the Home screen, touch **Network Folder**.
- **3.** In the Quick Access Folders list, select the folder in which you want to save the document.
- **4.** Touch the **File Name** field to open the keyboard pop-up screen, and then type the file name.
- **5.** Touch **Send to Network Folder**.

# **Scan to a workflow destination**

**NOTE:** This device feature is provided by the optional Digital Sending Software.

If the system administrator has enabled the workflow functionality, you can scan a document and send it to a custom workflow destination. A workflow destination gives you the ability to send additional information, along with the scanned document, to a specified network or file transfer protocol (FTP) location. Prompts for specific information appear on the control-panel display. The system administrator can also designate a printer as a workflow destination, which allows you to scan a document and then send it directly to a network printer for printing.

- **1.** Place the document face-down on the scanner glass or face-up in the ADF.
- **2.** From the Home screen, touch **Workflow**.
- **3.** Select the destination to which you want to scan.
- **4.** In the Text Field field, type the data that you want to accompany the file, and then touch **Send Workflow**.

# **13 Fax**

- [Analog fax](#page-189-0)
- [Digital fax](#page-191-0)

# <span id="page-189-0"></span>**Analog fax**

When the analog fax accessory is installed, the product can function as a standalone fax machine.

The HP Color LaserJet CM6030f MFP or HP Color LaserJet CM6040f MFP models come with a fax accessory already installed. For the HP Color LaserJet CM6030 MFP or HP Color LaserJet CM6040 MFP (base models), you can order this accessory as an option. See [Part numbers on page 281](#page-296-0) for information about ordering the analog fax accessory. Specifications for the Analog Fax Accessory are available in the *HP LaserJet Analog Fax Accessory 300 User Guide*. An electronic version of this guide is located on the User CD that comes with the product. The *Analog Fax Accessory 300 Fax Guide* and the *Analog Fax Accessory 300 Send Fax Driver Guide* are also located on the product User CD or at [www.hp.com/go/mfpfaxaccessory300.](http://www.hp.com/go/mfpfaxaccessory300)

### **Connect the fax accessory to a phone line**

When connecting the fax accessory to a phone line, ensure that the phone line being used for the fax accessory is a dedicated line that is not used by any other devices. Also, this line should be an analog line because the fax will not function correctly if it is connected to some digital PBX systems. If you are not sure whether you have an analog or digital phone line, contact your telecom provider.

**NOTE:** HP recommends using the phone cord that comes with the fax accessory to ensure that the accessory functions correctly.

Follow these instructions to connect the fax accessory to a phone jack.

**1.** Locate the phone cord that is included with the fax accessory kit. Connect one end of the phone cord into the fax accessory phone jack that is on the formatter. Push the connector until it clicks.

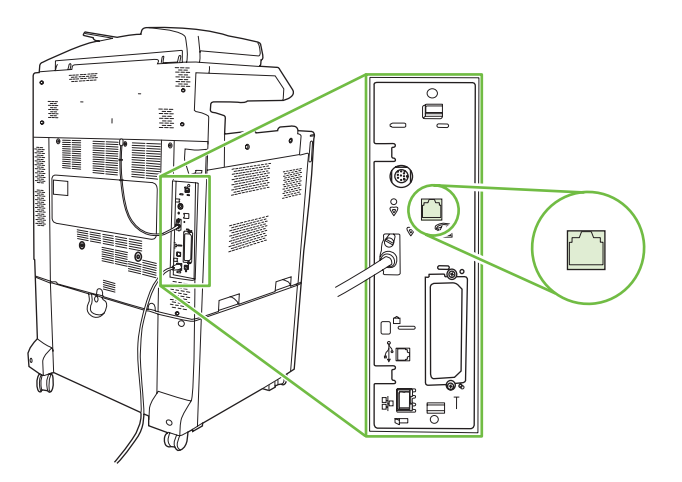

- $\triangle$  **CAUTION:** Be sure to connect the phone line to the fax accessory port, which is located in the center of the formatter. Do not connect the phone line to the HP Jetdirect port, which is nearer the bottom of the formatter.
- **2.** Connect the other end of the phone cord into the phone jack on the wall. Push the connector until it clicks or until it is securely seated. Because different types of connectors are used in different countries/regions, the connector might not make an audible click.

### **Configure and use the fax features**

Before you can use the fax features, you must configure them in the control-panel menus. For complete information about configuring and using the fax accessory, and for information about troubleshooting

problems with the fax accessory, see the *HP LaserJet Analog Fax Accessory 300 User Guide*. This guide is provided with the fax accessory, and it is also available on the product User CD.

Use the Send Fax driver to send a fax from a computer without going to the product control panel. See the *HP LaserJet MFP Analog Fax Accessory 300 Send Fax Driver Guide* for more information.

The *HP LaserJet Analog Fax Accessory 300 User Guide* and *HP LaserJet MFP Analog Fax Accessory 300 Send Fax Driver Guide* are both available on the product User CD.

# <span id="page-191-0"></span>**Digital fax**

Digital faxing is available when you install the optional HP Digital Sending Software. For information about ordering this software, go to [www.hp.com/go/digitalsending](http://www.hp.com/go/digitalsending)

With digital faxing, the product does *not* need to be connected directly to a phone line. Instead, the product can send a fax in one of three ways:

- **LAN fax** sends faxes through a third-party fax provider.
- **Microsoft Windows 2000 fax** is a fax modem and Digital Sender Module on a computer that allows the computer to operate as a turnkey gateway fax.
- **Internet fax** uses an Internet fax provider to process faxes, and the fax is delivered on a traditional fax machine or sent to the user's e-mail.

For complete information about using digital faxing, see the documentation that is provided with the HP Digital Sending Software.

# **14 Manage and maintain the product**

- [Information pages](#page-193-0)
- [HP Easy Printer Care](#page-195-0)
- [Embedded Web server](#page-198-0)
- [Use HP Web Jetadmin software](#page-202-0)
- [Security features](#page-203-0)
- [Set the real-time clock](#page-206-0)
- [Manage supplies](#page-208-0)
- [Replace supplies](#page-209-0)
- [Clean the product](#page-227-0)
- [ADF maintenance kit](#page-231-0)
- [Calibrate the scanner](#page-232-0)
- [Upgrade the firmware](#page-233-0)

# <span id="page-193-0"></span>**Information pages**

Information pages provide details about the device and its current configuration. The following table provides the instructions for printing the information pages.

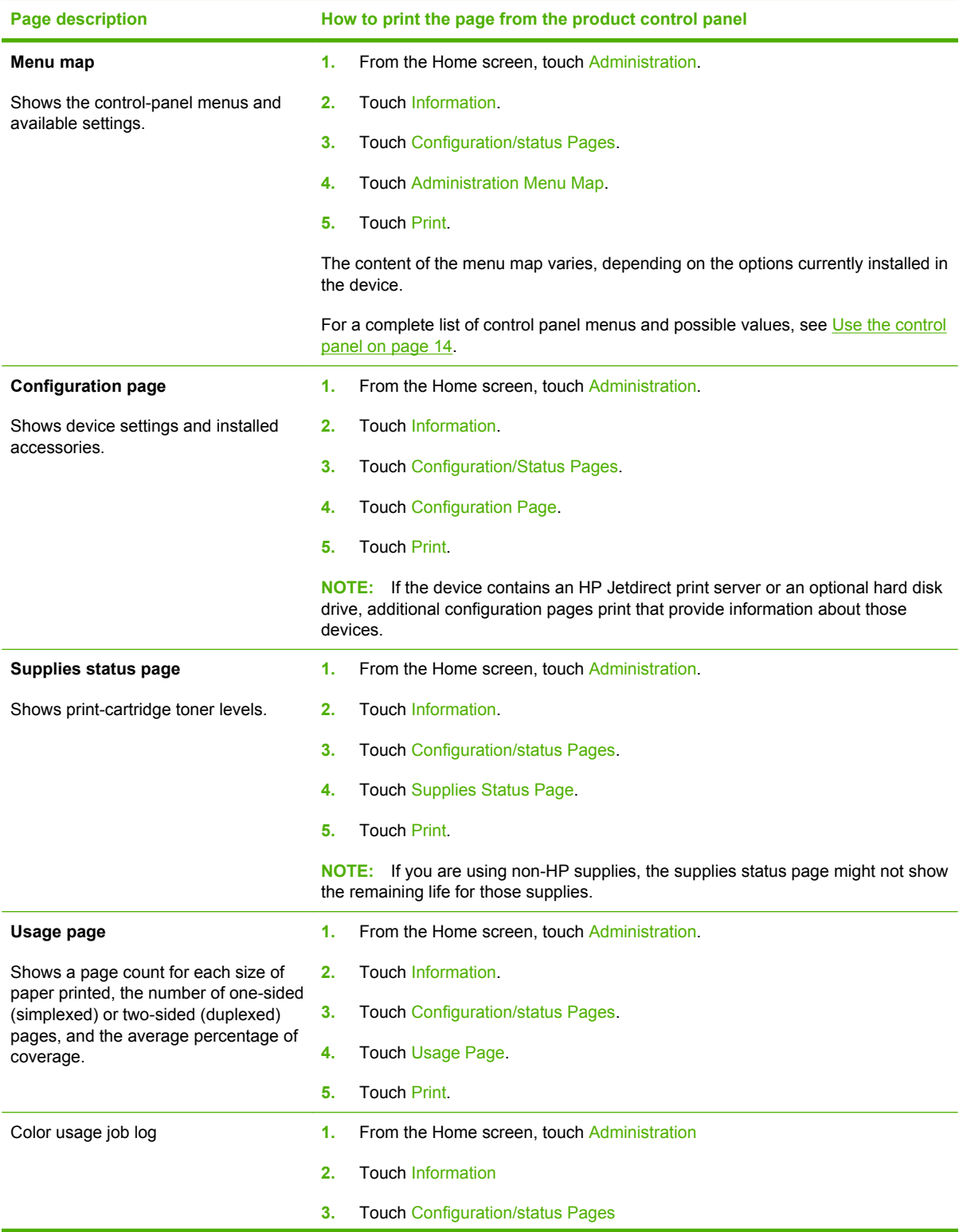

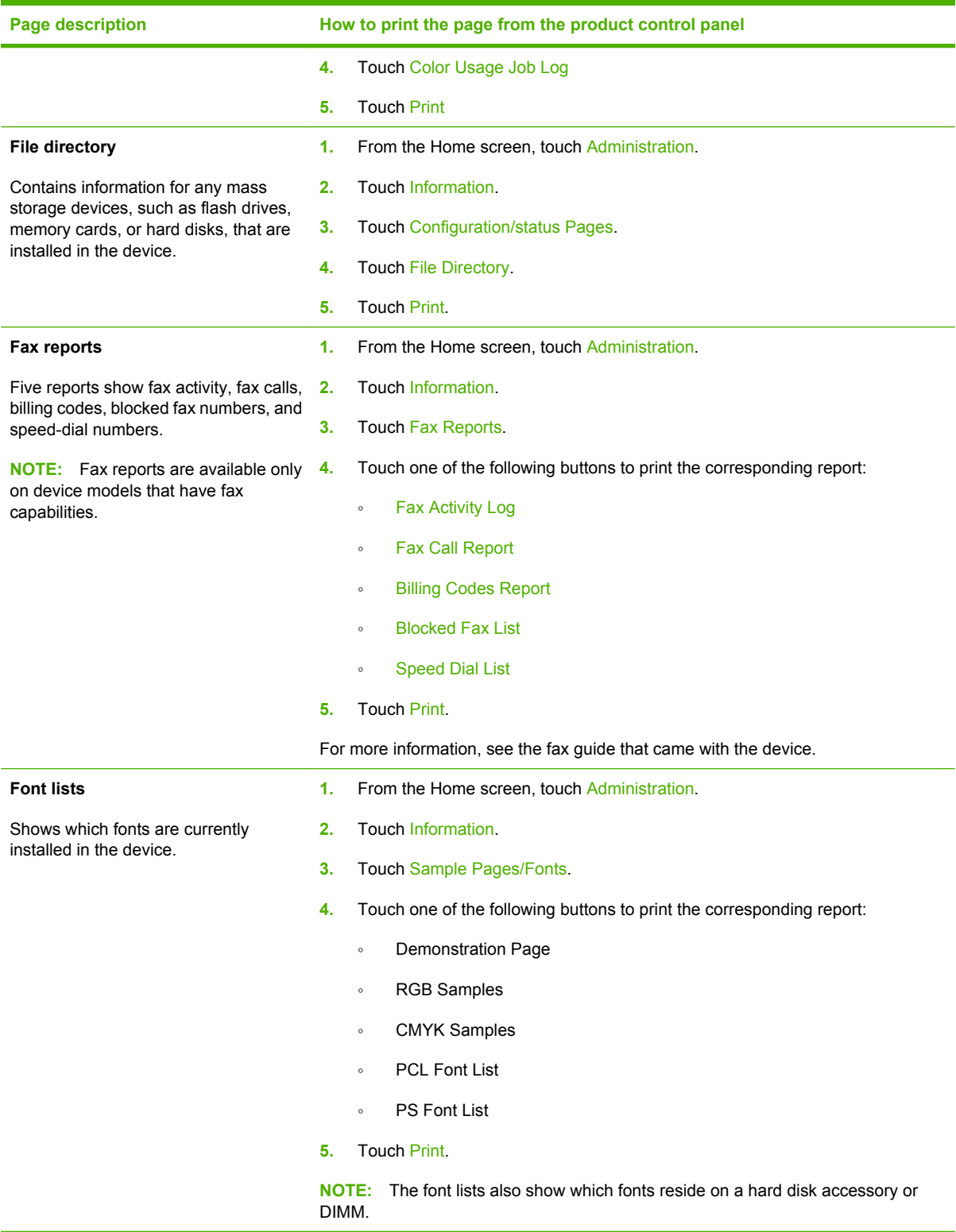

# <span id="page-195-0"></span>**HP Easy Printer Care**

### **Open the HP Easy Printer Care software**

Use one of the following methods to open the HP Easy Printer Care software:

- On the **Start** menu, select **Programs**, select **Hewlett-Packard**, select **HP Easy Printer Care**, and then click **Start HP Easy Printer Care**.
- In the Windows system tray (in the lower-right corner of the desktop), double-click the HP Easy Printer Care icon.
- $\bullet$  Double-click the desktop icon.

### **HP Easy Printer Care software sections**

HP Easy Printer Care software can provide information about multiple HP products that are on your network as well as any products that are directly connected to your computer. Some of the items that are in the following table might not be available for every product.

The Help button (**?**) in the upper-right corner of each page provides more detailed information about the options on that page.

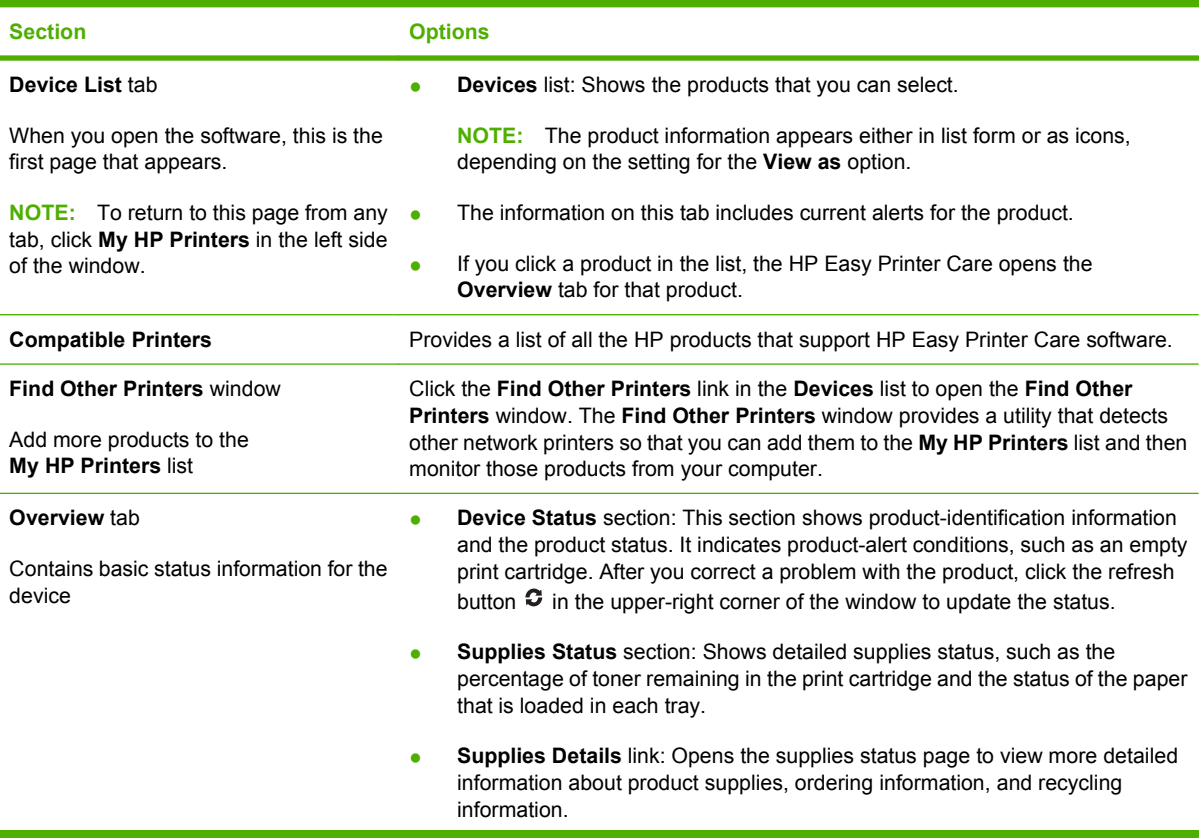

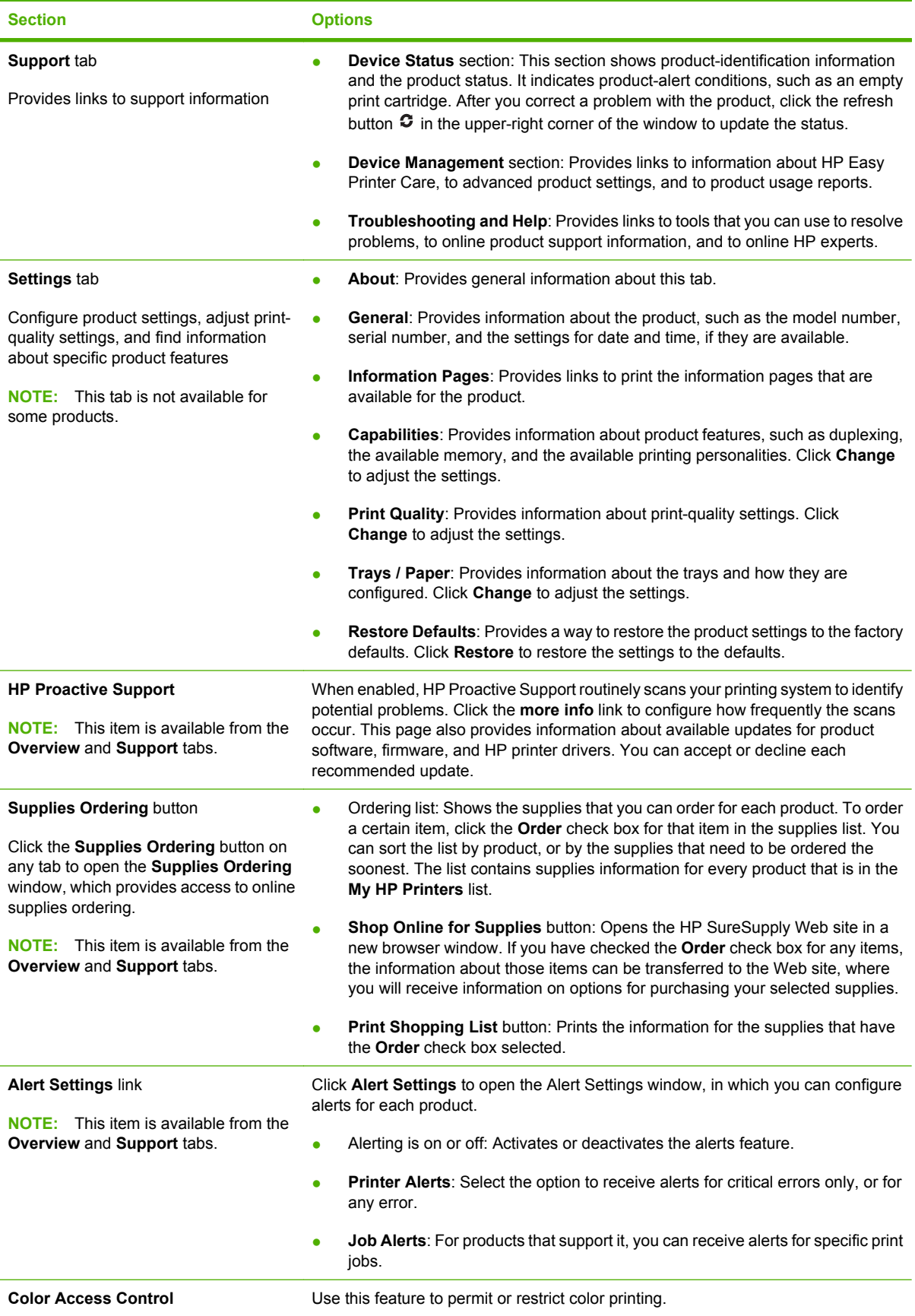

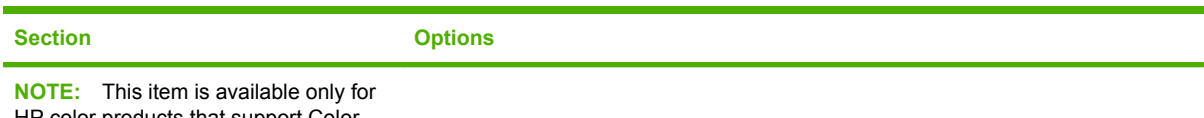

HP color products that support Color Access Control.

**NOTE:** This item is available from the **Overview** and **Support** tabs.

# <span id="page-198-0"></span>**Embedded Web server**

Use the embedded Web server to view product and network status and to manage printing functions from your computer instead of from the product control panel. The following are examples of what you can do using the embedded Web server:

- **NOTE:** When the printer is directly connected to a computer, use the HP Easy Printer Care to view the printer status.
	- View product status information.
	- Set the type of media that is loaded in each tray.
	- Determine the remaining life for all supplies and order new ones.
	- View and change tray configurations.
	- View and change the product control-panel menu configuration.
	- View and print internal pages.
	- Receive notification of product and supplies events.
	- View and change network configuration.

To use the embedded Web server, you must have Microsoft Internet Explorer 5.01 or later or Netscape 6.2 or later for Windows, Mac OS, and Linux (Netscape only). Netscape Navigator 4.7 is required for HP-UX 10 and HP-UX 11. The embedded Web server works when the product is connected to an IPbased network. The embedded Web server does not support IPX-based product connections. You do not have to have Internet access to open and use the embedded Web server.

When the product is connected to the network, the embedded Web server is automatically available.

**NOTE:** For complete information about using the embedded Web server, see the *Embedded Web Server User Guide*, which is on the product Administrator CD.

### **Open the embedded Web server by using a network connection**

- **1.** In a supported Web browser on your computer, type the device IP address or host name in the address/URL field. To find the IP address or host name, print a configuration page. See [Information](#page-193-0) [pages on page 178.](#page-193-0)
- **NOTE:** After you open the URL, you can bookmark it so that you can return to it quickly in the future.
- **2.** The embedded Web server has four tabs that contain settings and information about the device: the **Information** tab, the **Settings** tab, the **Networking** tab, and the **Digital Sending** tab. Click the tab that you want to view.

See [Embedded Web server sections on page 184](#page-199-0) for more information about each tab.

### <span id="page-199-0"></span>**Embedded Web server sections**

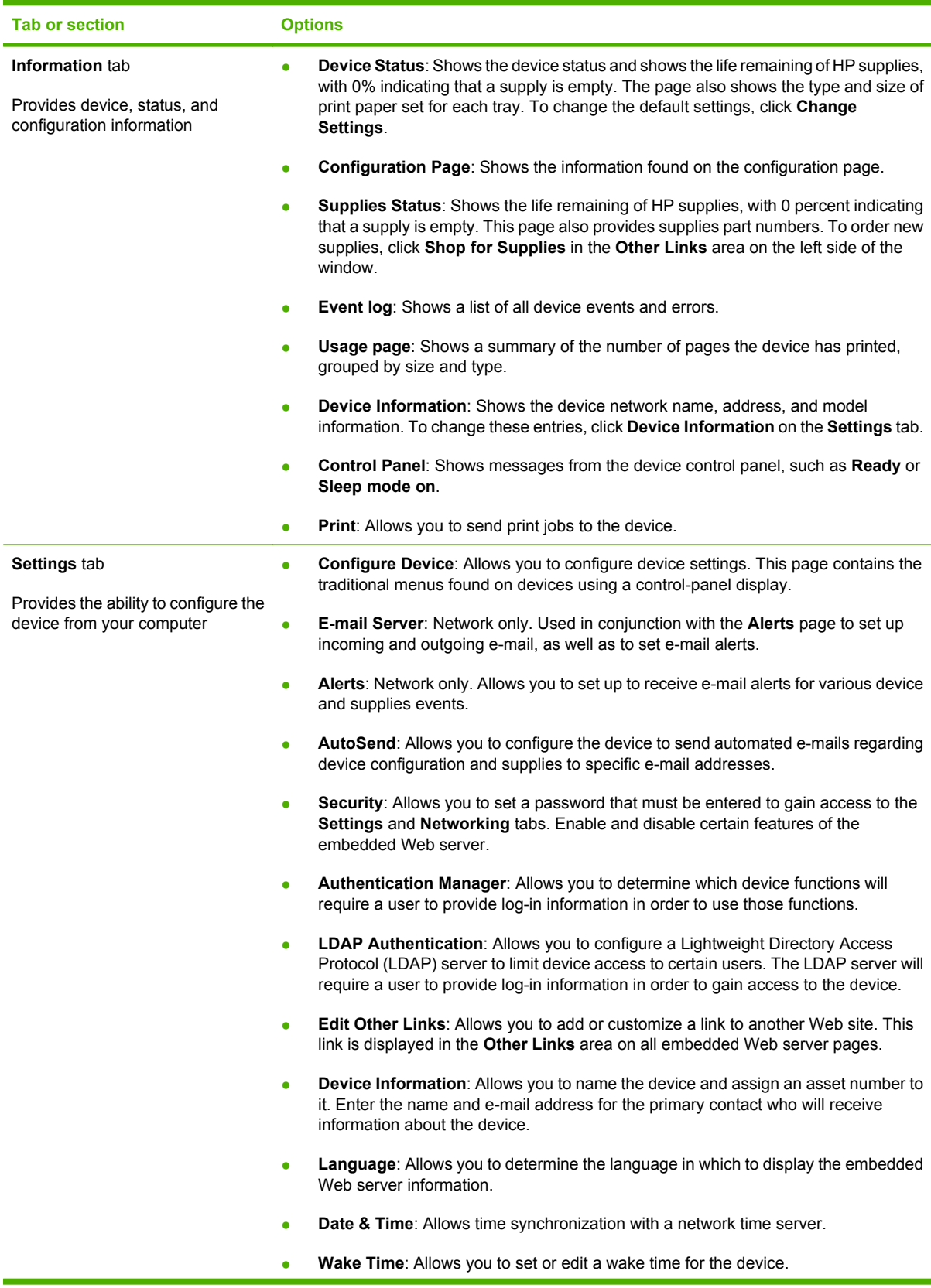

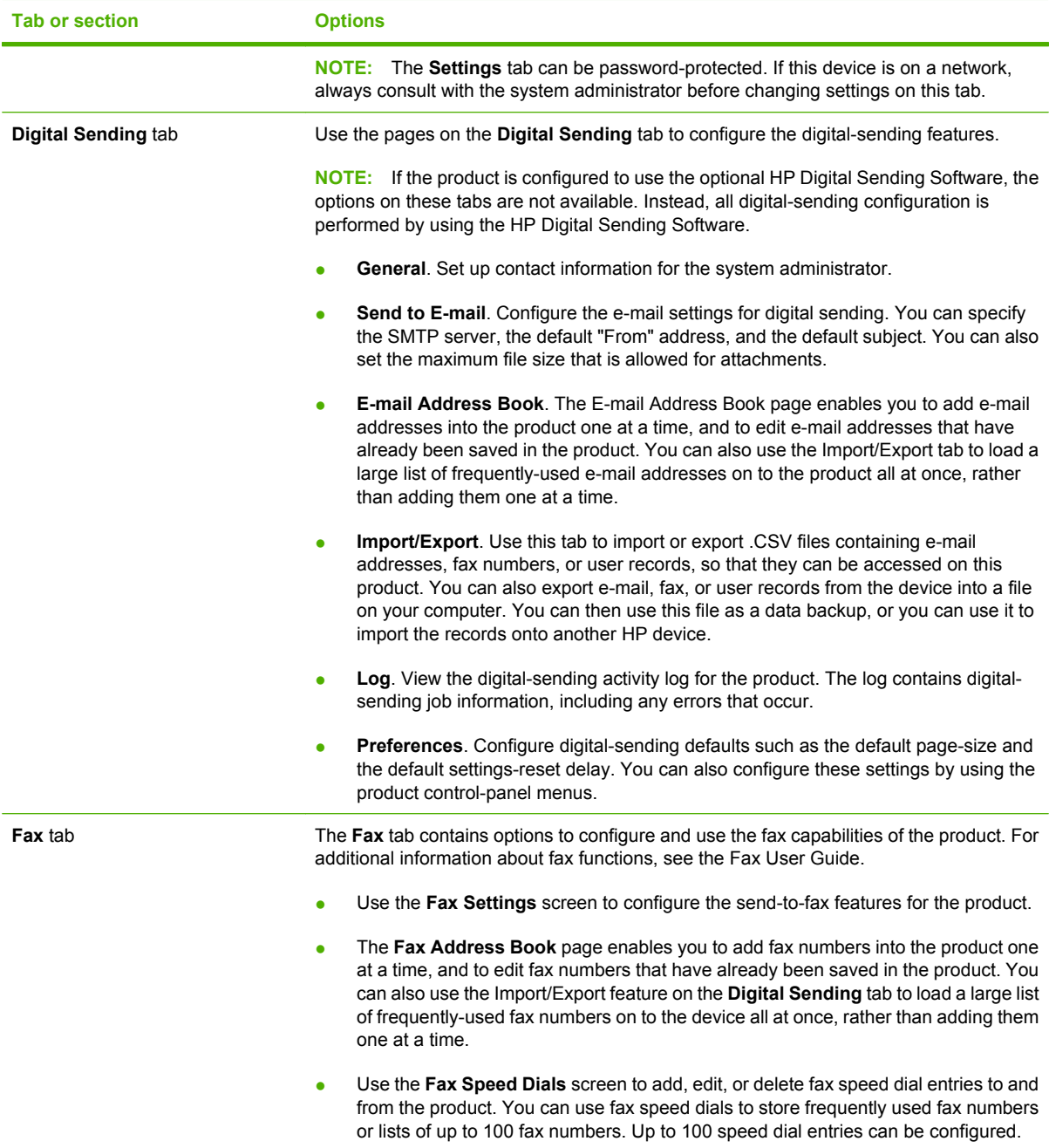

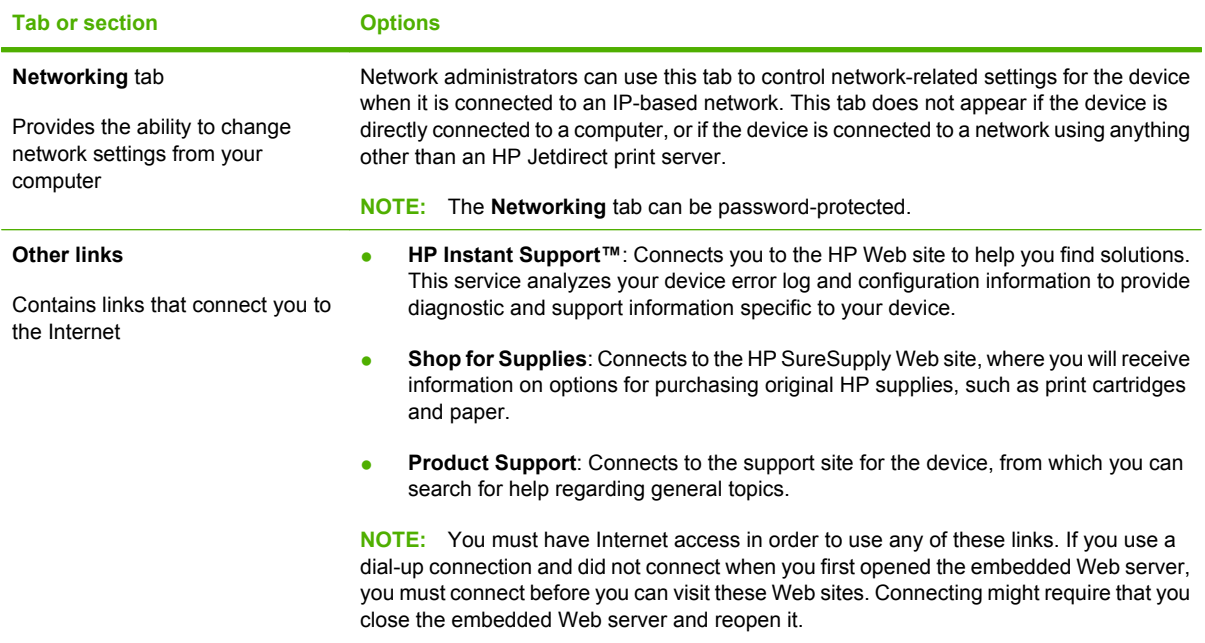

# <span id="page-202-0"></span>**Use HP Web Jetadmin software**

HP Web Jetadmin is a Web-based software solution for remotely installing, monitoring, and troubleshooting network-connected peripherals. The intuitive browser interface simplifies cross-platform management of a wide range of devices, including HP and non-HP devices. Management is proactive, allowing network administrators the ability to resolve issues before users are affected. Download this free, enhanced-management software at [www.hp.com/go/webjetadmin\\_software](http://www.hp.com/go/webjetadmin_software).

To obtain plug-ins to HP Web Jetadmin, click **plug-ins**, and then click the **download** link that is next to the name of the plug-in that you want. The HP Web Jetadmin software can automatically notify you when new plug-ins are available. On the **Product Update** page, follow the directions to automatically connect to the HP Web site.

If installed on a host server, HP Web Jetadmin is available to any client through a supported Web browser, such as Microsoft Internet Explorer 6.0 for Windows or Netscape Navigator 7.1 for Linux. Browse to the HP Web Jetadmin host.

**NOTE:** Browsers must be Java-enabled. Browsing from an Apple PC is not supported.

# <span id="page-203-0"></span>**Security features**

### **Secure the embedded Web server**

Assign a password for access to the embedded Web server so that unauthorized users cannot change the product settings.

- **1.** Open the embedded Web server. See [Embedded Web server on page 183.](#page-198-0)
- **2.** Click the **Settings** tab.
- **3.** On the left side of the window, click **Security**.
- **4.** Type the password next to **New Password**, and type it again next to **Verify Password**.
- **5.** Click **Apply**. Make note of the password and store it in a safe place.

### **Foreign Interface Harness (FIH)**

The Foreign Interface Harness (FIH) provides a portal on the product. By using the FIH and third-party equipment, you can track information about copies that are made on the product.

#### **Requirements**

- Windows 2000 or Windows XP
- Access to third-party accounting hardware solutions, such as Equitrac or Copitrak devices

#### **Use the FIH**

To use the FIH, you must download and install the FIH software. The software is available from www.hp.com/go/cljcm6030mfp\_software and www.hp.com/go/cljcm6040mfp\_software. The software is used to enable or disable the FIH portal. Use the software to set and change the administrator personal identification number (PIN).

Administrators can use the PIN option to configure the FIH to prevent any unauthorized changes. Changes can be made only with the correct PIN authentication.

**NOTE:** It is important to remember the PIN that is assigned to the FIH administration software. The PIN is required to make any changes to the FIH.

#### **Enable the FIH portal**

- **1.** Double-click the FIH.EXE file. The **Foreign Interface Harness** dialog box appears.
- **2.** Click **OK**.
- **3.** Click **Enable**.
- **4.** If you have not entered a PIN before, click **No**. If you have entered a PIN before, click **Yes**. If you click **No**, type and confirm the PIN, and then click **OK**. If you click **Yes**, type the PIN and click **OK**.
	- **NOTE:** The PIN must be numeric.
- **5.** Click the appropriate button for the type of connection: **Direct** or **Network**. If **Direct** is selected, type the product port. If **Network** is selected, type the IP address and port for the product.

**NOTE:** The IP address for the product can be found on the Configuration page.

If you typed an incorrect IP address, you will receive an error message. Otherwise, the portal is enabled.

#### **Disable the FIH portal**

- **1.** Double-click the FIH.EXE file. The **Foreign Interface Harness** dialog box appears.
- **2.** Click **OK**.
- **3.** Click **Disable**.
- **4.** Type the PIN and click **OK**.
- **5.** Click the appropriate button for the type of connection: **Direct** or **Network**. If **Direct** is selected, type the product port and click **OK**. If **Network** is selected, type the IP address and port for the product, and then click **OK**. The portal is disabled.
- **NOTE:** If you lose the PIN number and the portal needs to be disabled, try using the default PIN that is listed to disable it. For assistance, use the HP Instant Support service, which is available through the embedded Web server or at [www.hp.com/go/instantsupport](http://www.hp.com/go/instantsupport). See [Embedded Web server](#page-198-0) [on page 183.](#page-198-0)

### **Secure Disk Erase**

To protect deleted data from unauthorized access on the product hard drive, use the Secure Disk Erase feature. This feature can securely erase print and copy jobs from the hard drive.

Secure Disk Erase offers the following levels of disk security:

- **Non-Secure Fast Erase**. This is a simple file-table erase function. Access to the file is removed, but actual data is retained on the disk until it is overwritten by subsequent data-storage operations. This is the fastest mode. Non-Secure Fast Erase is the default erase mode.
- **Secure Fast Erase**. Access to the file is removed, and the data is overwritten with a fixed identical character pattern. This is slower than Non-Secure Fast Erase, but all data is overwritten. Secure Fast Erase meets the U.S. Department of Defense 5220-22.M requirements for the clearing of disk media.
- **Secure Sanitizing Erase**. This level is similar to the Secure Fast Erase mode. In addition, data is repetitively overwritten by using an algorithm that prevents any residual data persistence. This mode will impact performance. Secure Sanitizing Erase meets the U.S. Department of Defense 5220-22.M requirements for the sanitization of disk media.

#### **Data affected**

Data affected (covered) by the Secure Disk Erase feature includes temporary files that are created during the print and copying process, stored jobs, proof and hold jobs, disk-based fonts, disk-based macros (forms), stored fax files, address books, and HP and third-party applications.

**NOTE:** Stored jobs will be securely overwritten only when they have been deleted through the **Retrieve Job** menu on the product after the appropriate erase mode has been set.

This feature will not impact data that is stored on flash-based product non-volatile RAM (NVRAM) that is used to store default settings, page counts, and similar data. This feature does not affect data that is stored on a system RAM disk (if one is used). This feature does not impact data that is stored on the flash-based system boot RAM.

Changing the Secure Disk Erase mode does not overwrite previous data on the disk, nor does it immediately perform a full-disk sanitization. Changing the Secure Disk Erase mode changes how the product cleans up temporary data for jobs after the erase mode has been changed.

#### **Gain access to Secure Disk Erase**

Use HP Web Jetadmin to gain access to and set the Secure Disk Erase feature.

#### **Additional Information**

For additional information about the HP Secure Disk Erase feature, see the HP support flyer or go to [www.hp.com/go/webjetadmin/.](http://www.hp.com/go/webjetadmin/)

#### **DSS authentication**

Optional Digital Sending Software (DSS) for the product is available for purchase separately. The software provides an advanced sending program that contains an authentication process. This process requires users to type a user identification and a password before they can use any of the DSS features that require authentication.

#### **Lock the control-panel menus**

To prevent someone from changing the product configuration, you can lock the control-panel menus. This prevents unauthorized users from changing the configuration settings such as the SMTP server. The following procedure describes how to restrict access to the control-panel menus by using the HP Web Jetadmin software. (See [Use HP Web Jetadmin software on page 187.](#page-202-0))

- **1.** Open the HP Web Jetadmin program.
- **2.** Open the **DEVICE MANAGEMENT** folder in the drop-down list in the **Navigation** panel. Navigate to the **DEVICE LISTS** folder.
- **3.** Select the product.
- **4.** In the **Device Tools** drop-down list, select **Configure**.
- **5.** Select **Security** from the **Configuration Categories** list.
- **6.** Type a **Device Password**.
- **7.** In the **Control Panel Access** section, select **Maximum Lock**. This prevents unauthorized users from gaining access to configuration settings.

# <span id="page-206-0"></span>**Set the real-time clock**

Use the real-time clock feature to set the date and time settings. The date and time information is attached to stored print, fax, and digital-send jobs, so you can identify the most recent versions of stored print jobs.

### **Set the date format**

- **1.** On the control panel, scroll to and touch Administration.
- **2.** Touch Time/Scheduling.
- **3.** Touch Date/Time.
- **4.** Touch Date Format.
- **5.** Touch the desired format.
- **6.** Touch Save.

#### **Set the date**

- **1.** On the control panel, scroll to and touch Administration.
- **2.** Touch Time/Scheduling.
- **3.** Touch Date/Time.
- **4.** Touch Date.
- **5.** Touch the appropriate options to set the correct month, date of the month, and the year.
- **6.** Touch Save.

### **Set the time format**

- **1.** On the control panel, scroll to and touch Administration.
- **2.** Touch Time/Scheduling.
- **3.** Touch Date/Time.
- **4.** Touch Time Format.
- **5.** Touch the appropriate format.
- **6.** Touch Save.

#### **Set the time**

- **1.** On the control panel, scroll to and touch Administration.
- **2.** Touch Time/Scheduling.
- **3.** Touch Date/Time.
- **4.** Touch Time.
- **5.** Touch the appropriate options to set the correct hour, minute, and AM/PM setting.
- **6.** Touch Save.

# <span id="page-208-0"></span>**Manage supplies**

Use genuine HP print cartridges for the best printing results.

### **Print-cartridge storage**

Do not remove the print cartridge from its package until you are ready to use it.

 $\triangle$  **CAUTION:** To prevent damage to the print cartridge, do not expose it to light for more than a few minutes.

### **HP policy on non-HP print cartridges**

Hewlett-Packard Company cannot recommend the use of non-HP print cartridges, either new or remanufactured.

 $\triangle$  **CAUTION:** Any damage caused by a non-HP print cartridge is not covered under the HP warranty and service agreements.

To install a new HP print cartridge, see [Change print cartridges on page 195.](#page-210-0) To recycle the used cartridge, follow the instructions included with the new cartridge.

### **HP fraud hotline and Web site**

Call the HP fraud hotline (1-877-219-3183, toll-free in North America) or go to [www.hp.com/go/](http://www.hp.com/go/anticounterfeit) [anticounterfeit](http://www.hp.com/go/anticounterfeit) when you install an HP print cartridge and the control-panel message says the cartridge is non-HP. HP will help determine if the cartridge is genuine and take steps to resolve the problem.

Your print cartridge might not be a genuine HP print cartridge if you notice the following:

- You are experiencing a high number of problems with the print cartridge.
- The cartridge does not look like it usually does (for example, the orange pull tab is missing, or the packaging differs from HP packaging).

# <span id="page-209-0"></span>**Replace supplies**

When you use genuine HP supplies, the product automatically notifies you when supplies are nearly depleted. The notification to order supplies allows ample time to order new supplies before they need to be replaced. For more information about ordering supplies, see [Supplies and accessories](#page-294-0) [on page 279](#page-294-0)

### **Locate supplies**

Supplies are identified by their labeling and their blue plastic handles.

The following figure illustrates the location of each supply item.

**Figure 14-1** Supply item locations

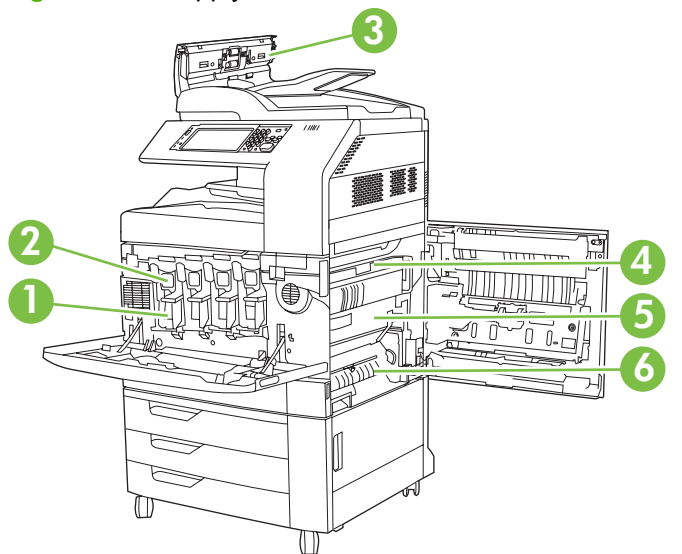

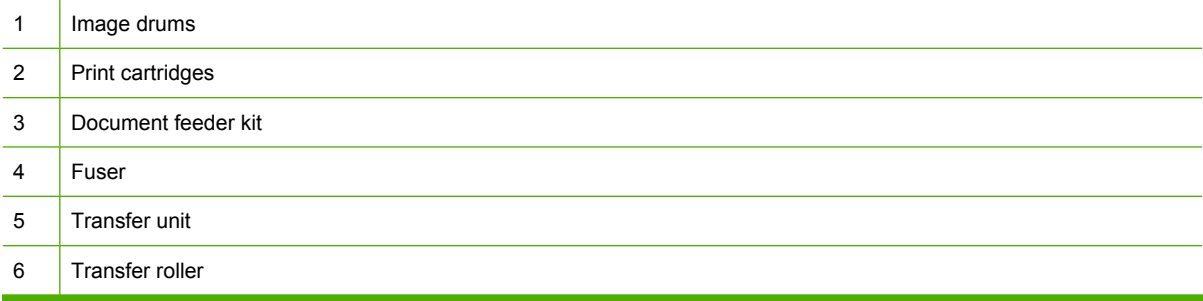

### **Supply replacement guidelines**

To facilitate the replacement of supplies, keep the following guidelines in mind when setting up the product.

- Allow sufficient space in the front and on the right side of the product for removing supplies.
- The product should be located on a flat, sturdy surface.

For instructions on installing supplies, see the installation guides provided with each supply item or see more information at www.hp.com/go/cljcm6030mfp\_software or www.hp.com/go/ cljcm6040mfp\_software. When you connect, select **Solve a Problem**.

<span id="page-210-0"></span> $\triangle$  **CAUTION:** Hewlett-Packard recommends the use of genuine HP products in this product. Use of non-HP products may cause problems requiring service that is not covered by the Hewlett-Packard extended warranty or service agreements.

### **Approximate replacement intervals for supplies**

The following table lists the estimated replacement intervals for supplies and the control panel messages that prompt when to replace each item. Usage conditions and print patterns may cause results to vary.

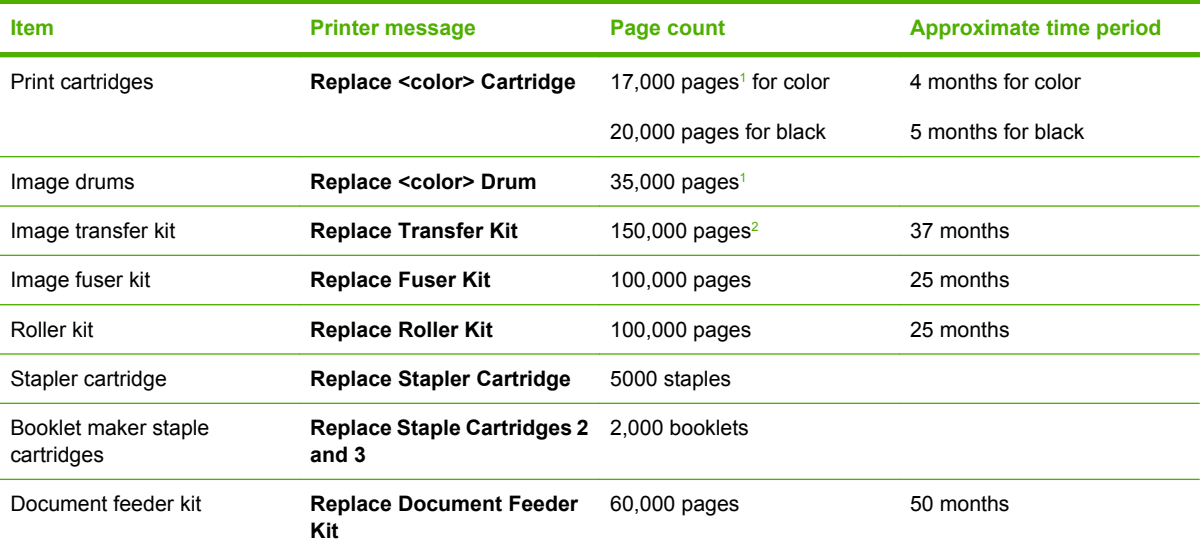

 $\frac{1}{1}$  Approximate average A4-/letter-size page count based on 2-page jobs printed from Tray 2, with 5% coverage of individual colors.

<sup>2</sup> Approximate life is based on 4,000 pages per month.

### **Change print cartridges**

When a print cartridge approaches the end of its useful life, the control panel displays a message recommending that you order a replacement. The product can continue to print using the current print cartridge until the control panel displays a message instructing you to replace the cartridge.

The product uses four colors and has a different print cartridge for each color: black (K), magenta (M), cyan (C), and yellow (Y).

Replace a print cartridge when the control panel displays a **Replace <color> Cartridge** message. The control panel display will also indicate the color that should be replaced (if a genuine HP cartridge is currently installed). Replacement instructions are included in the print-cartridge box.

- $\triangle$  **CAUTION:** If toner gets on clothing, wipe it off with a dry cloth and wash the clothes in cold water. Hot water sets toner into fabric.
- **NOTE:** Information about recycling used print cartridges is on the print-cartridge box.

#### **Replace print cartridges**

**1.** Grasp the grips on the sides of the front door and pull down to open.

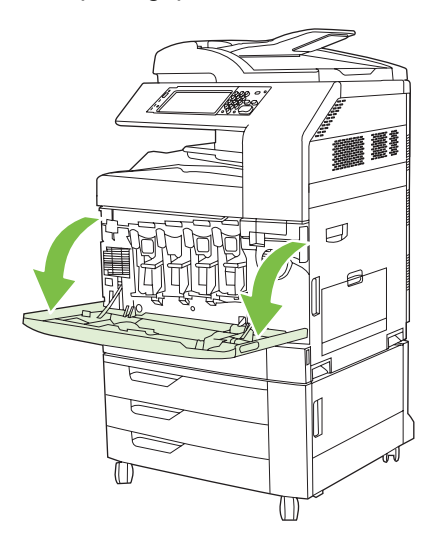

**2.** Grasp the handle of the used print cartridge and pull out to remove.

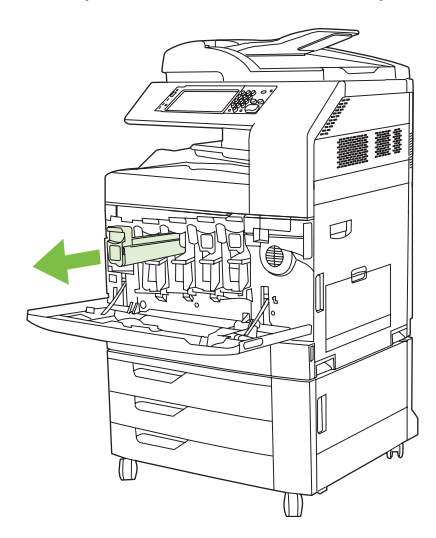

- **3.** Store the used print cartridge in a protective bag. Information about recycling used print cartridges is on the print-cartridge box.
- **4.** Remove additional print cartridges in the same manner.

**5.** Remove the new print cartridge from its protective bag.

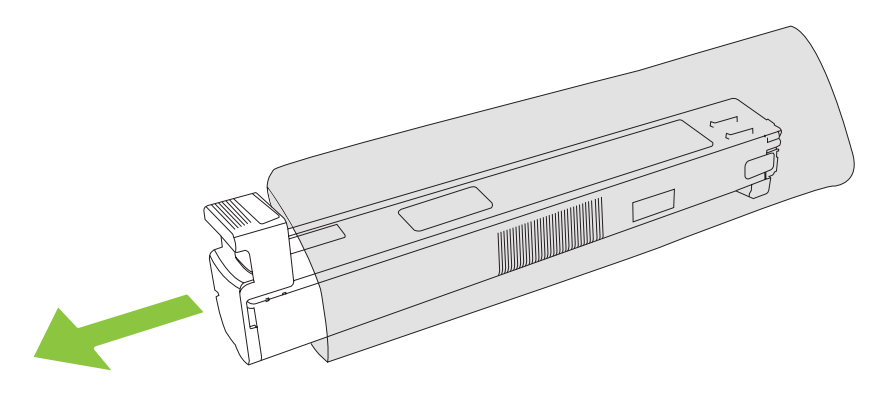

**NOTE:** Store the protective bag in a secure place for future use.

**6.** Hold both sides of the cartridge and shake up and down 5-6 times.

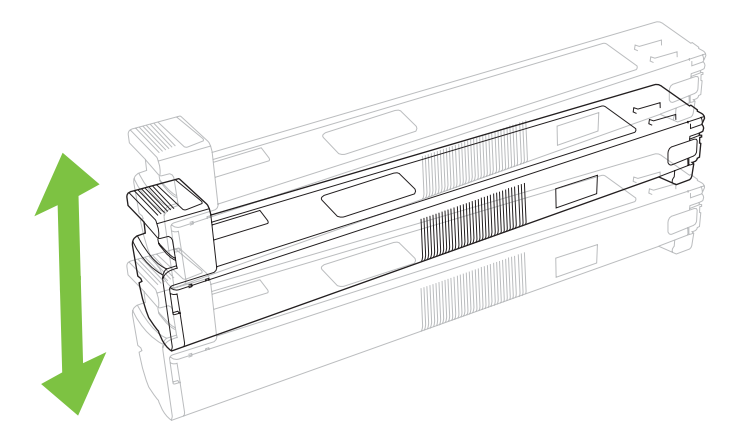

**7.** Align the print cartridge with its slot and insert the print cartridge until it clicks into place.

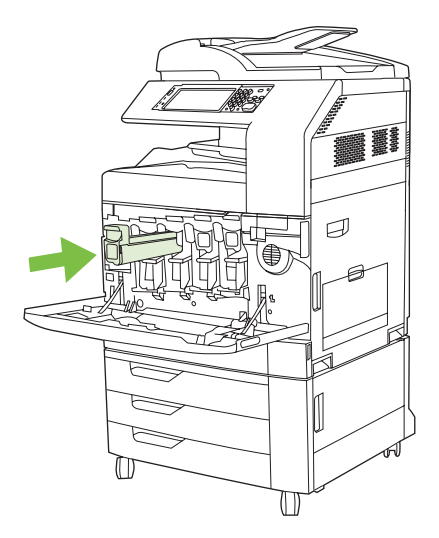

**8.** Insert additional print cartridges in the same manner.

**9.** Grasp the grips on the sides of the front door and lift up to close.

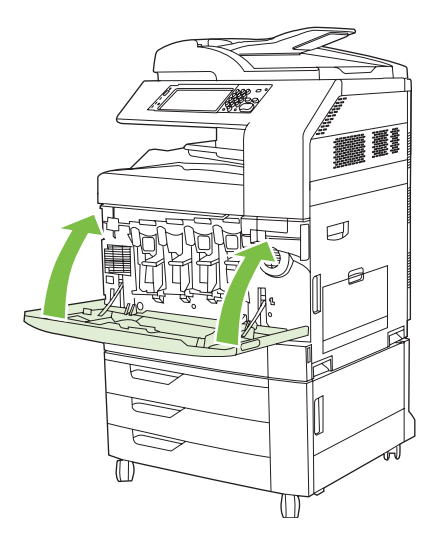

To recycle the used print cartridge, follow the instructions included with the new print cartridge.

### **Change image drums**

When an image drum approaches the end of its useful life, the control panel displays a message recommending that you order a replacement. The product can continue to print using the current image drum until the control panel displays a message instructing you to replace the image drum.

The product uses four colors and has a different image drums for each color: black (K), magenta (M), cyan (C), and yellow (Y).

Replace an image drum when the control panel displays **Replace <color> Drum** message. The controlpanel display also indicates the color that should be replaced (if a genuine HP cartridge is currently installed). Replacement instructions are included in the image drum box.

- $\triangle$  **CAUTION:** If toner gets on clothing, wipe it off with a dry cloth and wash the clothes in cold water. Hot water sets toner into fabric.
- **B**<sup>*NOTE:* Information about recycling used image drums is on the image drum box.</sup>

#### **Replace image drums**

**1.** Grasp the grips on the sides of the front door and pull down to open.

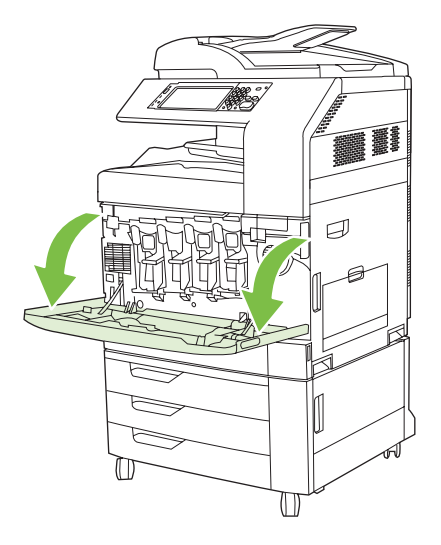

**2.** With one hand, lift and slowly pull the used image drum out of the product, while supporting the image drum with your other hand.

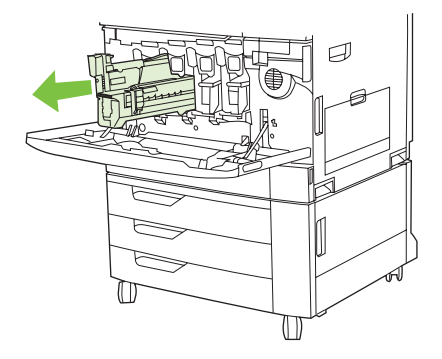

- $\triangle$  **CAUTION:** If reusing the same image drum, do not touch the green cylinder on the bottom of the drum because it can damage the drum.
- **3.** Store the used image drum in a protective bag. Information about recycling used image drums is on the image drum box.
- **4.** Remove additional image drums in the same manner.

**5.** Remove the new image drum from its protective bag.

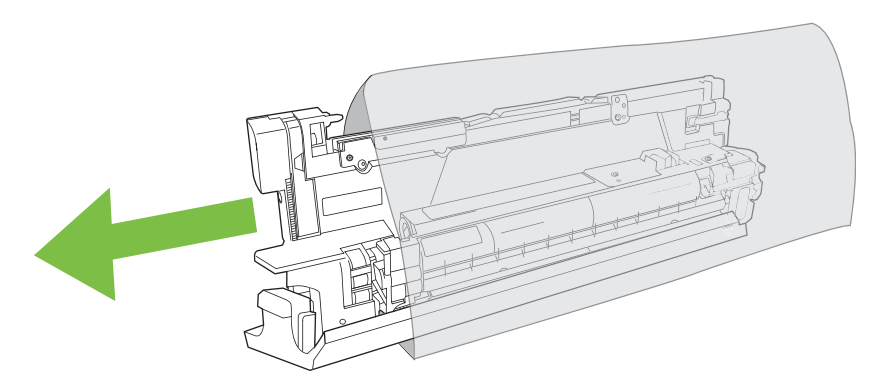

**NOTE:** Store protective bag in a secure place for future use.

**NOTE:** Do not shake the image drum.

- $\triangle$  **CAUTION:** Do not touch the green cylinder on the bottom of the image drum because it can damage the drum.
- **6.** Align the image drum with the correct slot and insert the image drum until it clicks into place. The gray protective cover on the bottom of the drum automatically slides off as the image drum is inserted. You can discard this cover.

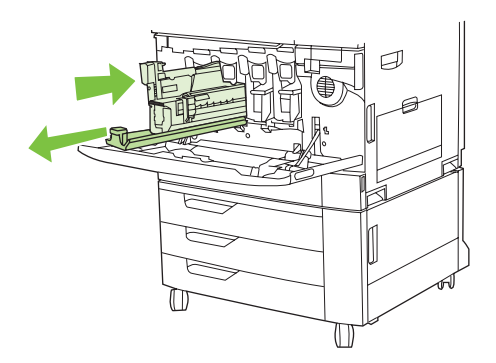

- **7.** Insert additional image drums in the same manner.
- **8.** Grasp the grips on the sides of the front door and lift up to close.

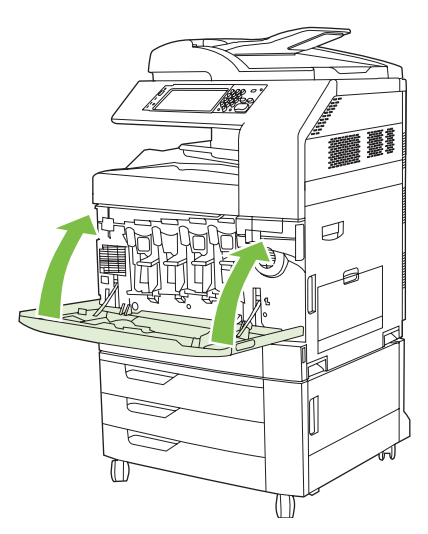
To recycle the used image drum, follow the instructions included with the new image drum.

### **Install memory**

You can install more memory for the product.

 $\triangle$  **CAUTION:** Static electricity can damage DIMMs. When handling DIMMs, either wear an antistatic wrist strap, or frequently touch the surface of the DIMM antistatic package and then touch bare metal on the product.

#### **Install DDR memory DIMMs**

**1.** Turn the product off.

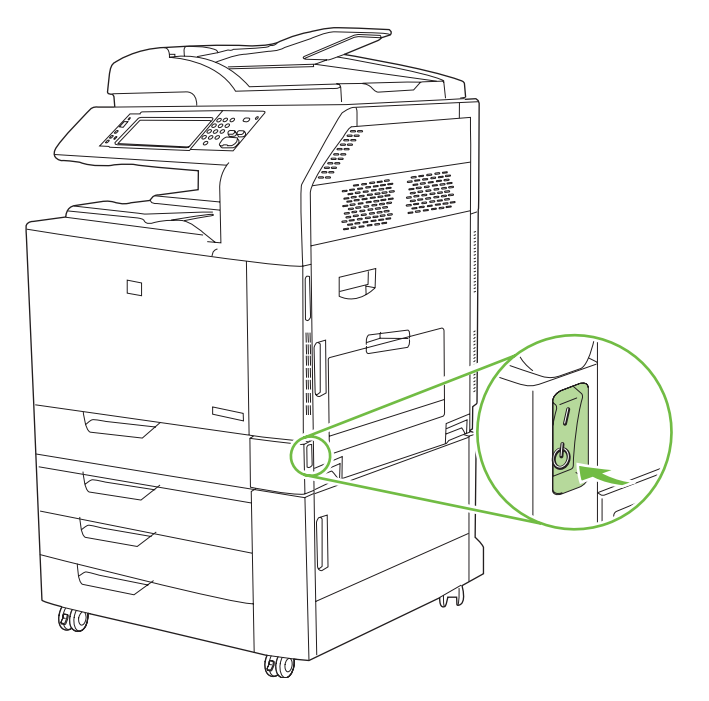

**2.** Disconnect all power and interface cables.

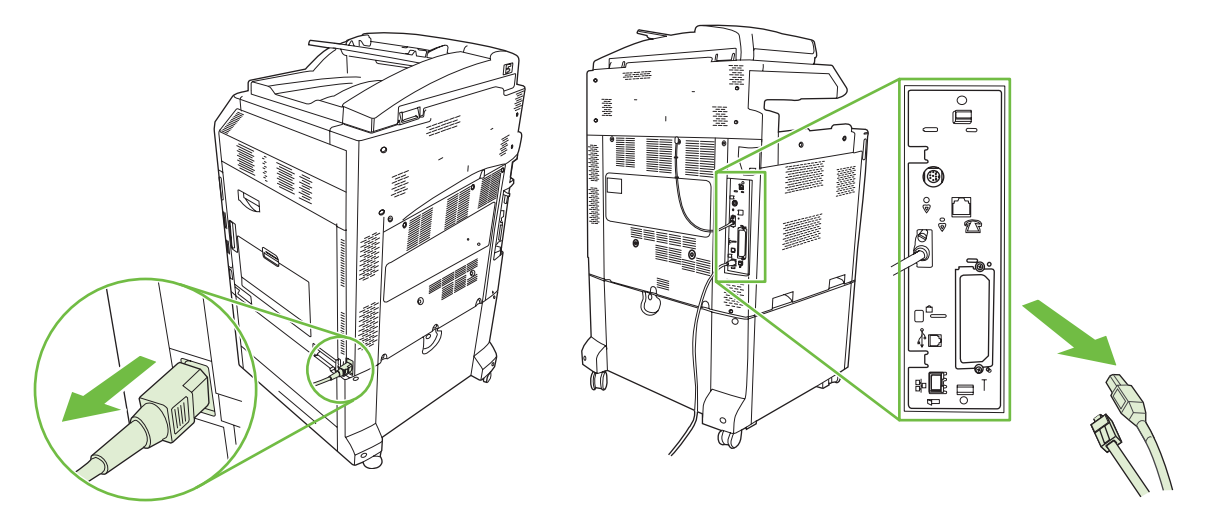

**3.** Locate the black formatter pressure release tabs on the formatter board in the rear of the product.

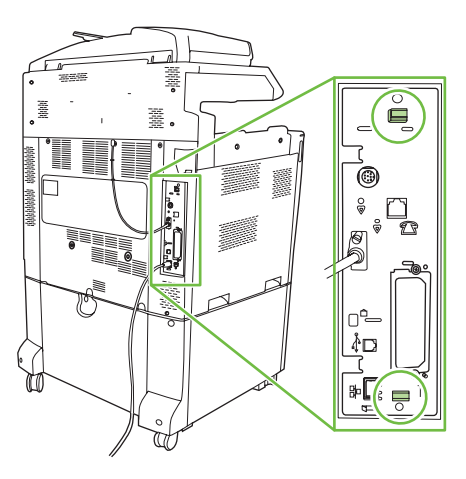

**4.** Gently press the black tabs toward each other.

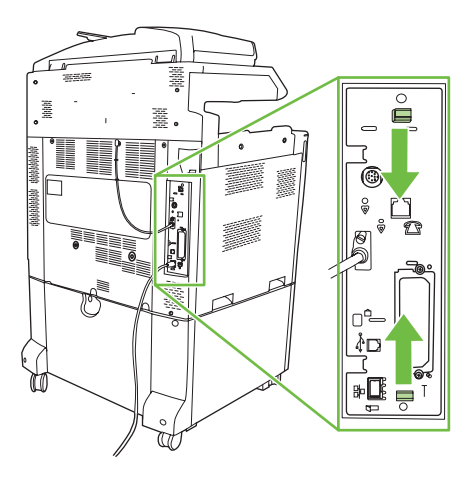

**5.** Gently pull on the black tabs to pull the formatter board from the product. Place the formatter board on a clean, flat, grounded surface.

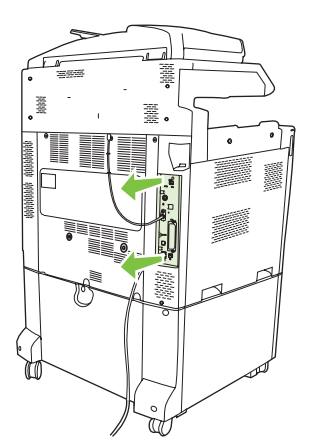

**6.** To replace a DIMM that is currently installed, spread the latches apart on each side of the DIMM slot, lift the DIMM up at an angle, and pull it out.

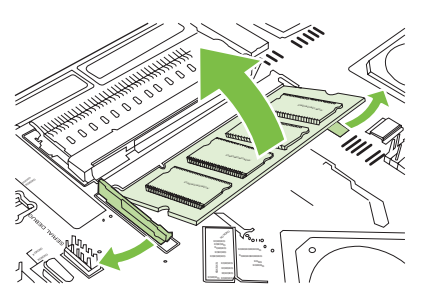

**7.** Remove the new DIMM from the antistatic package. Locate the alignment notch on the bottom edge of the DIMM.

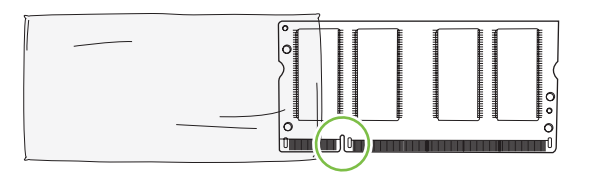

**8.** Holding the DIMM by the edges, align the notch on the DIMM with the bar in the DIMM slot at an angle and firmly press the DIMM into the slot until it is fully seated. When installed correctly, the metal contacts are not visible.

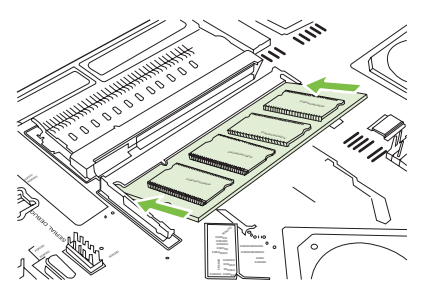

**9.** Push down on the DIMM until both latches engage the DIMM.

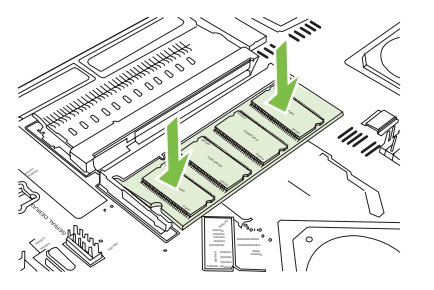

**NOTE:** If you have difficulty inserting the DIMM, make sure the notch on the bottom of the DIMM is aligned with the bar in the slot. If the DIMM still does not go in, make sure you are using the correct type of DIMM.

- **10.** Align the formatter board in the tracks at the bottom of the slot, and then slide the board back into the product.
- $\triangle$  **CAUTION:** To prevent damage to the formatter board, ensure the formatter board is aligned in the tracks.

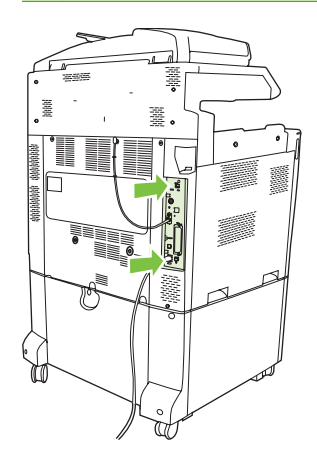

**11.** Reconnect the power cable and interface cables, and turn the product on.

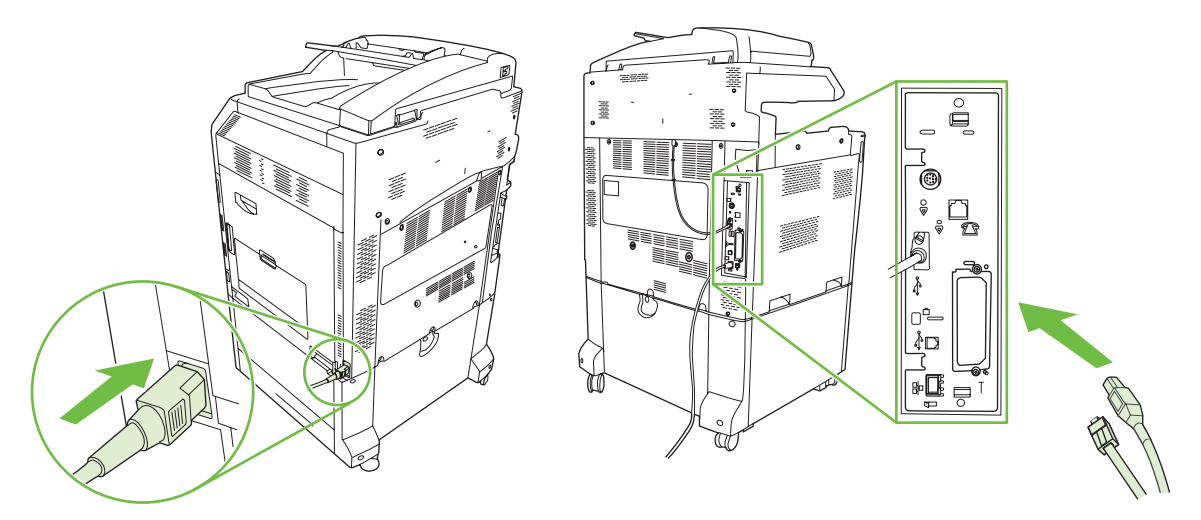

**12.** To enable the new memory, go to Enable memory on page 204.

#### **Enable memory**

If you installed a memory DIMM, set the product driver to recognize the newly added memory.

#### **Enable memory for Windows 2000 and XP**

- **1.** On the **Start** menu, point to **Settings**, and click **Printers** or **Printers and Faxes**.
- **2.** Right-click the product and select **Properties**.
- **3.** On the **Device Settings** tab, click **Printer Memory** (in the **Installable Options** section).
- **4.** Select the total amount of memory that is now installed.
- **5.** Click **OK**.

#### **Install an HP Jetdirect or EIO print server card or EIO hard disk**

The HP Color LaserJet CM6030 and CM6040 MFP Series are equipped with an embedded print server port. If desired, you can install an additional I/O card in the available EIO slot.

**1.** Turn the product off.

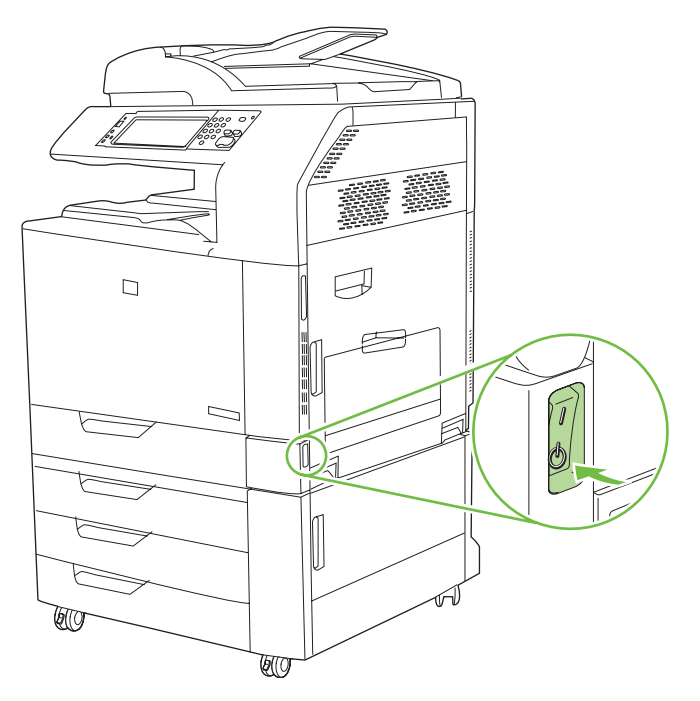

**2.** Disconnect all power and interface cables.

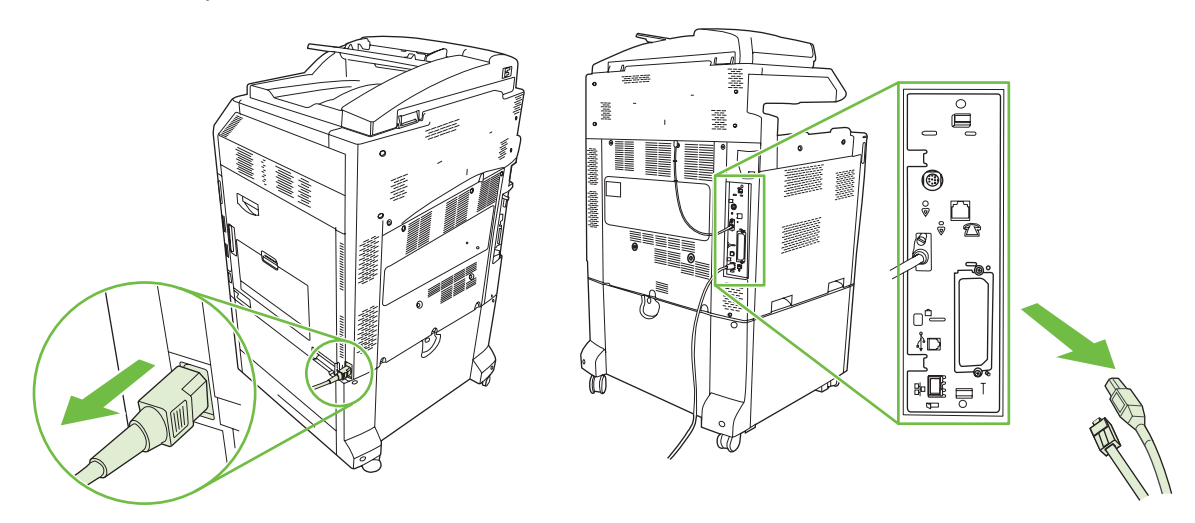

**3.** Locate an open EIO slot. Loosen and remove the two retaining screws holding the cover for the EIO slot, and then remove the cover. You will not need these screws and the cover again. They can be discarded.

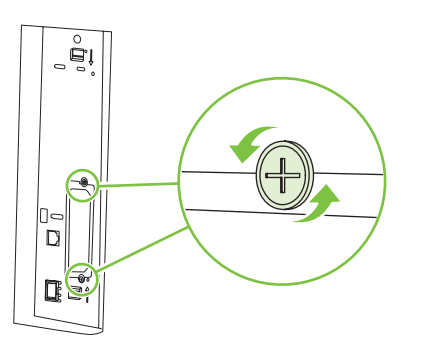

**4.** Firmly insert the HP Jetdirect print server card into the EIO slot.

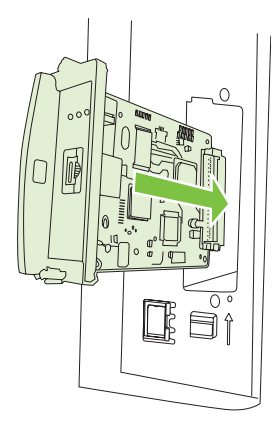

**5.** Insert and tighten the retaining screws that came with the print server card.

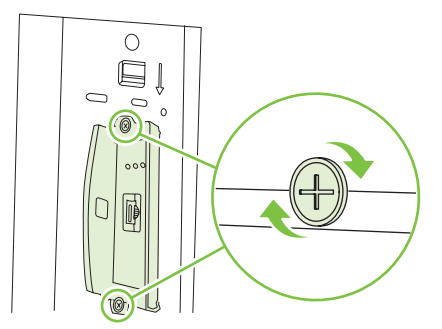

**6.** Reconnect the power cable and remaining interface cables, and turn the product on.

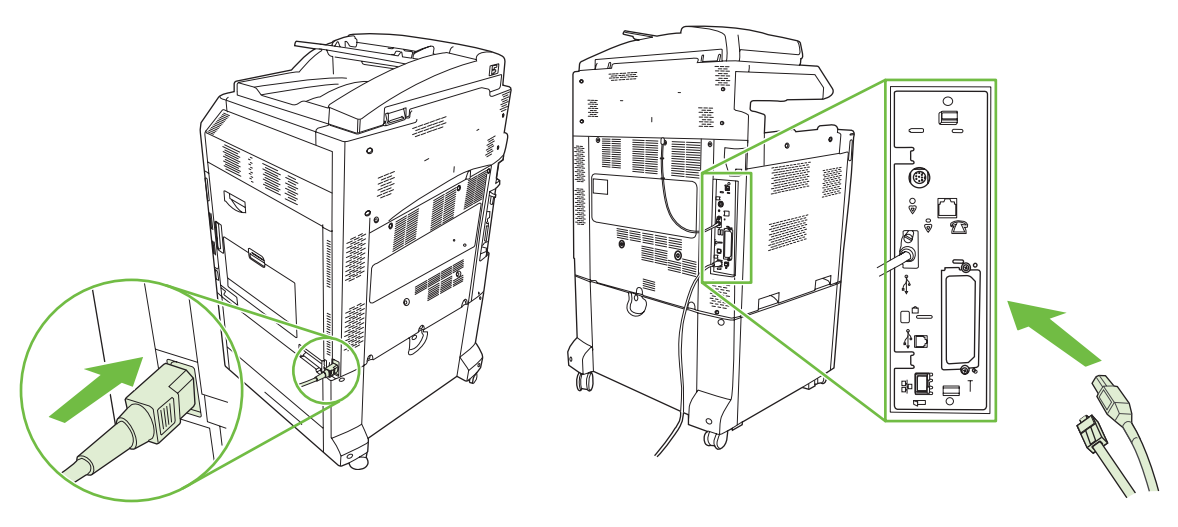

**7.** Print a configuration page. In addition to a product configuration page and a Supplies Status page, an HP Jetdirect configuration page that contains network configuration and status information should also print.

If it does not print, turn the power to the device off and uninstall and reinstall the print server card to ensure that it is completely seated in the slot.

- **8.** Perform one of these steps:
	- Choose the correct port. See the computer or operating system documentation for instructions.
	- Reinstall the software, choosing the network installation this time.

## **Replace the staple cartridge**

If the optional HP 3-bin Stapler/Stacker Accessory or HP Booklet Maker/Finisher Accessory runs out of staples while it is stapling a print job, the product automatically stops, if set to stop when out. If the product is set to continue when out, the product will continue to print without stapling.

**B**<sup>2</sup> **NOTE:** Only replace the staple cartridge unit when the stapler/stacker or booklet maker has run out of staples. Removing the staple cartridge at other times can cause an error to occur.

**NOTE:** When the stapler/stacker or booklet maker runs out of staples, the stapler unit will return to its default position automatically.

#### **Replace the staple cartridge**

**1.** Open the front door of the booklet maker or stapler/stacker.

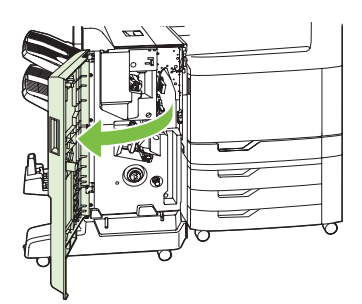

**2.** Push up to on the staple cartridge to remove it from the booklet maker or stapler/stacker.

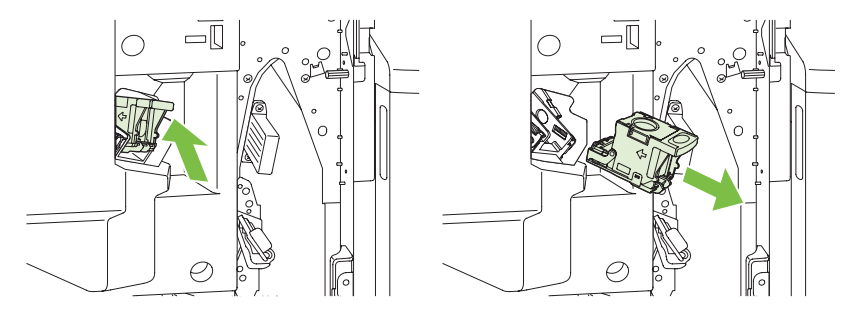

**3.** Insert the replacement staple cartridge unit into the stapler unit.

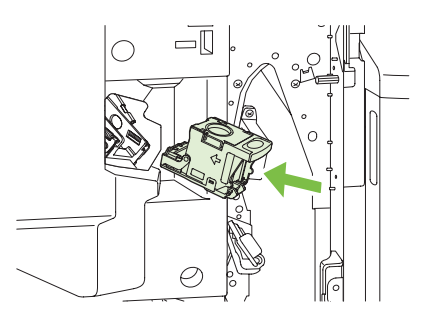

**4.** Push the staple cartridge unit into the stapler unit until it clicks into position.

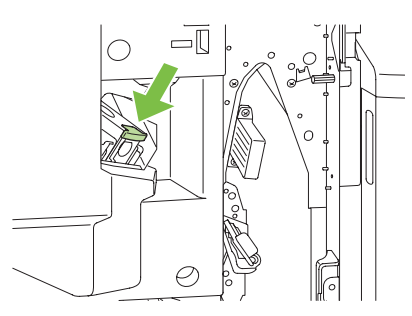

**5.** Close the front door.

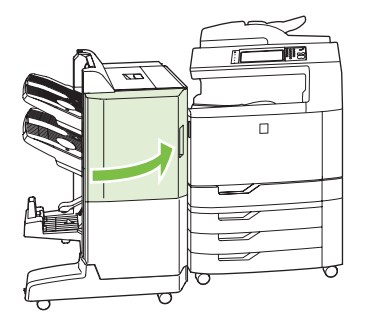

## **Replace saddle stitch staple cartridges in the booklet maker**

**1.** Open the front door of the booklet maker.

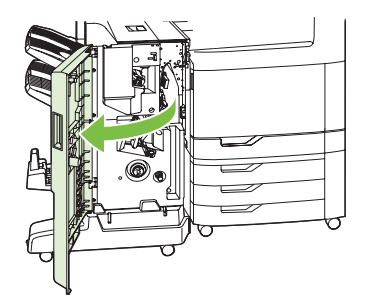

**2.** Grasp the blue handle and pull the staple carriage out of the booklet maker.

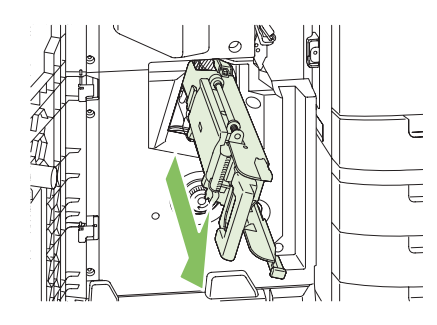

**3.** Grasp the small blue handle on the staple cartridge unit and pull it toward you, then swing the staple cartridge unit into an upright position.

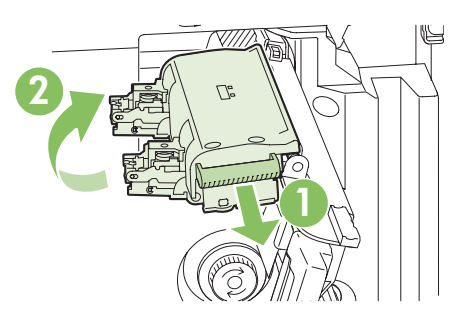

**4.** Grasp the edges of each staple cartridge and pull up firmly to remove the staple cartridges from the staple cartridge unit.

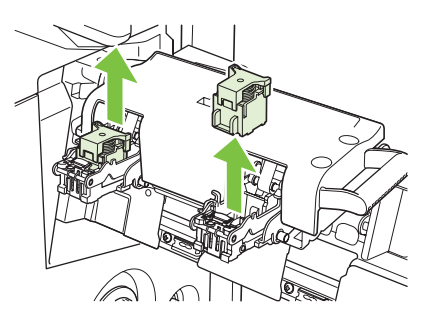

**5.** Unpack the new cartridges and remove the plastic packing lock from each one.

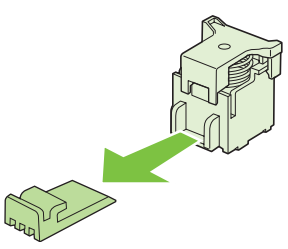

**6.** Hold the new cartridges so that the arrows on the cartridges align with the arrows on the staple cartridge unit and insert them into the unit.

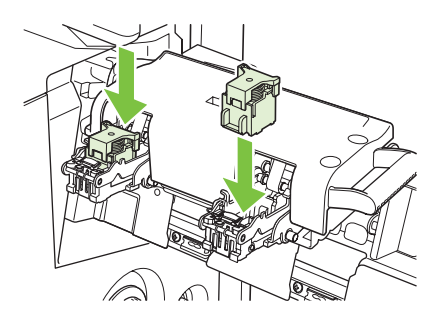

**7.** Pull the handle of the staple cartridge unit toward you and rotate it downward to its original position. Lock it into position by pushing in the handle.

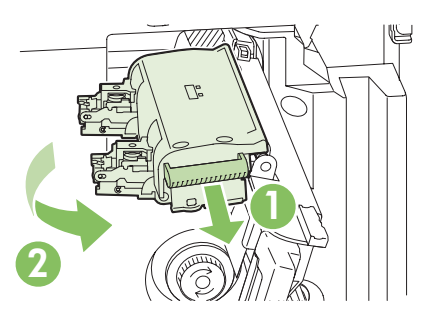

**8.** Push the staple carriage back into the booklet maker finisher.

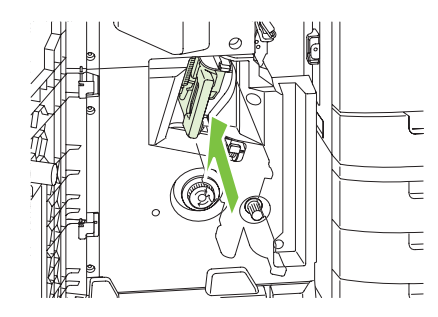

**9.** Close the front door of the booklet maker.

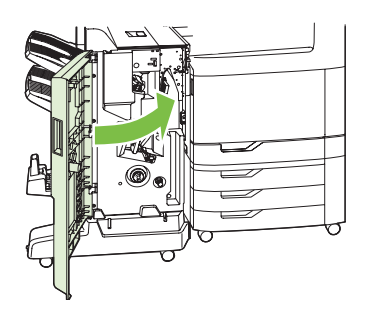

## **Clean the product**

To maintain print quality, clean the product thoroughly every time you replace the print cartridge and whenever print-quality problems occur.

- *A* **WARNING!** Avoid touching the fusing area when cleaning the product. It can be hot.
- $\triangle$  **CAUTION:** To avoid permanent damage to the print cartridge, do not use ammonia-based cleaners on or around the product except as directed.

## **Clean the outside of the product**

- Clean the outside of the product if it is visibly marked.
- Use a soft, lint-free cloth dampened with water, or water and a mild detergent.

#### **Clean the touchscreen**

Clean the touchscreen whenever it is necessary to remove fingerprints or dust. Wipe the touchscreen gently with a clean, water-dampened, lint-free cloth.

 $\triangle$  **CAUTION:** Use water only. Solvents or cleaners can damage the touchscreen. Do not pour or spray water directly onto the touchscreen.

### **Clean the scanner glass**

- Clean the scanner glass only if dirt is visible, or if you are experiencing a decrease in copy quality, such as streaking.
- Clean the scanner glass by wiping it gently with a clean, slightly damp, lint-free cloth. Use an ammonia-based surface cleaner only when a water-dampened cloth does not clean the scanner glass.

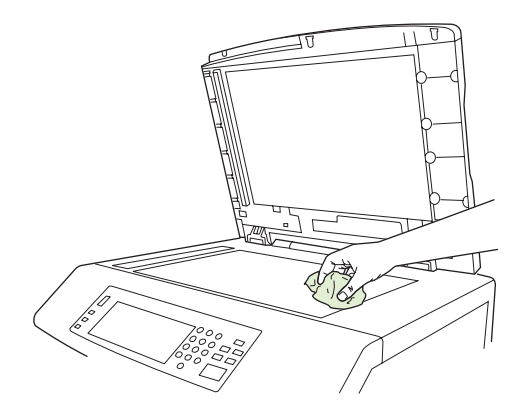

 $\triangle$  **CAUTION:** Do not pour or spray liquids directly onto the scanner glass. Do not press hard on the glass surface. (You could break the glass).

## **Cleaning the ADF delivery system**

Clean the ADF only if it is visibly marked or dirty, or if you are experiencing a decrease in copy quality (such as streaking).

#### **Clean the ADF delivery system**

**1.** Open the scanner lid.

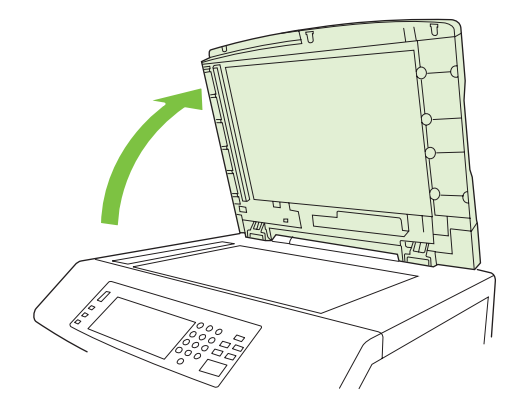

**2.** Locate the white, vinyl ADF backing.

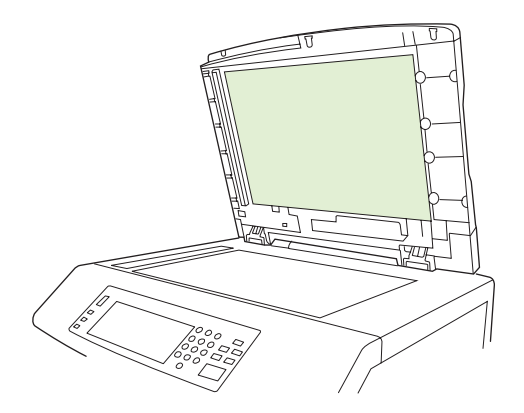

- **3.** Clean the ADF backing by wiping them with a clean, damp, lint-free cloth. Use an ammonia-based surface cleaner only when a water-dampened cloth does not clean the ADF components.
- **4.** Clean the scanner glass by wiping it gently with a clean, slightly damp, lint-free cloth. Use an ammonia-based surface cleaner only when a water-dampened cloth does not clean the scanner glass.
- **5.** Close the scanner lid.

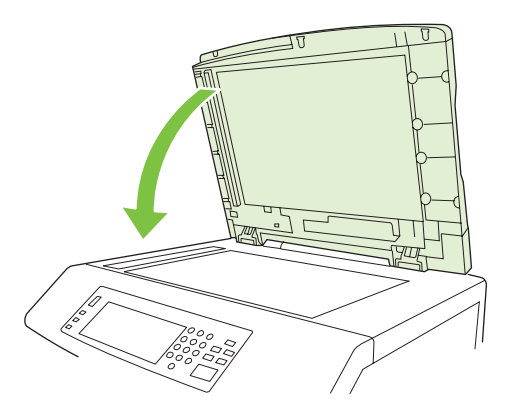

#### **Clean the ADF rollers**

You should clean the rollers in the ADF if you are experiencing misfeeds or if your originals show marks as they exit the ADF.

- $\triangle$  **CAUTION:** Clean the rollers only if you experience misfeeds or marks on the originals, and you notice dust on the rollers. Cleaning the rollers frequently could introduce dust into the device.
	- **1.** Pull the release lever to open the ADF cover.

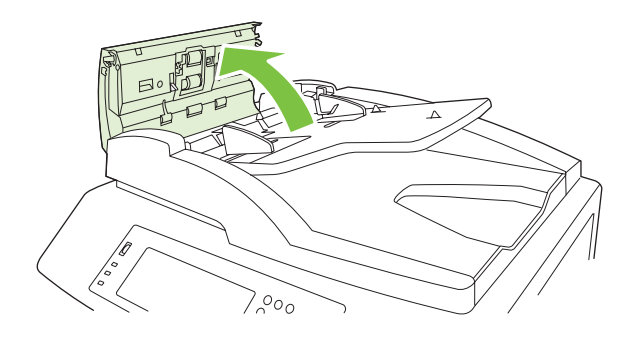

**2.** Locate the rollers.

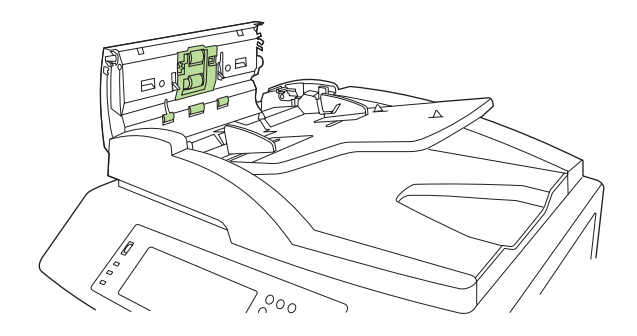

- **3.** Wipe the rollers with a clean, water-dampened, lint-free cloth.
- $\triangle$  **CAUTION:** Do not pour water directly onto the rollers. Doing so might damage the device.
- **4.** Locate the separation pad.

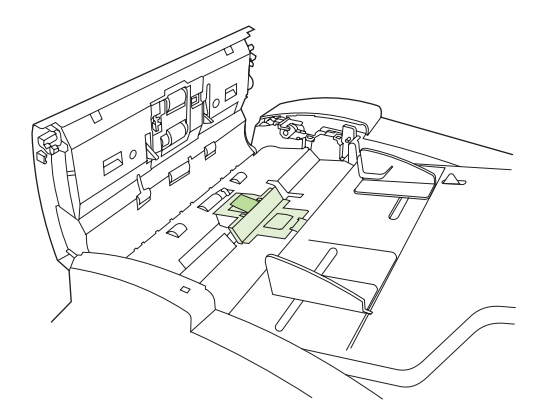

**5.** Wipe the pad with a clean, water-dampened, lint-free cloth.

**6.** Close the ADF cover.

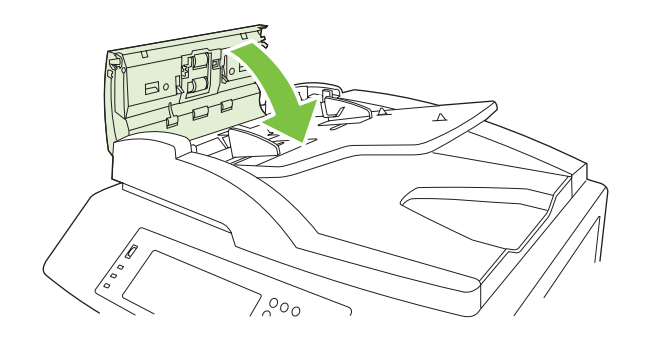

## **ADF maintenance kit**

After feeding 60,000 pages through the ADF, a **Replace Document Feeder Kit** message appears on the control-panel display. This message appears approximately one month before the kit needs to be replaced. Order a new kit when this message appears. See **[Part numbers on page 281](#page-296-0)** for information about ordering a new ADF maintenance kit.

The ADF maintenance kit includes the following items:

- $\bullet$  One pick-up roller assembly
- One separation pad
- An instruction sheet

Follow the instructions that come with the kit to install it.

After replacing the kit, reset the ADF maintenance-kit count.

#### **Reset the ADF maintenance-kit count**

- **1.** On the control panel, scroll to and touch Administration.
- **2.** Touch Resets.
- **3.** Touch Reset Supplies.
- **4.** Touch ADF Maintenance Kit.
- **5.** Touch Yes.
- **6.** Touch Save.

## **Calibrate the scanner**

Calibrate the scanner to compensate for offsets in the scanner imaging system (carriage head) for ADF and flatbed scans. Because of mechanical tolerances, the scanner's carriage head might not read the position of the image accurately. During the calibration procedure, scanner offset values are calculated and stored. The offset values are then used when producing scans so that the correct portion of the document is captured.

Scanner calibration should be carried out only if you notice offset problems with the scanned images. The scanner is calibrated before it leaves the factory. It needs to be calibrated again only rarely.

Before calibrating the scanner, print the calibration target.

- **1.** Place letter- or A4-size paper in tray 1, and adjust the side guides.
- **2.** On the control-panel Home screen, scroll to and touch Administration.
- **3.** Touch Troubleshooting.
- **4.** Touch Calibrate Scanner.
- **5.** Touch Calibrate to print the first pass of the calibration target.
- **6.** Place the first pass of the calibration target face-down in tray 1 so that the arrows are facing into the product.
- **7.** Touch Start to print the second pass. The final calibration target *must* look like the following figure.

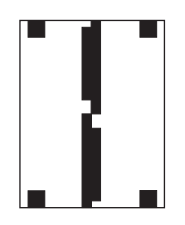

- $\triangle$  **CAUTION:** If the calibration target does not look like the figure shown here, the calibration process will fail and the quality of scans will be degraded. *The black areas must extend completely to the short edges of the page. If they do not, use a black marker to extend the black areas to the edge of the page.* Ensure that the paper is loaded properly.
- **8.** Place the calibration target face-up into the ADF, and adjust the side guides.
- **9.** After the calibration target has passed through the ADF once, reposition it face down in the ADF and touch Start.
- **10.** Place the calibration target face-down on the scanner glass, touch Start, and scan the page. After this pass, the calibration is complete.

## **Upgrade the firmware**

The product has remote firmware update (RFU) capability. Use the information in this section to upgrade the product firmware.

#### **Determine the current firmware version**

- **1.** From the control panel Home screen, scroll to and touch Administration.
- **2.** Touch Information.
- **3.** Touch Configuration/status Pages.
- **4.** Touch Configuration Page.
- **5.** Touch Print.

The firmware datecode is listed on the Configuration page in the section called **Device Information**. The firmware datecode has this format: YYYYMMDD XX.XXX.X. The first string of numbers is the date, where YYYY represents the year, MM represents the month, and DD represents the date. For example, a firmware datecode of that begins with 20061125

represents November 25, 2006.

### **Download new firmware from the HP Web site**

To find the most recent firmware upgrade for the product, go to [www.hp.com/go/](http://www.hp.com/go/cljcm6030mfp_firmware) [cljcm6030mfp\\_firmware](http://www.hp.com/go/cljcm6030mfp_firmware) or [www.hp.com/go/cljcm6040mfp\\_firmware.](http://www.hp.com/go/cljcm6040mfp_firmware) This page provides instructions for downloading the new firmware version.

## **Transfer the new firmware to the product**

**B NOTE:** The product can receive an .RFU file update when it is in a "ready" state.

The elapsed time for an update depends on the I/O transfer time, as well as the time that it takes for the product to re-initialize. The I/O transfer time depends on a number of things, including the speed of the host computer that is sending the update. If the remote firmware update process is interrupted before the firmware is downloaded (while **Receiving Upgrade** appears on the control-panel display), the firmware file must be sent again. If power is lost during the flash DIMM update (while the **Performing Upgrade** message appears on the control-panel display), the update is interrupted and the message **Resend Upgrade** appears (in English only) on the control-panel display. In this case, you must send the upgrade by using the parallel port. Finally, any jobs that are ahead of the RFU job in the queue are completed before the update is processed.

#### **Use FTP to upload the firmware through a browser**

- **NOTE:** The firmware update involves a change in the format of nonvolatile random-access memory (NVRAM). Any menu settings that are changed from the default settings might return to default settings and must be changed again if you want settings that are different from the defaults.
	- **1.** Print a configuration page and note the TCP/IP address shown on the EIO Jetdirect page.
	- **2.** Open a browser window.
	- **3.** In the address line of the browser, type

ftp://<ADDRESS>

, where <ADDRESS> is the address of the product. For example, if the TCP/IP address is 192.168.0.90, type ftp://192.168.0.90

.

- **4.** Locate the downloaded .RFU file for the product.
- **5.** Drag and drop the .RFU file onto the **PORT1** icon in the browser window.
- **EX NOTE:** The product turns off and then on automatically to activate the update. When the update process is complete, a **Ready** message displays on the product control panel.

#### **Use FTP to upgrade the firmware on a network connection**

- **NOTE:** The firmware update involves a change in the format of nonvolatile random-access memory (NVRAM). Any menu settings that are changed from the default settings might return to default settings and must be changed again if you want settings that are different from the defaults.
	- **1.** Take note of the IP address on the HP Jetdirect page. The HP Jetdirect page is the second page that prints when you print the configuration page.
	- **NOTE:** Before upgrading the firmware, make sure that the product is not in Sleep mode. Also make sure that any error messages are cleared from the control-panel display.
	- **2.** Open an MS-DOS command prompt on your computer.
	- **3.** Type: ftp TCP/IP ADDRESS>. For example, if the TCP/IP address is 192.168.0.90, type ftp 192.168.0.90.
	- **4.** Go to the folder where the firmware file is stored.
	- **5.** Press Enter on the keyboard.
	- **6.** When prompted for the user name, press Enter.
	- **7.** When prompted for the password, press Enter.
	- **8.** Type bin at the command prompt.
	- **9.** Press Enter. The message **200 Types set to I, Using binary mode to transfer files** appears in the command window.
	- **10.** Type put and then the file name (for example, if the file name is CM6040mfp.efn, type put CM6040mfp.efn).
	- **11.** The download process begins and the firmware is updated on the product. This can take approximately five minutes. Let the process finish without further interaction with the product or computer.
	- **NOTE:** The product automatically turns off and then on again after processing the upgrade.
	- **12.** At the command prompt, type: bye to exit the ftp command.
	- **13.** At the command prompt, type: exit to return to the Windows interface.

#### **Use HP Web Jetadmin to upgrade the firmware**

This procedure requires that you install HP Web Jetadmin Version 7.0 or later on your computer. See [Use HP Web Jetadmin software on page 187](#page-202-0). Complete the following steps to update a single device through HP Web Jetadmin after downloading the .RFU file from the HP Web site.

- **1.** Start HP Web Jetadmin.
- **2.** Open the **Device Management** folder in the drop-down list in the **Navigation** panel. Navigate to the **Device Lists** folder.
- **3.** Expand the **Device Lists** folder and select **All Devices**. Locate the product in the list of devices, and then click to select it.

If you need to upgrade the firmware for multiple HP Color LaserJet CM6030 and CM6040 MFP Series products, select all of them by pressing the Ctrl key as you click the name of each product.

- **4.** Locate the drop-down box for **Device Tools** in the upper-right corner of the window. Select **Update Printer Firmware** from the action list.
- **5.** If the name of the .RFU file is not listed in the **All Available Images** box, click **Browse** in the **Upload New Firmware Image** dialog box and navigate to the location of the .RFU file that you downloaded from the Web at the start of this procedure. If the filename is listed, select it.
- **6.** Click **Upload** to move the .RFU file from your hard drive to the HP Web Jetadmin server. After the upload is complete, the browser window refreshes.
- **7.** Select the .RFU file from the **Printer Firmware Update** drop-down menu.
- **8.** Click **Update Firmware**. HP Web Jetadmin sends the selected .RFU file to the product. The control panel shows messages that indicate the progress of the upgrade. At the end of the upgrade process, the control panel shows the **Ready** message.

#### **Use MS-DOS commands to upgrade the firmware**

To update the firmware by using a network connection, follow these instructions.

**1.** From a command prompt or in an MS-DOS window, type the following: copy /B FILENAME> \\COMPUTERNAME>\SHARENAME>

, where <FILENAME> is the name of the .RFU file (including the path), <COMPUTERNAME> is the name of the computer from which the product is being shared, and <SHARENAME> is the product share name. For example: C:\>copy /b C:\9200fW.RFU \\YOUR\_SERVER\YOUR\_COMPUTER

**NOTE:** If the file name or path includes a space, you must enclose the file name or path in quotation marks. For example, type:

```
C:\>copy /b "C:\MY DOCUMENTS\3500FW.RFU" \\YOUR_SERVER\YOUR_COMPUTER
```
**2.** Press Enter on the keyboard. The control panel shows a message that indicates the progress of the firmware upgrade. At the end of the upgrade process, the control panel shows the **Ready** message . The message **One File Copied** appears on the computer screen.

.

.

## **Use the HP Jetdirect firmware**

The HP Jetdirect network interface in the product has firmware that can be upgraded separately from the product firmware. This procedure requires that you install HP Web Jetadmin Version 7.0 or later on your computer. See [Use HP Web Jetadmin software on page 187](#page-202-0). Complete the following steps to update the HP Jetdirect firmware by using HP Web Jetadmin.

- **1.** Open the HP Web Jetadmin program.
- **2.** Open the **Device Management** folder in the drop-down list in the **Navigation** panel. Navigate to the **Device Lists** folder.
- **3.** Select the device that you want to update.
- **4.** In the **Device Tools** drop-down list, select **Jetdirect Firmware Update**.
- **5.** Under **Jetdirect firmware version** the HP Jetdirect model number and current firmware version are listed. Make a note of these.
- **6.** Go to [www.hp.com/go/wja\\_firmware](http://www.hp.com/go/wja_firmware).
- **7.** Scroll down to the list of HP Jetdirect model numbers and find the model number you wrote down.
- **8.** Look at the current firmware version for the model, and see if it is later than the version you wrote down. If it is, right-click on the firmware link, and follow the instructions on the Web page to download the new firmware file. The file must be saved into the <drive>:\PROGRAM FILES \HP WEB JETADMIN\DOC\PLUGINS\HPWJA\FIRMWARE\JETDIRECT folder on the computer that is running the HP Web Jetadmin software.
- **9.** In HP Web Jetadmin, return to the main device list and select the digital sender again.
- **10.** In the **Device Tools** drop-down list, select **Jetdirect Firmware Update** again.
- **11.** On the HP Jetdirect firmware page, the new firmware version is listed under **Jetdirect Firmware Available on HP Web Jetadmin**. Click the **Update Firmware Now** button to update the Jetdirect firmware.

# **15 Solve problems**

- [Solving general problems](#page-239-0)
- [Control-panel message types](#page-241-0)
- [Control-panel messages](#page-242-0)
- [Jams](#page-243-0)
- [Paper-handling problems](#page-273-0)
- [Understand lights on the formatter](#page-278-0)
- [Correct print quality and copy quality problems](#page-279-0)
- [Performance problems](#page-287-0)
- [Solve fax problems](#page-288-0)
- [Solve e-mail problems](#page-288-0)
- [Solve network connectivity problems](#page-289-0)
- [Solve common Macintosh problems](#page-291-0)

## <span id="page-239-0"></span>**Solving general problems**

If the product is not responding properly, complete the steps in the following checklist, in order. If the product does not pass a step, follow the corresponding troubleshooting suggestions. If a step resolves the problem, you can stop without performing the other steps on the checklist.

### **Troubleshooting checklist**

- **1.** Make sure the product Ready light is on. If no lights are on, complete these steps:
	- **a.** Check the power-cable connections.
	- **b.** Check that the power switch is on.
	- **c.** Make sure that the line voltage is correct for the product power configuration. (See the label that is on the back of the product for voltage requirements.) If you are using a power strip and its voltage is not within specifications, plug the product directly into the wall. If it is already plugged into the wall, try a different outlet.
	- **d.** Remove any other products plugged into the same circuit.
	- **e.** If none of these measures restores power, contact HP Customer Care.
- **2.** Check the cabling.
	- **a.** Check the cable connection between the product and the computer or network port. Make sure that the connection is secure.
	- **b.** Make sure that the cable itself is not faulty by using a different cable, if possible.
	- **c.** Check the network connection. See [Solve network printing problems on page 274.](#page-289-0)
- **3.** If the product is in the READY state, check to see if any message appear on the control-panel display. If any error messages appear, see [Control-panel messages on page 227.](#page-242-0)
- **4.** Ensure that the print paper that you are using meets specifications.
- **5.** Print a configuration page (see [Information pages on page 178.](#page-193-0) An HP Jetdirect page also prints.)
	- **a.** If the pages do not print, check that at least one tray contains print paper.
	- **b.** If the page jams in the product, see [Jams on page 228](#page-243-0).
- **6.** If the configuration page prints, check the following items.
	- **a.** If the page prints correctly, then the product hardware is working. The problem is with the computer you are using, with the printer driver, or with the program.
	- **b.** If the page does not print correctly, the problem is with the product hardware. Contact HP Customer Care.
- **7.** Select one of the following options:

**Windows**: Click **Start**, click **Settings**, and then click **Printers**, or **Printers and Faxes**. Double click **HP Color LaserJet CM6030 or HP Color LaserJet CM6040**.

**-or-**

**Mac OS X**: Open **Print Center**, (or **Printer Setup Utility** for Mac OS X v. 10.3), and double-click the line for the **HP Color LaserJet CM6030** or **HP Color LaserJet CM6040**.

- **8.** Verify that you have installed the HP Color LaserJet CM6030 or HP Color LaserJet CM6040 series printer driver. Check the program to make sure that you are using an HP Color LaserJet CM6030 or HP Color LaserJet CM6040 series printer driver.
- **9.** Print a short document from a different program that has worked in the past. If this solution works, then the problem is with the program you are using. If this solution does not work (the document does not print) complete these steps:
	- **a.** Try printing the job from another computer that has the product software installed.
	- **b.** If you connected the product to the network, connect the product directly to a computer with a USB cable. Redirect the product to the correct port, or reinstall the software, selecting the new connection type that you are using.

### **Restore factory settings**

Use the **Resets** menu to restore factory settings.

- **1.** Scroll to and touch Administration and then touch Resets.
- **2.** Touch Restore Factory Settings and then touch Restore.

For more information, see [Resets menu on page 59](#page-74-0).

## **Factors that affect product performance**

Several factors affect the time it takes to print a job:

- Maximum printer speed, measured in pages per minute (ppm)
- The use of special paper (such as transparencies, heavy paper, and custom-size paper)
- Printer processing and download time
- The complexity and size of graphics
- The speed of the computer you are using
- The USB connection
- The printer I/O configuration
- The amount of printer memory installed
- The network operating system and configuration (if applicable)
- Printer personality (HP JetReady, PCL, or PS)
- **NOTE:** Although additional printer memory can resolve memory problems, improve how the printer handles complex graphics, and improve download times, it will not increase maximum printer speed (ppm).

## <span id="page-241-0"></span>**Control-panel message types**

Four types of control-panel messages can indicate the status of or problems with the device.

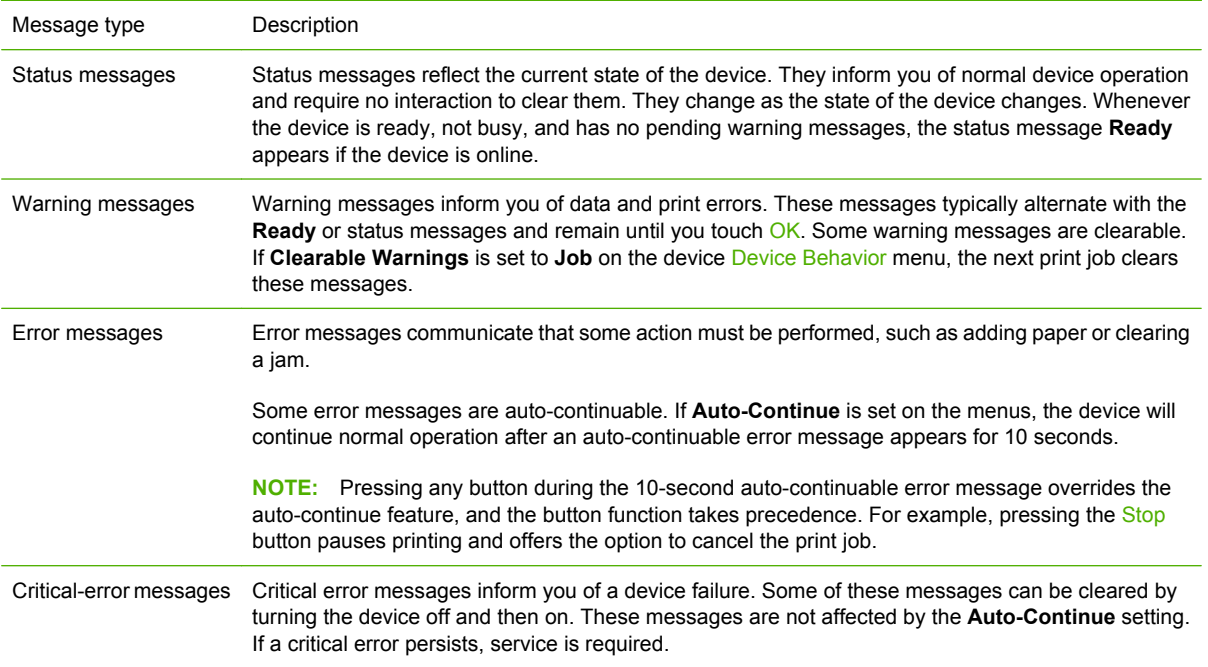

## <span id="page-242-0"></span>**Control-panel messages**

The product provides robust control panel messaging. When a message appears on the control panel, follow the on-screen instructions to resolve the issue. If the product displays an "Error" or "Attention" message, and no steps are shown to resolve the issue, turn the product off then on. Contact HP support if you continue to experience issues with the product.

To get additional information for warnings that appear in the status line, touch the Warning button /Ņ .

For additional information on a variety of topics, touch the Help button  $\bullet$  in the upper-right corner of the home screen.

## <span id="page-243-0"></span>**Jams**

## **Common causes of jams**

**The product is jammed.**

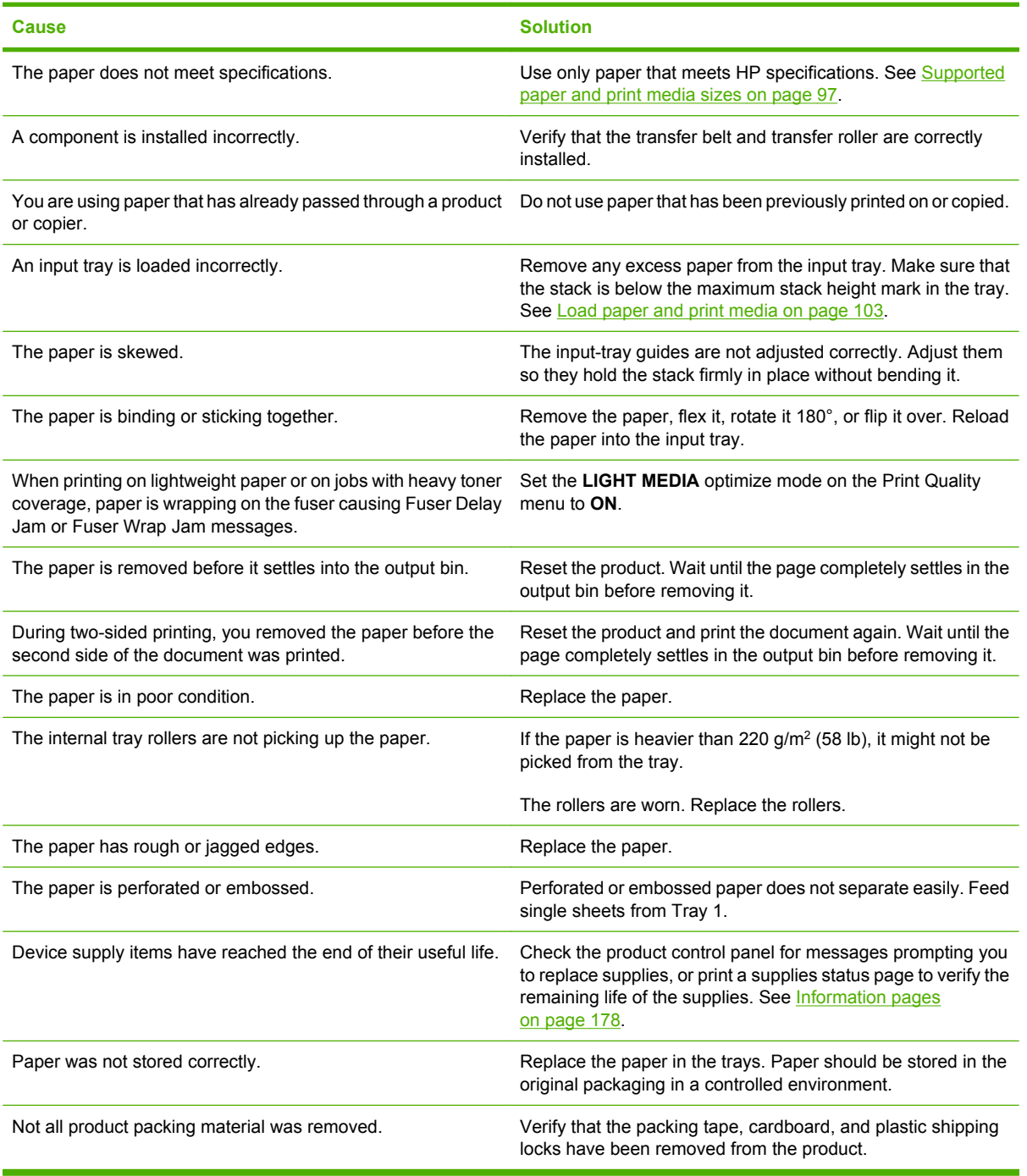

If the product still continues to jam, contact HP Customer Support or your authorized HP service provider.

## **Jam locations**

Use this illustration to identify locations of jams. In addition, this product provides instructions on the control panel to direct you to the location of jammed paper and how to clear it.

**NOTE:** All areas of the product that might need to be opened to clear jams are equipped with green handles.

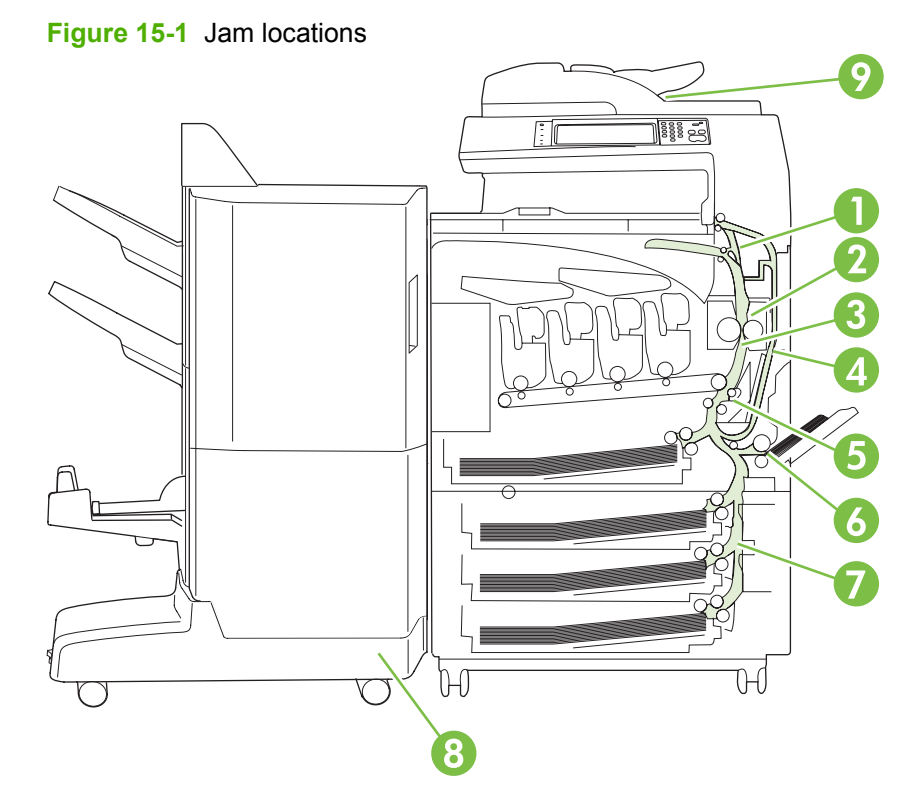

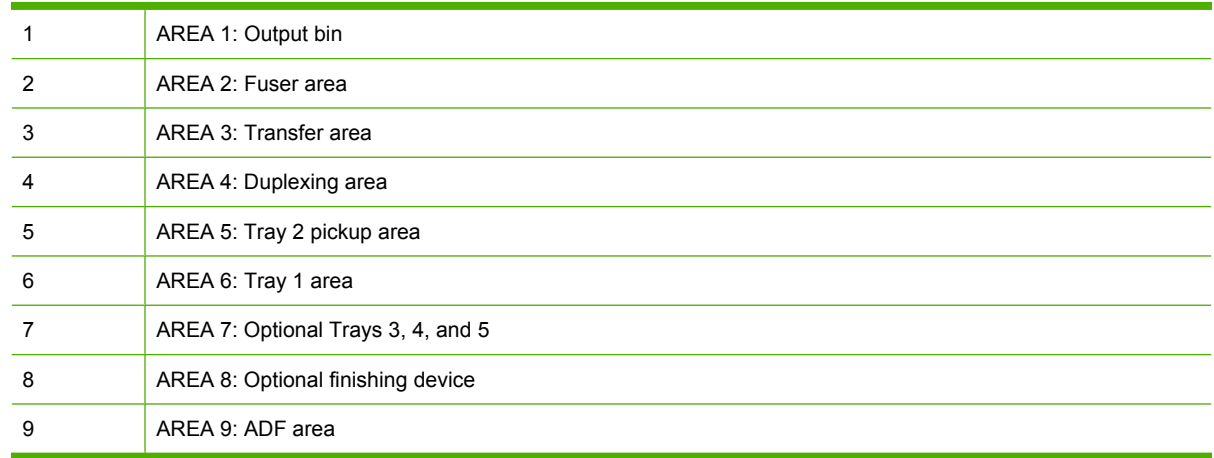

## **Clear jams**

When a jam occurs, a message appears on the control-panel display that describes the location of the jam. The following table lists the messages that can appear and provides links to the procedures for clearing the jam.

A **WARNING!** To avoid electrical shock, remove any necklaces, bracelets, or other metal items before reaching into the inside of the product.

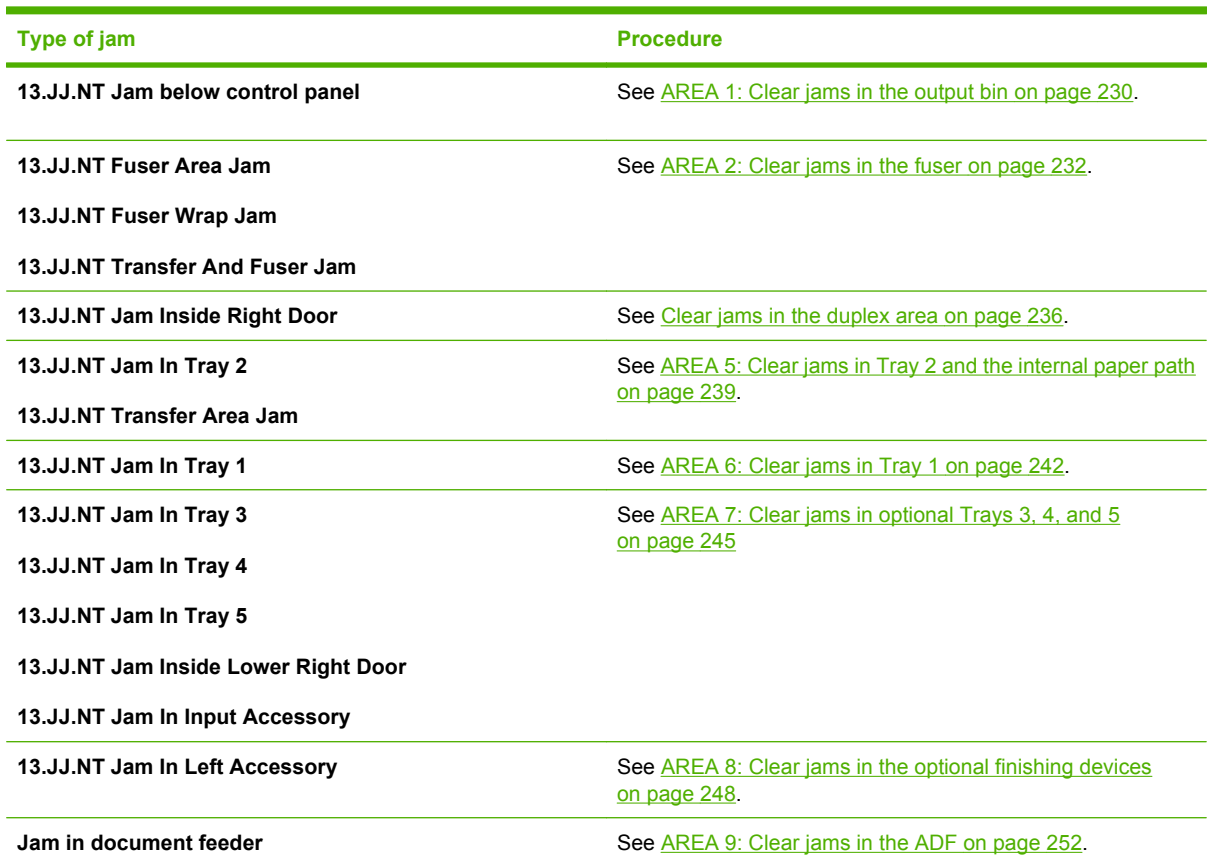

### **AREA 1: Clear jams in the output bin**

**1.** If jammed paper is visible in the output bin, gently pull the paper to remove it.

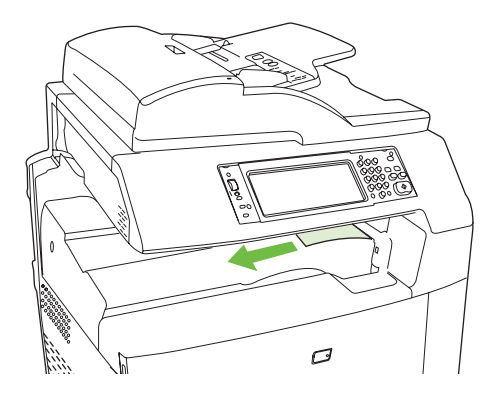

**2.** Open the right door.

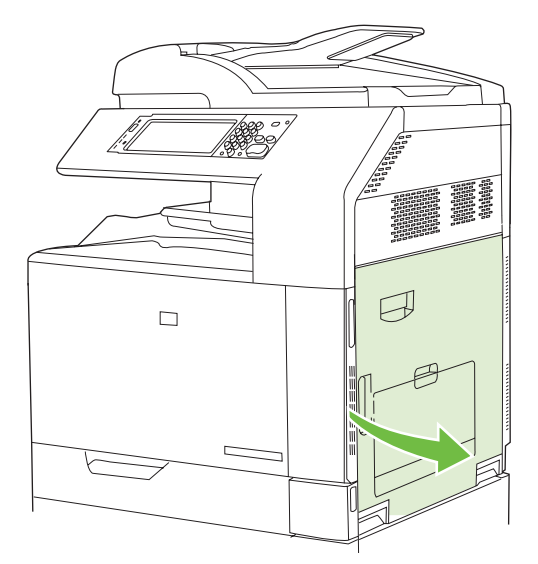

**3.** If paper has jammed as it enters the output bin, gently pull the paper to remove it.

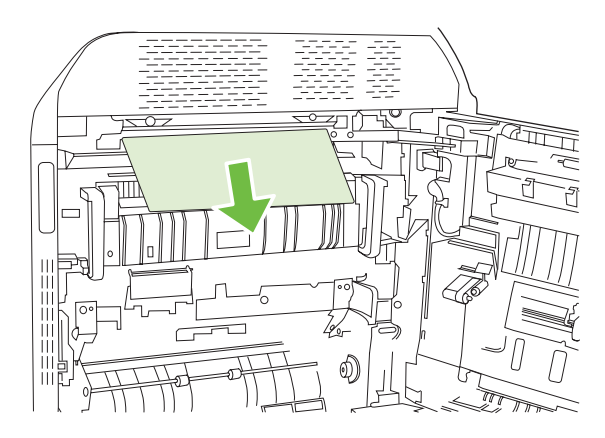

**4.** Close the right door.

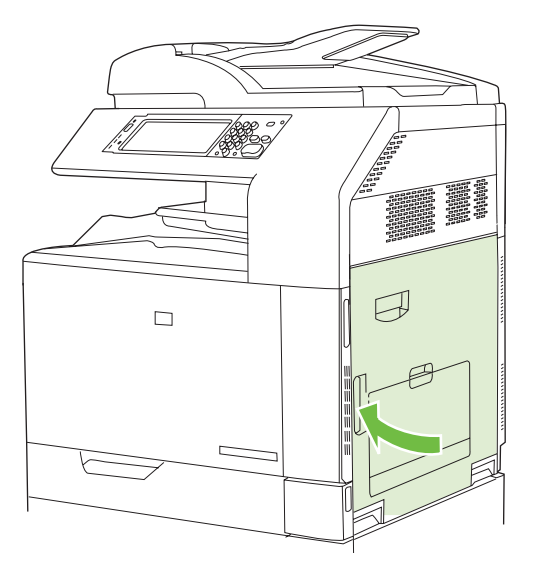

#### <span id="page-247-0"></span>**AREA 2: Clear jams in the fuser**

- **WARNING!** The fuser can be hot while the product is in use. Wait for the fuser to cool before handling it.
	- **1.** Open the right door.

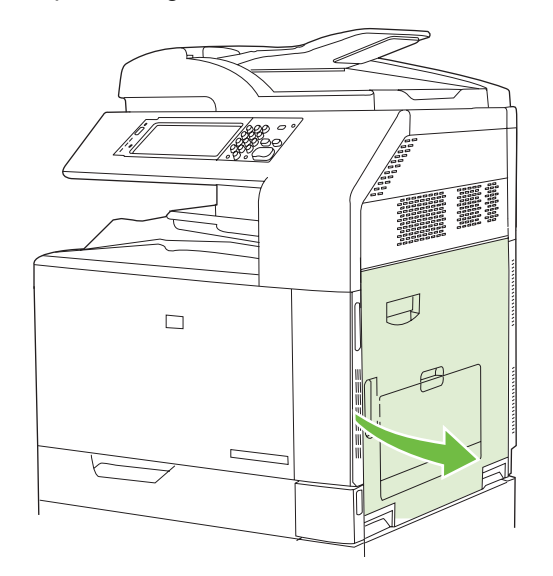

**2.** Lift the green handle on the transfer-access panel and open the panel.

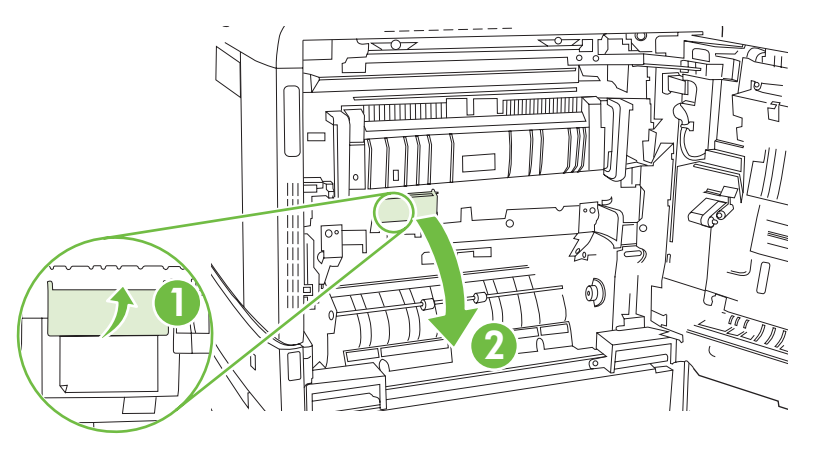

**3.** If paper is visible entering the bottom of the fuser, gently pull downward to remove it.

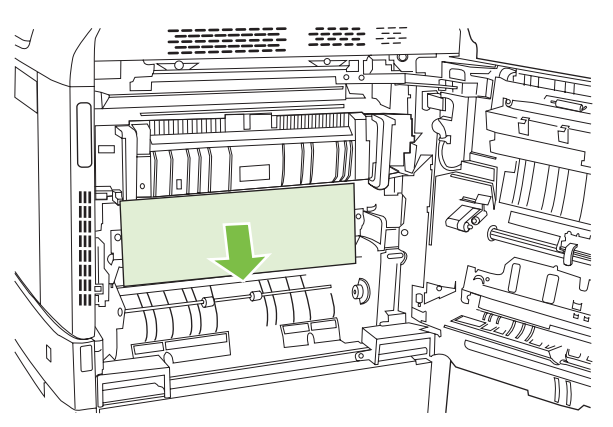

**4.** Close the transfer-access panel.

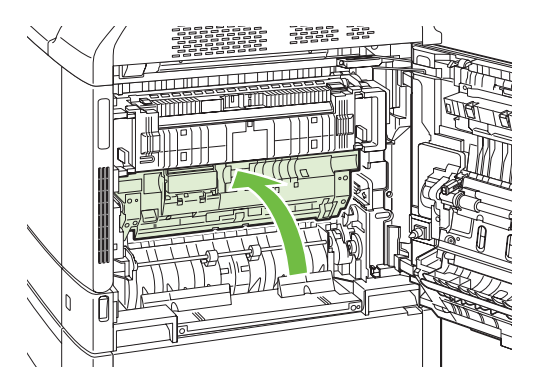

**5.** Open the fuser jam access door above the fuser and remove any paper that is visible. Then close the fuser jam access door.

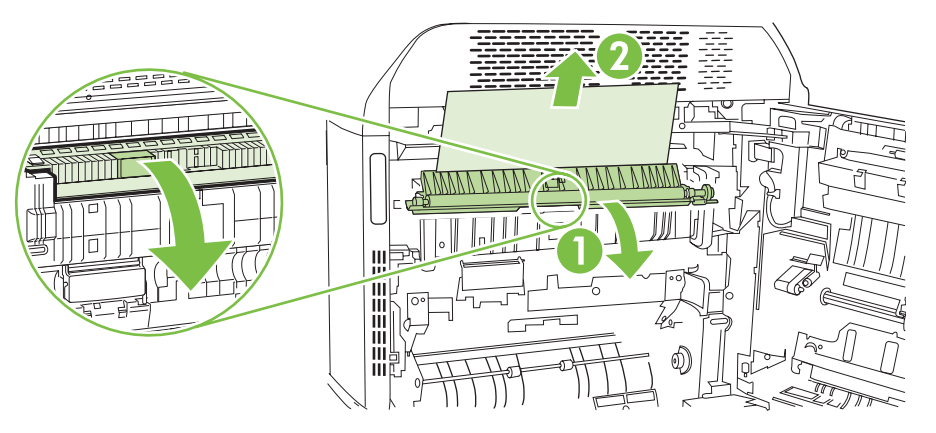

- **6.** Paper could also be jammed inside the fuser where it would not be visible. Remove the fuser to check for jammed paper inside.
	- **A WARNING!** The fuser can be hot while the product is in use. Wait for the fuser to cool before handling it.
		- IIIIIIIIIIIII 111111111111  $\lambda$
		- **a.** Pull the two blue fuser handles forward.

**b.** Rotate the fuser-release levers down to open them.

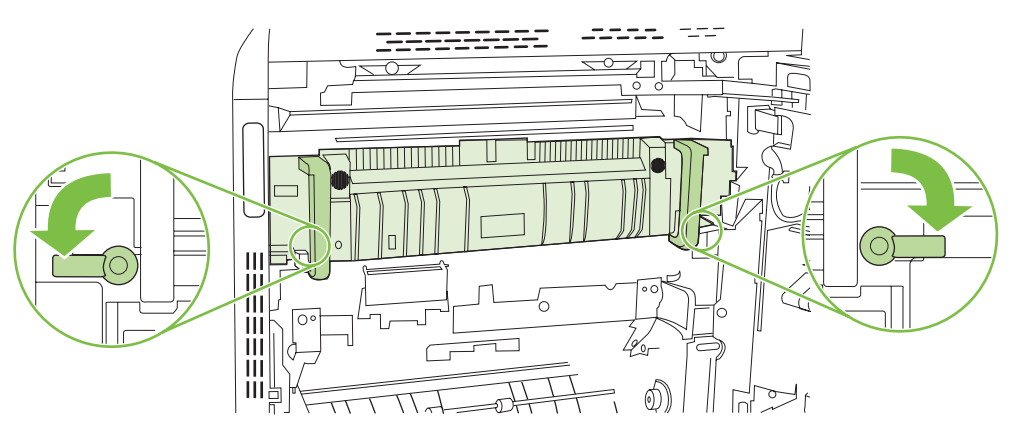

**c.** Grasp the fuser handles and pull straight out to remove the fuser.

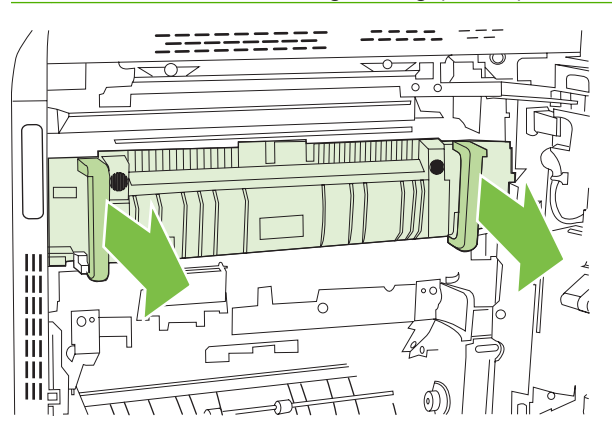

 $\triangle$  **CAUTION:** The fuser weighs 5 kg (11 lbs). Be careful not to drop it.

- **d.** Open the two fuser jam access doors by pushing and rotating the rear door backward, and pulling and rotating the front door forward. If paper is jammed inside the fuser, gently pull it straight up to remove it. If the paper tears, remove all paper fragments.
	- **WARNING!** Even if the body of the fuser has cooled, the rollers that are inside could still be hot. Do not touch the fuser rollers until they have cooled.

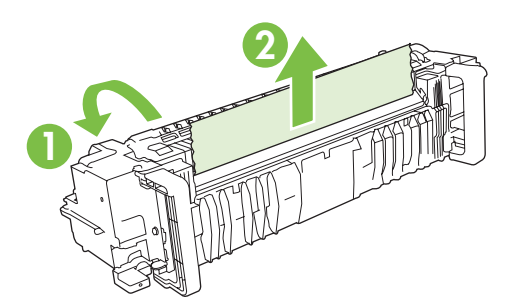

**e.** Close both fuser jam-access doors and align the fuser with the arrows on the product. Push the fuser completely into the printer.

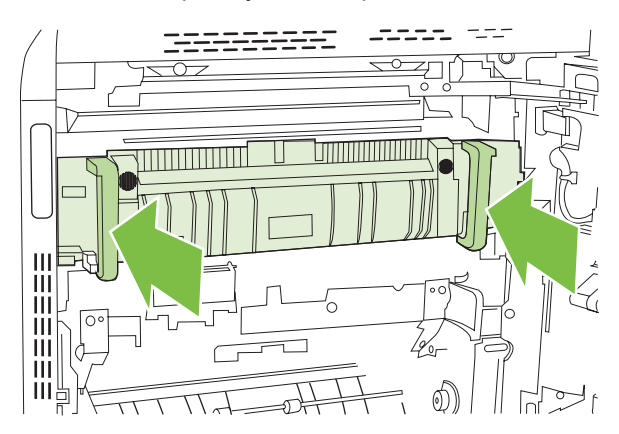

**f.** Rotate the fuser-release levers up to lock the fuser into place.

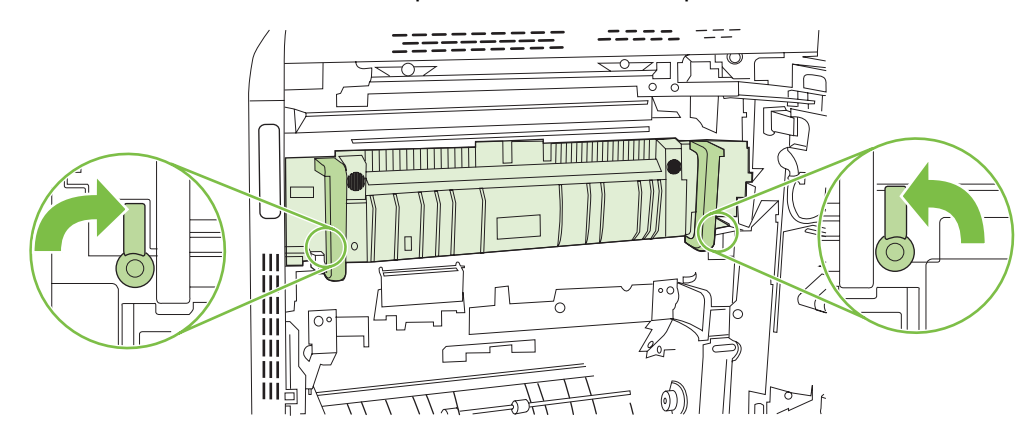

**g.** Push the fuser handles back to close them.

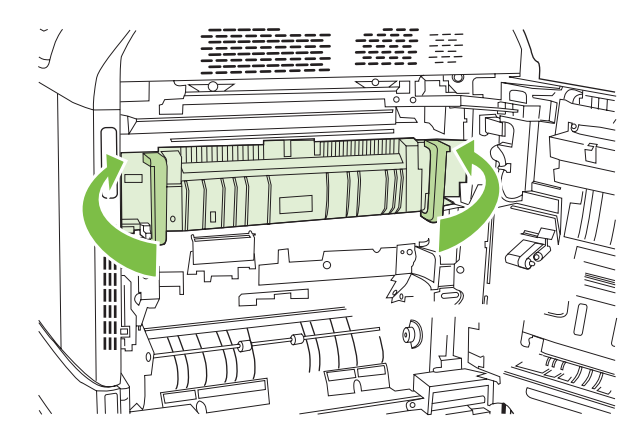

<span id="page-251-0"></span>**7.** Close the right door.

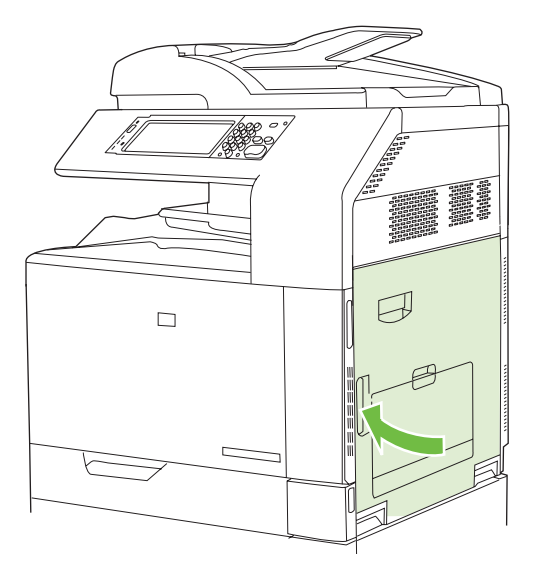

### **Clear jams in the duplex area**

**1.** Check for jammed paper inside the product. Open the right door.

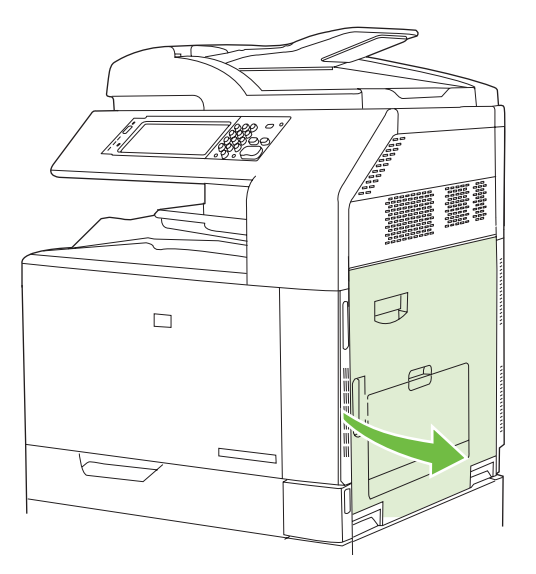
**2.** If paper is jammed below the duplexing unit, gently pull the paper downward to remove it.

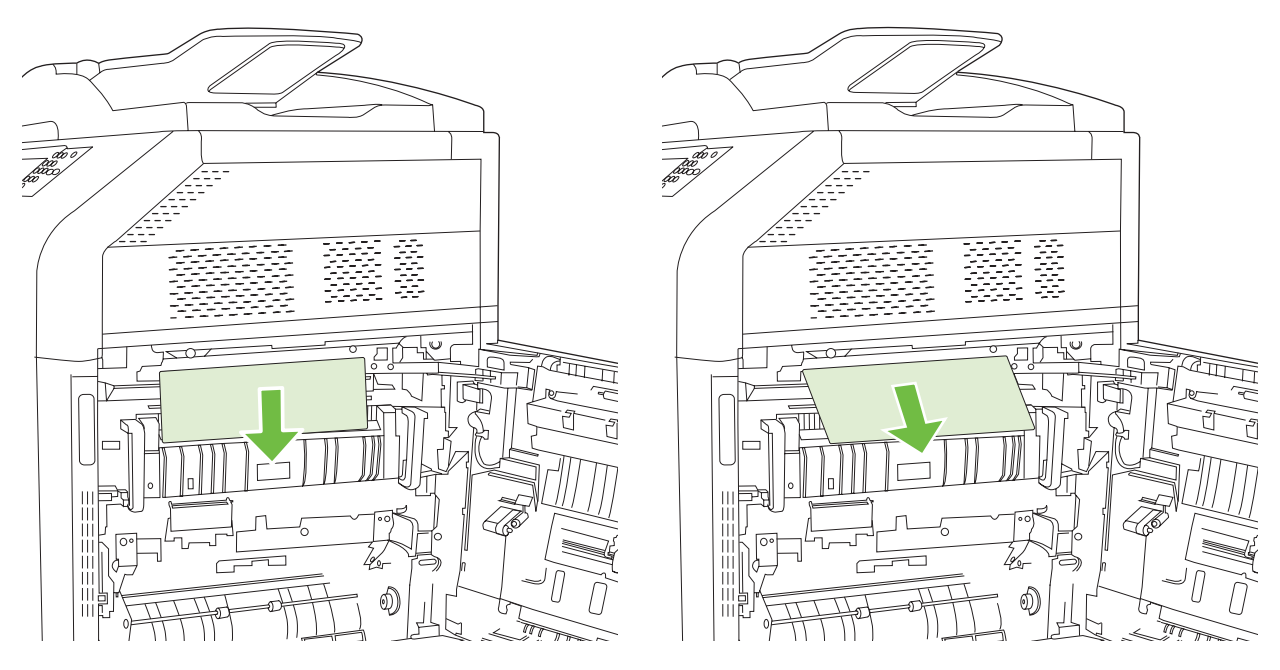

**3.** If paper is jammed inside the right door, gently pull the paper to remove it.

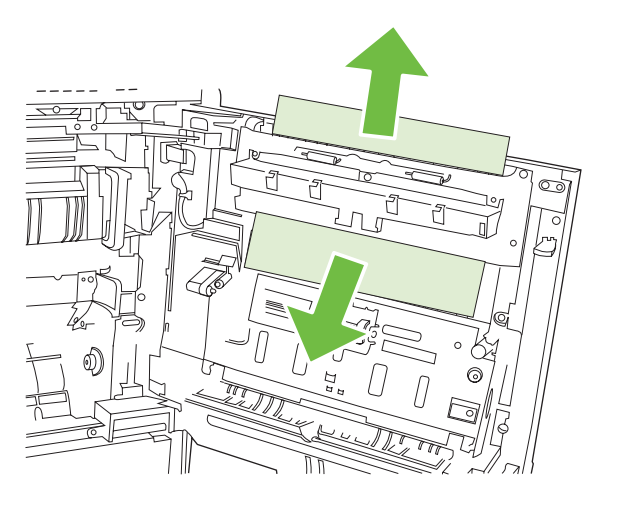

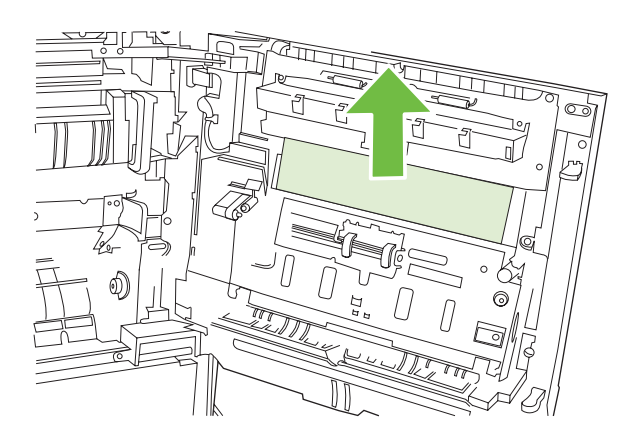

**4.** Lift the paper-feed cover on the inside of the right door. If jammed paper is present, gently pull the paper straight out to remove it.

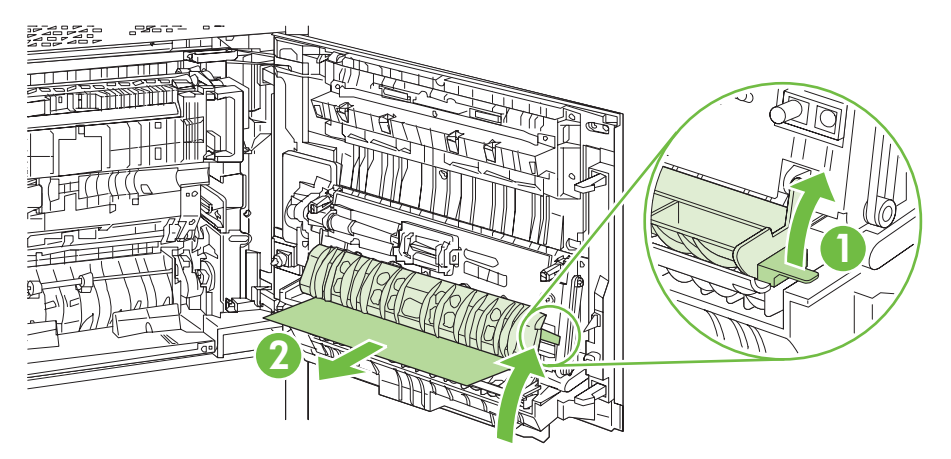

**5.** Lift the green handle on the transfer-assembly and open the panel.

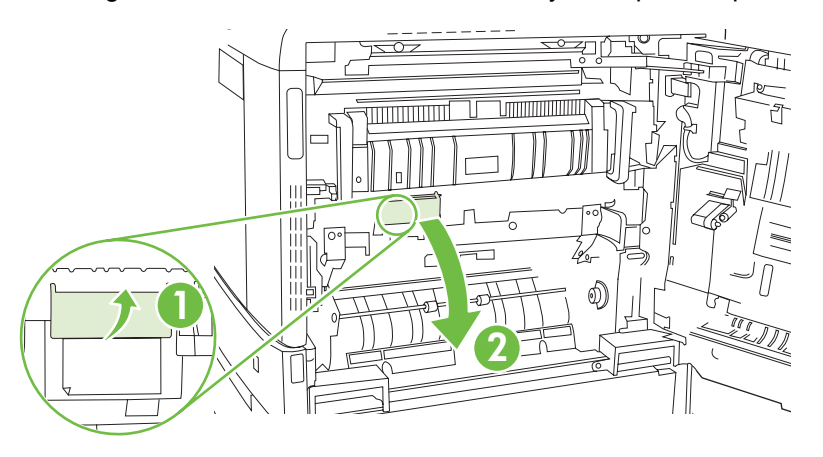

**6.** Gently pull the paper out of the paper path.

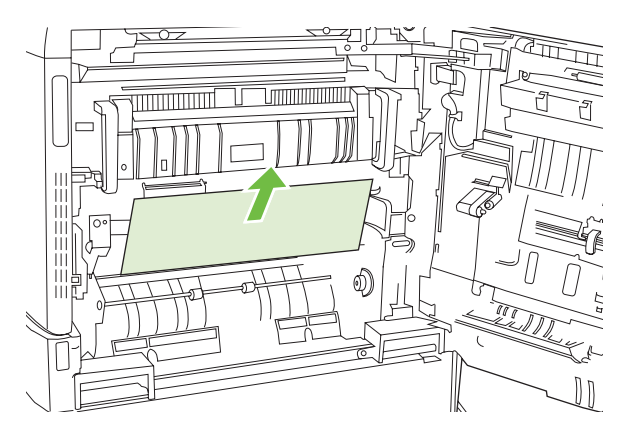

**7.** Close the transfer-access panel.

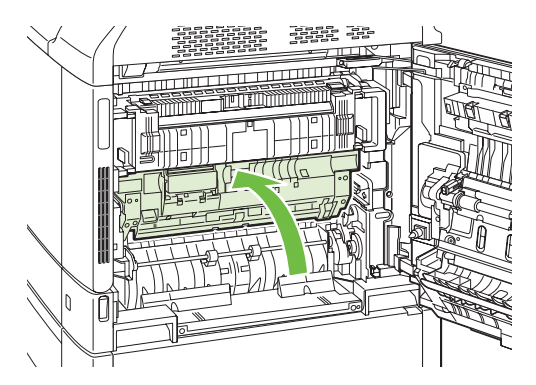

**8.** Close the right door.

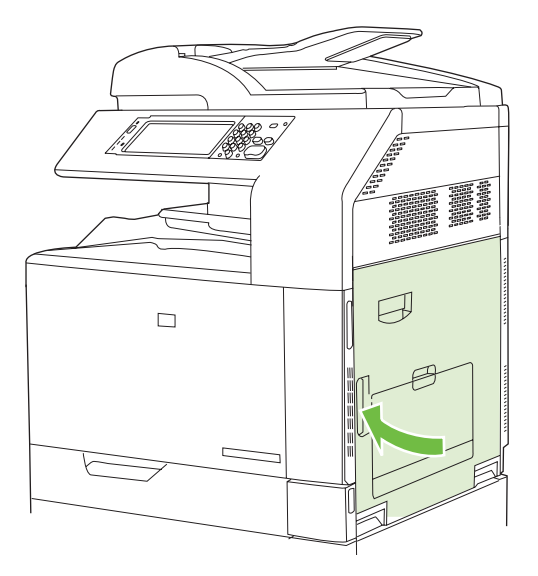

## **AREA 5: Clear jams in Tray 2 and the internal paper path**

**1.** Open the right door.

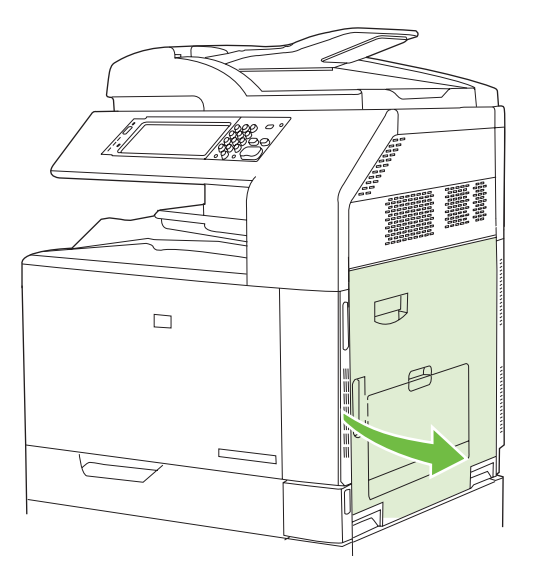

**2.** Lift the green handle on the transfer-access panel and open the panel.

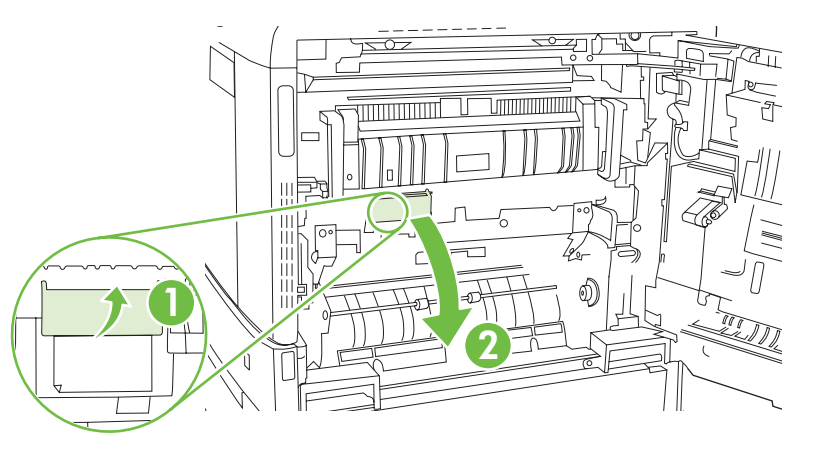

**3.** Gently pull the paper out of the paper path.

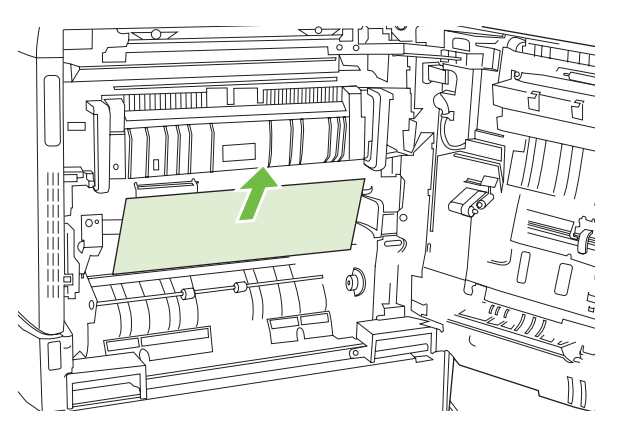

**4.** Close the transfer-access panel.

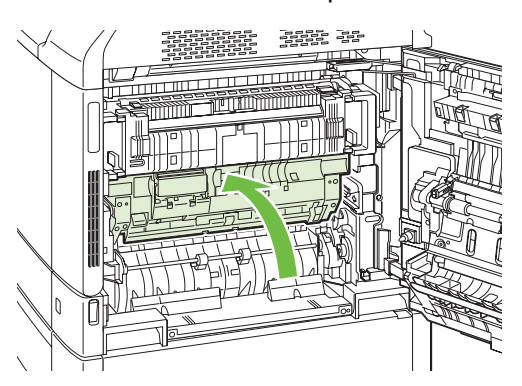

**5.** Open Tray 2 and make sure that the paper is stacked correctly.

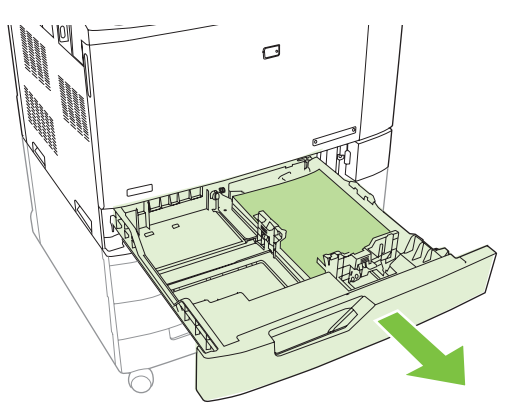

**6.** Pull the tray completely out of the product by pulling and lifting it up slightly.

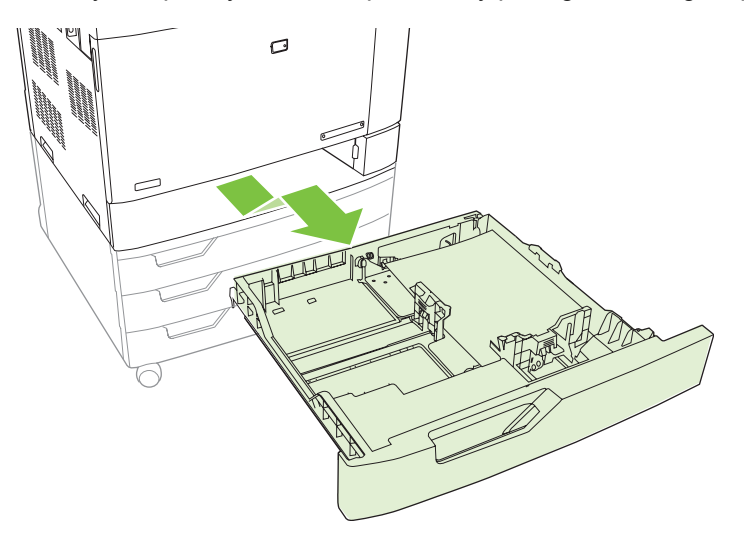

- **7.** Remove any paper from the feeder rollers inside the product.
- **8.** Reinsert Tray 2 by aligning the side rollers and pushing it back into the product.

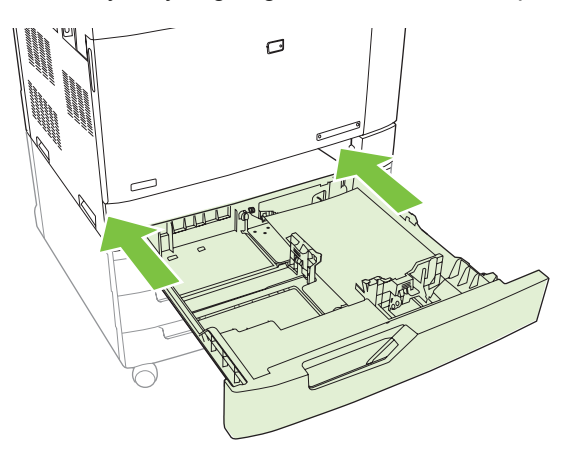

**9.** Close the tray.

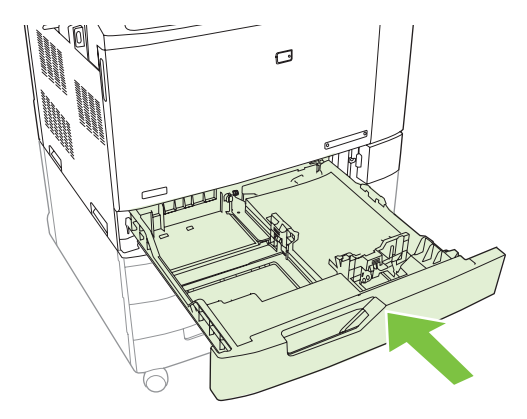

**10.** Close the right door.

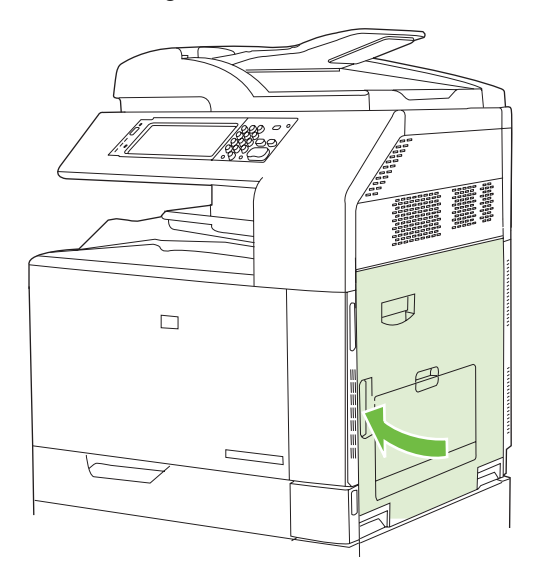

## **AREA 6: Clear jams in Tray 1**

**NOTE:** Even if jammed paper is visible in Tray 1, clear the jam from the inside of the product by opening the right door.

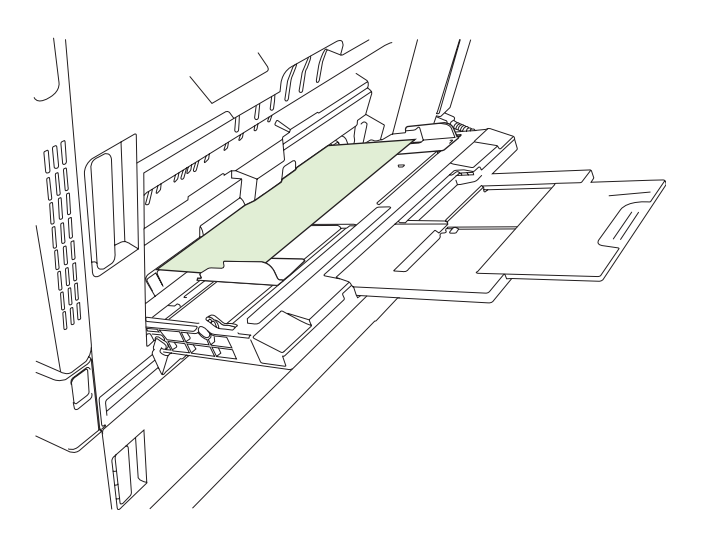

- **1.** Open the right door.
- **NOTE:** When clearing jams of long paper (11 x 17, 12 x 18, and A3), it may be necessary to cut or tear the jammed paper before opening the right door.

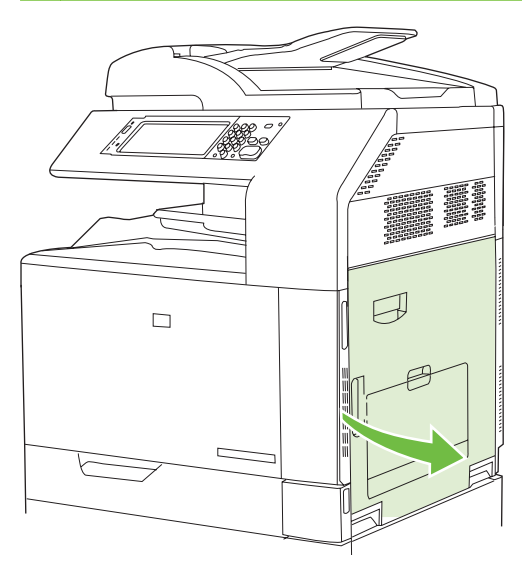

**2.** If paper is visible inside the right door, gently pull the paper downward to remove it.

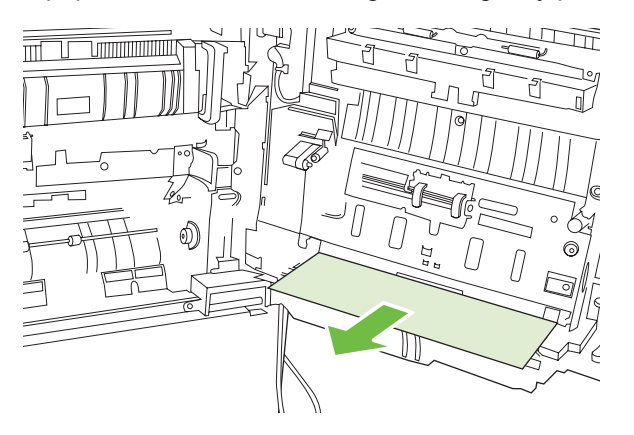

**3.** If paper has entered the internal paper path, lift the green handle on the transfer-access panel and open the panel.

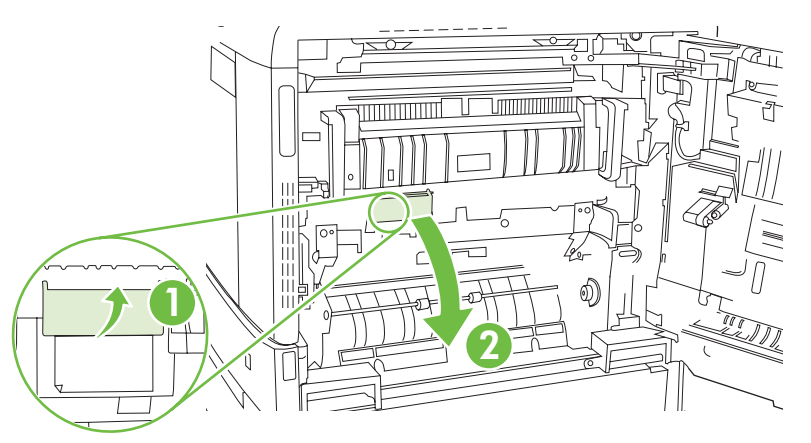

**4.** Gently pull the paper out of the paper path.

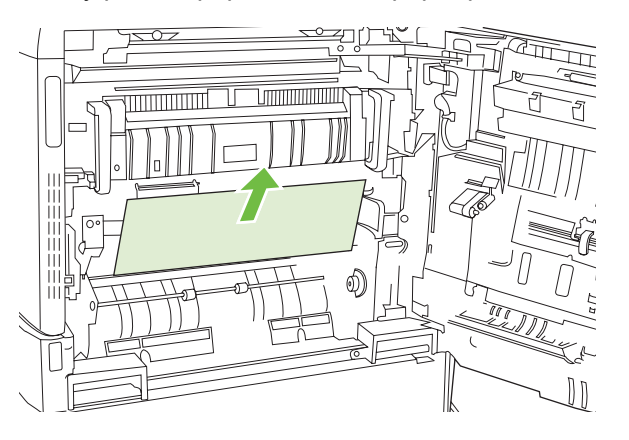

**5.** Close the transfer-access panel.

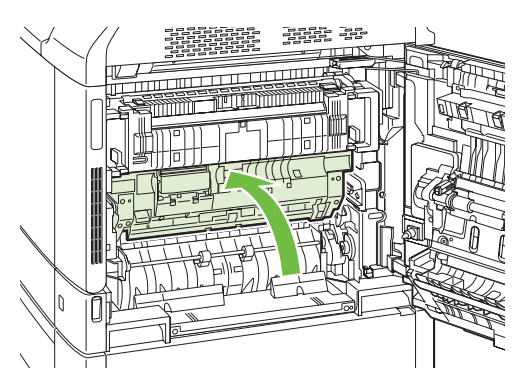

**6.** Close the right door.

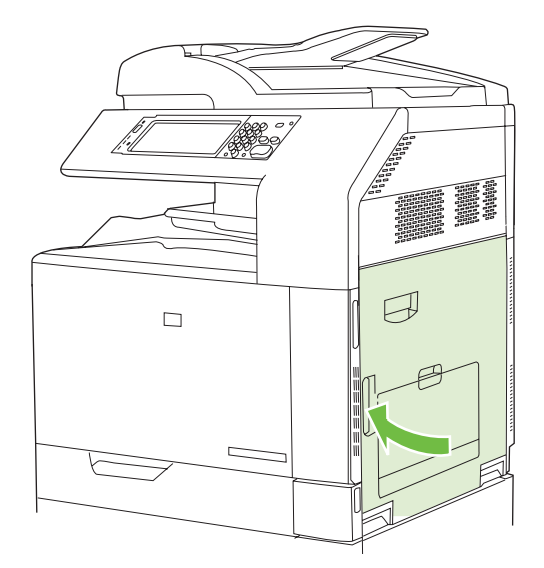

## **AREA 7: Clear jams in optional Trays 3, 4, and 5**

**1.** Open the right door.

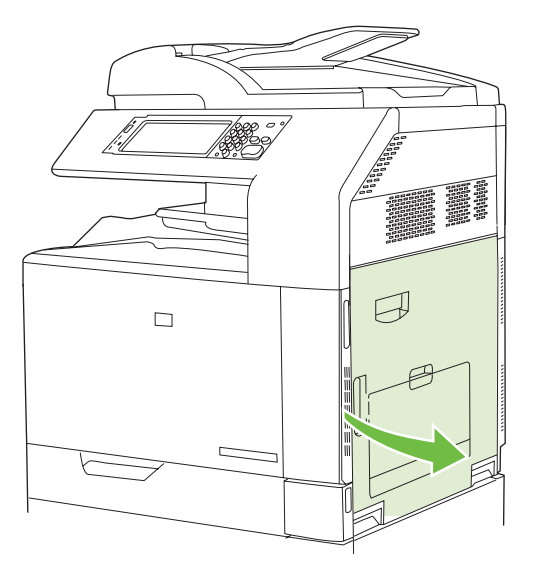

**2.** If paper is visible in the paper-input area, gently pull the jammed paper up to remove it.

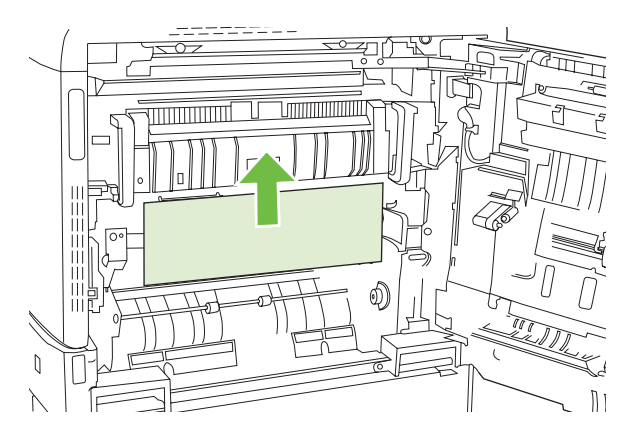

**3.** Close the right door.

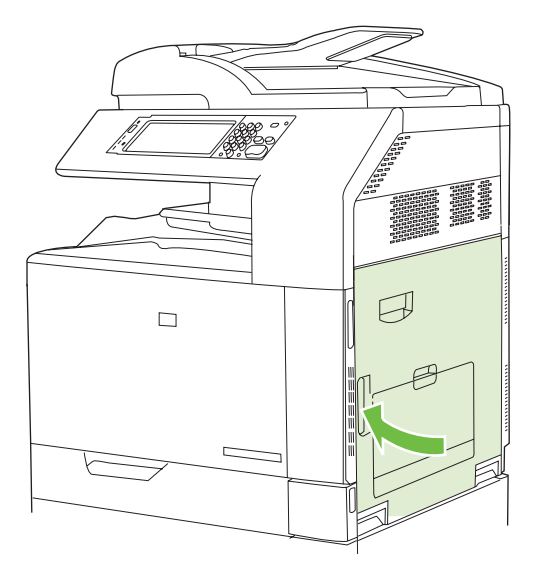

**4.** Open the lower right door.

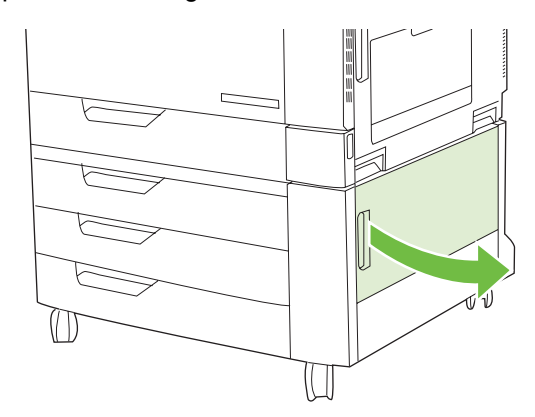

**5.** Gently pull the jammed paper to remove it.

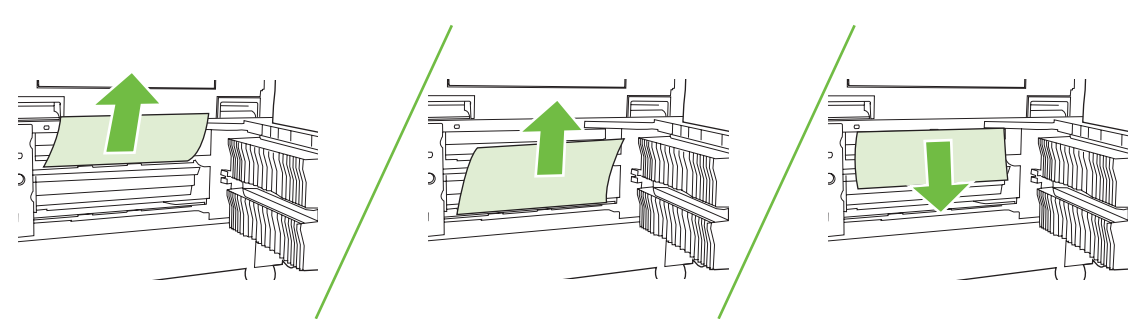

**6.** Open the tray that is indicated in the control-panel message, and make sure that the paper is stacked correctly.

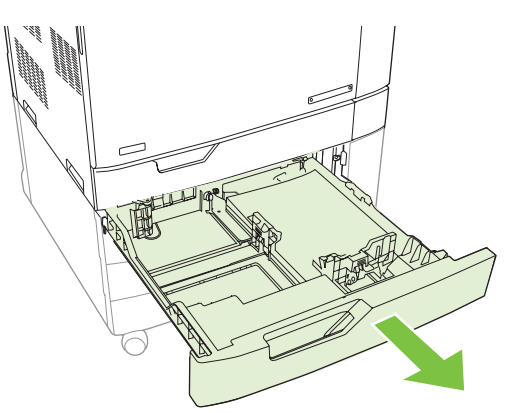

**7.** Close the tray.

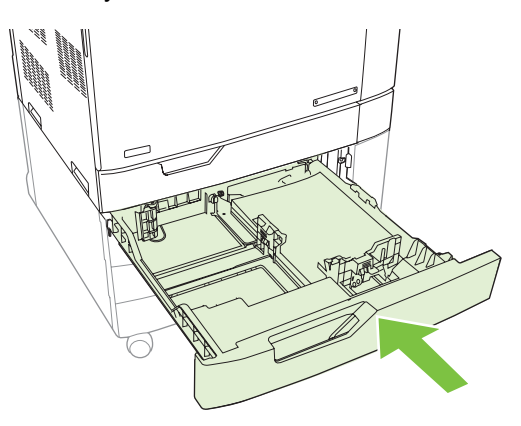

**8.** Close the lower right door.

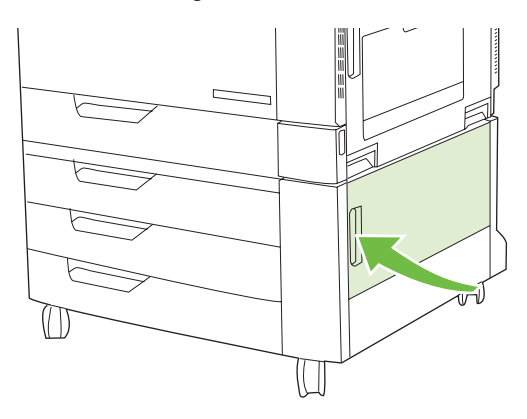

## **AREA 8: Clear jams in the optional finishing devices**

### **Clear jams in the output-accessory bridge**

**1.** Lift the latch on the top cover of the output-accessory bridge and open the top cover.

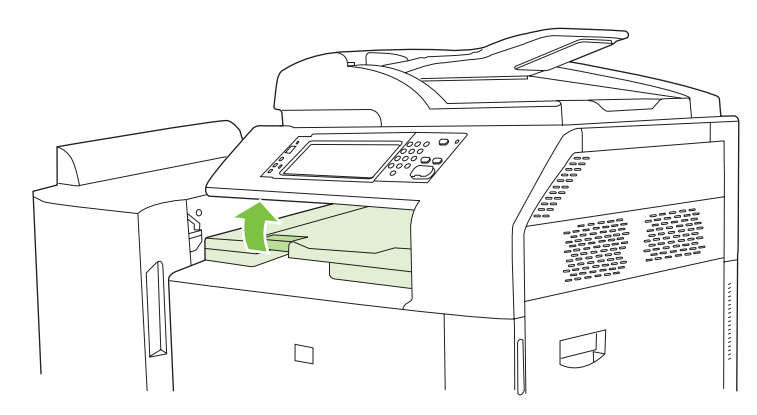

**2.** Gently pull the jammed paper to remove it.

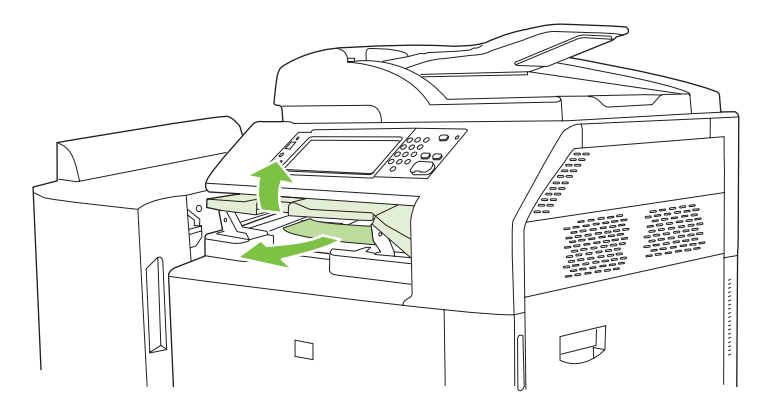

**3.** Close the top cover of the output-accessory bridge.

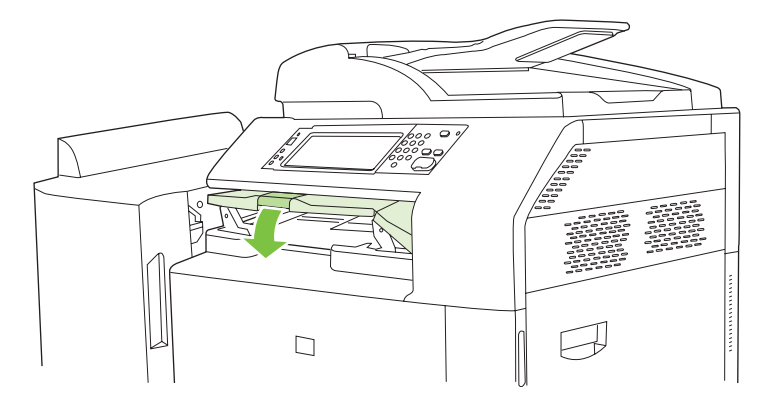

### **Clear jams in the sorter area**

- **1.** Lift the latch on the top cover of the finishing device, and open the top cover.
	- **NOTE:** Opening the top cover releases pressure on the output-bin rollers.

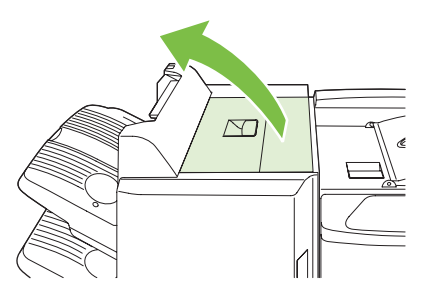

**2.** Remove jammed paper from the output bin or from the inside of the finishing device.

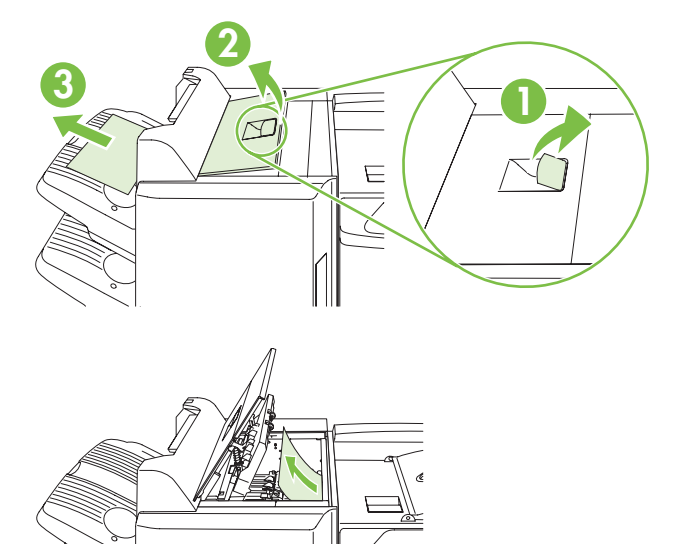

段

**3.** Close the top cover of the finishing device.

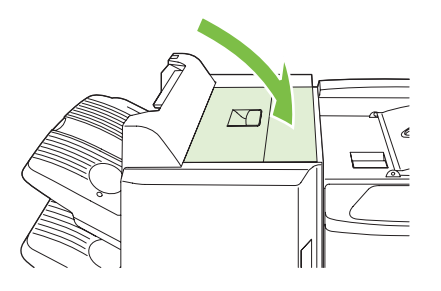

**4.** Lift the swing guide panel in the output bin. If you can see any jammed paper, gently pull it out.

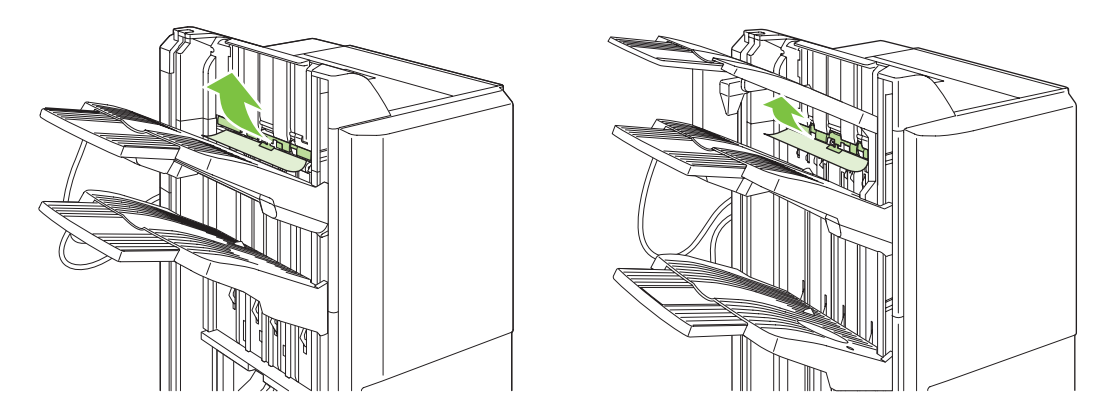

### **Clear jams in the booklet maker**

**1.** If the paper is visible in the booklet output bin, gently pull the paper to remove it.

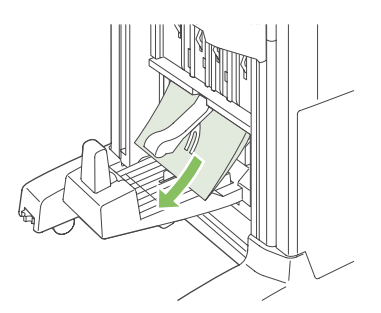

**2.** Open the front door of the booklet maker.

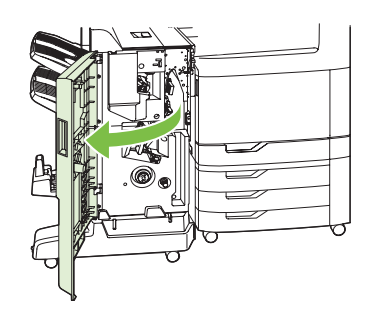

**3.** Push the upper delivery guide to the right, and remove any jammed paper.

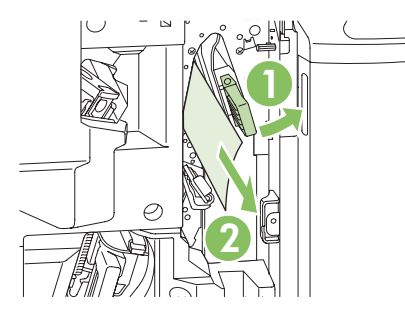

**4.** Push the lower delivery guide to the right, and remove any jammed paper.

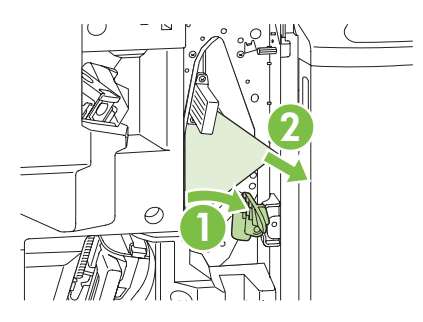

**5.** The positioning knob is the smaller, green dial on the right. Turn the positioning knob counterclockwise.

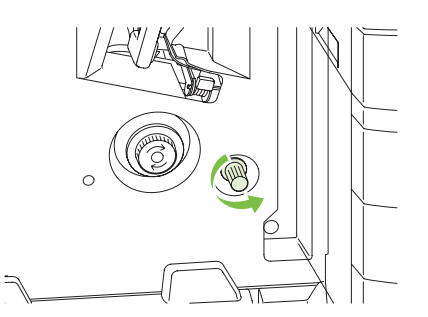

**6.** The jam-release knob is the larger, green dial on the left. Push in the jam-release knob, and then turn it clockwise to move any jammed paper into the output bin.

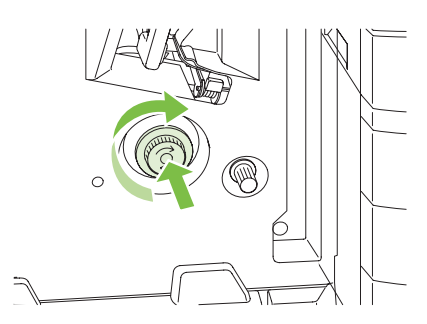

**7.** Close the front door of the booklet maker.

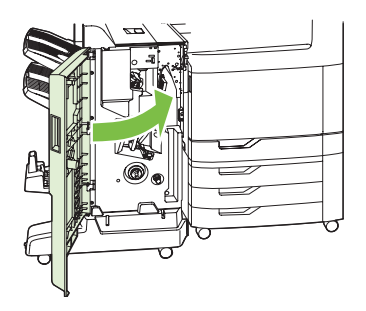

## **AREA 9: Clear jams in the ADF**

**1.** Open the ADF cover.

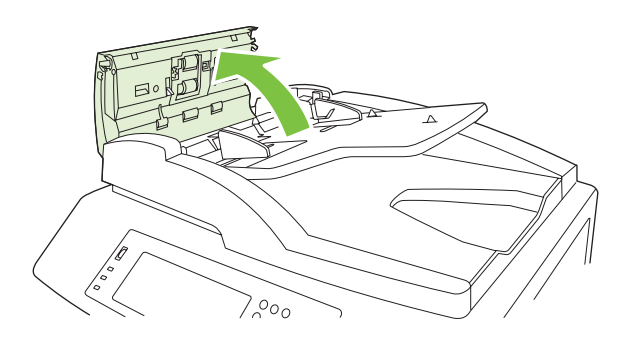

**2.** Remove any jammed media.

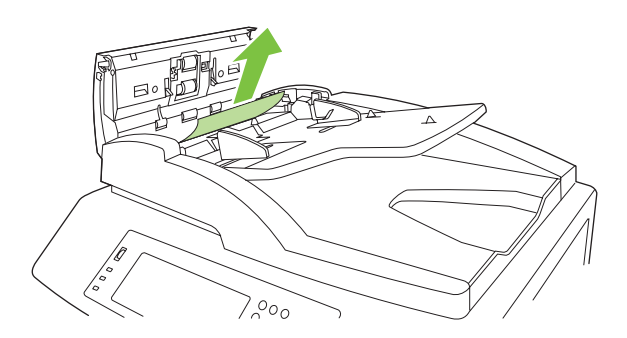

**3.** Close the ADF cover.

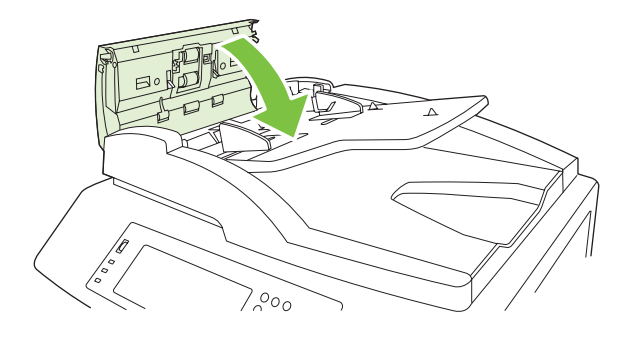

## **Clear staple jams**

#### **Clear staple jams in the main stapler**

The HP 3-bin Stapler/Stacker and the HP Booklet maker/Finisher Accessory each have a main stapler, which is located near the top of the finishing device.

**1.** Open the front door of the finishing device.

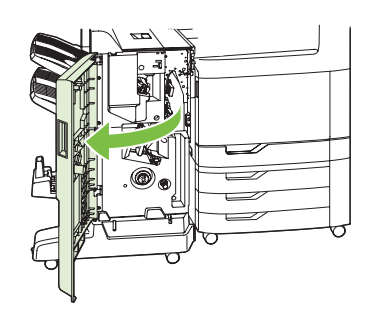

**2.** To remove the staple cartridge, pull up on the green handle and pull out the staple cartridge.

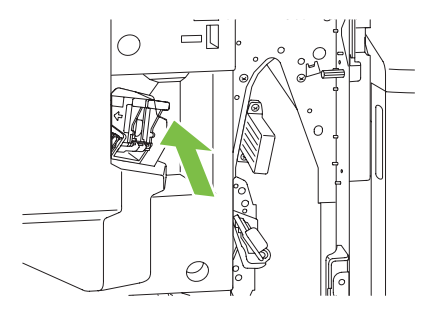

**3.** Lift up on the small lever at the back of the staple cartridge.

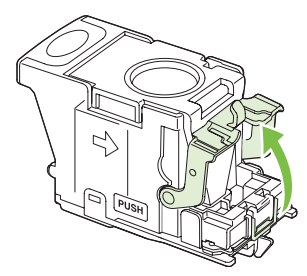

**4.** Remove the damaged staples that protrude from the staple cartridge. Remove the entire sheet of staples that the damaged staples were attached to.

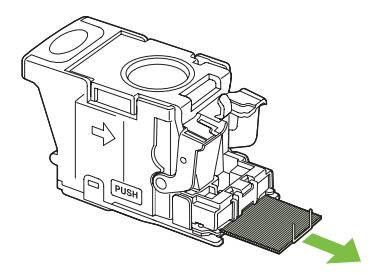

**5.** Close the lever at the back of the staple cartridge. Be sure that it snaps into place.

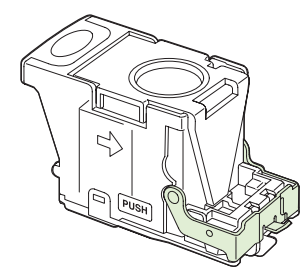

**6.** Reinsert the staple cartridge into the finishing device, and push down on the green handle until it snaps into place.

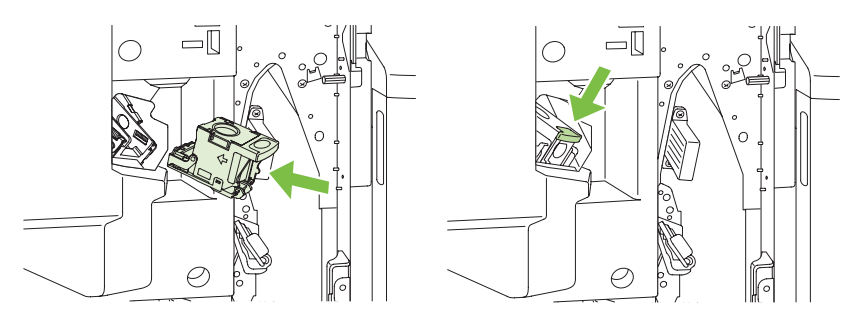

**7.** Close the front cover of the finishing device.

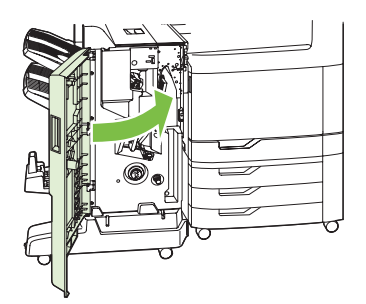

### **Clear staple jams in the booklet maker**

The booklet maker has an additional saddle stitch stapler that is below the main stapler. The saddle stitch stapler has two staple cartridges.

**1.** Open the front door of the booklet maker.

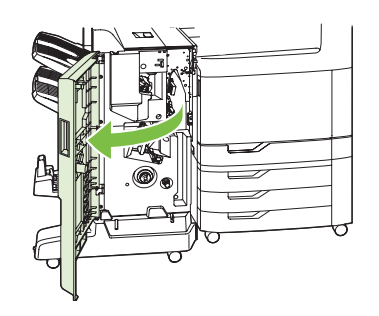

**2.** Push the upper delivery guide to the right, and remove any jammed paper.

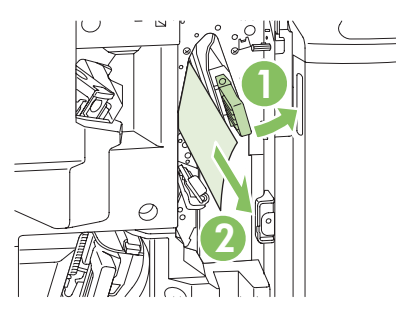

**3.** Grasp the blue handle for the stapler carriage and pull it straight out.

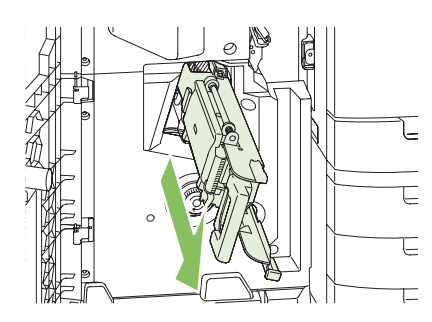

**4.** Grasp the handle of the blue staple cartridge unit and pull it toward you, then swing the staple cartridge unit into an upright position.

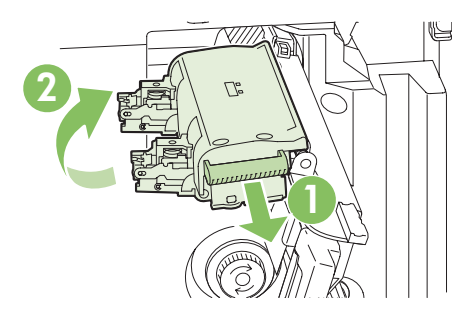

- **5.** Check each staple cartridge for jammed staples.
	- **a.** On each staple cartridge, press down on the green plastic tabs while lifting the jam clearance plate.
		- **A WARNING!** Do not place your fingers or hands underneath the staple cartridge during this procedure.

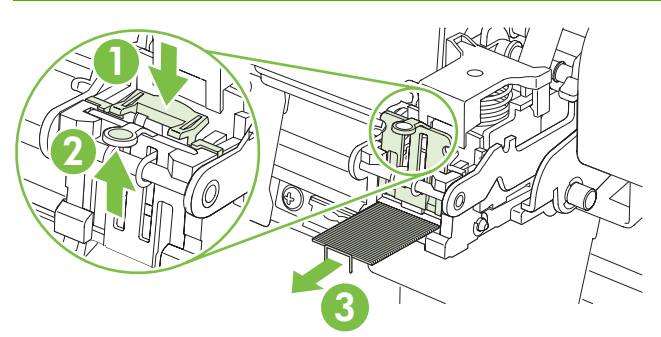

- **b.** Remove any jammed staples. Remove any damaged staples and the entire sheet of staples that the damaged staples were attached to.
- **c.** Press down on the jam clearance plate to close it.
- **WARNING!** Do not place your fingers or hands underneath the staple cartridge during this procedure.

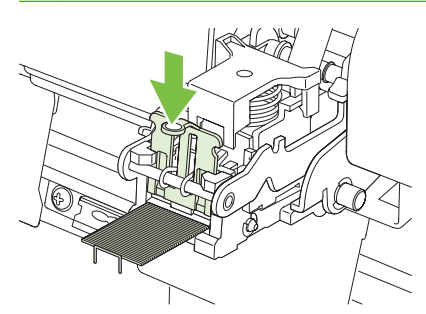

**6.** Pull the staple cartridge unit forward, and swing it downward to the original position. Push in on the handle to lock it into position.

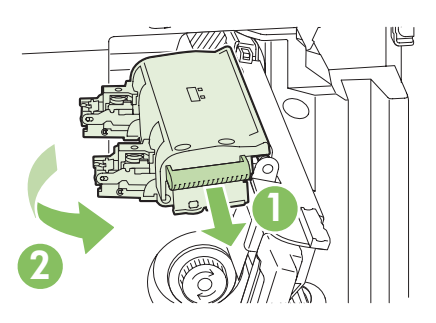

**7.** Push the staple carriage back into the booklet maker.

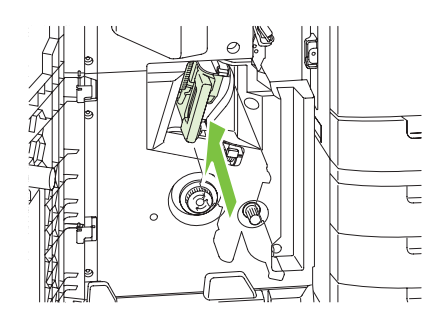

**8.** Close the front door of the booklet maker.

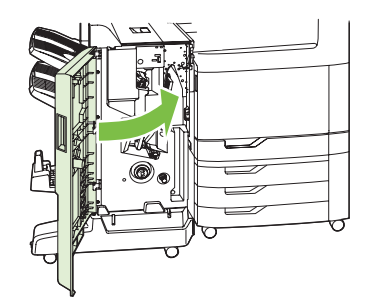

### **Jam recovery**

This product provides jam recovery, a feature that reprints jammed pages. The following options are available:

- **Auto** The product attempts to reprint jammed pages when sufficient memory is available.
- Off The product does not attempt to reprint jammed pages. Because no memory is used to store the most recent pages, performance is optimal.
- **NOTE:** When using this option, if the product runs out of paper and the job is being printed on both sides, some pages can be lost.
- **On** The product always reprints jammed pages. Additional memory is allocated to store the last few pages printed. This might cause overall performance to suffer.

### **Set the jam recovery feature**

- **1.** Touch Administration and then touch Device Behavior.
- **2.** Touch Warning/Error Behavior and then touch Jam Recovery.
- **3.** Touch an option and then touch Save.

# **Paper-handling problems**

Use only paper that meets the specifications outlined in the *HP LaserJet Printer Family Print Media Guide*. This guide is available at [www.hp.com/support/ljpaperguide](http://www.hp.com/support/ljpaperguide).

## **Product feeds multiple sheets**

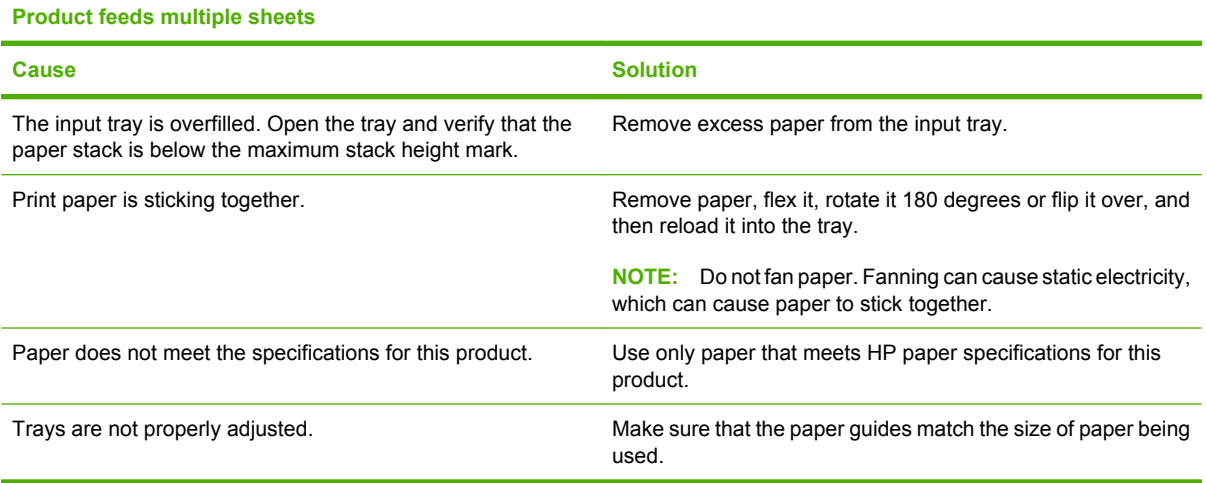

## **Product feeds incorrect page size**

#### **Product feeds incorrect page size**

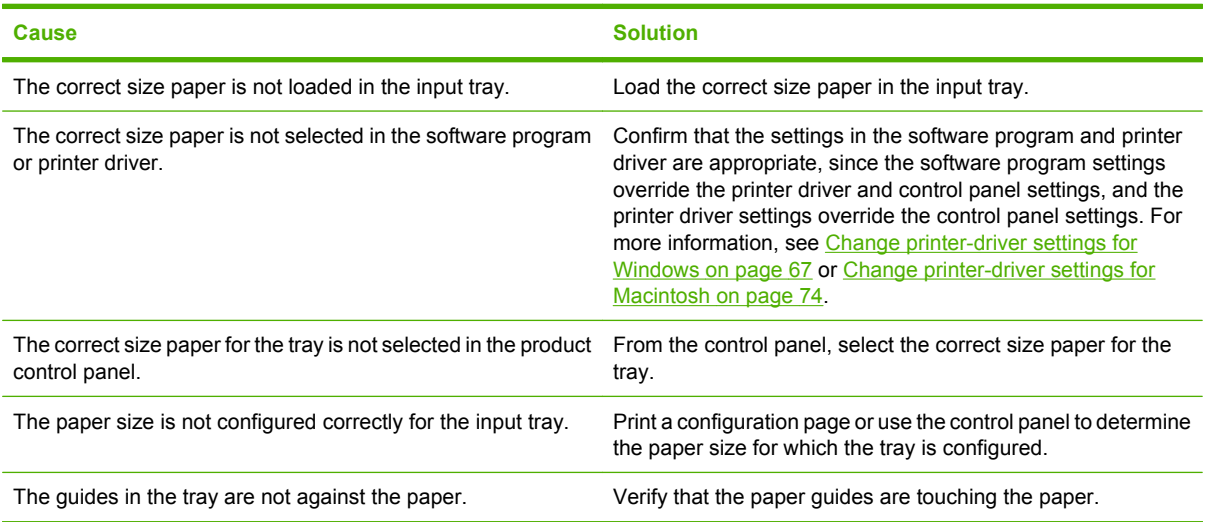

## **Product pulls from incorrect tray**

#### **Product pulls from incorrect tray**

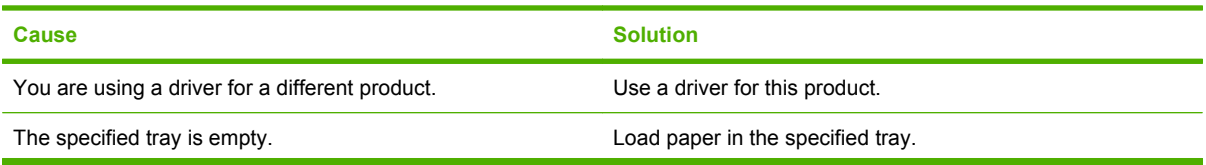

### **Product pulls from incorrect tray**

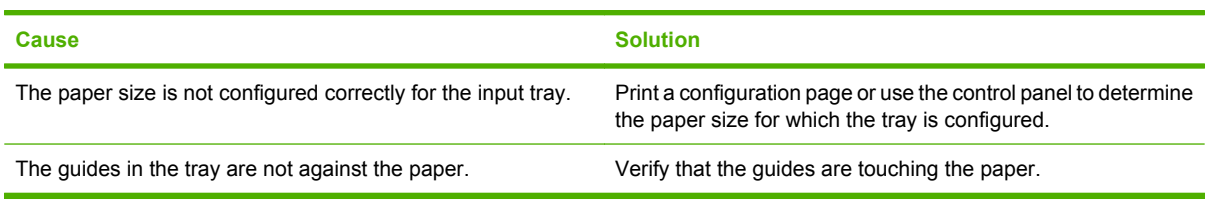

## **Paper does not feed automatically**

**Paper does not feed automatically**

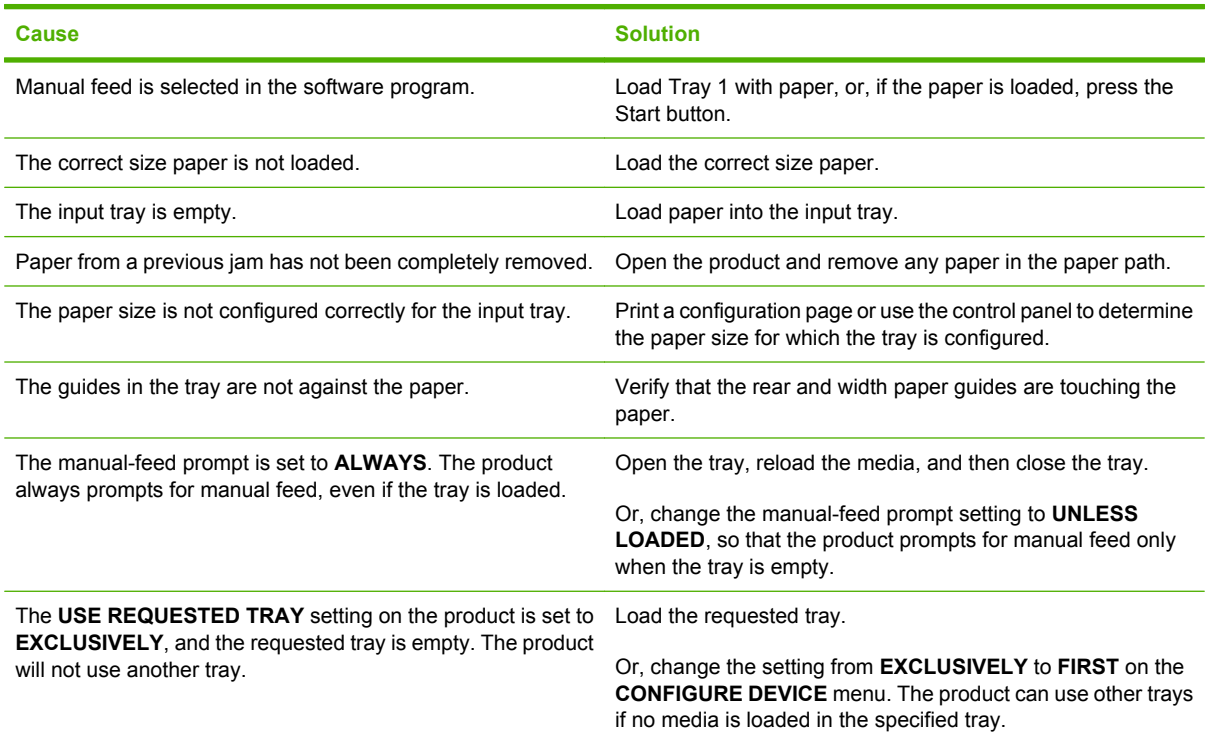

# **Paper does not feed from Tray 2, 3, 4, or 5**

### **Paper does not feed from Tray 2, 3, 4, or 5**

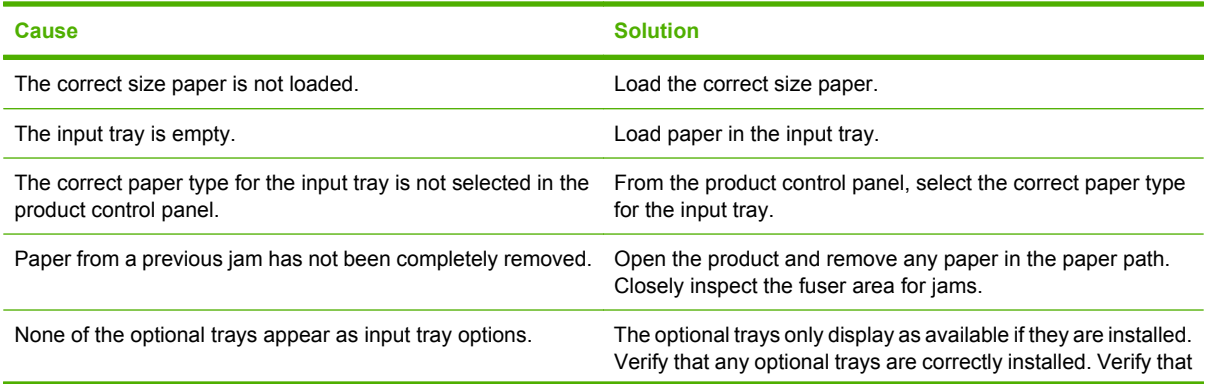

#### **Paper does not feed from Tray 2, 3, 4, or 5**

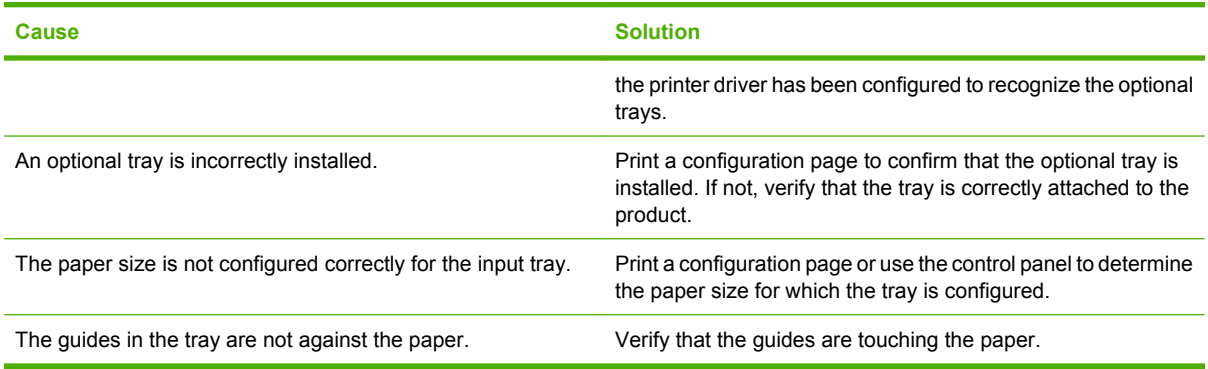

## **Transparencies or glossy paper will not feed**

#### **Transparencies or glossy paper will not feed**

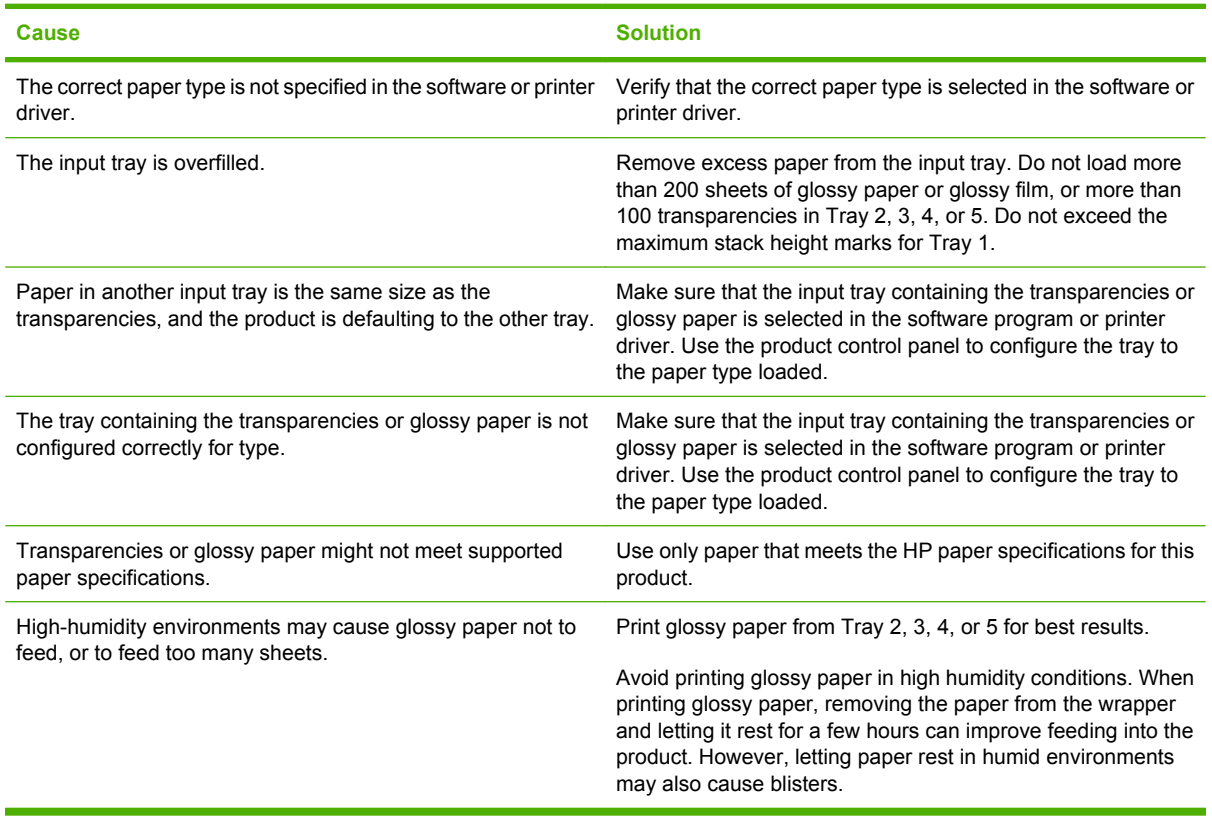

**CAUTION:** HP Color Laser Presentation Paper, Glossy (Q2546A) is not supported with this product. Using this type of paper can cause a fuser jam that might require the replacement of the fuser. Two recommended alternatives are HP Color LaserJet Presentation Paper, Soft Gloss (Q6541A) and HP Color LaserJet Brochure Paper, Glossy (Q6611A, Q6610A). For a list of supported paper types, see [Supported paper types on page 100.](#page-115-0)

## **Envelopes jam or will not feed in the product**

**Envelopes jam or will not feed in the product**

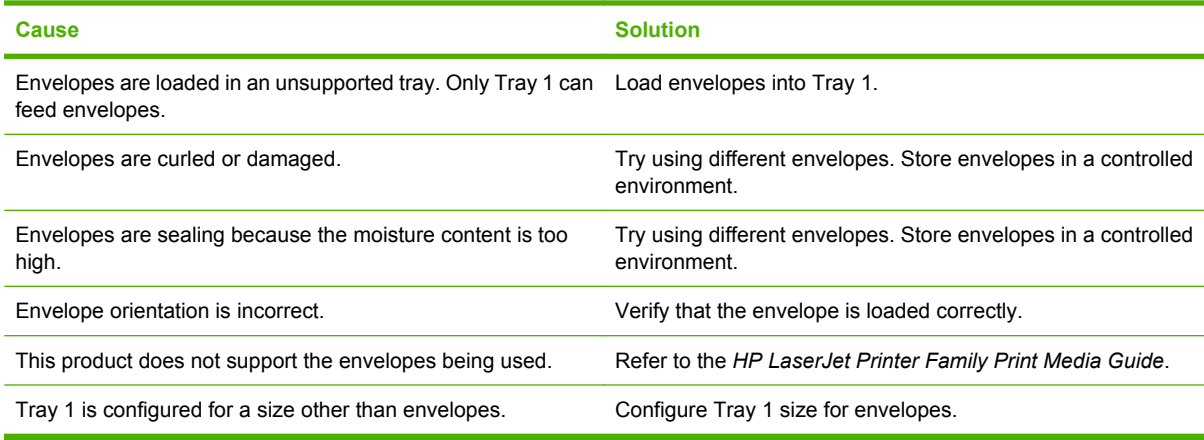

## **Output is curled or wrinkled**

**Output is curled or wrinkled**

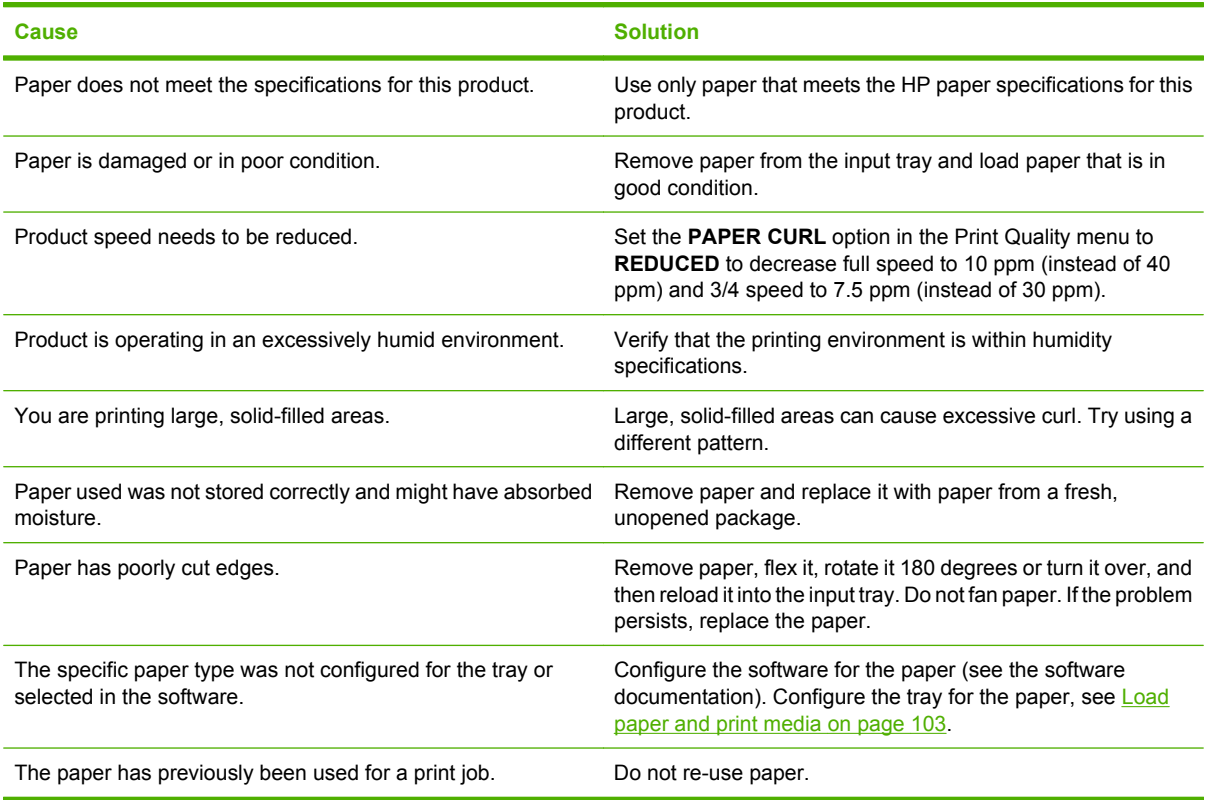

## **Product will not duplex or duplexes incorrectly**

**Product will not duplex (print 2-sided jobs) or duplexes incorrectly**

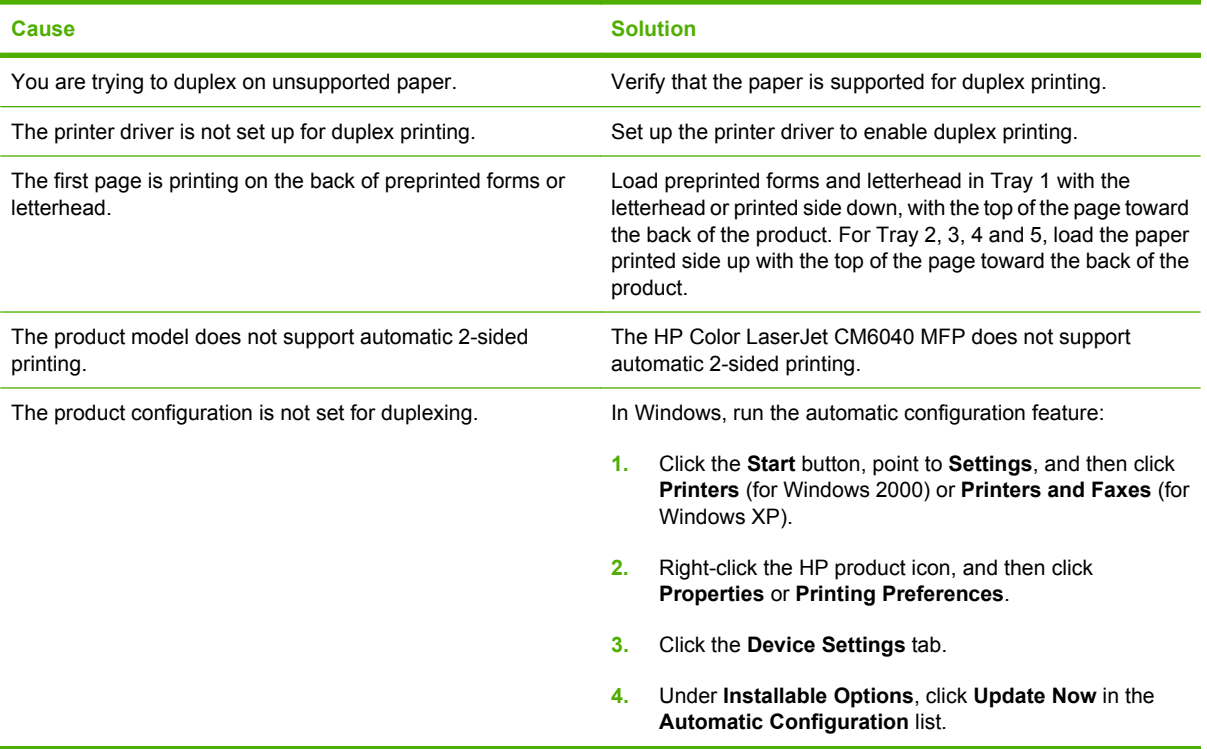

# **Understand lights on the formatter**

Three LEDs on the formatter indicate that the product is functioning correctly.

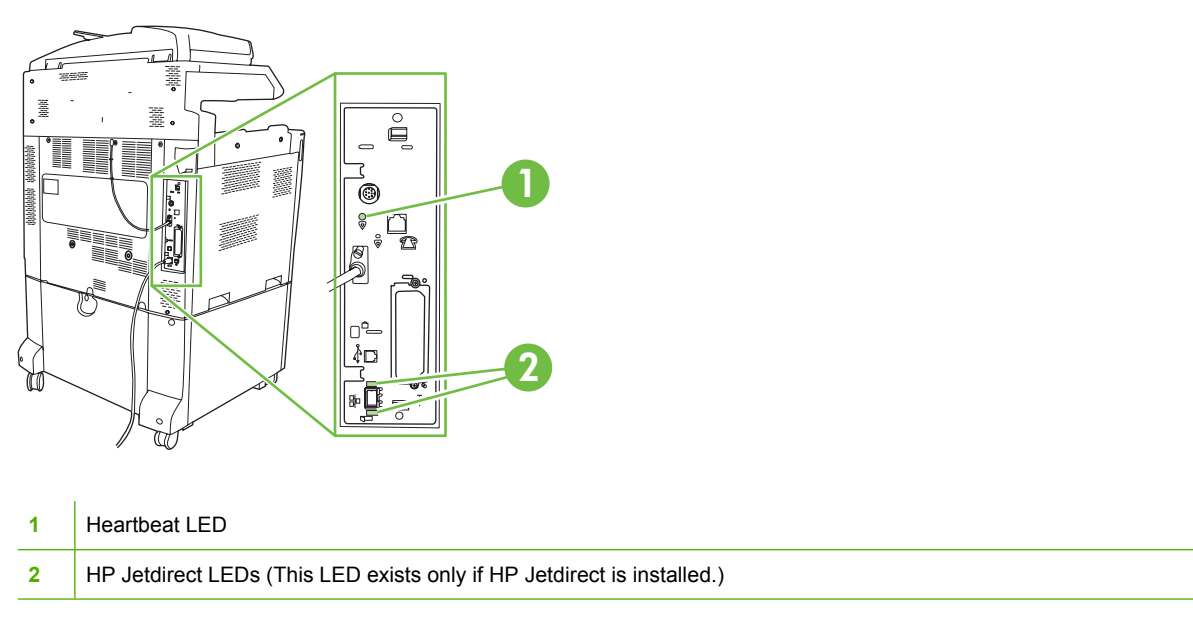

## **HP Jetdirect LEDs**

The embedded HP Jetdirect print server has two LEDs. The yellow LED indicates network activity, and the green LED indicates the link status. A blinking yellow LED indicates network traffic. If the green LED is off, a link has failed.

For link failures, check all of the network cable connections. In addition, you can try to manually configure the link settings on the embedded print server by using the product control-panel menus.

- **1.** Scroll to and touch Administration.
- **2.** Touch Initial Setup.
- **3.** Touch Networking and I/O.
- **4.** Touch Embedded Jetdirect or EIO <X> Jetdirect.
- **5.** Touch Link Speed.
- **6.** Select the appropriate link speed.
- **7.** Touch Save.

## **Heartbeat LED**

The heartbeat LED indicates that the formatter is functioning correctly. While the product is initializing after you turn it on, the LED blinks rapidly, and then turns off. When the product has finished the initialization sequence, the heartbeat LED pulses on and off.

If the heartbeat LED is off, the formatter might have a problem. Contact an HP-authorized service or support provider. See the HP support flyer, or go to www.hp.com/go/cljcm6030mfp\_software or www.hp.com/go/cljcm6040mfp\_software.

# **Correct print quality and copy quality problems**

The following procedures help you define print quality problems and what to do to correct them. Often print quality problems can be handled easily by making sure that the product is properly maintained, using print media that meets HP specifications, or running a cleaning page.

## **Example print quality problems**

Some print quality problems arise from use of inappropriate paper.

- Use paper that meets HP paper specifications.
- The surface of the paper is too rough. Use paper that meets HP paper specifications.
- The printer driver setting or paper tray setting might be incorrect. Be sure that you have configured the paper tray at the product control panel and have also selected the correct driver setting for the paper that you are using.
- The print mode might be set incorrectly, or the paper might not meet recommended specifications.
- The transparencies you are using are not designed for proper toner adhesion. Use only transparencies designed for HP Color LaserJet products.
- The moisture content of the paper is uneven, too high, or too low. Use paper from a different source or from an unopened ream of paper.
- Some areas of the paper reject toner. Use paper from a different source or from an unopened ream of paper.
- The letterhead you are using is printed on rough paper. Use a smoother, xerographic paper. If this solves your problem, consult with the printer of your letterhead to verify that the paper used meets the specifications for this product.
- Several optimize print modes can be used to address print quality issues. See [Print Quality menu](#page-64-0) [on page 49](#page-64-0).

## **Repetitive defects ruler**

If defects repeat at regular intervals on the page, use this ruler to identify the cause of the defect. Place the top of the ruler at the first defect. The marking that is beside the next occurrence of the defect indicates which component needs to be replaced.

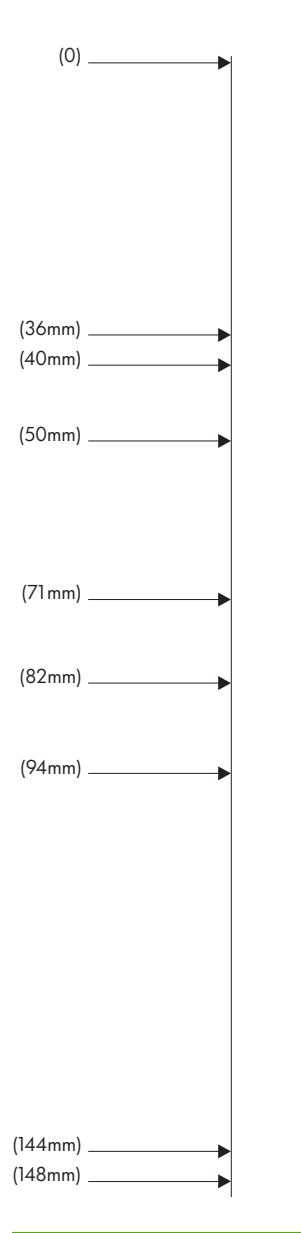

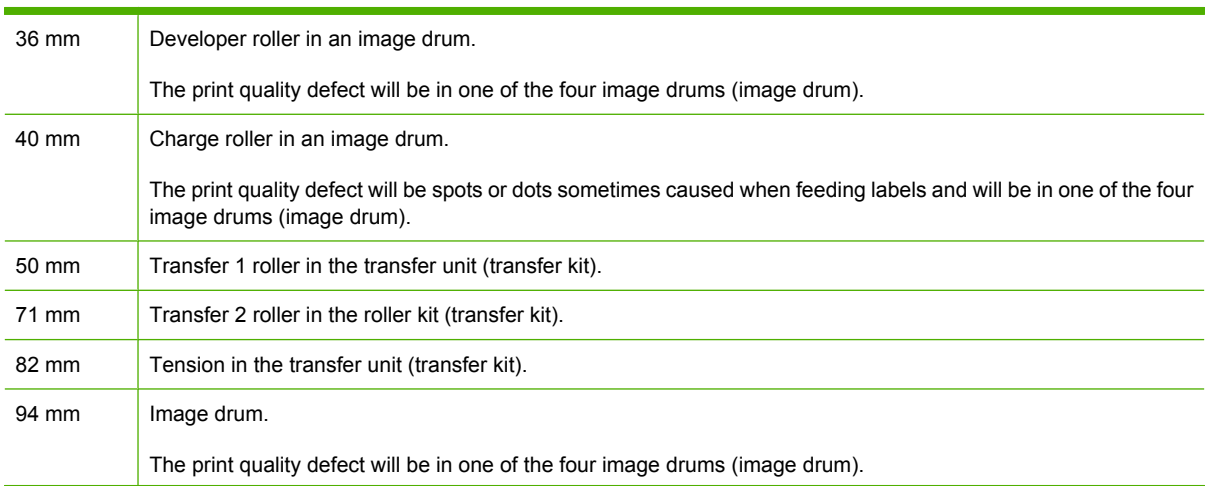

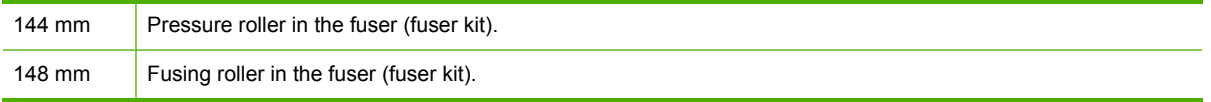

To identify if the image drum is the problem, insert an image drum from another HP Color LaserJet CM6040 series, if one is available, before ordering a new image drum.

If the defect repeats at 94.0 mm (3.75 inch) intervals, try replacing the image drum before replacing the fuser.

### **Print quality problems associated with the environment**

If the product is operating in excessively humid or dry conditions, verify that the printing environment is within specifications. See [Environmental specifications on page 297.](#page-312-0) Several optimization modes can also help with environmental conditions. See [Use manual print modes on page 270.](#page-285-0)

## **Print quality problems associated with jams**

- Make sure that all paper is cleared from the paper path.
- If the product recently jammed, print two to three pages to clean the product.
- The paper does not pass through the fuser, causing image defects to appear on subsequent documents. Print two to three pages to clean the product.

## **Optimize and improve image quality**

The following procedures can be used to solve most image quality problems.

If following the procedures does not improve print quality, go to www.hp.com/go/ cljcm6030mfp\_software or www.hp.com/go/cljcm6040mfp\_software.

### **Use supported paper**

Using unsupported paper or other media in the product can cause a wide variety of image quality problems.

### **Calibrate the product**

Calibration is a product function that optimizes print quality. If you experience any image-quality problems, calibrate the product.

At the control panel;

- **1.** Touch Administration.
- **2.** Scroll and touch Print Quality.
- **3.** Scroll and touch Calibration/Cleaning .
- **4.** Touch Quick Calibration or Full Calibration.
- **5.** Touch Calibrate.

### **Specify the correct paper type**

When you send a print job to the product, specify the type of paper you are using.

- **1.** On the **File** menu in the software program, click **Print**.
- **2.** Select the product, and then click **Properties** or **Preferences**.

**NOTE:** The steps can vary; this procedure is most common.

- **3.** Select the **Paper/Quality** tab.
- **4.** In the **Paper Type** drop-down box, select **More...** and then select the paper type that best matches the paper that is loaded in the product.

### **Clean the fuser**

Run the device cleaning page to keep the fuser free of toner and paper particles that can sometimes accumulate. Accumulation of toner and particles can cause specks to appear on the front or back side of your print jobs.

HP recommends that you use the cleaning page when there is a print quality issue.

A **Cleaning** message appears on the product control panel display while the cleaning is taking place.

In order for the cleaning page to work correctly, print the page on copier-grade paper (not bond, heavy, or rough paper).

#### **Create and use the cleaning page**

- **1.** Scroll to and touch Administration.
- **2.** Scroll to and touch Print Quality
- **3.** Touch Calibration/cleaning.
- **4.** Touch Process cleaning page.

#### **Respond to control panel error messages**

If you see a **54.Error <XX>** message in the event log, you might need to perform some maintenance on the product in order to avoid more errors and solve print quality problems.

- **1.** Open and then close the right door of the product to log a **54.Error <XX>** as the latest event in the event log.
- **2.** Scroll to and touch Administration.
- **3.** Scroll to and touch Troubleshooting.
- **4.** Scroll to and touch Event Log.
- **5.** Touch Print.
- **6.** Find the most recent event in the log.
	- If the event is a 54.OE.01 Media Sensor event, you need to replace the registration second transfer assembly. Contact HP Support at www.hp.com/go/cljcm6030mfp\_software or www.hp.com/go/cljcm6040mfp\_software and provide them with this error code.
	- If the event is a **54.OE.02 Media Sensor** event, you need to replace the product transfer kit. Contact HP Support at www.hp.com/support/cljcm6040mfp or www.hp.com/support/ cljcm6030mfp and provide them with this error code.
	- If the event is a 54.OE.03 Media Sensor event, you need to clean the registration second transfer assembly and the media sensor using the following procedure.

#### **Clean the registration second transfer assembly**

**1.** Open the right door.

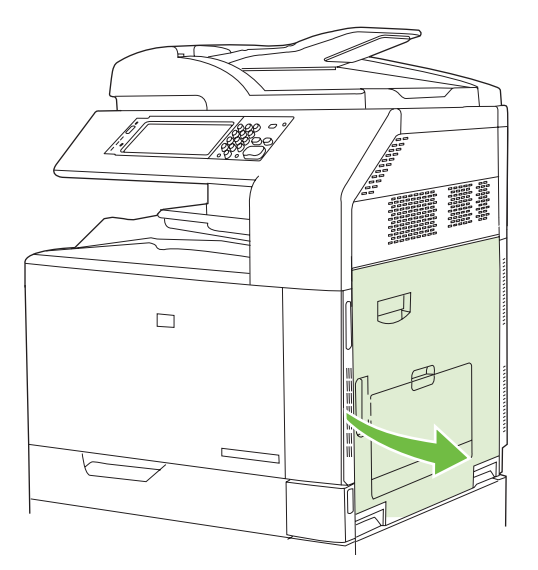

**2.** Locate and remove the cleaning brush.

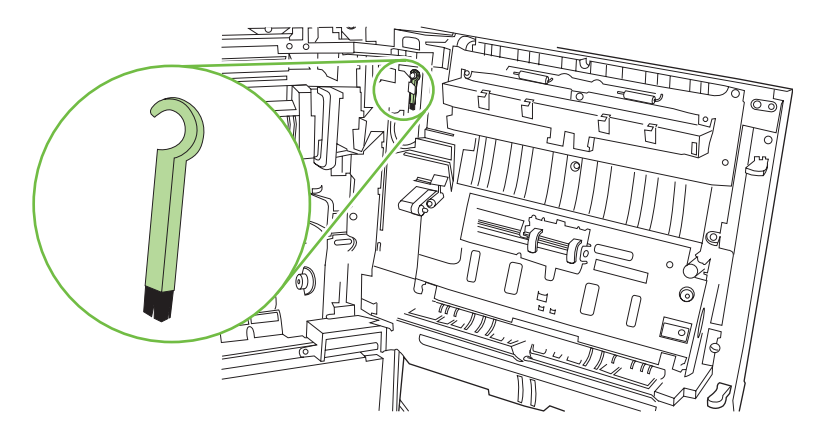

**3.** Lift the green handle on the transfer-access panel and open the panel.

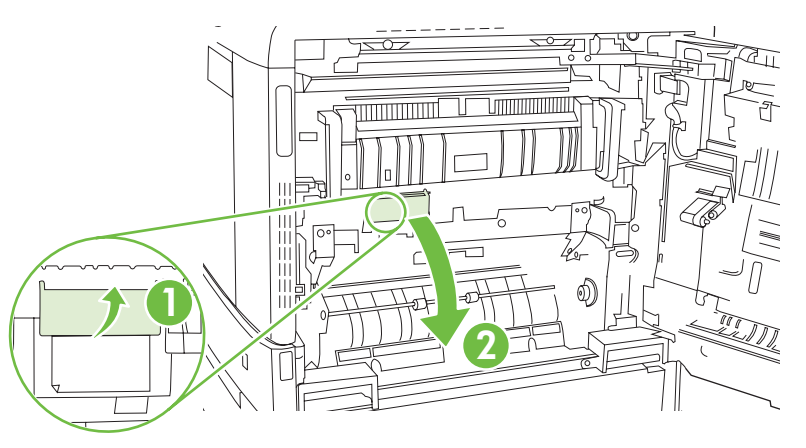

**4.** Clean the media sensor with the cleaning brush.

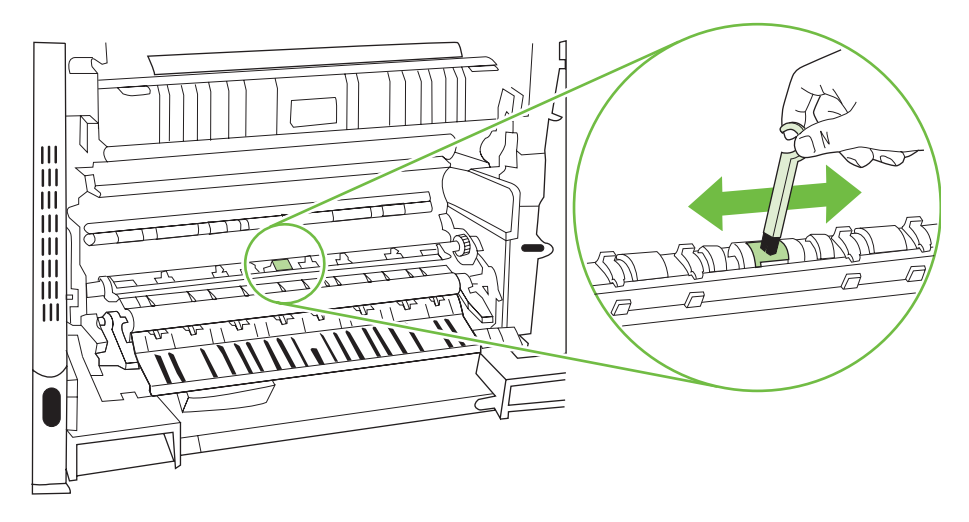

**5.** Close the transfer access panel, and replace the cleaning brush in its holder.

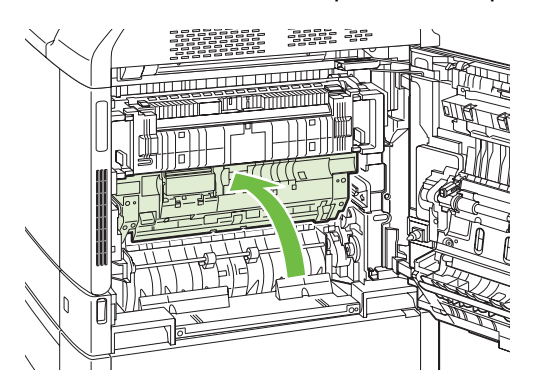

<span id="page-285-0"></span>**6.** Close the right door.

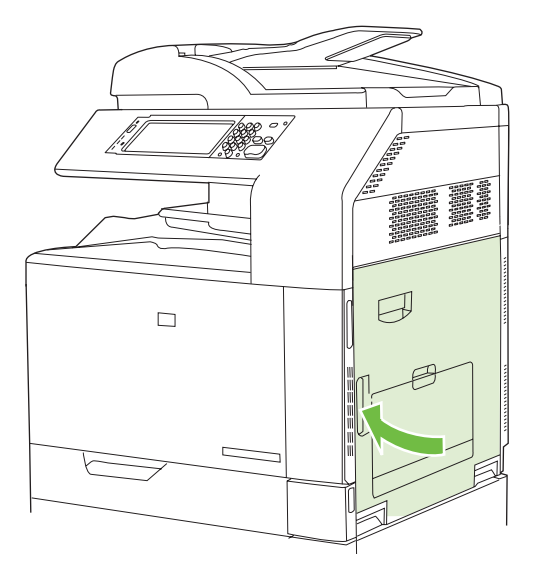

### **Use manual print modes**

Try the following manual print modes to see if they solve the image quality problems. These options can be found in the Optimize sub-menu under the control panel [Print Quality menu](#page-64-0). See Print Quality menu [on page 49.](#page-64-0)

- **Fuser Temp:** If you are seeing a faint image of the page repeated at the bottom of the page or on the following page, you should first make sure the Paper Type and Print Mode settings are correct for the type of paper you are using. If you continue to see ghost images on your print jobs, set the Fuser Temp feature to one of the Alternate settings . Try the Alternate 1 setting first and see if it solves the problem. If you continue to see the problem, try Alternate 2 and then Alternate 3. With the Alternate 2 and Alternate 3 settings you may see an extra delay between jobs.
- **Light Media**: Set this feature to On if you are frequently seeing Fuser Delay Jam or Fuser Wrap Jam messages, especially when printing on light-weight paper or on jobs with heavy toner coverage.
- Media Temp: Set this feature to Reduced if you are having problems with paper sticking together in the output bin.
- **Environment**: Enable this feature if the product is operating in a low temperature environment and you are having problems with print quality such as blisters in the printed image.
- **Line Voltage**: Enable this feature if the product is operating in a low voltage environment and you are having problems with print quality such as blisters in the printed image.
- **Background**: Turn this feature on if pages are printing with a shaded background. Using this feature can reduce gloss levels.
- **Paper Curl**: Set this feature to **Reduced** if excessive curling of paper in the output bin occurs. This setting will reduce printing speed and increase the frequency of consumable replacement.
- **Pre-rotation**: Turn this feature on if horizontal streaks appear on pages. Using this feature increases the warm-up time for the device.
- **Tray 1**: If you are seeing marks on the back side of the paper or extra toner on pages when printing from Tray 1, set the mode to **Alternate**. When the mode is set to Alternate a cleaning cycle will be

performed after each job that is printed from Tray 1. Using Alternate mode increase wear on all the print cartridges.

- **Tracking Control**: This setting should always be set to **On**.
- **Cleaning Frequency = Normal/Alternate**: Set this feature to **Alternate** if you are seeing defects in the printed output that repeat at 38 mm (1.5 inch) intervals. This feature increases the frequency at which the C roller is cleaned. Setting this feature to **Alternate** might also reduce printing speed and increase the frequency of consumable replacement.
- **D-Blade Bias = Normal/Alternate**: Set this feature to **Alternate** if you are seeing short, white, vertical lines in the printed output. The **Alternate** setting might also cause dark spots in the printed output, so be sure to test this setting on a few print jobs.
- **Waste Bin = Normal/Alternate**: Try setting this feature to **Alternate** if you are seeing lengthwise toner streaks in your printed output, especially in jobs with low toner coverage.
- **Discharge Brush = Off/On**: Enable this feature in low temperature and low humidity environments if you are seeing specks of toner scattered on double-sided jobs using lightweight paper and longer than ten pages.

### **Print-quality-troubleshooting pages**

Use the built-in print-quality-troubleshooting pages to help diagnose and solve print-quality problems.

- **1.** Scroll to and touch Administration
- **2.** Scroll to and touch Troubleshooting.
- **3.** Touch PQ Troubleshooting.
- **4.** Touch Print.

The product returns to the **Ready** state after printing the print-quality-troubleshooting pages. Follow the instructions on the pages that print out.

# **Performance problems**

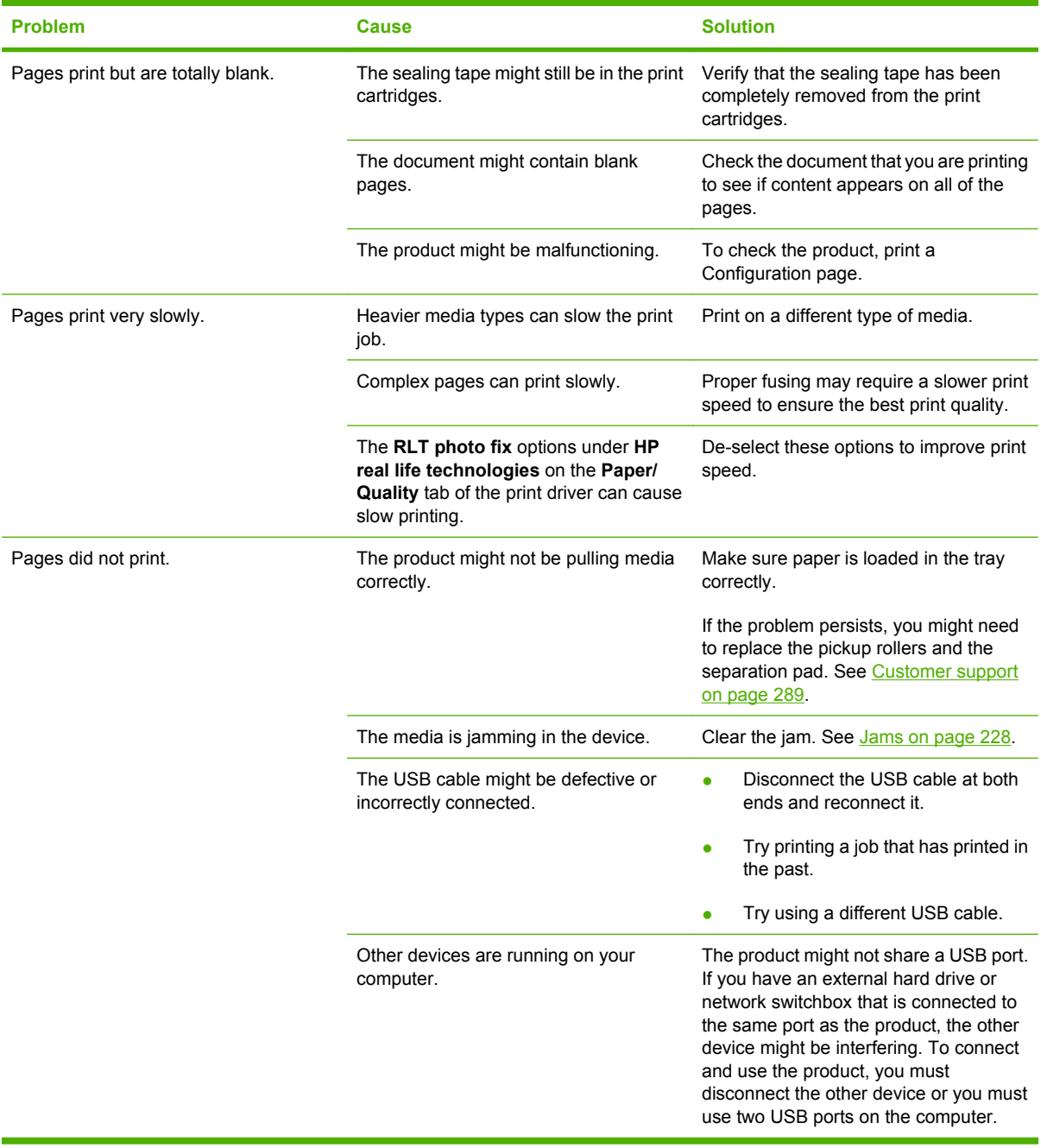
## **Solve fax problems**

For help solving fax problems, go to [www.hp.com/go/mfpfaxaccessory300.](http://www.hp.com/go/mfpfaxaccessory300)

You can also refer to the *Analog Fax Accessory 300 Fax Guide* and the *Analog Fax Accessory 300 Send Fax Driver Guide*, which are included on the product User CD.

## **Solve e-mail problems**

If you are unable to send e-mails by using the digital-send feature, you might need to reconfigure the SMTP gateway address or the LDAP gateway address. Print a configuration page to find the current SMTP and LDAP gateway addresses. See [Information pages on page 178.](#page-193-0) Use the following procedures to check if the SMTP and LDAP gateway addresses are valid.

### **Validate the SMTP gateway address**

- **EV NOTE:** This procedure is for Windows operating systems.
	- **1.** Open an MS-DOS command prompt: click **Start**, click **Run**, and then type cmd
	- **2.** Type telnet

.

followed by the SMTP gateway address and then the number 25, which is the port over which the product is communicating. For example, type telnet 123.123.123.123 25

where "123.123.123.123" represents the SMTP gateway address.

- **3.** Press Enter. If the SMTP gateway address is *not* valid, the response contains the message Could not open connection to the host on port 25: Connect Failed.
- **4.** If the SMTP gateway address is not valid, contact the network administrator.

### **Validate the LDAP gateway address**

**EV NOTE:** This procedure is for Windows operating systems.

**1.** Open Windows Explorer. In the address bar, type LDAP://

immediately followed by the LDAP gateway address. For example, type LDAP://12.12.12.12

where "12.12.12.12" represents the LDAP gateway address.

- **2.** Press Enter. If the LDAP gateway address is valid, the **Find People** dialog box opens.
- **3.** If the LDAP gateway address is not valid, contact the network administrator.

## **Solve network connectivity problems**

If the product is having problems communicating with the network, use the information in this section to resolve the problem.

### **Solve network printing problems**

- **NOTE:** HP recommends that you use the product CD to install and set up the product on a network.
	- Make sure that the network cable is securely seated into the product's RJ45 connector.
	- Make sure that the Link LED on the formatter is lit. See [Understand lights on the formatter](#page-278-0) [on page 263.](#page-278-0)
	- Make sure that the I/O card is ready. Print a configuration page (see [Information pages](#page-193-0) [on page 178\)](#page-193-0). If an HP Jetdirect print server is installed, printing a configuration page also prints a second page that shows the network settings and status.
	- **EV NOTE:** The HP Jetdirect print server supports various network protocols (TCP/IP, IPX/SPX, Novell NetWare, AppleTalk, and DCL/LLC). Make sure that the correct protocols and network parameters are set correctly.

On the HP Jetdirect configuration page, verify the following items for your protocol:

- Under HP Jetdirect Configuration, the status is "I/O Card Ready."
- Protocol status is "Ready."
- An IP address is listed.
- The configuration method (Config by:) is listed correctly. See the network administrator if you are not sure which method is correct.
- Try printing the job from another computer.
- To verify that a product works with a computer, use a USB cable to connect it directly to a computer. You will have to reinstall the printing software. Print a document from a program that has printed correctly in the past. If this works, a problem with the network might exist.
- Contact your network administrator for assistance.

### **Verify communication over the network**

If the HP Jetdirect configuration page shows an IP address for the product, use this procedure to verify that you can communicate with the product over the network.

- **1. Windows**: Click **Start**, click **Run**, and then type
	- cmd

. An MS-DOS command prompt opens.

**-or-**

Mac: Click **Applications**, click **Utilities**, and then open the Terminal application. The terminal window opens.

**2.** Type

ping

followed by the IP address. For example, type ping XXX.XXX.XXX.XXX

where "XXX.XXX.XXX.XXX" is the IPv4 address that is shown on the HP Jetdirect configuration page. If the product is communicating over the network, the response is a list of replies from the product.

**3.** Verify that the IP address is not a duplicate address on the network by using the address resolution protocol (arp -a) command. At the prompt, type arp -a

. Find the IP address in the list and compare its physical address to the hardware address that is listed on the HP Jetdirect configuration page in the section called HP Jetdirect Configuration. If the addresses match, all network communications are valid.

**4.** If you cannot verify that the product is communicating over the network, contact the network administrator.

## **Solve common Macintosh problems**

This section lists problems that can occur when using Mac OS X.

#### **Table 15-1 Problems with Mac OS X**

#### **The printer driver is not listed in the Print Center or Printer Setup Utility.**

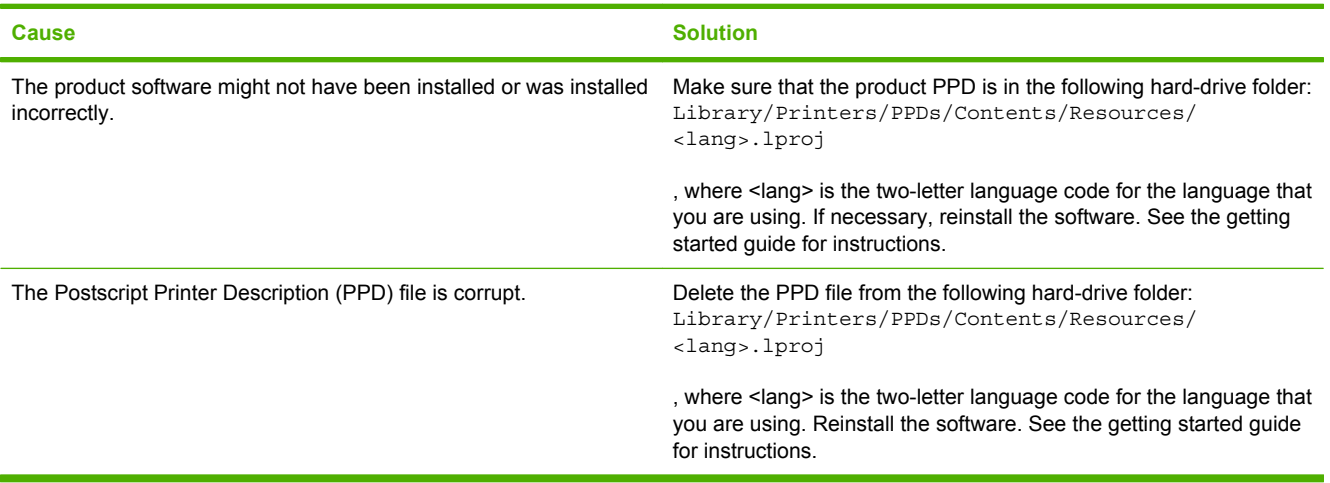

#### **The product name, IP address, or Rendezvous/Bonjour host name does not appear in the product list in the Print Center or Printer Setup Utility.**

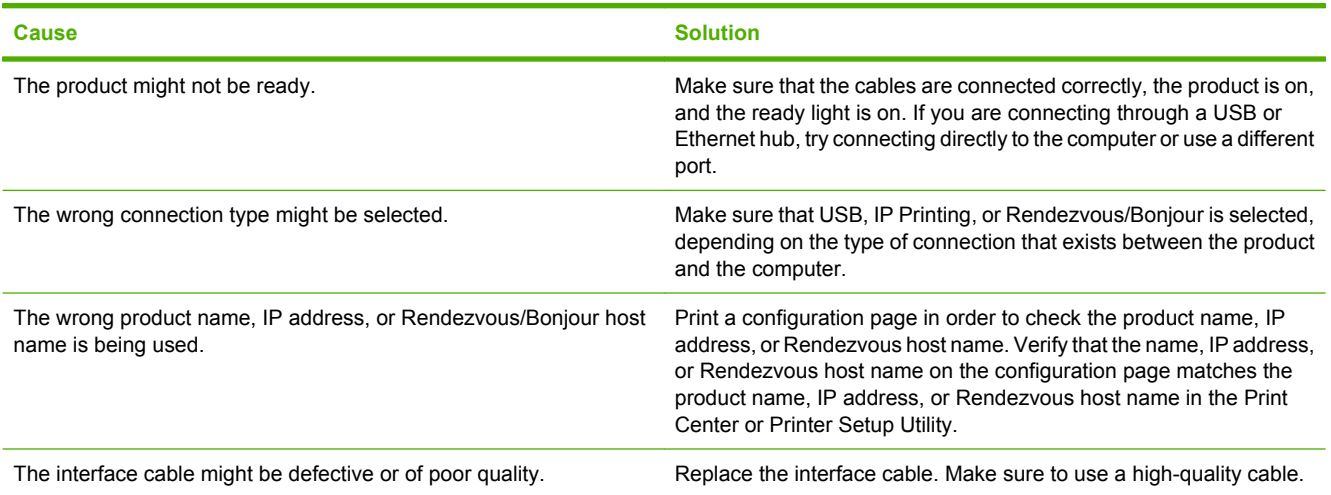

#### **The printer driver does not automatically set up your selected product in the Print Center or Printer Setup Utility.**

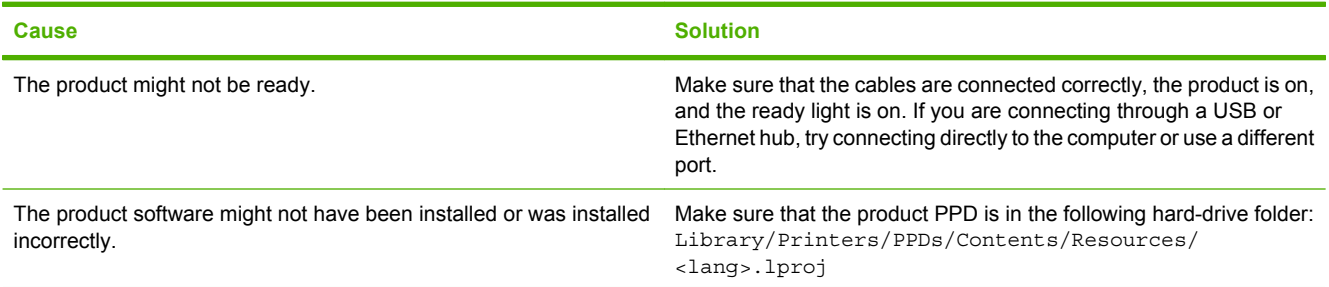

### **Table 15-1 Problems with Mac OS X (continued)**

**The printer driver does not automatically set up your selected product in the Print Center or Printer Setup Utility.**

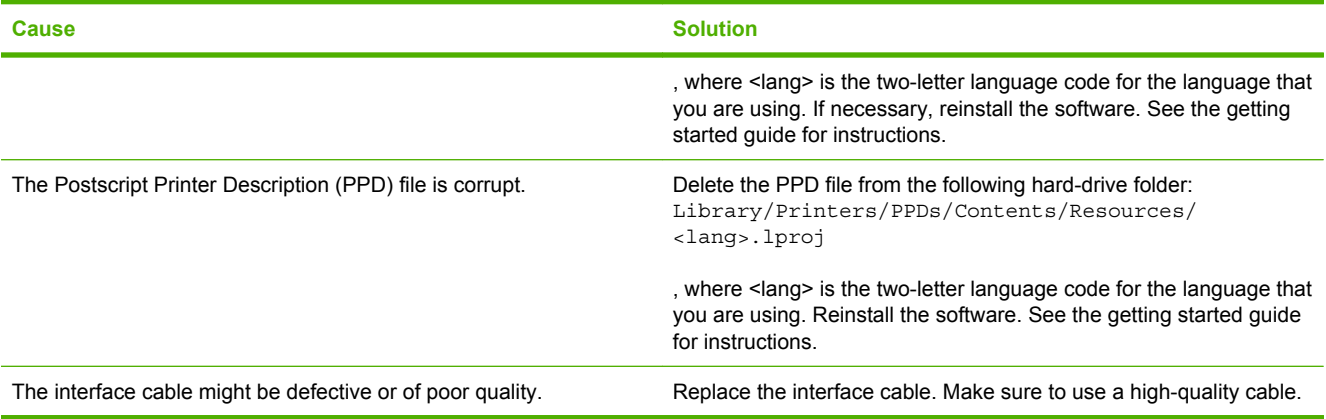

#### **A print job was not sent to the product that you wanted.**

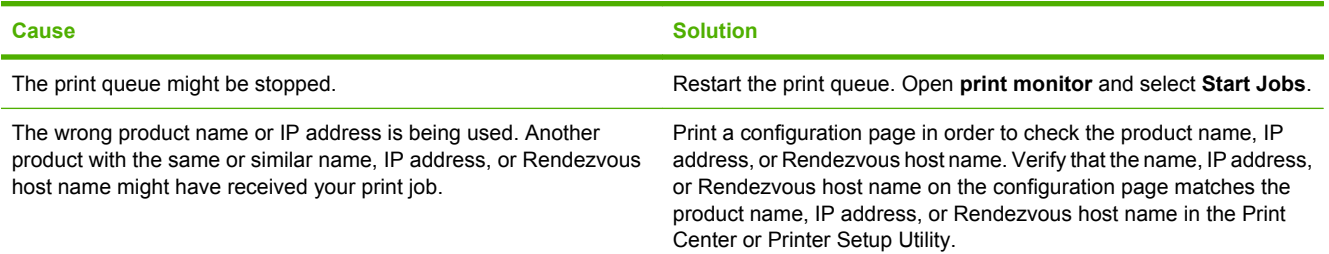

#### **An encapsulated PostScript (EPS) file does not print with the correct fonts.**

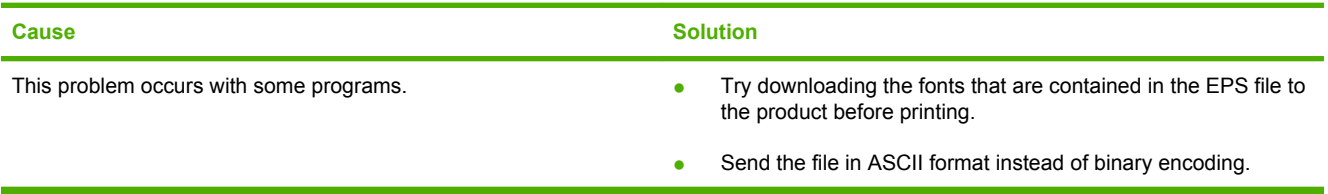

#### **You are unable to print from a third-party USB card.**

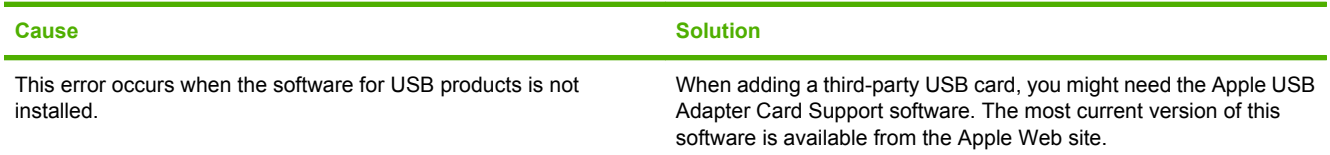

#### **Table 15-1 Problems with Mac OS X (continued)**

**When connected with a USB cable, the product does not appear in the Print Center or Printer Setup Utility after the driver is selected.**

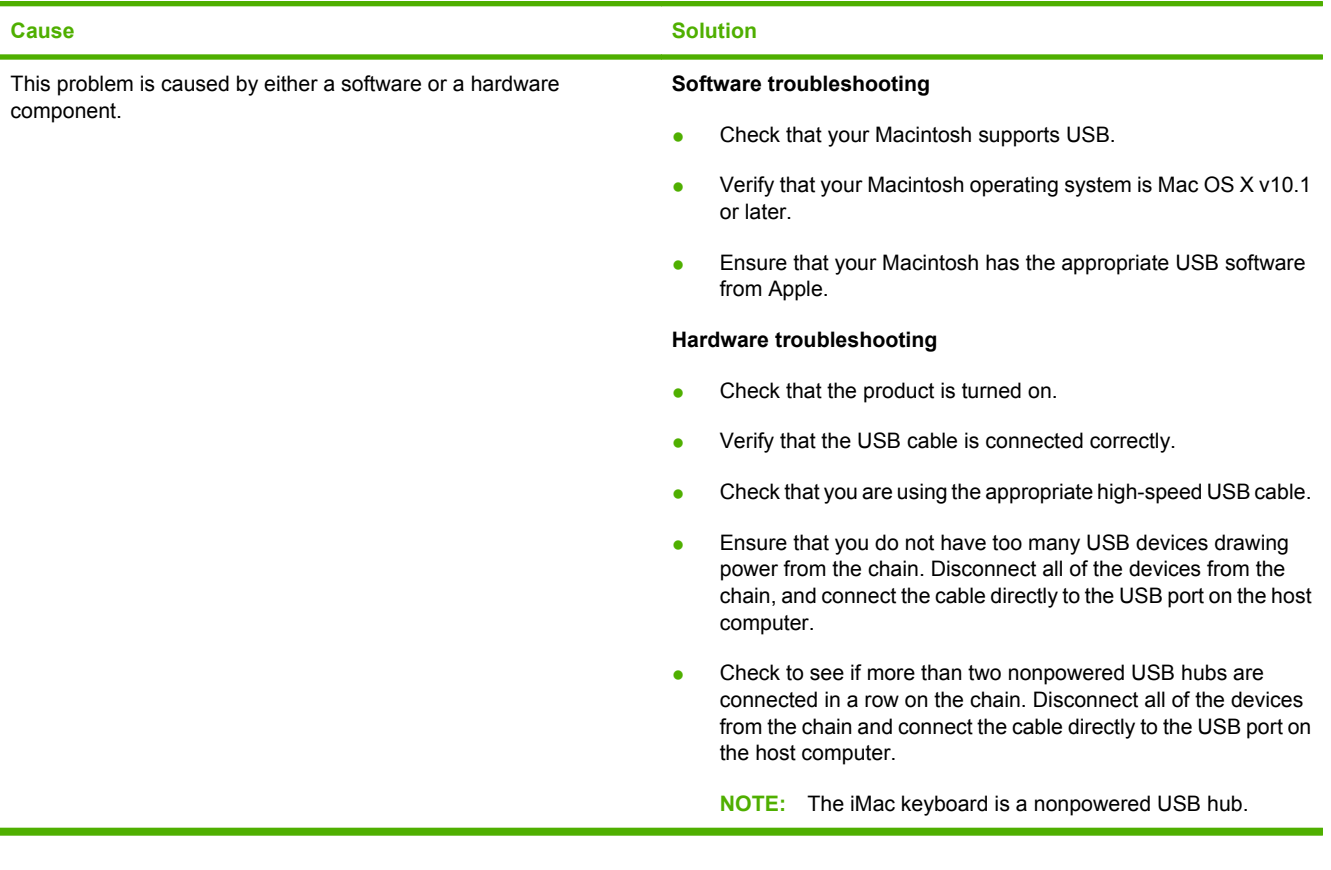

# **A Supplies and accessories**

- [Order parts, accessories, and supplies](#page-295-0)
- <u>[Part numbers](#page-296-0)</u>

## <span id="page-295-0"></span>**Order parts, accessories, and supplies**

Several methods are available for ordering parts, supplies, and accessories.

- Order directly from HP
- Order through service or support providers
- Order directly through the embedded Web server (for printers that are connected to a network)
- Order directly through the HP Easy Printer Care software

### **Order directly from HP**

You can obtain the following items directly from HP:

- **Replacement parts:** To order replacement parts in the U.S., go to [www.hp.com/go/hpparts/](http://www.hp.com/go/hpparts/). Outside the United States, order parts by contacting your local authorized HP service center.
- **Supplies and accessories:** To order supplies in the U.S., go to [www.hp.com/go/ljsupplies.](http://www.hp.com/go/ljsupplies) To order supplies and accessories worldwide, go to [www.hp.com/ghp/buyonline.html.](http://www.hp.com/ghp/buyonline.html)

### **Order through service or support providers**

To order a part or accessory, contact an HP-authorized service or support provider.

### **Order directly through the embedded Web server (for printers that are connected to a network)**

Use the following steps to order printing supplies directly through the embedded Web server.

- **1.** In the Web browser on the computer, type the IP address or host name of the device. The status window opens.
- **2.** In the **Other links** area, double-click **Order Supplies**. This provides a URL for a site from which you can purchase consumables.
- **3.** Select the part numbers that you want to order, and follow the instructions on the screen.

### **Order directly through the HP Easy Printer Care software**

HP Easy Printer Care software is a printer management tool designed to make printer configuration, monitoring, supplies ordering, troubleshooting, and updating as simple and efficient as possible. For more information about HP Easy Printer Care software, go to [www.hp.com/easyprintercare](http://www.hp.com/easyprintercare).

## <span id="page-296-0"></span>**Part numbers**

Ordering information and availability might change during the life of the product.

## **Accessories**

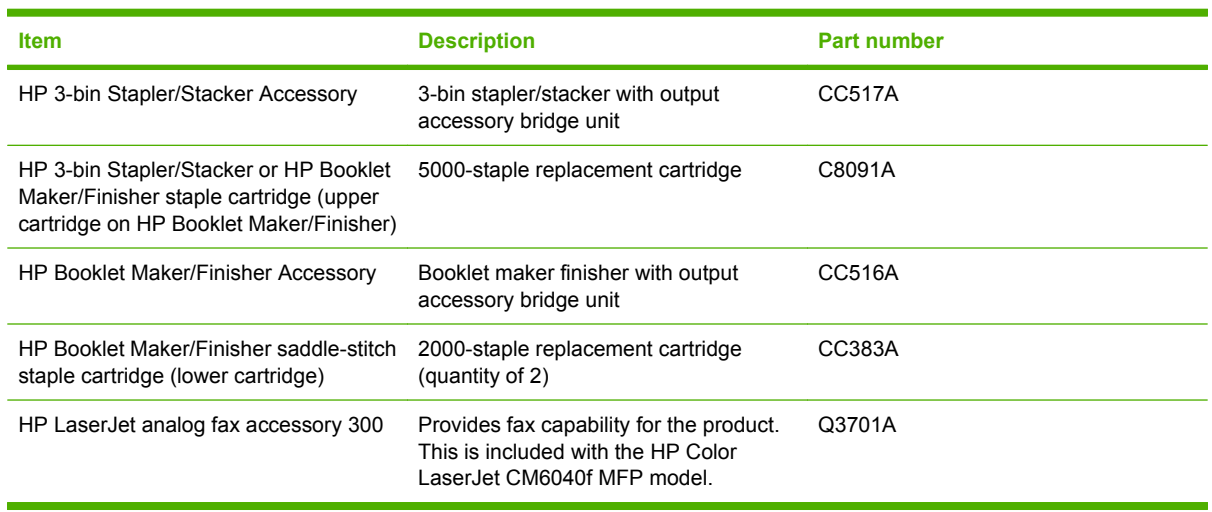

## **Print cartridges**

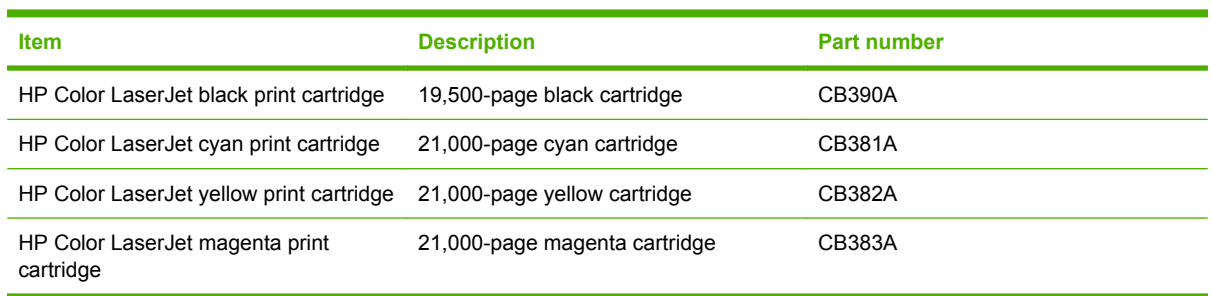

## **Image drums**

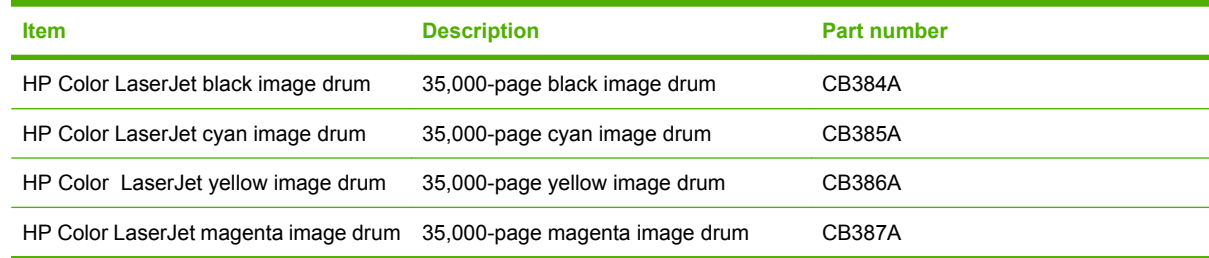

## **Maintenance kits**

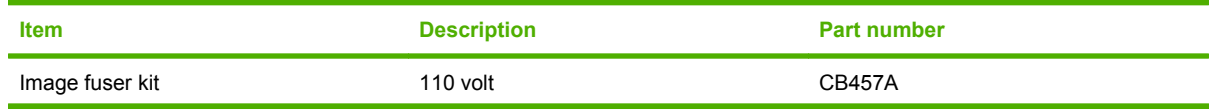

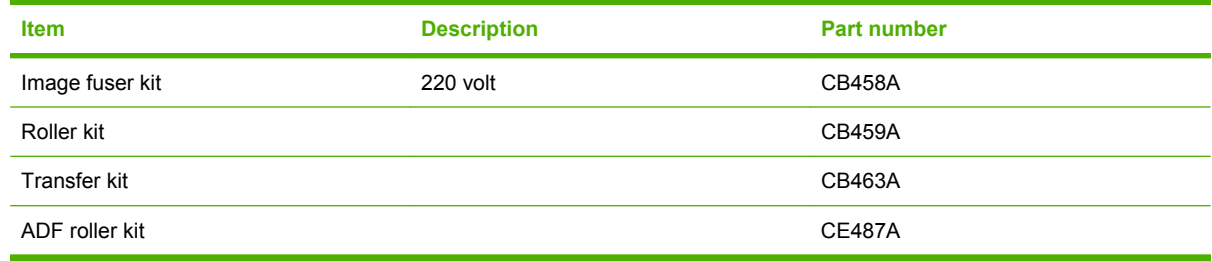

## **Memory**

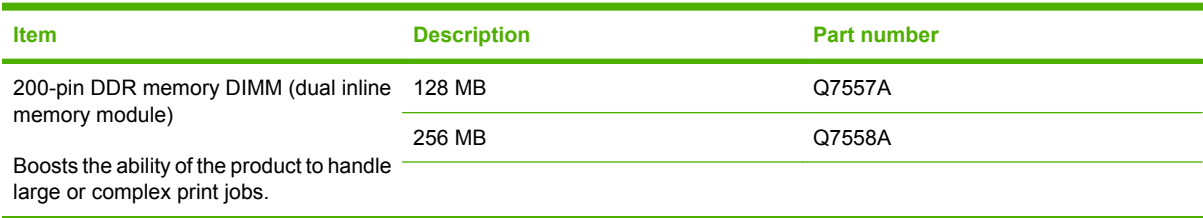

## **Cables and interfaces**

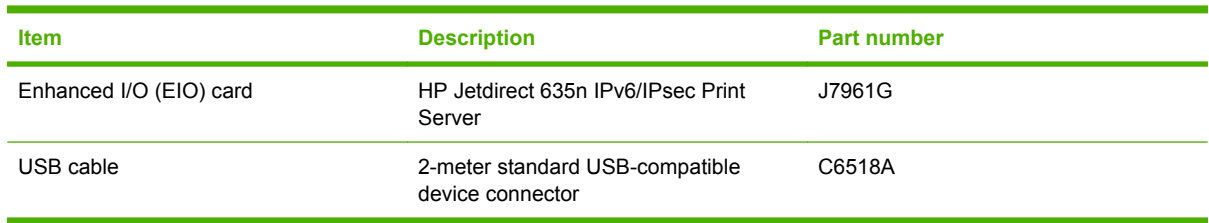

# **B Service and support**

- [Hewlett-Packard limited warranty statement](#page-299-0)
- [Print cartridge limited warranty statement](#page-301-0)
- [Color LaserJet Fuser Kit, Transfer Kit, and Roller Kit Limited Warranty Statement](#page-302-0)
- [Customer self repair warranty service](#page-303-0)
- [Customer support](#page-304-0)
- [Availability of support and service](#page-305-0)
- [HP maintenance agreements](#page-306-0)

## <span id="page-299-0"></span>**Hewlett-Packard limited warranty statement**

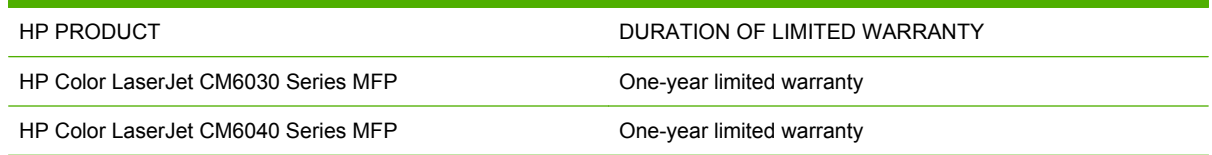

HP warrants to you, the end-user customer, that HP hardware and accessories will be free from defects in materials and workmanship after the date of purchase, for the period specified above. If HP receives notice of such defects during the warranty period, HP will, at its option, either repair or replace products which prove to be defective. Replacement products may be either new or equivalent in performance to new.

HP warrants to you that HP software will not fail to execute its programming instructions after the date of purchase, for the period specified above, due to defects in material and workmanship when properly installed and used. If HP receives notice of such defects during the warranty period, HP will replace software which does not execute its programming instructions due to such defects.

HP does not warrant that the operation of HP products will be uninterrupted or error free. If HP is unable, within a reasonable time, to repair or replace any product to a condition as warranted, you will be entitled to a refund of the purchase price upon prompt return of the product.

HP products may contain remanufactured parts equivalent to new in performance or may have been subject to incidental use.

Warranty does not apply to defects resulting from (a) improper or inadequate maintenance or calibration, (b) software, interfacing, parts or supplies not supplied by HP, (c) unauthorized modification or misuse, (d) operation outside of the published environmental specifications for the product, or (e) improper site preparation or maintenance.

TO THE EXTENT ALLOWED BY LOCAL LAW, THE ABOVE WARRANTIES ARE EXCLUSIVE AND NO OTHER WARRANTY OR CONDITION, WHETHER WRITTEN OR ORAL, IS EXPRESSED OR IMPLIED AND HP SPECIFICALLY DISCLAIMS ANY IMPLIED WARRANTIES OR CONDITIONS OF MERCHANTABILITY, SATISFACTORY QUALITY, AND FITNESS FOR A PARTICULAR PURPOSE. Some countries/regions, states or provinces do not allow limitations on the duration of an implied warranty, so the above limitation or exclusion might not apply to you. This warranty gives you specific legal rights and you might also have other rights that vary from country/region to country/region, state to state, or province to province.

HP's limited warranty is valid in any country/region or locality where HP has a support presence for this product and where HP has marketed this product. The level of warranty service you receive may vary according to local standards. HP will not alter form, fit or function of the product to make it operate in a country/region for which it was never intended to function for legal or regulatory reasons.

TO THE EXTENT ALLOWED BY LOCAL LAW, THE REMEDIES IN THIS WARRANTY STATEMENT ARE YOUR SOLE AND EXCLUSIVE REMEDIES. EXCEPT AS INDICATED ABOVE, IN NO EVENT WILL HP OR ITS SUPPLIERS BE LIABLE FOR LOSS OF DATA OR FOR DIRECT, SPECIAL, INCIDENTAL, CONSEQUENTIAL (INCLUDING LOST PROFIT OR DATA), OR OTHER DAMAGE, WHETHER BASED IN CONTRACT, TORT, OR OTHERWISE. Some countries/regions, states or provinces do not allow the exclusion or limitation of incidental or consequential damages, so the above limitation or exclusion may not apply to you.

THE WARRANTY TERMS CONTAINED IN THIS STATEMENT, EXCEPT TO THE EXTENT LAWFULLY PERMITTED, DO NOT EXCLUDE, RESTRICT OR MODIFY AND ARE IN ADDITION TO THE MANDATORY STATUTORY RIGHTS APPLICABLE TO THE SALE OF THIS PRODUCT TO YOU.

## <span id="page-301-0"></span>**Print cartridge limited warranty statement**

This HP product is warranted to be free from defects in materials and workmanship.

This warranty does not apply to products that (a) have been refilled, refurbished, remanufactured or tampered with in any way, (b) experience problems resulting from misuse, improper storage, or operation outside of the published environmental specifications for the printer product or (c) exhibit wear from ordinary use.

To obtain warranty service, please return the product to place of purchase (with a written description of the problem and print samples) or contact HP customer support. At HP's option, HP will either replace products that prove to be defective or refund your purchase price.

TO THE EXTENT ALLOWED BY LOCAL LAW, THE ABOVE WARRANTY IS EXCLUSIVE AND NO OTHER WARRANTY OR CONDITION, WHETHER WRITTEN OR ORAL, IS EXPRESSED OR IMPLIED AND HP SPECIFICALLY DISCLAIMS ANY IMPLIED WARRANTIES OR CONDITIONS OF MERCHANTABILITY, SATISFACTORY QUALITY, AND FITNESS FOR A PARTICULAR PURPOSE.

TO THE EXTENT ALLOWED BY LOCAL LAW, IN NO EVENT WILL HP OR ITS SUPPLIERS BE LIABLE FOR DIRECT, SPECIAL, INCIDENTAL, CONSEQUENTIAL (INCLUDING LOST PROFIT OR DATA), OR OTHER DAMAGE, WHETHER BASED IN CONTRACT, TORT, OR OTHERWISE.

THE WARRANTY TERMS CONTAINED IN THIS STATEMENT, EXCEPT TO THE EXTENT LAWFULLY PERMITTED, DO NOT EXCLUDE, RESTRICT OR MODIFY AND ARE IN ADDITION TO THE MANDATORY STATUTORY RIGHTS APPLICABLE TO THE SALE OF THIS PRODUCT TO YOU.

## <span id="page-302-0"></span>**Color LaserJet Fuser Kit, Transfer Kit, and Roller Kit Limited Warranty Statement**

This HP product is warranted to be free from defects in materials and workmanship until the printer provides a low-life indicator on the control panel.

This warranty does not apply to products that (a) have been refurbished, remanufactured or tampered with in any way, (b) experience problems resulting from misuse, improper storage, or operation outside of the published environmental specifications for the printer product or (c) exhibit wear from ordinary use.

To obtain warranty service, please return the product to place of purchase (with a written description of the problem) or contact HP customer support. At HP's option, HP will either replace products that prove to be defective or refund your purchase price.

TO THE EXTENT ALLOWED BY LOCAL LAW, THE ABOVE WARRANTY IS EXCLUSIVE AND NO OTHER WARRANTY OR CONDITION, WHETHER WRITTEN OR ORAL, IS EXPRESSED OR IMPLIED AND HP SPECIFICALLY DISCLAIMS ANY IMPLIED WARRANTIES OR CONDITIONS OF MERCHANTABILITY, SATISFACTORY QUALITY, AND FITNESS FOR A PARTICULAR PURPOSE.

TO THE EXTENT ALLOWED BY LOCAL LAW, IN NO EVENT WILL HP OR ITS SUPPLIERS BE LIABLE FOR DIRECT, SPECIAL, INCIDENTAL, CONSEQUENTIAL (INCLUDING LOST PROFIT OR DATA), OR OTHER DAMAGE, WHETHER BASED IN CONTRACT, TORT, OR OTHERWISE.

THE WARRANTY TERMS CONTAINED IN THIS STATEMENT, EXCEPT TO THE EXTENT LAWFULLY PERMITTED, DO NOT EXCLUDE, RESTRICT OR MODIFY AND ARE IN ADDITION TO THE MANDATORY STATUTORY RIGHTS APPLICABLE TO THE SALE OF THIS PRODUCT TO YOU.

## <span id="page-303-0"></span>**Customer self repair warranty service**

HP products are designed with many Customer Self Repair (CSR) parts to minimize repair time and allow for greater flexibility in performing defective parts replacement. If during the diagnosis period, HP identifies that the repair can be accomplished by the use of a CSR part, HP will ship that part directly to you for replacement. There are two categories of CSR parts: 1) Parts for which customer self repair is mandatory. If you request HP to replace these parts, you will be charged for the travel and labor costs of this service. 2) Parts for which customer self repair is optional. These parts are also designed for Customer Self Repair. If, however, you require that HP replace them for you, this may be done at no additional charge under the type of warranty service designated for your product.

Based on availability and where geography permits, CSR parts will be shipped for next business day delivery. Same-day or four-hour delivery may be offered at an additional charge where geography permits. If assistance is required, you can call the HP Technical Support Center and a technician will help you over the phone. HP specifies in the materials shipped with a replacement CSR part whether a defective part must be returned to HP. In cases where it is required to return the defective part to HP, you must ship the defective part back to HP within a defined period of time, normally five (5) business days. The defective part must be returned with the associated documentation in the provided shipping material. Failure to return the defective part may result in HP billing you for the replacement. With a customer self repair, HP will pay all shipping and part return costs and determine the courier/carrier to be used.

## <span id="page-304-0"></span>**Customer support**

Get telephone support, free during your warranty period, for your country/region

Country/region phone numbers are on the flyer that was in the box with your product or at [www.hp.com/support/](http://www.hp.com/support/).

Have the product name, serial number, date of purchase, and problem description ready.

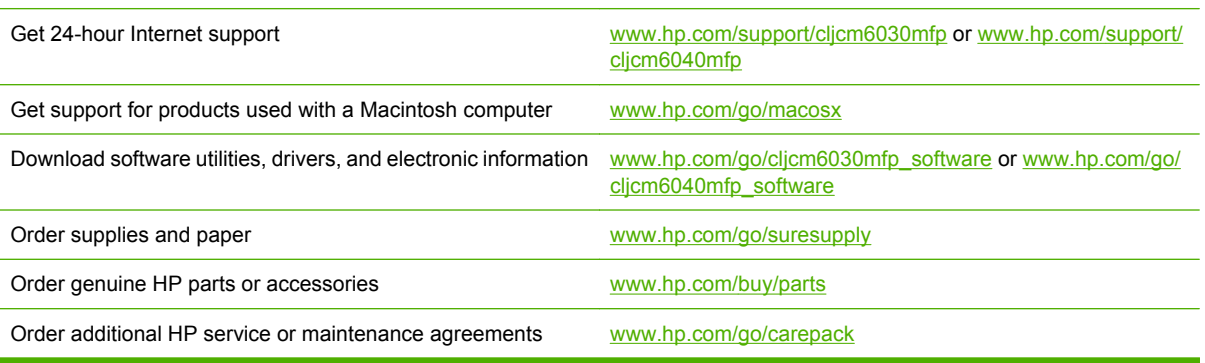

## <span id="page-305-0"></span>**Availability of support and service**

Around the world, HP provides a variety of service and support options for purchase. Availability of these programs will vary depending upon your location.

## <span id="page-306-0"></span>**HP maintenance agreements**

HP has several types of maintenance agreements that meet a wide range of support needs. Maintenance agreements are not part of the standard warranty. Support services may vary by area. Check with your local HP dealer to determine the services available to you.

### **On-site service agreements**

To provide you with the level of support best suited to your needs, HP has on-site service agreements with three response times:

### **Priority onsite service**

This agreement provides 4-hour service response to your site for calls made during normal HP business hours.

### **Next-day onsite service**

This agreement provides support by the next working day following a service request. Extended coverage hours and extended travel beyond HP's designated service zones are available on most onsite agreements (for additional charges).

### **Weekly (volume) on-site service**

This agreement provides scheduled weekly on-site visits for organizations with many HP products. This agreement is designated for sites using 25 or more workstation products, including printers, plotters, computers, and disk drives.

# **C Product specifications**

- [Physical specifications](#page-309-0)
- [Electrical specifications](#page-310-0)
- [Acoustic specifications](#page-311-0)
- [Environmental specifications](#page-312-0)

## <span id="page-309-0"></span>**Physical specifications**

#### **Table C-1 Product dimensions**

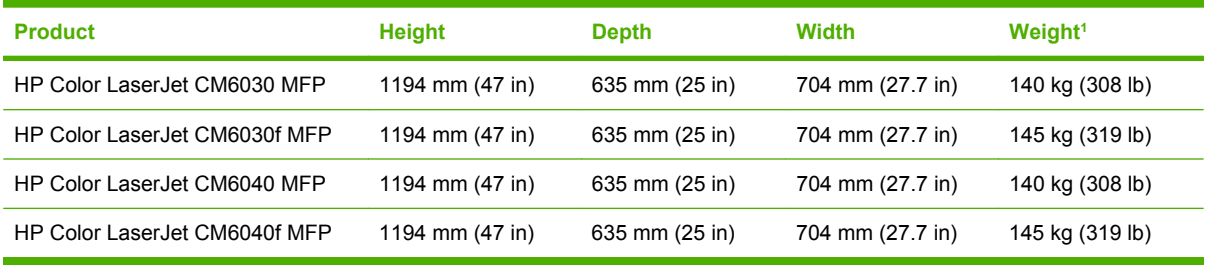

<sup>1</sup> Without print cartridge

#### **Table C-2 Product dimensions, with all doors and trays fully opened**

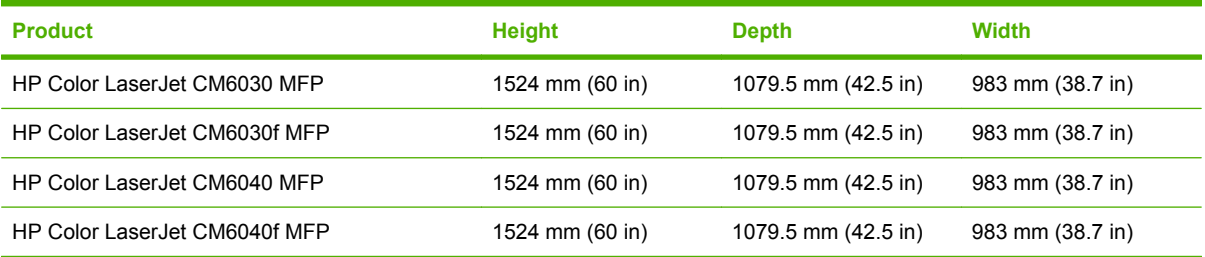

## <span id="page-310-0"></span>**Electrical specifications**

**A WARNING!** Power requirements are based on the country/region where the product is sold. Do not convert operating voltages. This can damage the product and void the product warranty.

#### **Table C-3 Power requirements (HP Color LaserJet CM6030 and CM6040 MFP Series)**

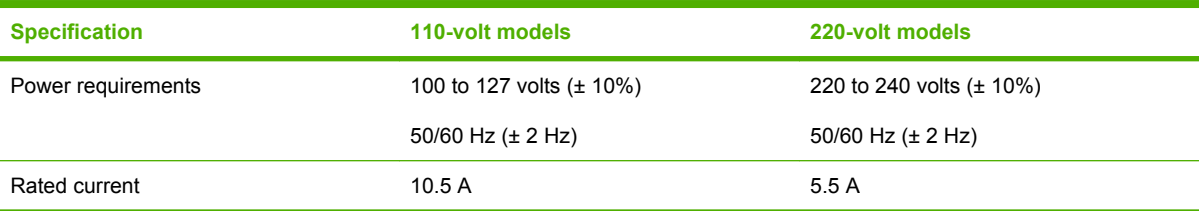

#### **Table C-4 Power consumption HP Color LaserJet CM6030 and CM6040 MFP Series (average, in watts)**

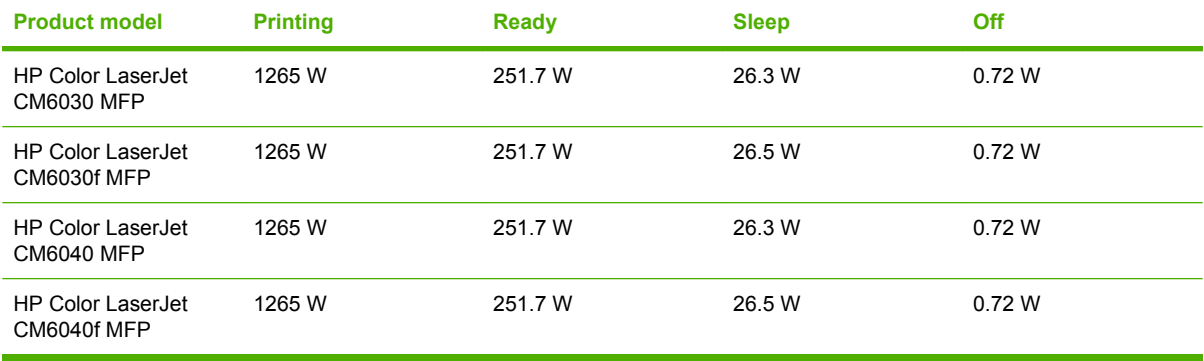

Values subject to change. See www.hp.com/support/cljcm6030mfp or www.hp.com/support/ cljcm6040mfp for current information.

HP Color LaserJet CM6030 and CM6040 MFP Series printing and copying speeds are 40 ppm for Letter and A4 sizes.

Default time from Ready mode to Sleep mode = 60 minutes.

Recovery time from Sleep mode = less than 20 seconds

## <span id="page-311-0"></span>**Acoustic specifications**

#### Table C-5 Sound power and pressure level<sup>1</sup> (HP Color LaserJet CM6030 and CM6040 MFP Series)

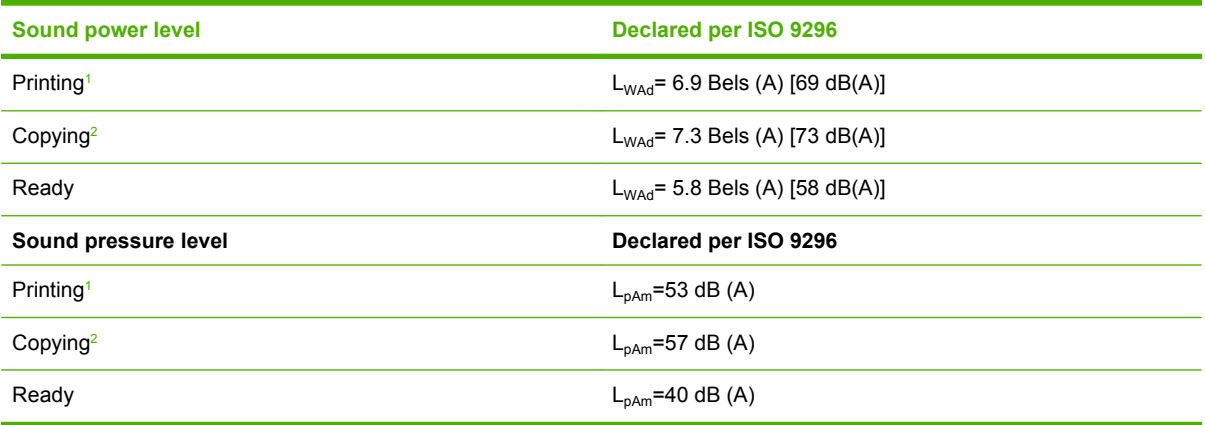

<sup>1</sup> Values subject to change. See www.hp.com/support/cljcm6030mfp or www.hp.com/support/cljcm6040mfp for current information.

<sup>2</sup> Configuration tested (HP Color LaserJet CM6030 and CM6040 MFP Series) Base model, simplex copying from ADF with A4 paper size.)

## <span id="page-312-0"></span>**Environmental specifications**

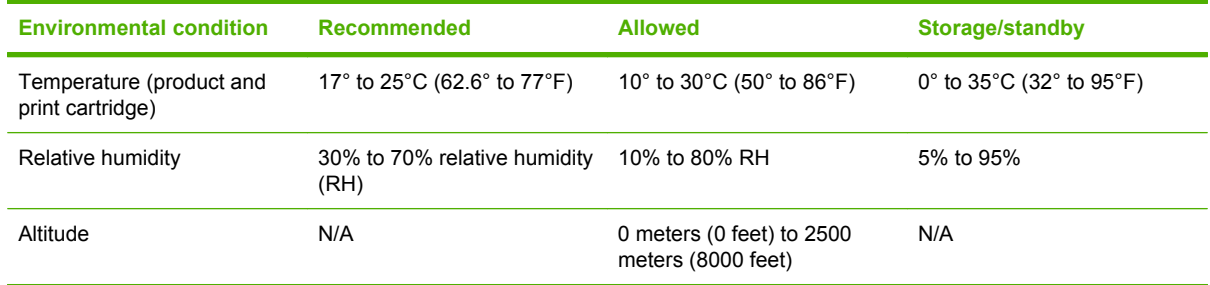

# **D Regulatory information**

## **Compliance with FCC regulations**

This equipment has been tested and found to comply with the limits for a Class A digital device, pursuant to part 15 of the FCC Rules. These limits are designed to provide reasonable protection against harmful interference when the equipment is operated in a commercial environment. This equipment generates, uses, and can radiate radio frequency energy and, if not installed and used in accordance with the instruction manual, may cause harmful interference to radio communications. Operation of this equipment in a residential area is likely to cause harmful interference in which case the user will be required to correct the interference at his own expense.

## **Declaration of Conformity**

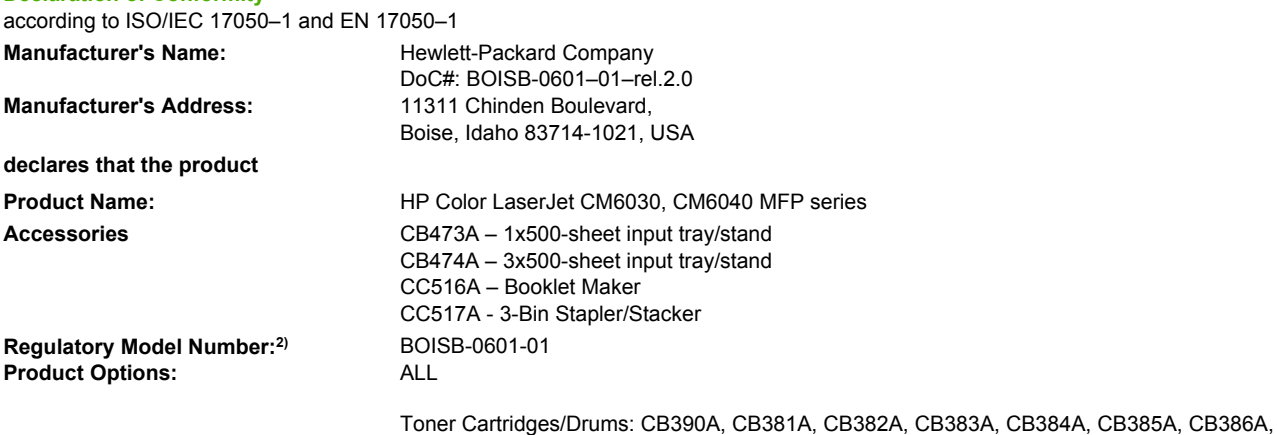

#### **conforms to the following Product Specifications:**

Safety: IEC 60950-1:2001 / EN60950-1: 2001 + A11 IEC 60825-1:1993 +A1 +A2 / EN 60825-1:1994 A1 +A2 (Class 1 Laser/LED Product) GB4943-2001 EMC: CISPR 22:2005 / EN 55022:2006 – Class A1) EN 61000-3-2:2000 +A2 EN 61000-3-3:1995 + A1 EN 55024:1998+A1 + A2 FCC Title 47 CFR, Part 15 Class A / ICES-003, Issue 4 GB9254-1998, GB17625.1–2003

CB387A

#### **Supplementary Information:**

**Declaration of Conformity**

The product herewith complies with the requirements of the EMC Directive 2004/108/EC and the Low Voltage Directive 2006/95/EC, and carries the CE-Marking accordingly.

This device complies with Part 15 of the FCC Rules. Operation is subject to the following two Conditions: (1) this device may not cause harmful interference, and (2) this device must accept any interference received, including interference that may cause undesired operation.

1) The product was tested in a typical configuration with Hewlett-Packard Personal Computer Systems.

2) For regulatory purposes, this product is assigned a Regulatory model number. This number should not be confused with the product name or the product number(s).

Boise, Idaho , USA

#### **February 1, 2008**

#### **For regulatory topics only:**

European Contact: Your Local Hewlett-Packard Sales and Service Office or Hewlett-Packard GmbH, Department HQ-TRE / Standards Europe, Herrenberger Straße 140, D-71034 Böblingen, Germany, (FAX: +49-7031-14-3143) [www.hp.com/go/](http://www.hp.com/go/certificates) [certificates](http://www.hp.com/go/certificates)

USA Contact: Product Regulations Manager, Hewlett-Packard Company, PO Box 15, Mail Stop 160, Boise, Idaho 83707-0015, USA, (Phone: 208-396-6000)

## **Declaration of Conformity**

#### **Declaration of Conformity**

according to ISO/IEC 17050–1 and EN 17050–1

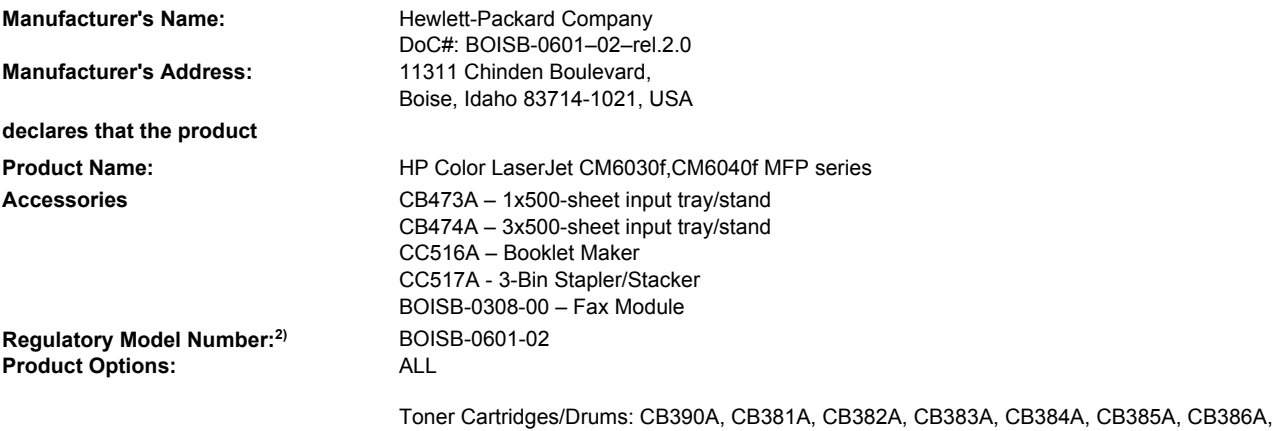

CB387A

#### **conforms to the following Product Specifications:**

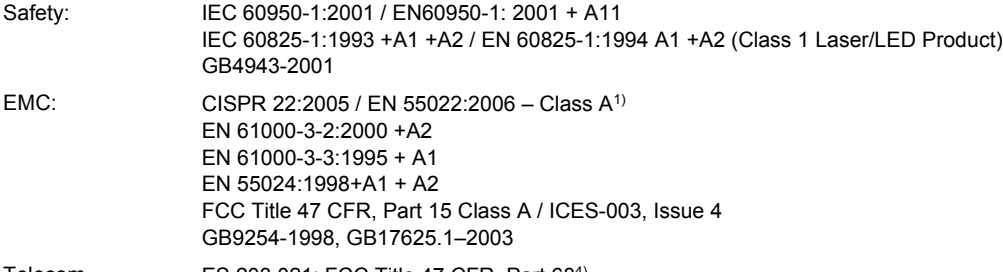

Telecom ES 203 021; FCC Title 47 CFR, Part 684)

#### **Supplementary Information:**

The product herewith complies with the requirements of the EMC Directive 2004/108/EC and the Low Voltage Directive 2006/95/EC, and the R&TTE Directive 1999/5/EC (Annex II), and carries the CE-Marking accordingly.

This device complies with Part 15 of the FCC Rules. Operation is subject to the following two Conditions: (1) this device may not cause harmful interference, and (2) this device must accept any interference received, including interference that may cause undesired operation.

1) The product was tested in a typical configuration with Hewlett-Packard Personal Computer Systems.

2) For regulatory purposes, this product is assigned a Regulatory model number. This number should not be confused with the product name or the product number(s).

3) All worldwide modular approvals for analog fax accessory obtained by Hewlett-Packard under the regulatory model number BOISB-0601-02 incorporate the Multi-Tech Systems MT5634SMI Socket Modem Module.

4) Telecom approvals and standards appropriate for the target countries/regions have been applied to this product, in addition to those listed above.

Boise, Idaho , USA

#### **February 1, 2008**

#### **For regulatory topics only:**

European Contact: Your Local Hewlett-Packard Sales and Service Office or Hewlett-Packard GmbH, Department HQ-TRE / Standards Europe, Herrenberger Straße 140, D-71034 Böblingen, Germany, (FAX: +49-7031-14-3143) [www.hp.com/go/](http://www.hp.com/go/certificates) **[certificates](http://www.hp.com/go/certificates)** 

USA Contact: Product Regulations Manager, Hewlett-Packard Company, PO Box 15, Mail Stop 160, Boise, Idaho 83707-0015, USA, (Phone: 208-396-6000)

## **Environmental product stewardship program**

### **Protecting the environment**

Hewlett-Packard Company is committed to providing quality products in an environmentally sound manner. This product has been designed with several attributes to minimize impacts on our environment.

### **Ozone production**

This product generates no appreciable ozone gas  $(O_3)$ .

### **Power consumption**

Power usage drops significantly while in Ready and Sleep mode, which saves natural resources and saves money without affecting the high performance of this product. To determine the ENERGY STAR® qualification status for this product, see the Product Data Sheet or Specifications Sheet. Qualified products are also listed at:

[www.hp.com/go/energystar](http://www.hp.com/go/energystar)

### **Toner consumption**

EconoMode uses less toner, which might extend the life of the print cartridge.

### **Paper use**

This product's optional automatic duplex feature (two-sided printing) and N-up printing (multiple pages printed on one page) capability can reduce paper usage and the resulting demands on natural resources.

### **Plastics**

Plastic parts over 25 grams are marked according to international standards that enhance the ability to identify plastics for recycling purposes at the end of the product's life.

### **HP LaserJet print supplies**

It's easy to return and recycle your empty HP LaserJet print cartridges—free of charge—with HP Planet Partners. Multilingual program information and instructions are included in every new HP LaserJet print cartridge and supplies package. You help reduce the toll on the environment further when you return multiple cartridges together rather than separately.

HP is committed to providing inventive, high-quality products and services that are environmentally sound, from product design and manufacturing to distribution, customer use, and recycling. When you participate in the HP Planet Partners program, we ensure your HP LaserJet print cartridges are recycled properly, processing them to recover plastics and metals for new products and diverting millions of tons of waste from landfills. Please note that the cartridge will not be returned to you. Thank you for being environmentally responsible!

**NOTE:** Use the return label to return original HP LaserJet print cartridges only. Please do not use this label for HP inkjet cartridges, non-HP cartridges, refilled or remanufactured cartridges, or warranty returns. For information about recycling your HP inkjet cartridges, please go to [www.hp.com/recycle](http://www.hp.com/recycle).

## **Return and recycling instructions**

### **United States and Puerto Rico**

The enclosed label in the HP LaserJet toner cartridge box is for the return and recycling of one or more HP LaserJet print cartridges after use. Please follow the applicable instructions below.

#### **Multiple returns (more than one cartridge)**

- **1.** Package each HP LaserJet print cartridge in its original box and bag.
- **2.** Tape the boxes together using strapping or packaging tape. The package can weigh up to 31 kg (70 lb).
- **3.** Use a single pre-paid shipping label.

#### **OR**

- **1.** Use your own suitable box, or request a free bulk collection box from [www.hp.com/recycle](http://www.hp.com/recycle) or 1-800-340-2445 (holds up to 31 kg (70 lb) of HP LaserJet print cartridges).
- **2.** Use a single pre-paid shipping label.

#### **Single returns**

- **1.** Package the HP LaserJet print cartridge in its original bag and box.
- **2.** Place the shipping label on the front of the box.

#### **Shipping**

For all HP LaserJet print cartridge recycling returns, give the package to UPS during your next delivery or pickup, or take it to an authorized UPS drop-off center. For the location of your local UPS drop-off center, call 1-800-PICKUPS or visit [www.ups.com.](http://www.ups.com) If you are returning via USPS label, give the package to a U.S. Postal Service carrier or drop off at a U.S. Postal Service Office. For more information, or to order additional labels or boxes for bulk returns, visit [www.hp.com/recycle](http://www.hp.com/recycle) or call 1-800-340-2445. Requested UPS pickup will be charged normal pickup rates. Information subject to change without notice.

#### **Non-U.S. returns**

To participate in HP Planet Partners return and recycling program, just follow the simple directions in the recycling guide (found inside the packaging of your new product supply item) or visit [www.hp.com/](http://www.hp.com/recycle) [recycle.](http://www.hp.com/recycle) Select your country/region for information on how to return your HP LaserJet printing supplies.

### **Paper**

This product is capable of using recycled papers when the paper meets the guidelines outlined in the *HP LaserJet Printer Family Print Media Guide*. This product is suitable for the use of recycled paper according to EN12281:2002.

### **Material restrictions**

This HP product contains a battery that may require special handling at end-of-life.

The battery contained in this product includes:

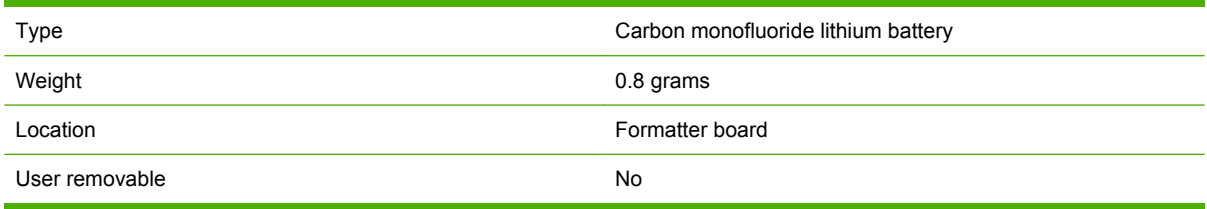

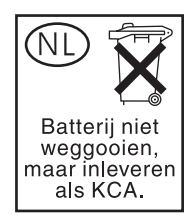

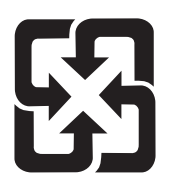

## 廢電池請回收

This product contains mercury in the fluorescent lamp of the control panel liquid crystal display that might require special handling at end-of-life.

For recycling information you can visit [www.hp.com/go/recycle](http://www.hp.com/go/recycle) or contact your local authorities or the Electronics Industry Alliance [\(www.eiae.org\)](http://www.eiae.org).

### **Disposal of waste equipment by users in private households in the European Union**

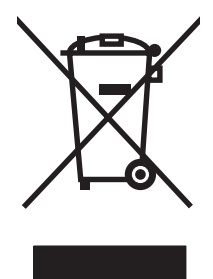

This symbol on the product or on its packaging indicates that this product must not be disposed of with your other household waste. Instead, it is your responsibility to dispose of your waste equipment by handing it over to a designated collection point for the recycling of waste electrical and electronic equipment. The separate collection and recycling of your waste equipment at the time of disposal will help to conserve natural resources and ensure that it is recycled in a manner that protects human health and the environment. For more information about where you can drop off your waste equipment for recycling, please contact your local city office, your household waste disposal service or the shop where you purchased the product.

## **Material Safety Data Sheet (MSDS)**

Material Safety Data Sheets (MSDS) for supplies containing chemical substances (for example, toner) can be obtained by accessing the HP Web site at [www.hp.com/go/msds](http://www.hp.com/go/msds) or [www.hp.com/hpinfo/](http://www.hp.com/hpinfo/community/environment/productinfo/safety) [community/environment/productinfo/safety.](http://www.hp.com/hpinfo/community/environment/productinfo/safety)

## **For more information**

To obtain information about these environmental topics:

- Product environmental profile sheet for this and many related HP products
- HP's commitment to the environment
- HP's environmental management system
- HP's end-of-life product return and recycling program
- Material Safety Data Sheets

Visit [www.hp.com/go/environment](http://www.hp.com/go/environment) or [www.hp.com/hpinfo/globalcitizenship/environment](http://www.hp.com/hpinfo/globalcitizenship/environment).

## **Certificate of volatility**

This is a statement regarding the volatility of customer data stored in memory. It also outlines how to erase secure data from the device.

### **Types of memory**

### **Volatile memory**

The MFP utilizes volatile memory (64MB on the board and 256MB installed, for a total of 320MB) to store customer data during the printing and copying process. When the MFP is powered off, this volatile memory is erased.

### **Non-volatile memory**

The MFP utilizes non-volatile memory (EEPROM) to store system control data and user preference settings. No customer print or copy data is stored in non-volatile memory. This non-volatile memory can be cleared and restored to factory defaults by performing a Cold Reset or Restore Factory Defaults from the control panel.

### **Hard-disk-drive memory**

The MFP contains an internal hard disk drive (40GB or larger) that may retain data after the MFP is powered off. The MFP also may contain additional optional compact flash storage, or an external EIO hard disk. Data stored in these devices may be from incoming/outgoing fax or email files, stored copy or print jobs, fax or email address books, or third-party solutions. Some of this data can be erased from the control panel of the MFP, but most must be erased using the Secure Storage Erase features available within HP Web Jetadmin. Secure Storage Erase features comply with U.S. Department of Defense (DOD) specification 5220–22.M.

## **Safety statements**

### **Laser safety**

The Center for Devices and Radiological Health (CDRH) of the U.S. Food and Drug Administration has implemented regulations for laser products manufactured since August 1, 1976. Compliance is mandatory for products marketed in the United States. The device is certified as a "Class 1" laser product under the U.S. Department of Health and Human Services (DHHS) Radiation Performance Standard according to the Radiation Control for Health and Safety Act of 1968. Since radiation emitted inside the device is completely confined within protective housings and external covers, the laser beam cannot escape during any phase of normal user operation.

**WARNING!** Using controls, making adjustments, or performing procedures other than those specified in this user guide may result in exposure to hazardous radiation.

### **Canadian DOC regulations**

Complies with Canadian EMC Class A requirements.

« Conforme à la classe A des normes canadiennes de compatibilité électromagnétiques. « CEM ». »

## **VCCI statement (Japan)**

この装置は、情報処理装置等電波障害自主規制協議会(VCCI)の基準 に基づくクラスA情報技術装置です。この装置を家庭環境で使用すると電波 妨害を引き起こすことがあります。この場合には使用者が適切な対策を講ず るよう要求されることがあります。

### **Power cord statement (Japan)**

製品には、同梱された電源コードをお使い下さい。 同梱された電源コードは、他の製品では使用出来ません。

### **EMI statement (Korea)**

자용자 안내문 (A급 가기). 이 가기는 업무용으로 진자파장해김정률 반은 가기아오니,만약 잘못 구입하셨을 때에는 구입 한 곳에서 비입무용으로 교환하시기 비렵니다.
# <span id="page-324-0"></span>**EMI statement (Taiwan)**

警告使用者:

這是甲類的資訊產品,在居住的環境中使用時,可能會造成射頻 干擾,在這種情況下,使用者會被要求採取某些適當的對策。

#### **General telecom statement**

The HP Color LaserJet CM6030f MFP and CM6040f MFP models have the HP LaserJet Analog Fax Accessory 300 already installed to provide communication to the public switch telephone network (PSTN) for fax functionality. See the *HP LaserJet Analog Fax Accessory 300 User Guide* for all regulatory approval information and regulatory notices associated with the fax functionality and that device.

#### **Laser statement for Finland**

#### **Luokan 1 laserlaite**

Klass 1 Laser Apparat

HP LaserJet CM6030, CM6040, CM6030f, CM6040f, laserkirjoitin on käyttäjän kannalta turvallinen luokan 1 laserlaite. Normaalissa käytössä kirjoittimen suojakotelointi estää lasersäteen pääsyn laitteen ulkopuolelle. Laitteen turvallisuusluokka on määritetty standardin EN 60825-1 (1994) mukaisesti.

#### **VAROITUS !**

Laitteen käyttäminen muulla kuin käyttöohjeessa mainitulla tavalla saattaa altistaa käyttäjän turvallisuusluokan 1 ylittävälle näkymättömälle lasersäteilylle.

#### **VARNING !**

Om apparaten används på annat sätt än i bruksanvisning specificerats, kan användaren utsättas för osynlig laserstrålning, som överskrider gränsen för laserklass 1.

#### **HUOLTO**

HP LaserJet CM6030, CM6040, CM6030f, CM6040f - kirjoittimen sisällä ei ole käyttäjän huollettavissa olevia kohteita. Laitteen saa avata ja huoltaa ainoastaan sen huoltamiseen koulutettu henkilö. Tällaiseksi huoltotoimenpiteeksi ei katsota väriainekasetin vaihtamista, paperiradan puhdistusta tai muita käyttäjän käsikirjassa lueteltuja, käyttäjän tehtäväksi tarkoitettuja ylläpitotoimia, jotka voidaan suorittaa ilman erikoistyökaluja.

#### **VARO !**

Mikäli kirjoittimen suojakotelo avataan, olet alttiina näkymättömällelasersäteilylle laitteen ollessa toiminnassa. Älä katso säteeseen.

#### **VARNING !**

Om laserprinterns skyddshölje öppnas då apparaten är i funktion, utsättas användaren för osynlig laserstrålning. Betrakta ej strålen. Tiedot laitteessa käytettävän laserdiodin säteilyominaisuuksista: Aallonpituus 775-795 nm Teho 5 m W Luokan 3B laser.

# **Substances Table (China)**

# 有毒有害物质表

根据中国电子信息产品污染控制管理办法的要求而出台

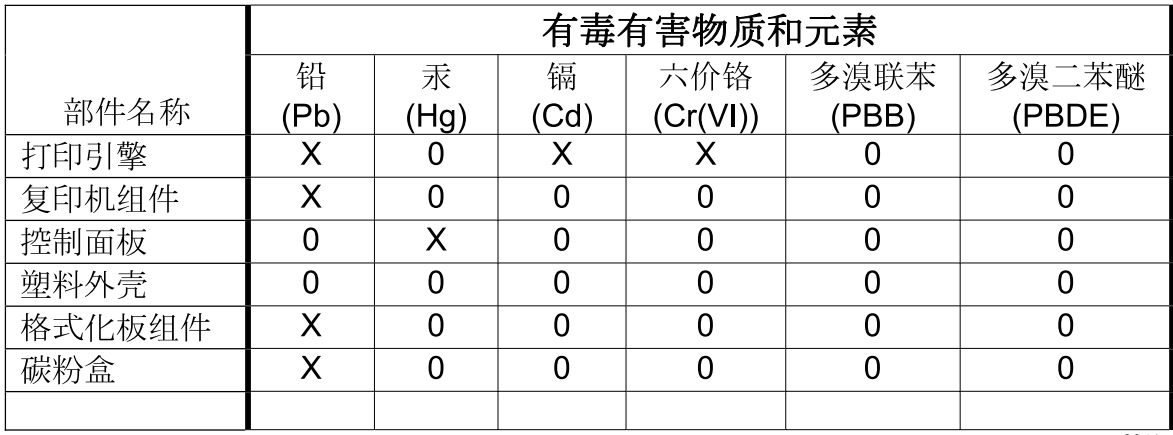

3046

0: 表示在此部件所用的所有同类材料中, 所含的此有毒或有害物质均低于 SJ/T11363-2006 的限制要求。

X: 表示在此部件所用的所有同类材料中, 至少一种所含的此有毒或有害物质高于 SJ/T11363-2006 的限制要求。

注:引用的"环保使用期限"是根据在正常温度和湿度条件下操作使用产品而确定的。

# **Index**

#### **Symbols/Numerics**

3-bin mailbox capacity [5](#page-20-0) selecting [117](#page-132-0) specifications, physical [293](#page-308-0) 3-bin stapler/stacker features [117](#page-132-0) 500-sheet trays models including [2](#page-17-0) specifications, physical [293](#page-308-0)

#### **A**

accessories 3-bin stapler/stacker [117](#page-132-0) booklet-maker finisher [117](#page-132-0) optional output [117](#page-132-0) ordering [280](#page-295-0) part numbers [281](#page-296-0) accounting hardware [188](#page-203-0) acoustic specifications [296](#page-311-0) activity log, fax [179](#page-194-0) address books, e-mail adding addresses [169](#page-184-0) auto-complete function [168](#page-183-0) clearing [59](#page-74-0) deleting addresses [169](#page-184-0) importing [185](#page-200-0) LDAP support [164](#page-179-0) recipient lists [168](#page-183-0) recipient lists, creating [168](#page-183-0) address, printer Macintosh, troubleshooting [276](#page-291-0) ADF capacity [5](#page-20-0) clean delivery system [212](#page-227-0) maintenance kit [216](#page-231-0) make copies from [154](#page-169-0) sizes supported [167](#page-182-0)

ADF output bin capacity [5](#page-20-0) selecting [117](#page-132-0) Administration menu, control panel [17](#page-32-0) advanced printing options Windows [144](#page-159-0) agreements, maintenance [291](#page-306-0) alerts, e-mail [76](#page-91-0) alternative letterhead mode [144](#page-159-0) anticounterfeit supplies [193](#page-208-0) AppleTalk settings [33](#page-48-0) Attention light locating [14](#page-29-0) automatic media sensing [114](#page-129-0) automatic two-sided printing path copying documents [156](#page-171-0)

#### **B**

billing codes report, fax [179](#page-194-0) bins capacities [5](#page-20-0) locating [8](#page-23-0) selecting [117](#page-132-0) blank pages, troubleshooting [272](#page-287-0) blocked fax list, printing [179](#page-194-0) Bonjour Settings [76](#page-91-0) booklet maker configuring [121](#page-136-0) features [117](#page-132-0) use [119](#page-134-0) walkaround [119](#page-134-0) books copying [160](#page-175-0) BOOTP [91](#page-106-0) both sides, copying [156](#page-171-0) both sides, printing on Macintosh settings [76](#page-91-0) browser requirements embedded Web server [183](#page-198-0)

buttons, control panel locating [14](#page-29-0) touchscreen [16](#page-31-0)

#### **C**

cabinet/stand specifications, physical [293](#page-308-0) cable, USB part number [282](#page-297-0) cables USB, troubleshooting [272](#page-287-0) calibrate scanner [217](#page-232-0) calibrating scanner [53](#page-68-0) call report, fax [179](#page-194-0) Canadian DOC regulations [308](#page-323-0) cancel copy jobs [162](#page-177-0) print [140](#page-155-0) cancel a print request [140](#page-155-0) capacity 3-bin mailbox [5](#page-20-0) ADF [5](#page-20-0) output bins [5](#page-20-0) stapler/stacker [5](#page-20-0) cartridges management menu [29](#page-44-0) non-HP [193](#page-208-0) ordering through embedded Web server [186](#page-201-0) recycling [303](#page-318-0) replace [194](#page-209-0) storage [193](#page-208-0) warranty [286](#page-301-0) cartridges, print Macintosh status [80](#page-95-0) part numbers [281](#page-296-0) clean about [212,](#page-227-0) [214](#page-229-0) ADF delivery system [212](#page-227-0) ADF rollers [214](#page-229-0)

fuser [267](#page-282-0) glass [212](#page-227-0) outside of product [212](#page-227-0) touchscreen [212](#page-227-0) clean page, printing [267](#page-282-0) clock set [191](#page-206-0) collating copies [159](#page-174-0) color adjusting [146](#page-161-0) advanced use [151](#page-166-0) CMYK ink set emulation [151](#page-166-0) edge control [146](#page-161-0) four-color printing [151](#page-166-0) halftone options [146](#page-161-0) HP ImageREt 4800 [151](#page-166-0) manage [145](#page-160-0) match [149](#page-164-0) neutral grays [147](#page-162-0) Pantone® matching [150](#page-165-0) print color samples [149](#page-164-0) print in grayscale [147](#page-162-0) printed vs. monitor [149](#page-164-0) restrict use [147](#page-162-0) sample book matching [149](#page-164-0) sRGB [151](#page-166-0) using [145](#page-160-0) color options [143](#page-158-0) Color tab settings [80](#page-95-0) colored text print as black [144](#page-159-0) configuration page Information menu [18](#page-33-0) Macintosh [76](#page-91-0) printing [178](#page-193-0) configurations, models [2](#page-17-0) configure trays [114](#page-129-0) connect product [84](#page-99-0) connectivity network utilities [94](#page-109-0) USB [84](#page-99-0) connectivity features [5](#page-20-0) contracts, maintenance [291](#page-306-0) control panel Administration menu [17](#page-32-0) buttons [14](#page-29-0) clean touchscreen [212](#page-227-0) copy-screen [154](#page-169-0) e-mail screen [166](#page-181-0)

E-mail Setup menu [41](#page-56-0) Fax Setup menu [38](#page-53-0) help [16](#page-31-0) Home screen [15](#page-30-0) Information menu [18](#page-33-0) Initial Setup menu [31](#page-46-0) layout [14](#page-29-0) lights [14](#page-29-0) locating [8](#page-23-0) locking menus [190](#page-205-0) Management menu [29](#page-44-0) messages, types of [226](#page-241-0) Resets menu [59](#page-74-0) Send Setup menu [41](#page-56-0) Service menu [60](#page-75-0) settings [66,](#page-81-0) [74](#page-89-0) Time/Scheduling menu [27](#page-42-0) touchscreen buttons [16](#page-31-0) controlling print jobs [115](#page-130-0) copies, number of Windows [144](#page-159-0) Copitrak devices [188](#page-203-0) copy cancel [162](#page-177-0) control-panel navigation [154](#page-169-0) copy screen [154](#page-169-0) from document feeder [154](#page-169-0) from glass [154](#page-169-0) Job Mode [161](#page-176-0) multiple originals [161](#page-176-0) photos and books [160](#page-175-0) set options [154](#page-169-0) settings [155](#page-170-0) two-sided documents [156](#page-171-0) copying books [160](#page-175-0) collating [159](#page-174-0) features [6](#page-21-0) quality, troubleshooting [264](#page-279-0) speed specifications [4](#page-19-0) counterfeit supplies [193](#page-208-0) cover pages [77,](#page-92-0) [141](#page-156-0) covers, locating [8](#page-23-0) custom-size paper settings Macintosh [77](#page-92-0) customer support embedded Web server links [186](#page-201-0) HP Printer Utility pages [76](#page-91-0)

maintenance agreements [291](#page-306-0) online [289](#page-304-0)

#### **D**

Data light locating [14](#page-29-0) date, set [191](#page-206-0) date, setting [27](#page-42-0) Declaration of Conformity [301,](#page-316-0) [302](#page-317-0) default job options menu [20](#page-35-0) default settings Resets menu [59](#page-74-0) defects, repeating [264](#page-279-0) delay, sleep [124](#page-139-0) density settings [76](#page-91-0) Device Behavior menu [42](#page-57-0) device discovery [89](#page-104-0) device status Macintosh Services tab [80](#page-95-0) DHCP [91](#page-106-0) diagnostics networks [34](#page-49-0) digital faxing [176](#page-191-0) digital sending about [164,](#page-179-0) [167](#page-182-0) address books [168,](#page-183-0) [169](#page-184-0) configure e-mail [164](#page-179-0) control-panel settings [166](#page-181-0) embedded Web server settings [185](#page-200-0) folders [171](#page-186-0) job settings [170](#page-185-0) LDAP support [164](#page-179-0) loading documents [167](#page-182-0) recipient lists [168](#page-183-0) sending documents [167](#page-182-0) Setup menu [41](#page-56-0) SMTP support [164](#page-179-0) validating gateway addresses [273](#page-288-0) workflow [172](#page-187-0) Digital Sending tab, embedded Web server [185](#page-200-0) DIMMs (dual inline memory modules) installing [201](#page-216-0) part numbers [282](#page-297-0) Disk Erase feature [189](#page-204-0)

DLC/LLC settings [33](#page-48-0) document feeder copying two-sided documents [156](#page-171-0) document feeder kit, replacing [216](#page-231-0) double-sided copying [156](#page-171-0) double-sided printing Macintosh settings [76](#page-91-0) dpi, settings [76](#page-91-0) drivers Macintosh settings [77](#page-92-0) Macintosh, troubleshooting [276](#page-291-0) presets (Macintosh) [77](#page-92-0) settings [66,](#page-81-0) [67](#page-82-0), [74](#page-89-0) shortcuts (Windows) [141](#page-156-0) supported [63](#page-78-0) universal [64](#page-79-0) Windows, opening [141](#page-156-0) duplex copying documents [156](#page-171-0) duplex printing Windows [142](#page-157-0) duplex printing accessory locating [8](#page-23-0) specifications, physical [293](#page-308-0) duplexer Macintosh settings [76](#page-91-0) duty cycle [4](#page-19-0)

#### **E**

e-mail alerts [76](#page-91-0) Easy Printer Care [180](#page-195-0) economy settings sleep and wake [124](#page-139-0) EIO cards installing [205](#page-220-0) part number [282](#page-297-0) electrical specifications [295](#page-310-0) embedded Web server assigning a password [188](#page-203-0) Digital Sending tab [185](#page-200-0) features [183](#page-198-0) energy specifications [295](#page-310-0) Enhanced I/O card part number [282](#page-297-0) envelope feeder specifications, physical [293](#page-308-0) envelopes jams [261](#page-276-0) loading in tray 1 [103](#page-118-0) environment, specifications [297](#page-312-0) Environmental Product Stewardship Program [303](#page-318-0) EPS files, troubleshooting [277](#page-292-0) Equitrac devices [188](#page-203-0) erasing hard disk [189](#page-204-0) Error button, control panel touchscreen [16](#page-31-0) error messages control panel [227](#page-242-0) e-mail alerts [76](#page-91-0) types of [226](#page-241-0) Ethernet cards [5](#page-20-0) European Union, waste disposal [305](#page-320-0) EWS features [183](#page-198-0) Explorer, versions supported embedded Web server [183](#page-198-0) extended warranty [291](#page-306-0) e-mail about [164,](#page-179-0) [167](#page-182-0) address books [168,](#page-183-0) [169](#page-184-0) auto-complete function [168](#page-183-0) configure [164](#page-179-0) control-panel settings [166](#page-181-0) embedded Web server settings [185](#page-200-0) job settings [170](#page-185-0) LDAP support [164](#page-179-0) loading documents [167](#page-182-0) problem solving [273](#page-288-0) recipient lists [168](#page-183-0) scan [164](#page-179-0) sending documents [167](#page-182-0) SMTP support [164](#page-179-0) validating gateway addresses [273](#page-288-0) E-mail Setup menu [41](#page-56-0)

#### **F**

fax accessory analog fax [174](#page-189-0) configure features [174](#page-189-0) connecting phone line [174](#page-189-0) digital fax [176](#page-191-0)

printing schedule [28](#page-43-0) solve problems [273](#page-288-0) Fax Activity Log clearing [59](#page-74-0) fax reports, printing [18,](#page-33-0) [179](#page-194-0) Fax Setup menu [38](#page-53-0) faxing analog [174](#page-189-0) faxing, digital [176](#page-191-0) features [2,](#page-17-0) [4](#page-19-0) file directory, printing [179](#page-194-0) File Upload, Macintosh [76](#page-91-0) Finnish laser safety statement [309](#page-324-0) Firmware Update, Macintosh [76](#page-91-0) firmware, upgrading [218](#page-233-0) first page use different paper [77](#page-92-0) folders sending to [171](#page-186-0) fonts EPS files, troubleshooting [277](#page-292-0) included [4](#page-19-0) list, printing [19,](#page-34-0) [179](#page-194-0) Upload Macintosh [76](#page-91-0) Foreign Interface Harness (FIH) [10](#page-25-0), [188](#page-203-0) formatter cover, locating [8](#page-23-0) formatter lights [263](#page-278-0) fraud hotline [193](#page-208-0) FTP, sending to [172](#page-187-0) fuser clean [267](#page-282-0)

#### **G**

gateways configure [164](#page-179-0) configuring [165](#page-180-0) testing [165](#page-180-0) validating addresses [273](#page-288-0) glass clean [212](#page-227-0) sizes supported [167](#page-182-0) graphical display, control panel [14](#page-29-0) grayscale printing [147](#page-162-0)

#### **H**

hard disk erasing [189](#page-204-0) heartbeat LED [263](#page-278-0) held jobs [129](#page-144-0) Help button, control panel touchscreen [16](#page-31-0) help, control panel [16](#page-31-0) Home button, control panel touchscreen [16](#page-31-0) Home screen, control panel [15](#page-30-0) HP Customer Care [289](#page-304-0) HP Easy Printer Care description [69](#page-84-0) downloading [69](#page-84-0) opening [180](#page-195-0) options [180](#page-195-0) supported browsers [69](#page-84-0) supported operating systems [69](#page-84-0) using [180](#page-195-0) HP fraud hotline [193](#page-208-0) HP Jetdirect print server firmware updates [221](#page-236-0) installing [205](#page-220-0) lights [263](#page-278-0) models including [2](#page-17-0) settings [31](#page-46-0) HP Jetdirect print servers installing [205](#page-220-0) HP Printer Utility [75](#page-90-0), [76](#page-91-0) HP Printer Utility, Macintosh [75](#page-90-0) HP Universal Print Driver [64](#page-79-0) HP Web Jetadmin firmware updates [220](#page-235-0) HP-UX software [71](#page-86-0) humidity requirements [297](#page-312-0)

#### **I**

I/O configuration network configuration [90](#page-105-0) settings [31](#page-46-0) image drums part numbers [281](#page-296-0) replace [198](#page-213-0) image fuser kit, 110 volt part number [281](#page-296-0) image fuser kit, 220 volt part number [282](#page-297-0) Information menu [18](#page-33-0) information pages [178](#page-193-0) Information tab, embedded Web server [184](#page-199-0)

Initial Setup menu [31](#page-46-0) installers, Windows [94](#page-109-0) installing EIO cards [205](#page-220-0) interface ports included [5](#page-20-0) locating [10](#page-25-0) Internet Explorer, versions supported embedded Web server [183](#page-198-0) Internet fax [176](#page-191-0) Internet protocol (IP) [90](#page-105-0) IP address BOOTP [91](#page-106-0) changing [92](#page-107-0) input [92](#page-107-0) Macintosh, troubleshooting [276](#page-291-0) overview [90](#page-105-0) IP addressing [89](#page-104-0) IPX/SPX setting [33](#page-48-0)

#### **J**

jam-access lever, locating [8](#page-23-0) jams clearing [229](#page-244-0) common causes of [228](#page-243-0) envelopes [261](#page-276-0) recovery [257](#page-272-0) Japanese VCCI statement [308](#page-323-0) Jetadmin firmware updates [220](#page-235-0) Jetadmin, HP Web [69,](#page-84-0) [187](#page-202-0) Jetdirect print server firmware updates [221](#page-236-0) installing [205](#page-220-0) lights [263](#page-278-0) models including [2](#page-17-0) settings [31](#page-46-0) Job Aids [7](#page-22-0) Job Mode, copying [161](#page-176-0) job storage accessing [129](#page-144-0) features [129](#page-144-0) Macintosh settings [80](#page-95-0) personal [131](#page-146-0) proof and hold [129](#page-144-0) QuickCopy [132](#page-147-0) settings [29](#page-44-0)

jobs Macintosh settings [76](#page-91-0)

#### **K**

keys, control panel locating [14](#page-29-0) touchscreen [16](#page-31-0) Korean EMI statement [308](#page-323-0)

### **L**

LAN fax [176](#page-191-0) LAN-connector [5](#page-20-0) landscape orientation setting, Windows [142](#page-157-0) languages, printer [4](#page-19-0) laser safety statements [308,](#page-323-0) [309](#page-324-0) LDAP servers connect to [164](#page-179-0) embedded Web server settings [185](#page-200-0) validating gateway addresses [273](#page-288-0) letterhead load [108](#page-123-0) letterhead paper, loading [144](#page-159-0) **lights** control panel [14](#page-29-0) formatter [263](#page-278-0) link speed settings [36](#page-51-0) Linux software [71](#page-86-0) load media configuring [103](#page-118-0) loading documents, sizes supported [167](#page-182-0) scanner glass [167](#page-182-0) sizes supported [167](#page-182-0) tray 1 [103](#page-118-0) trays 2, 3, 4 [104](#page-119-0) Lock Resources, Macintosh [76](#page-91-0) locking control panel menus [190](#page-205-0)

#### **M**

Macintosh AppleTalk settings [33](#page-48-0) driver settings [74](#page-89-0), [77](#page-92-0) drivers, troubleshooting [276](#page-291-0) HP Printer Utility [75](#page-90-0) problems, troubleshooting [276](#page-291-0)

removing software [74](#page-89-0) resize documents [77](#page-92-0) software [75](#page-90-0) software components [94](#page-109-0) staple options [79](#page-94-0) support [289](#page-304-0) supported operating systems [74](#page-89-0) USB card, troubleshooting [277](#page-292-0) Macintosh driver settings custom-size paper [77](#page-92-0) Job Storage [80](#page-95-0) Services tab [80](#page-95-0) watermarks [78](#page-93-0) mailbox, 3-bin capacity [5](#page-20-0) selecting [117](#page-132-0) specifications, physical [293](#page-308-0) maintenance agreements [291](#page-306-0) maintenance kit [281](#page-296-0) manage EPC [180](#page-195-0) EWS [183](#page-198-0) information pages [178](#page-193-0) supplies [193](#page-208-0) Management menu [29](#page-44-0) Material Safety Data Sheet (MSDS) [305](#page-320-0) Media [95](#page-110-0) media custom-size, Macintosh settings [77](#page-92-0) first page [77](#page-92-0) loading tray 2 [107](#page-122-0) loading tray 2, 3, and 4 [106](#page-121-0) loading tray 2, 3, or 4 [104](#page-119-0) pages per sheet [78](#page-93-0) stapler support [126](#page-141-0) supported sizes [97](#page-112-0) memory enabling [204](#page-219-0) features [4](#page-19-0) included [2,](#page-17-0) [75](#page-90-0) part numbers [282](#page-297-0) Menu button [14](#page-29-0) menu map Information menu [18](#page-33-0) printing [178](#page-193-0)

menus, control panel Administration [17](#page-32-0) E-mail Setup [41](#page-56-0) Fax Setup [38](#page-53-0) Information [18](#page-33-0) Initial Setup [31](#page-46-0) locking [190](#page-205-0) Management [29](#page-44-0) Resets [59](#page-74-0) Send Setup [41](#page-56-0) Service [60](#page-75-0) Time/Scheduling [27](#page-42-0) messages e-mail alerts [76](#page-91-0) types of [226](#page-241-0) models [2](#page-17-0) monthly duty cycle [4](#page-19-0) multiple pages per sheet Windows [142](#page-157-0)

#### **N**

n-up printing Windows [142](#page-157-0) Netscape Navigator, versions supported embedded Web server [183](#page-198-0) network connection [85](#page-100-0) Network Folder, scan to [171](#page-186-0) Networking tab, embedded Web server [186](#page-201-0) networks AppleTalk settings [33](#page-48-0) configuring [90](#page-105-0) configuring gateway addresses [165](#page-180-0) connectivity features [5](#page-20-0) default gateway [93](#page-108-0) device discovery [89](#page-104-0) DHCP [91](#page-106-0) diagnostics [34](#page-49-0) DLC/LLC settings [33](#page-48-0) gateways [91](#page-106-0) HP Web Jetadmin [187](#page-202-0) installing EIO cards [205](#page-220-0) Internet Protocol (IP) [90](#page-105-0) IP address [89,](#page-104-0) [90](#page-105-0), [92](#page-107-0) IPX/SPX settings [33](#page-48-0) link speed settings [36](#page-51-0) Macintosh settings [76](#page-91-0)

print servers included [2](#page-17-0) protocol configuration page, printing [37](#page-52-0) protocols supported [89](#page-104-0) security [34](#page-49-0) SMTP servers [164](#page-179-0) subnet mask [92](#page-107-0) subnets [91](#page-106-0) TCP/IP [90](#page-105-0) TCP/IP parameters [92](#page-107-0) TCP/IP settings [31](#page-46-0) testing SMTP settings [165](#page-180-0) Transmission Control Protocol (TCP) [90](#page-105-0) troubleshooting printing [274](#page-289-0) validating gateway addresses [273](#page-288-0) noise specifications [296](#page-311-0) non-HP supplies [193](#page-208-0)

## **O**

on/off switch, locating [8](#page-23-0) online help, control panel [16](#page-31-0) online support [289](#page-304-0) operating environment specifications [297](#page-312-0) operating systems supported [62,](#page-77-0) [74](#page-89-0) optional output accessories [117](#page-132-0) ordering part numbers for [281](#page-296-0) supplies and accessories [280](#page-295-0) supplies through embedded Web server [186](#page-201-0) orientation setting, Windows [142](#page-157-0) outdoor signs printing [137](#page-152-0) output bins accessories [117](#page-132-0) capacities [5](#page-20-0) locating [8](#page-23-0) selecting [117](#page-132-0) selecting, Windows [142](#page-157-0) standard [117](#page-132-0) output quality troubleshooting [264](#page-279-0)

#### **P**

page order, changing [144](#page-159-0)

pages blank [272](#page-287-0) not printing [272](#page-287-0) printing slowly [272](#page-287-0) pages per minute [4](#page-19-0) pages per sheet Windows [142](#page-157-0) paper covers, using different paper [141](#page-156-0) custom size, selecting [141](#page-156-0) custom-size, Macintosh settings [77](#page-92-0) first and last pages, using different paper [141](#page-156-0) first page [77](#page-92-0) load [103](#page-118-0) pages per sheet [78](#page-93-0) selecting [116](#page-131-0) source [115](#page-130-0) stapler support [126](#page-141-0) supported sizes [97](#page-112-0) type [100,](#page-115-0) [116](#page-131-0) type and size [116](#page-131-0) type, selecting [141](#page-156-0) paper jams ADF [252](#page-267-0) parallel port locating [10](#page-25-0) part numbers accessories [281](#page-296-0) image drums [281](#page-296-0) memory [282](#page-297-0) print cartridges [281](#page-296-0) parts order [281](#page-296-0) pausing a print request [140](#page-155-0) PCL drivers universal [64](#page-79-0) personal jobs [131](#page-146-0) phone line, connecting fax accessory [174](#page-189-0) photos copying [160](#page-175-0) improving print quality [141](#page-156-0) loading [167](#page-182-0) printing [135](#page-150-0) removing red eye [141](#page-156-0) physical specifications [293](#page-308-0) PINs, personal jobs [131](#page-146-0)

portrait orientation setting, Windows [142](#page-157-0) ports included [5](#page-20-0) locating [10](#page-25-0) troubleshooting Macintosh [277](#page-292-0) PostScript Printer Description (PPD) files included [75](#page-90-0) power specifications [295](#page-310-0) troubleshooting [224](#page-239-0) power switch, locating [8](#page-23-0) PPDs included [75](#page-90-0) pre-printed paper load [108](#page-123-0) pre-punched paper load [108](#page-123-0) presets (Macintosh) [77](#page-92-0) print cartridge managing [193](#page-208-0) print cartridges Macintosh status [80](#page-95-0) management menu [29](#page-44-0) non-HP [193](#page-208-0) ordering through embedded Web server [186](#page-201-0) part numbers [281](#page-296-0) recycling [303](#page-318-0) replacing [195](#page-210-0) storage [193](#page-208-0) warranty [286](#page-301-0) print drivers Windows [141](#page-156-0) print features paper quality options [141](#page-156-0) print media loading in tray 1 [103](#page-118-0) supported sizes [97](#page-112-0) print on both sides Windows [142](#page-157-0) print paper for color printing [151](#page-166-0) types [100](#page-115-0) print quality menu [49](#page-64-0) troubleshooting [264](#page-279-0)

print server card installing [205](#page-220-0) print tasks [139](#page-154-0) printer languages [4](#page-19-0) printing outdoor signs [137](#page-152-0) output bin, selecting [117](#page-132-0) speed specifications [4](#page-19-0) troubleshooting [272](#page-287-0) weatherproof maps [137](#page-152-0) printing from tray 2, 3, or 4 [104](#page-119-0) priority onsite service [291](#page-306-0) priority, settings [66](#page-81-0), [74](#page-89-0) private jobs cancel [140](#page-155-0) Windows [142](#page-157-0) problem-solving e-mail alerts [76](#page-91-0) Error button, control panel touchscreen [16](#page-31-0) e-mail [273](#page-288-0) jams [228](#page-243-0) messages, types of [226](#page-241-0) networks [34](#page-49-0) paper handling [258](#page-273-0) processor speed [4](#page-19-0) product info [1](#page-16-0) product status HP Easy Printer Care [180](#page-195-0) proof and hold Windows [142](#page-157-0) proof and hold jobs [129](#page-144-0) protocol configuration page, printing [37](#page-52-0) protocols, network [89](#page-104-0) PS Emulation drivers [63](#page-78-0)

#### **Q**

quality troubleshooting [264](#page-279-0) Quick Reference Job Aids [7](#page-22-0) Quick Sets [141](#page-156-0)

#### **R**

Ready light locating [14](#page-29-0) real-time clock [191](#page-206-0) recipient lists [168](#page-183-0)

recycling HP printing supplies returns and environmental program [304](#page-319-0) red eye, removing [141](#page-156-0) regulatory statements Declaration of Conformity [301](#page-316-0), [302](#page-317-0) environmental product stewardship program [303](#page-318-0) remote firmware update (RFU) [218](#page-233-0) removing Macintosh software [74](#page-89-0) repeating defects, troubleshooting [264](#page-279-0) replace image drums [198](#page-213-0) memory [201](#page-216-0) supplies [194](#page-209-0) reset button [14](#page-29-0) Resets menu, control panel [59](#page-74-0) resize documents Macintosh [77](#page-92-0) Windows [142](#page-157-0) resolution settings [76](#page-91-0) specifications [4](#page-19-0) troubleshooting quality [264](#page-279-0) Resolution Enhancement technology (REt) [76](#page-91-0) resolution, adjusting [141](#page-156-0) restore factory settings [225](#page-240-0) REt (Resolution Enhancement technology) [76](#page-91-0) retention, job accessing [129](#page-144-0) features [129](#page-144-0) personal [131](#page-146-0) proof and hold [129](#page-144-0) QuickCopy [132](#page-147-0) rollers clean ADF [214](#page-229-0) ruler, repetitive defect [264](#page-279-0)

#### **S**

safety statements [308](#page-323-0), [309](#page-324-0) scale documents Macintosh [77](#page-92-0) Windows [142](#page-157-0) scanner calibration [53,](#page-68-0) [217](#page-232-0) scanner glass clean [212](#page-227-0) scanning speed specifications [4](#page-19-0) scanning to e-mail about [164,](#page-179-0) [167](#page-182-0) address books [168,](#page-183-0) [169](#page-184-0) configure [164](#page-179-0) control-panel settings [166](#page-181-0) embedded Web server settings [185](#page-200-0) job settings [170](#page-185-0) LDAP support [164](#page-179-0) loading documents [167](#page-182-0) recipient lists [168](#page-183-0) sending documents [167](#page-182-0) settings [164](#page-179-0) SMTP support [164](#page-179-0) validating addresses [273](#page-288-0) scanning to folder [171](#page-186-0) scanning to workflow [172](#page-187-0) Secure Disk Erase [189](#page-204-0) security EWS [188](#page-203-0) Foreign Interface Harness (FIH) [188](#page-203-0) locking control panel menus [190](#page-205-0) secure disk erase [189](#page-204-0) settings [34](#page-49-0) security features [6](#page-21-0) Send Setup menu [41](#page-56-0) Send to Folder [171](#page-186-0) Send to Workflow [172](#page-187-0) sending to e-mail about [164,](#page-179-0) [167](#page-182-0) address books [168,](#page-183-0) [169](#page-184-0) embedded Web server settings [185](#page-200-0) job settings [170](#page-185-0) LDAP support [164](#page-179-0) loading documents [167](#page-182-0) recipient lists [168](#page-183-0) sending documents [167](#page-182-0) settings [166](#page-181-0) SMTP support [164](#page-179-0) validating gateway addresses [273](#page-288-0) separator page Windows [142](#page-157-0)

serial number locate [10](#page-25-0) service agreements [291](#page-306-0) Service menu, control panel [60](#page-75-0) Services tab Macintosh [80](#page-95-0) settings driver presets (Macintosh) [77](#page-92-0) drivers [67](#page-82-0), [74](#page-89-0) priority [66](#page-81-0), [74](#page-89-0) restore factory [225](#page-240-0) Settings tab, embedded Web server [184](#page-199-0) shortcuts [141](#page-156-0) Sleep button [14](#page-29-0) Sleep mode settings [27,](#page-42-0) [29](#page-44-0) sleep settings delay [124](#page-139-0) power specifications [295](#page-310-0) wake time [124](#page-139-0) SMTP servers configuring gateway address [165](#page-180-0) connect to [164](#page-179-0) testing [165](#page-180-0) validating gateway addresses [273](#page-288-0) software embedded Web server [69](#page-84-0) HP Easy Printer Care [69,](#page-84-0) [180](#page-195-0) HP Printer Utility [75](#page-90-0) HP Web Jetadmin [69](#page-84-0) Macintosh [75,](#page-90-0) [94](#page-109-0) settings [66,](#page-81-0) [74](#page-89-0) supported operating systems [62,](#page-77-0) [74](#page-89-0) uninstalling Macintosh [74](#page-89-0) Windows [62,](#page-77-0) [94](#page-109-0) Solaris software [71](#page-86-0) space requirements [293](#page-308-0) special media guidelines [102](#page-117-0) special paper guidelines [102](#page-117-0) specifications acoustic [296](#page-311-0) electrical [295](#page-310-0)

features [4](#page-19-0) operating environment [297](#page-312-0) physical [293](#page-308-0) speed dial list, printing [179](#page-194-0) speed specifications [4](#page-19-0) standard output bin capacity [5](#page-20-0) locating [8](#page-23-0) selecting [117](#page-132-0) staple cartridges empty, stop or continue settings [128](#page-143-0) staple options Macintosh [79](#page-94-0) Windows [142](#page-157-0) stapler empty, stop or continue settings [128](#page-143-0) jams, clearing [253](#page-268-0) paper sizes supported [126](#page-141-0) using [128](#page-143-0) stapler options stapler/stacker [118](#page-133-0) stapler/stacker capacity [5](#page-20-0) configuring [121](#page-136-0) selecting [117](#page-132-0) specifications, physical [293](#page-308-0) staples loading [207,](#page-222-0) [209](#page-224-0) stapling jobs [128](#page-143-0) Start button [14](#page-29-0) Start button, control panel touchscreen [16](#page-31-0) status embedded Web server [184](#page-199-0) Home screen, control panel [15](#page-30-0) HP Easy Printer Care [180](#page-195-0) HP Printer Utility, Macintosh [76](#page-91-0) Macintosh services tab [80](#page-95-0) messages, types of [226](#page-241-0) Status button [14](#page-29-0) Stop button [14](#page-29-0) Stop button, control panel touchscreen [16](#page-31-0) stopping a print request [140](#page-155-0) storage cabinet specifications, physical [293](#page-308-0)

storage, job accessing [129](#page-144-0) features [129](#page-144-0) Macintosh settings [76,](#page-91-0) [80](#page-95-0) personal [131](#page-146-0) proof and hold [129](#page-144-0) QuickCopy [132](#page-147-0) settings [29](#page-44-0) store jobs Windows [142](#page-157-0) storing print cartridges [193](#page-208-0) subnet mask [91,](#page-106-0) [92](#page-107-0) subnets [91](#page-106-0) supplies counterfeit [193](#page-208-0) locating [194](#page-209-0) management menu [29](#page-44-0) non-HP [193](#page-208-0) ordering [280](#page-295-0) ordering through embedded Web server [186](#page-201-0) part numbers [281](#page-296-0) recycling [303](#page-318-0) replace [194](#page-209-0) replacement intervals [195](#page-210-0) replacing [194](#page-209-0) Resets menu [59](#page-74-0) status page, printing [178](#page-193-0) status, viewing with embedded Web server [184](#page-199-0) status, viewing with HP Printer Utility [76](#page-91-0) supplies [193](#page-208-0) supplies, status HP Easy Printer Care [180](#page-195-0) supply-status, Services tab Macintosh [80](#page-95-0) Windows [143](#page-158-0) support embedded Web server links [186](#page-201-0) HP Printer Utility pages [76](#page-91-0) maintenance agreements [291](#page-306-0) online [143](#page-158-0), [289](#page-304-0) supported media [97](#page-112-0) supported utilities for Macintosh [76](#page-91-0) system requirements embedded Web server [183](#page-198-0)

#### **T**

Taiwan EMI statement [309](#page-324-0) TCP/IP configuring [90](#page-105-0) TCP/IP settings [31](#page-46-0) TCP/IPv4 [92](#page-107-0) TCP/IPv6 [93](#page-108-0) technical support maintenance agreements [291](#page-306-0) online [289](#page-304-0) temperature requirements [297](#page-312-0) tests networks [34](#page-49-0) time, set [191](#page-206-0) time, setting [27](#page-42-0) Time/Scheduling menu, control panel [27](#page-42-0) timeout settings [31](#page-46-0) toner density setting [76](#page-91-0) toner cartridges. *See* print cartridges top cover locating [8](#page-23-0) touchscreen, clean [212](#page-227-0) Transmission Control Protocol (TCP) [90](#page-105-0) tray 1 locating [8](#page-23-0) tray 2, 3, 4, 5 load [104](#page-119-0) trays automatic media sensing [114](#page-129-0) configure [114](#page-129-0) double-sided printing [79](#page-94-0) included [2](#page-17-0) load [103](#page-118-0) Macintosh settings [76](#page-91-0) select paper [115](#page-130-0) specifications, physical [293](#page-308-0) trays, status HP Easy Printer Care [180](#page-195-0) troubleshooting blank pages [272](#page-287-0) checklist [224](#page-239-0) control panel messages [227](#page-242-0) duplexing [262](#page-277-0) EPS files [277](#page-292-0) gateway addresses [273](#page-288-0) jams [228](#page-243-0)

Macintosh problems [276](#page-291-0) menu [53](#page-68-0) network printing [274](#page-289-0) pages not printing [272](#page-287-0) pages printing slowly [272](#page-287-0) paper handling problems [258](#page-273-0) quality [264](#page-279-0) repeating defects [264](#page-279-0) transparencies [260](#page-275-0) USB cables [272](#page-287-0) TrueType fonts included [4](#page-19-0) two-sided copying [156](#page-171-0) two-sided printing Macintosh settings [76](#page-91-0) Windows [142](#page-157-0) typefaces included [4](#page-19-0)

#### **U**

uninstalling Macintosh software [74](#page-89-0) universal print driver [64](#page-79-0) UNIX software [71](#page-86-0) upgrading firmware [218](#page-233-0) usage page, printing [178](#page-193-0) USB configuration [84](#page-99-0) USB connection [84](#page-99-0) USB port troubleshooting [272](#page-287-0) troubleshooting Macintosh [277](#page-292-0)

#### **V**

validating gateway addresses [273](#page-288-0) voltage specifications [295](#page-310-0)

#### **W**

wake time, setting [27](#page-42-0), [124](#page-139-0) Warning button, control panel touchscreen [16](#page-31-0) warranty Customer self repair [288](#page-303-0) extended [291](#page-306-0) print cartridges [286](#page-301-0) product [284](#page-299-0) watermarks Windows [142](#page-157-0) weatherproof maps printing [137](#page-152-0)

Web browser requirements embedded Web server [183](#page-198-0) Web Jetadmin firmware updates [220](#page-235-0) Web sites customer support [289](#page-304-0) fraud reports [193](#page-208-0) HP Web Jetadmin, downloading [187](#page-202-0) Macintosh customer support [289](#page-304-0) Material Safety Data Sheet (MSDS) [305](#page-320-0) ordering supplies [280](#page-295-0) universal print driver [64](#page-79-0) Windows driver settings [67](#page-82-0) drivers supported [63](#page-78-0) software components [94](#page-109-0) supported operating systems [62](#page-77-0) universal print driver [64](#page-79-0) Windows 2000 fax [176](#page-191-0) workflow, send to [172](#page-187-0)

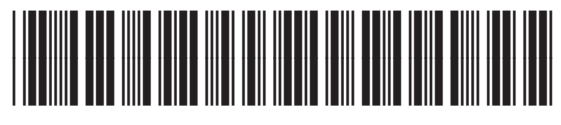

Q3938-90967